#### **Movavi Video Suite 16**

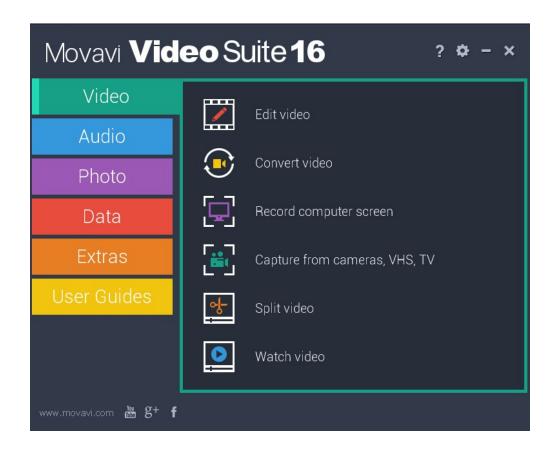

## What do you need help with today?

#### **Removing trial restrictions**

Activate Movavi Video Suite save videos without a watermark and remove all restrictions.

#### **Recording screen**

Capture any fragment of your screen or the full desktop.

#### **Capturing video**

Record video from a camera.

#### **Burning files to DVD**

Burn files and videos to DVD, create audio CDs.

# **Editing video**

Create a movie from videos and photos

## **Cutting video**

Cut video files into multiple files or cut out scenes.

# Upload files to the web

Upload videos and photos to social networks in bulk.

## Need more help?

Write to us at <a href="mailto:support@movavi.com">support@movavi.com</a>
Or <a href="mailto:click here">click here</a> to open live chat.

# **Table of Contents**

| vating Video Suite                 |   |
|------------------------------------|---|
| Activating without Internet access |   |
| Getting an activation key          |   |
| Trial limitations                  |   |
| t video                            |   |
| Making a movie                     |   |
| Creating slideshows                |   |
| Step 1: Add photos                 |   |
| Step 3: Add transitions            |   |
| Step 4: Add titles and effects     |   |
| Step 5: Save your slideshow        |   |
| Creating and managing projects     |   |
| Creating a project                 |   |
| Project settings                   |   |
| Saving projects                    |   |
| Opening projects                   |   |
| Finding missing files              |   |
| Adding media files                 |   |
| Recoding video                     | 2 |
| Recording audio                    | 2 |
| Importing AVCHD video              | 2 |
| Using built-in media               | 2 |
| File information                   | 2 |
| Using the Timeline                 |   |
| Timeline tracks                    |   |
| Hiding and muting tracks           |   |
| Previewing clips                   |   |
| How to undo actions                |   |
| Working with video and images      |   |
| Video tracks                       |   |
| Cutting video                      |   |
| Rotating video                     |   |
| Cropping videoColor adjustments    |   |
| Video volume                       |   |
| Video speed                        |   |
| Reversing video                    |   |
| Changing image duration            |   |
| Fading video                       |   |
| Video properties                   |   |
| Adding overlays                    |   |
| How to remove black bars           | 4 |
| Creating a freeze frame            | 4 |
| Adding a watermark                 |   |
| Applying filters                   | 4 |
| Special effects                    | 5 |
| Pan and zoom                       |   |
| Highlight and conceal              |   |
| Chroma key                         |   |
| Stabilizing video                  |   |
| Norking with audio                 |   |
| Audio tracks                       |   |
| Adding audio                       |   |
| Extracting audio from videos       |   |
| Using sounds                       |   |
| Cutting audio                      |   |
| Volume levelsVolume curves         |   |
| Audio properties                   |   |
| Fading audio                       |   |
| Equalizer                          |   |
| Noise removal                      | 6 |
| Audio effects                      |   |
| Beat detection                     |   |
| Looping audio                      |   |
| Adding transitions                 |   |
| Adding titles                      |   |
| Adding a timer                     |   |
| Title and callout track            |   |
| Saving custom titles               |   |
| Adding callouts                    |   |
| Exporting videos                   |   |
| Export only audio                  |   |
| Uploading videos online            |   |
| Export for TVs                     | 8 |
| Export for devices                 | 8 |
|                                    |   |

| Converting vision                                                                                                    | Sharing preferences                   | 87  |
|----------------------------------------------------------------------------------------------------|---------------------------------------|-----|
| Open the converter         88           Converting for social networks         20           Converting for the veb         98           Converting DVDs         98           Converting DVDs         98           Converting DVDs         98           Converting DVDs         99           Device recognition         101           Converting images         100           Converting images         100           Opening media         100           More of the converting images         100           Converting images         100           Converting autiful taxis         100           Converting autiful taxis         100           Consequence         110           Consequence         111           Consequence         111           Media information         113           Concept of format         115           Audio formats         116           Costomicing presets         117           Colling media         118           Customicing presets         117           Colling media         118           Customicing greats         118           Customicing greats         118                                                                                                    | · ·                                   |     |
| Converting for the web                                                                                                    |                                       |     |
| Converting DVDs                                                                                                    | Converting video                      | 90  |
| Converting DVDs                                                                                                    |                                       |     |
| Creating Oirs from videos                                                                                                    |                                       |     |
| Convert for devices                                                                                                    |                                       |     |
| Converting audio.         102           Converting mages         103           Opening media.         106           Media streams         107           Choosing audio tracks         108           Chosing a substite track.         108           Extract audio from video.         110           Media information         113           Choosing output format.         113           Devices.         115           Image formats         116           Audio formats         116           Customizing presets         117           Editing media files         117           Trimming files.         118           Rotating video.         120           Output of video.         120           Output of video.         120           Output of video.         120           Output of video.         120           Output of video.         120           Output of video.         120           Output of video.         120           Output of video.         120           Output of video.         120           Output of video.         120           Output of video.         120           Video of                                                                                                    |                                       |     |
| Converting images                                                                                                    | Device recognition                    | 101 |
| Opening media.         108           Media streams         107           Choosing audio tracks         108           Choosing a subtite track         108           Extract audio from video         110           Compressing videos         111           Media information         113           Choosing opup format         113           Inage formats         115           Inage formats         115           Ling general         115           Could be a controlled from the controlled from the contr                                                                                                    |                                       |     |
| Metal streams         107           Choosing a subtitle track.         108           Exterd audio from video.         111           Compressing videos         111           Media information         113           Choosing output format.         113           Devices.         118           Audio formats         118           Audio formats         118           Customizing presets         117           Editing media files         117           Trimming files         118           Rotating video         120           Cropping video         121           Adhysing colors.         122           Editing subtifies         124           Auflysing colors.         128           Urban once removal         127           Editing subtifies         127           Editing subtifies         128           Interpretation         128           Interpretation         129           Interpretation         129           Interpretation         129           Interpretation         129           Joining files         133           Reaming files         133           Fixing the aspect ratio.                                                                                                    |                                       |     |
| Choosing aublit track Choosing a sublit track 108 Extract audio from video Compressing videos 1111 Media information 113 Devices 115 Devices 116 Choosing output format 117 Devices 117 Custoring greets 118 Custoring greets 118 Custoring greets 119 Custoring greets 119 Custoring greets 119 Custoring greets 110 Custoring greets 110 Custoring greets 110 Custoring greets 110 Custoring greets 111 Custoring greets 111 Custoring greets 112 Caropping video 120 Cropping video 120 Cropping video 121 Cropping video 122 Editing subtities 122 Editing subtities 123 Low volume detection 128 Low volume detection 128 Low volume detection 129 Stabizizing video 130 Joining files 131 Renarring ides 133 Renarring greets 133 Video noise removal 133 Control greets 134 Renarring greets 135 Video noise removal 136 Low volume detection 137 Renarring greets 138 Low volume detection 139 Low volume detection 139 Low volume detection 130 Low volume detection 130 Low volume detection 130 Low volume detection 130 Low volume detection 131 Renarring greets 133 Low volume detection 134 Renarring greets 135 Low volume detection 138 Low volume detection 139 Low volume detection 139 Low volume detection 139 Low volume detection 130 Low volume detection 130 Low volume detection 130 Low volume detection 130 Low volume detection 130 Low volume detection 130 Low volume detection 130 Low volume detection 130 Low volume detection 130 Low volume detection 130 Low volume detection 130 Low volume detection 130 Low volume detection 131 Low volume detection 133 Low volume detection 134 Low volume detection 135 Low volume detection 136 Low volume detection 137 Low volume detection 138 Low volume detection 139 Low volume detection 130 Low volume detection 130 Low volume detection 130 Low volume detection 130 Low volume detection 130 Low volume detection 130 Low volume detection 130 Low volume detection 130 Low volume detection 130 Low volume detection 130 Low volume detection 130 Low volume detection 130 Low volume detection 130 Low volume detection 130 Low volu | , e                                   |     |
| Extract audio from video                                                                                                    |                                       |     |
| Compressing videos   111                                                                                                    |                                       |     |
| Media information         113           Choosing optight format         115           Devices         115           Image formats         115           Audio formats         116           Customizing presets         117           Editing media files         117           Trimming files         119           Rotating video         120           Cropping video         121           Adding a watermark         122           Editing subtities         124           Adjusting colors         125           Video noise removal         127           Enhancing audio         128           Low volume defection         128           Salalizary video         130           Changing the output folder         133           Fixing the aspect ratio         133           Changing the output folder         133           Sharing and exporting         133           Uploading files to Tinues         136           Energy-saving options         137           Accelerating conversion         134           Intel® Hardware acceleration         144           Intel® Hardware acceleration         144           NVIDIAB Hardware acc                                                                                                    |                                       |     |
| Chossing output format.         113           Devices.         115           Image formats.         115           Audio formats.         116           Customizing presets.         117           Editing mala files.         117           Trimming files.         118           Rotating video.         120           Cropping video.         122           Editing subtities.         122           Adulgs goots.         122           Video noise removal.         127           Enhancing audio.         128           Low volume detection.         128           Low volume detection.         129           Stabilizing video.         130           Joining files.         131           Changing the output folder.         133           Fixing the aspect ratio.         13           Changing the output folder.         13           Sharing and exporting.         135           Uploading files to Trunes.         13           Energy-saving options.         137           Water Folder.         13           Super Speed conversion.         136           Intell Fardware acceleration.         140           Intell Fardware accele                                                                                                    | ,                                     |     |
| Devices                                                                                                    |                                       |     |
| Image formats                                                                                                    | g i                                   |     |
| Customizing presets         117           Editing redied files         118           Trimming files         119           Rotating video         120           Cropping video         122           Adding a watermark         122           Editing subfilles         122           Aljusting colors         125           Video noise removal         127           Enhancing audio         128           Low volume detection         128           Stalizing video         129           Joining files         131           Renaming files         131           Fixing the aspect ratio         133           Fixing the aspect ratio         13           Changing files to fi Tures         13           Sparing and exporting         13           Uploading files to fi Tures         13           Sparing and exporting         13           Values Folder         13           Uploading files to fi Tures         13           Uploading files to fi Tures         13           Uploading files to fi Tures         13           Uploading files to fi Tures         13           Uploading files to fi Tures         13           Uploading                                                                                                    | Image formats                         | 115 |
| Editing media files         117           Timming files         120           Rotating video         120           Cropping video         122           Adding a watermark         122           Editing subtities         122           Adjusting colors         128           Video noise removal         127           Enhancing audio         128           Low volume detection         128           Stabilizing video         128           Joining files         131           Renaming files         131           Fixing the aspect ratio         133           Fixing the aspect ratio         133           Fixing the output loider         133           Sharing and exporting         138           Uploading files to Trues         138           Energy-saving options         137           Accelerating conversion         138           SuperSpeed conversion         138           SuperSpeed conversion         140           Intel® Hardware acceleration         140           Intel® Hardware acceleration         140           Intel® Hardware acceleration         140           NVIDIA'S Hardware acceleration         140                                                                                                    |                                       |     |
| Trimming files         119           Rotating video         120           Cropping video         121           Adding a watermark         122           Editing subtilles         124           Adjusting colors         125           Video noise removal         127           Enhancing audo         128           Low volume detection         128           Stabilizing video         130           Joining files         133           Fixing the aspect ratio         133           Kenaming files         133           Fixing the aspect ratio         134           Sharing and exporting         134           Uploading files to Turnes         136           Energy-saving options         137           Vaccelerating conversion         137           Vactor Folder         137           Accelerating conversion         140           NVIDIA® Hardware acceleration         141           NVIDIA® Hardware acceleration         141           Saving a snapshot         142           Preferences         143           General preferences         144           General preferences         145           How to open the capture modu                                                                                                    | y ,                                   |     |
| Rotating video                                                                                                    |                                       |     |
| Adding å watermark                                                                                                    | · ·                                   |     |
| Editing subtitles       124         Adjusting colors       125         Video noise removal       127         Erhancing audio       128         Low volume detection       128         Stabilizing video       130         Joining files       131         Renaming files       133         Fixing the aspect ratio       133         Changing the output folder       133         Sharing and exporting       135         Uploading files to iTunes       138         Energy-saving options       137         Watch Folder       137         Accelerating conversion       138         SuperSpeed conversion       140         Intel® Hardware acceleration       140         Intel® Hardware acceleration       141         NVIDIA's Hardware acceleration       141         Saving a snapshot       142         Preferences       142         General preferences       144         Conversion preferences       144         Record computer screen       145         How to open the capture module       146         Recording video from screen       146         Recording video from players       155                                                                                                    |                                       |     |
| Adjusting colors Video noise removal 127 Enhancing audio 128 Low volume detection. 129 Stabilizing video 130 Joining files . 131 Renaming files . 133 Fixing the aspect ratio . 133 Fixing the aspect ratio . 133 Changing the output folder . 134 Sharing and exporting . 135 Liploading files to iTunes . 137 Accelerating conversion . 137 Accelerating conversion . 138 SuperSpeed conversion . 140 Intel® Hardware acceleration . 141 NYIDIA® Hardware acceleration . 141 Saving a snapshot . 142 General preferences . 142 General preferences . 144 Accelerating references . 144 Accelerating references . 144 Record computer screen . 146 Recording video from screen . 147 Record computer screen . 148 Recording video from screen . 149 Recording video from screen . 140 Recording video from players . 150 Making an animated GIF . 150 Making an animated GIF . 150 Making an animated GIF . 150 Making a video tutorial . 151 Secting up a screen recording . 162 Setting up a screen recording . 163 Making an animated GIF . 165 Making an animated GIF . 167 Sound . 168 Webcam . 169 Mouse cursor effects . 170 Recording keystrokes . 171 Scheduling . 172 Scheduling . 173 Cutting recordings . 174 Stating the recording . 175 Cutting recordings . 176 Cutting recordings . 177 Cutting recordings . 176 Copening previous recordings . 177 Cutting recordings . 178 Copening previous recordings . 178                                                                                                    |                                       |     |
| Video noise removal       127         Enhancing audio       128         Low volume detection       129         Stabilizing video       130         Joining files       131         Renaming files       133         Fixing the aspect ratio       133         Changing the output folder       134         Sharing and exporting       135         Uploading files to iTunes       136         Energy-saving options       137         Watch Folder       137         Accelerating conversion       139         SuperSpeed conversion       140         Intel® Hardware acceleration       140         NVIDIA® Hardware acceleration       141         Saving a snapshot       142         General preferences       142         General preferences       142         General preferences       144         Record computer screen       145         How to open the capture module       146         Recording video from screen       146         Recording wideo from players       151         Recording wideo from players       153         Recording wideo from players       156         Recording wideo from players       156                                                                                                    |                                       |     |
| Enhancing audio                                                                                                    | , •                                   |     |
| Stabilizing video       130         Joining files       131         Renaming files       133         Fixing the aspect ratio       133         Changing the output folder       134         Sharing and exporting       135         Uploading files to Trunes       135         Energy-saving options       137         Watch Folder       137         Accelerating conversion       140         Inte® Hardware acceleration       140         NVIDIA® Hardware acceleration       141         Saving a snapshot       141         Preferences       142         General preferences       142         Conversion preferences       144         Reord computer screen       144         Recording video from screen       146         Recording video from screen       146         Recording with webcam       15         Recording video from players       153         Recording video from players       153         Recording video from players       153         Recording video from players       153         Recording video from players       153         Recording video from players       153         Recording video from players                                                                                                    |                                       |     |
| Joining files                                                                                                    |                                       |     |
| Renaming files       133         Fixing the aspect ratio       133         Changing the output folder       134         Sharing and exporting       135         Uploading files to Trunes       136         Energy-saving options       137         Watch Folder       137         Accelerating conversion       139         SuperSpeed conversion       140         Inte® Hardware acceleration       140         NVIDIA® Hardware acceleration       144         Saving a snapshot       142         Preferences       142         General preferences       142         Conversion preferences       144         Acceleration preferences       144         Record computer screen       144         How to open the capture module       146         Recording video from screen       148         How to open the capture module       146         Recording video from screen       148         How to open the capture module       146         Recording video from players       151         Recording video from players       158         Recording video from players       153         Recording video from players       158 <t< td=""><td></td><td></td></t<>                                                                                                    |                                       |     |
| Fixing the aspect ratio       133         Changing the output folder       134         Sharing and exporting       135         Uploading files to iTunes       136         Energy-saving options       137         Watch Folder       137         Accelerating conversion       139         SuperSpeed conversion       140         Intel® Hardware acceleration       140         NVIDIA® Hardware acceleration       141         Saving a snapshot       141         Second preferences       142         General preferences       142         Conversion preferences       144         Acceleration preferences       144         Record computer screen       145         How to open the capture module       146         Recording video from screen       148         Recording with webcam       151         Recording video from players       151         Recording skype calls       155         Making an animated GiF       156         Record audio only       160         Making a video tutorial       156         Capture area       167         Sound       168         Webcam       168                                                                                                    | · ·                                   |     |
| Changing the output folder       134         Sharing and exporting       135         Uploading files to ITunes       136         Energy-saving options       137         Watch Folder       137         Accelerating conversion       138         SuperSpeed conversion       140         Inte® Hardware acceleration       140         NVIDIA® Hardware acceleration       141         Saving a snapshot       142         Preferences       142         General preferences       142         Conversion preferences       144         Acceleration preferences       144         Record computer screen       145         How to open the capture module       146         Recording online video from screen       146         Recording video from players       151         Recording wide from players       153         Recording video from players       153         Recording wide from players       153         Recording wide from players       153         Recording wide from players       153         Recording video from players       155         Making a video tutorial       156         Making a video tutorial       156                                                                                                    |                                       |     |
| Uploading files to iTunes       136         Energy-saving options       137         Watch Folder       137         Accelerating conversion       139         SuperSpeed conversion       140         Intel® Hardware acceleration       141         NVIDIA® Hardware acceleration       141         Saving a snapshot       142         Preferences       142         General preferences       142         General preferences       143         Conversion preferences       144         Acceleration preferences       144         Record computer screen       145         How to open the capture module       146         Recording video from screen       148         Recording online video       149         Recording with webcam       151         Recording ly video from players       153         Recording Skype calls       156         Making an animated GIF       156         Recording Skype calls       156         Making a video tutorial       166         Capture area       167         Sound       168         Webcam       168         Mouse cursor effects       170         Rec                                                                                                    |                                       |     |
| Energy-saving options                                                                                                    |                                       |     |
| Watch Folder       137         Accelerating conversion       138         SuperSpeed conversion       140         Intel® Hardware acceleration       140         NVIDIA® Hardware acceleration       141         Saving a snapshot       142         Preferences       142         General preferences       142         Conversion preferences       143         Conversion preferences       144         Acceleration preferences       144         How to open the capture module       145         Recording video from screen       146         Recording video from screen       146         Recording with webcam       151         Recording video from players       153         Recording Skype calls       156         Making an animated GIF       159         Record audio only       160         Making a video tutorial       162         Setting up a screen recording       168         Capture area       167         Sound       168         Webcam       168         Mouse cursor effects       171         Scheduling       172         Time limit       174         Schiting the recordin                                                                                                    | · · · · · · · · · · · · · · · · · · · |     |
| Accelerating conversion       139         SuperSpeed conversion       140         Intel® Hardware acceleration       140         NVIDIA® Hardware acceleration       141         Saving a snapshot       142         Preferences       142         General preferences       142         Conversion preferences       143         Conversion preferences       144         Record computer screen       144         Recording video from screen       146         Recording video from screen       146         Recording video from players       151         Recording wide ofrom players       153         Recording video from players       153         Recording video from players       158         Making an animated GIF       159         Record audio only       160         Making a video tutorial       162         Setting up a screen recording       168         Capture area       167         Sound       188         Webcam       168         Mouse cursor effects       170         Recording keystrokes       171         Scheduling       172         Time limit       174         Edi                                                                                                    |                                       |     |
| SuperSpeed conversion       140         Intel® Hardware acceleration       140         NVIDIA® Hardware acceleration       141         Saving a snapshot       142         Preferences       142         General preferences       143         Conversion preferences       144         Acceleration preferences       144         Record computer screen       145         How to open the capture module       146         Recording video from screen       148         Recording with webcam       151         Recording with webcam       151         Recording Video from players       153         Recording Skype calls       153         Record audio only       150         Making an animated GIF       159         Record audio only       160         Making a video tutorial       162         Setting up a screen recording       166         Capture area       167         Sound       188         Webcam       188         Mouse cursor effects       171         Scheduling       172         Time limit       174         Scheduling       175         Cutting recordings       1                                                                                                    |                                       |     |
| NVIDIA® Hardware acceleration       141         Saving a snapshot       142         Preferences       142         General preferences       143         Conversion preferences       144         Acceleration preferences       144         Record computer screen       145         How to open the capture module       146         Recording vide from screen       148         Recording vide from screen       149         Recording with webcam       151         Recording skype calls       151         Recording skype calls       158         Record audio only       150         Making an animated GIF       159         Record audio only       160         Making a video tutorial       162         Setting up a screen recording       162         Setting up a screen recording       168         Webcam       169         Mouse cursor effects       170         Recording keystrokes       171         Scheduling       172         Time limit       174         Starting the recording       175         Cutting recordings       175         Cutting recordings       176         Opening                                                                                                    |                                       |     |
| Saving a snapshot       142         Preferences       142         General preferences       143         Conversion preferences       144         Acceleration preferences       144         Record computer screen       144         How to open the capture module       146         Recording video from screen       146         Recording online video       149         Recording with webcam       151         Recording ly video from players       153         Recording Skype calls       156         Making an animated GIF       159         Record audio only       160         Making a video tutorial       162         Setting up a screen recording       166         Capture area       167         Sound       188         Webcam       168         Mouse cursor effects       170         Recording keystrokes       171         Scheduling       172         Time limit       174         Starting the recording       175         Cutting recordings       176         Opening previous recordings       176         Opening previous recordings       178                                                                                                    |                                       |     |
| Preferences       142         General preferences       143         Conversion preferences       144         Acceleration preferences       144         Record computer screen       145         How to open the capture module       146         Recording video from screen       146         Recording online video       149         Recording with webcam       151         Recording video from players       153         Recording Skype calls       156         Making an animated GIF       159         Record audio only       160         Making a video tutorial       160         Making a video tutorial       160         Setting up a screen recording       166         Capture area       167         Sound       168         Webcam       168         Mouse cursor effects       170         Recording keystrokes       171         Scheduling       172         Time limit       174         Starting the recording       174         Editing captured files       175         Cutting recordings       176         Opening previous recordings       178                                                                                                    |                                       |     |
| General preferences       143         Conversion preferences       144         Acceleration preferences       144         Record computer screen       145         How to open the capture module       146         Recording video from screen       146         Recording video from screen       149         Recording with webcam       151         Recording Wideo from players       153         Recording Skype calls       153         Record audio only       150         Making an animated GIF       159         Record audio only       160         Making a video tutorial       160         Setting up a screen recording       166         Capture area       167         Sound       168         Webcam       188         Mouse cursor effects       170         Recording keystrokes       171         Scheduling       172         Time limit       174         Starting the recording       175         Cutting recordings       175         Cutting recordings       175         Opening previous recordings       176                                                                                                    |                                       |     |
| Conversion preferences       144         Acceleration preferences       144         Record computer screen       145         How to open the capture module       146         Recording video from screen       146         Recording with webcam       159         Recording with webcam       151         Recording video from players       153         Recording Skype calls       156         Making an animated GIF       159         Record audio only       160         Making a video tutorial       162         Setting up a screen recording       166         Capture area       167         Sound       188         Webcam       169         Mouse cursor effects       170         Recording keystrokes       171         Scheduling       172         Time limit       174         Starting the recording       174         Editing captured files       175         Cutting recordings       176         Opening previous recordings       176         Opening previous recordings       178                                                                                                    |                                       |     |
| Record computer screen       145         How to open the capture module       146         Recording video from screen       146         Recording online video       149         Recording with webcam       151         Recording video from players       153         Recording Skype calls       156         Making an animated GIF       159         Record audio only       160         Making a video tutorial       162         Setting up a screen recording       166         Capture area       167         Sound       168         Webcam       168         Mouse cursor effects       170         Recording keystrokes       171         Scheduling       172         Time limit       174         Starting the recording       174         Editing captured files       175         Cutting recordings       175         Opening previous recordings       176                                                                                                    | ·                                     |     |
| How to open the capture module       146         Recording video from screen       146         Recording online video       149         Recording with webcam       151         Recording video from players       153         Recording Skype calls       156         Making an animated GIF       159         Record audio only       160         Making a video tutorial       162         Setting up a screen recording       166         Capture area       167         Sound       168         Webcam       169         Mouse cursor effects       170         Recording keystrokes       171         Scheduling       172         Time limit       174         Starting the recording       174         Editing captured files       175         Cutting recordings       176         Opening previous recordings       178                                                                                                    | · ·                                   |     |
| Recording video from screen       146         Recording online video       149         Recording with webcam       151         Recording Video from players       153         Recording Skype calls       156         Making an animated GIF       159         Record audio only       160         Making a video tutorial       162         Setting up a screen recording       166         Capture area       167         Sound       168         Webcam       169         Mouse cursor effects       170         Recording keystrokes       171         Scheduling       172         Time limit       174         Starting the recording       174         Editing captured files       175         Cutting recordings       176         Opening previous recordings       178                                                                                                    | ·                                     |     |
| Recording online video       149         Recording with webcam       151         Recording video from players       153         Recording Skype calls       156         Making an animated GIF       159         Record audio only       160         Making a video tutorial       162         Setting up a screen recording       166         Capture area       167         Sound       168         Webcam       168         Mouse cursor effects       170         Recording keystrokes       171         Scheduling       172         Time limit       174         Starting the recording       174         Editing captured files       175         Cutting recordings       176         Opening previous recordings       178                                                                                                    | · · · · · · · · · · · · · · · · · · · |     |
| Recording video from players       153         Recording Skype calls       156         Making an animated GIF       159         Record audio only       160         Making a video tutorial       162         Setting up a screen recording       166         Capture area       167         Sound       168         Webcam       169         Mouse cursor effects       170         Recording keystrokes       171         Scheduling       172         Time limit       174         Starting the recording       174         Editing captured files       175         Cutting recordings       176         Opening previous recordings       178                                                                                                    |                                       |     |
| Recording Skype calls       156         Making an animated GIF       159         Record audio only       160         Making a video tutorial       162         Setting up a screen recording       166         Capture area       167         Sound       168         Webcam       169         Mouse cursor effects       170         Recording keystrokes       171         Scheduling       171         Time limit       174         Starting the recording       174         Editing captured files       175         Cutting recordings       176         Opening previous recordings       178                                                                                                    |                                       |     |
| Making an animated GIF.       159         Record audio only       160         Making a video tutorial       162         Setting up a screen recording       166         Capture area       167         Sound       168         Webcam       169         Mouse cursor effects       170         Recording keystrokes       171         Scheduling       171         Time limit       174         Starting the recording       174         Editing captured files       175         Cutting recordings       176         Opening previous recordings       178                                                                                                    |                                       |     |
| Record audio only       160         Making a video tutorial       162         Setting up a screen recording       166         Capture area       167         Sound       168         Webcam       169         Mouse cursor effects       170         Recording keystrokes       171         Scheduling       172         Time limit       174         Starting the recording       174         Editing captured files       175         Cutting recordings       176         Opening previous recordings       178                                                                                                    |                                       |     |
| Making a video tutorial       162         Setting up a screen recording       166         Capture area       167         Sound       168         Webcam       169         Mouse cursor effects       170         Recording keystrokes       171         Scheduling       172         Time limit       174         Starting the recording       174         Editing captured files       175         Cutting recordings       176         Opening previous recordings       178                                                                                                    |                                       |     |
| Capture area       167         Sound       168         Webcam       169         Mouse cursor effects       170         Recording keystrokes       171         Scheduling       172         Time limit       174         Starting the recording       174         Editing captured files       175         Cutting recordings       176         Opening previous recordings       178                                                                                                    |                                       |     |
| Sound       168         Webcam       169         Mouse cursor effects       170         Recording keystrokes       171         Scheduling       172         Time limit       174         Starting the recording       174         Editing captured files       175         Cutting recordings       176         Opening previous recordings       178                                                                                                    | Setting up a screen recording         | 166 |
| Webcam       169         Mouse cursor effects       170         Recording keystrokes       171         Scheduling       172         Time limit       174         Starting the recording       174         Editing captured files       175         Cutting recordings       176         Opening previous recordings       178                                                                                                    | ·                                     |     |
| Mouse cursor effects       170         Recording keystrokes       171         Scheduling       172         Time limit       174         Starting the recording       174         Editing captured files       175         Cutting recordings       176         Opening previous recordings       178                                                                                                    |                                       |     |
| Recording keystrokes       171         Scheduling       172         Time limit       174         Starting the recording       174         Editing captured files       175         Cutting recordings       176         Opening previous recordings       178                                                                                                    |                                       |     |
| Scheduling                                                                                                    |                                       |     |
| Starting the recording                                                                                                    | Scheduling                            | 172 |
| Editing captured files                                                                                                    |                                       |     |
| Cutting recordings                                                                                                    | · · · · · · · · · · · · · · · · · · · |     |
| Opening previous recordings178                                                                                                    |                                       |     |
|                                                                                                    |                                       |     |
|                                                                                                    | · · · ·                               |     |

| Reducing output size           |     |
|--------------------------------|-----|
| Publishing videos online       |     |
| Using the Video Editor         |     |
| Saving screenshots             |     |
| Screen Capture preferences     |     |
| General preferences            | 187 |
| File preferences               |     |
| Keyboard shortcuts             | 189 |
| Video preferences              | 189 |
| Webcam preferences             | 190 |
| Effects                        | 191 |
| Capture time                   | 192 |
| Sharing preferences            | 192 |
| Capture video                  | 193 |
| Import AVCHD                   | 194 |
| Capture audio                  | 196 |
| Split video                    | 197 |
| How to split video             | 198 |
| Opening files                  | 199 |
| Playback                       |     |
| Cut out parts                  |     |
| Liking a scene                 |     |
| Using the brackets             |     |
| Trimming from the ends         |     |
| Splitting clips                |     |
| Editing clips                  |     |
| Saving the result              |     |
| Keyboard shortcuts             |     |
| Splitter preferences           |     |
| Play video and audio           |     |
| Opening files                  |     |
| Playback                       |     |
| Adjust video                   |     |
| ·                              |     |
| Change audio track             |     |
| Subtitles                      |     |
| Burn files to disk             |     |
| How to open the burning module |     |
| Burn a video DVD               |     |
| Burn an audio CD               |     |
| Burn data to disc              |     |
| Burn ISO to disc               |     |
| Copy disc to disc              |     |
| Copy disc to hard drive        |     |
| Uploading files to the web     |     |
| Adding media files             |     |
| Uploading photos               |     |
| Uploading videos to YouTube    |     |
| Uploading videos to Facebook   |     |
| Uploading videos to Amazon S3  | 221 |
| Uploading videos to FTP        | 222 |
| Accounts                       |     |
| Help and support               | 224 |
| System requirements            | 224 |
| Supported formats              | 224 |
| Updating graphics card drivers | 226 |
| OpenGL troubleshooting         |     |
| Hardware acceleration          |     |
| SuperSpeed mode                |     |

#### **Activating Video Suite**

**Step 1:** Click the button below to buy an activation key. After the purchase is completed, the key will be delivered to you via e-mail.

**Buy Activation Key** 

# Step 2:

- Open the Movavi Video Suite launcher and click the **Activate** button.
- Or launch any application in Movavi Video Suite, then open the **Help** menu and select **Activate Software**.

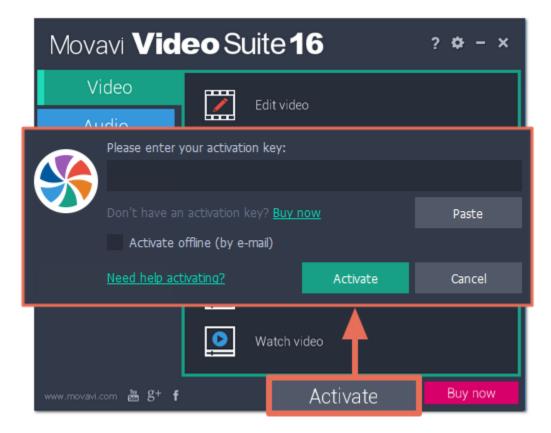

Step 3: Enter your activation key and click Activate.

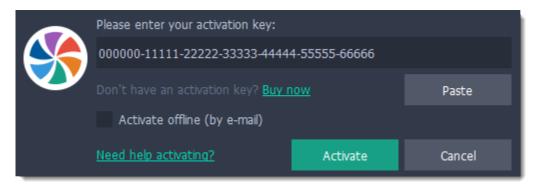

# **Activating without Internet access**

Step 1: Click the button below to buy an activation key. After the purchase is completed, the key will be delivered to you via e-mail.

Buy Activation Key

# Step 2:

- Open the Movavi Video Suite launcher and click the **Activate** button.
- Or launch any application in Movavi Video Suite, then open the Help menu and select Activate Software.

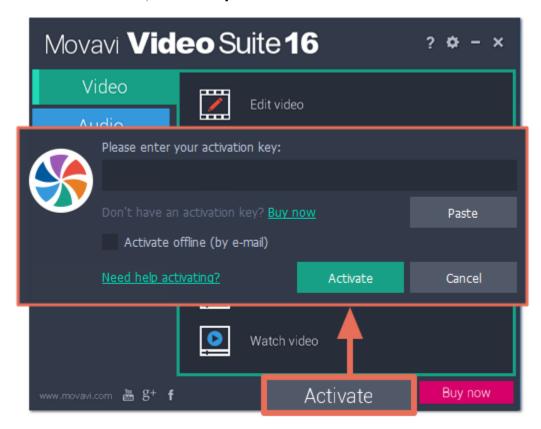

Step 3: Enter your activation key and select the Activate offline option. Then, click Activate.

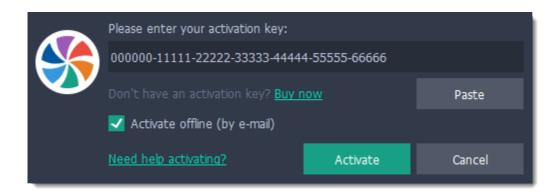

Step 4: In the next window, click Copy and transfer this information to a computer or device with an Internet connection.

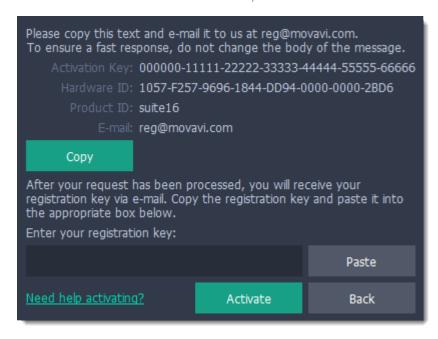

**Step 5:** When you have access to the Internet, paste the information you copied into a new e-mail and send it to <u>reg@movavi.com</u>. You should receive a reply within an hour. Copy the **registration key** from the reply and transfer it to the computer with Movavi Video Suite.

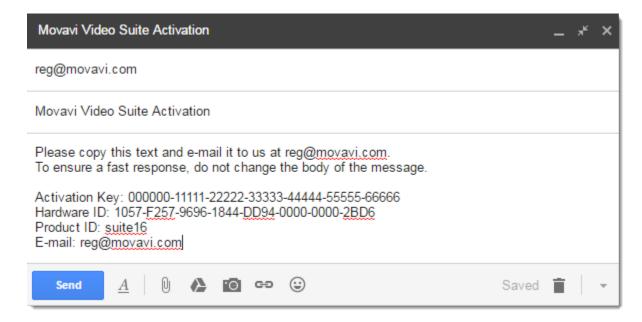

**Step 6:** Return to the window with offline activation. If you've closed the window, repeat steps 1-3 and enter the *same activation key you used before*. Then, paste the registration key into the box and click **Activate**.

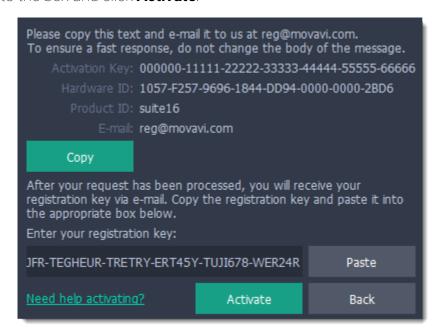

## **Trial limitations**

When you first start your copy of Movavi Video Suite, it will be running in **LIMITED TRIAL MODE**. In trial mode, you can try out all of the main features, but the following trial restrictions will apply:

# TRIAL VERSION Movavi Video Suite will stop working after 7 days ✓ Lifetime license A watermark with the words ' trial version' will be added to all output videos Videos

- 🔯 Capture time is limited to 2 minutes per video
- 🛿 You can only convert half of each audio file and half of each video if 💛 Unlimited video and audio conversion you use SuperSpeed mode
- ✓ Unlimited capture time

  - ✓ Free updates
  - ✓ Discounts on other Movavi products and upgrades

#### Edit video

Using the Video Editor, you can create your own movies using the media files you have on hand. To open the Video Editor app, click **Edit video** on the Video tab.

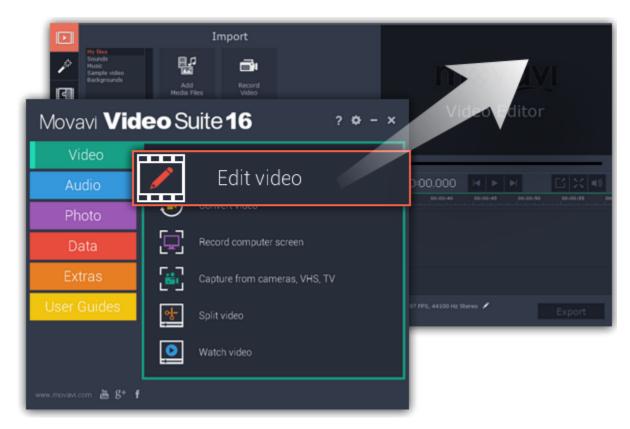

#### How to use the Editor?

#### Step 1: Add media

Add videos, photos, and music to your video project. Open captured videos in the Editor Record video Record audio Arrange files chronologically

## Step 2: Edit video

Edit and enhance the video clips to make your video just the way you like it. Cut and split video Rotate clips Crop the frame Apply cool filters

## **Step 3: Join clips with transitions**

Drag-and-drop transitions from the Video Editor's extensive collection to join clips with fun animations.

## **Step 4: Annotate your video**

Get your thoughts across with sound and text. Record a voice-over Add text titles

## **Step 5: Save your video**

Export your project to a common video format. Save for devices Save for uploading online

# Making a movie

Jump to:

Creating project | Adding files | Cutting clips | Editing clips | Filters | Titles | Transitions | Saving the video

## **Step 1: Open the Video Editor**

Open Movavi Video Suite and click **Edit video** in the **Video** tab to launch the video editing module.

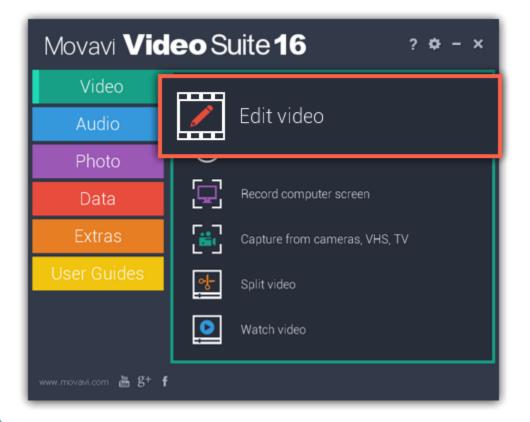

**Step 2: Create a new project** 

When you open Movavi Video Editor, you will see a welcome screen. Click **Create project in full feature mode** to start making a video. <u>Learn more about projects</u>

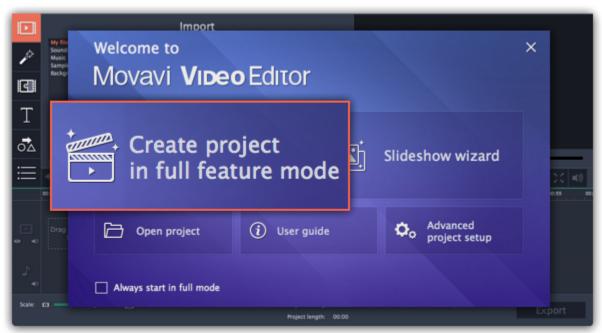

Step 3: Add videos, images and music

On the Import tab of the Video Editor, click Add Media Files to choose the video, audio, and image files you'll be using.

Learn more: Adding files | Recording video | Recording audio | Using built-in media

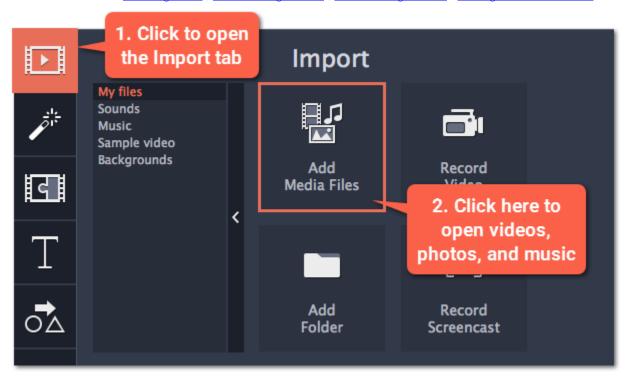

When you open the files, they will be placed on the Timeline: videos and photos on the video track, and audio clips on the audio track. To rearrange the clips, simply drag them to the necessary position with the mouse.

**Learn more**: Using the Timeline | Working with video and images | Working with audio

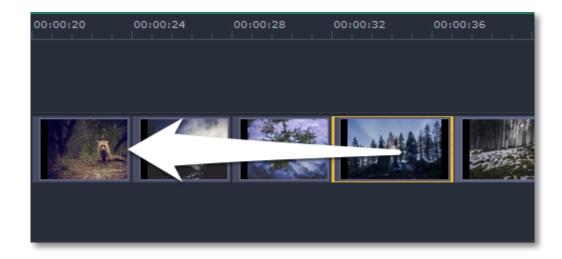

## **Step 4: Cut videos**

- 1. Select the clip that you want to split.
- **2.** Move the position marker onto the moment where you want to cut the clip. You can move the position marker both in the player or on the Timeline.
- **3.** Click the scissors button on the toolbar to split the video into two parts.

**Learn more**: <u>Cutting video</u> | <u>Cutting audio</u>

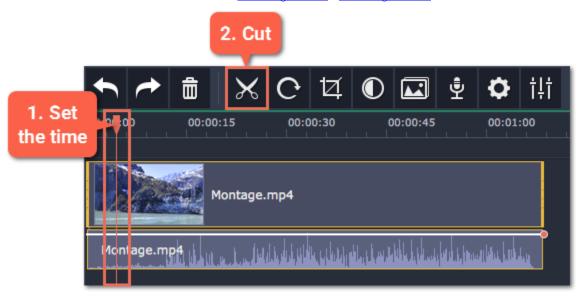

## **Step 5: Edit and enhance clips**

Select the clip you want to edit and use the buttons on the toolbar to perform basic editing.

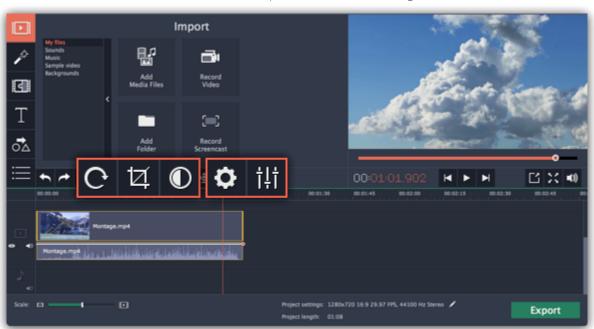

**Learn more:** Rotating clips | Cropping clips | Enhancing colors | Video properties | Audio properties

#### **Step 6: Add filters**

Filters can help you change the colors in your photos and videos or add an artistic touch. To apply a filter:

- 1. Click the **Filters** button to open the filter library. To preview a filter effect, click on its thumbnail.
- **2**. Drag the filter's thumbnail down onto a clip on the Timeline to apply it. A star icon will appear on the clip. Learn more about filters

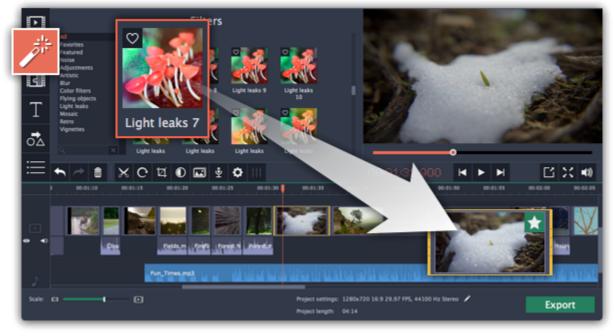

## **Step 7: Join clips with transitions**

- 1. Click the Transitions button on the left to open the list of transition styles that you can use to join clips.
- **2.** Pick a transition you like and then drag it between two clips on the Timeline. <u>Learn more about transitions</u>

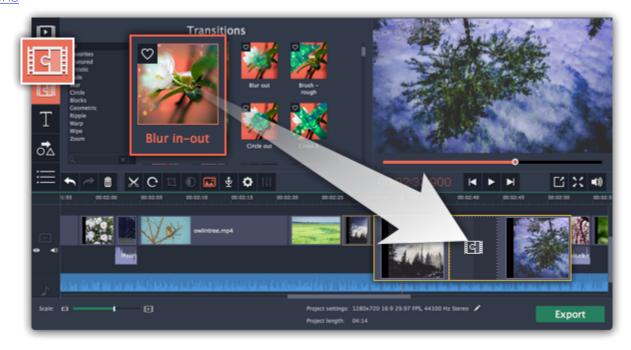

## **Step 8: Add text titles**

Use titles and callouts to annotate what's happening on the screen.

- 1. Click the **Titles** tab to open the list of available text styles.
- **2**. Find a title style that you like and drag it onto the uppermost track of the Timeline.
- **3**. After you've placed the title clip onto the Timeline, double-click the clip to edit the text and colors of the titles.

If you want to add arrows and shapes to your video, go to the Callouts tab and drag a shape onto the same track as the titles.

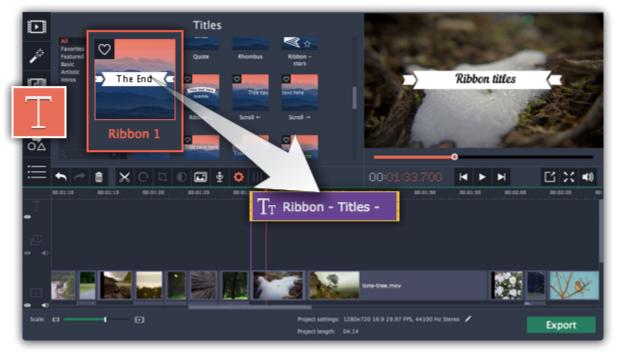

**Learn more:** Adding titles | Adding callouts

## **Step 9: Export the finished video**

When you're finished with your movie, it's time to save it in a format that can be viewed in any video player.

- 1. Click the **Export** button to open the exporting options.
- 2. In the Export window, choose a format you want to save the video in, and name your movie.
- **3.** Finally, click **Start** to begin processing the video. Your video will be ready in a few minutes. <u>Learn more about saving your video</u>

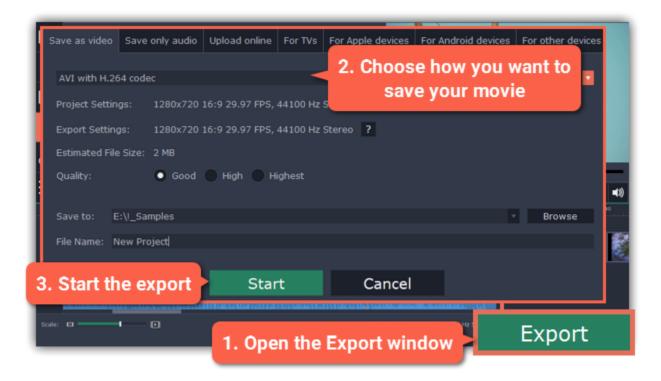

Tip: Make sure to save your work once in a while: choose Save from the File menu to save the project so that you can access it later.

Having trouble with something? E-mail us and we'll help you out! Our e-mail: <a href="mailto:support@movavi.com">support@movavi.com</a>

In this guide, you will learn how to turn your photo albums into awesome slideshows complete with music and transitions. Creating a slideshow is easy as 1-2-3 using the built-in Slideshow Wizard. Follow the instructions below to open the wizard and start making your own slideshow.

#### **Open the Video Editor**

Open Movavi Video Suite and click **Edit video** in the **Video** tab to launch the video editing module.

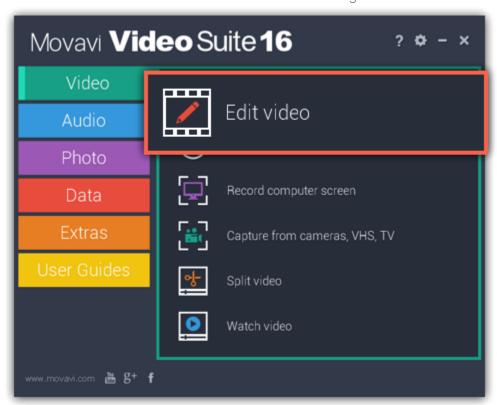

#### **Create a new slideshow**

- On the welcome screen, click **Slideshow wizard** to open the three-step slideshow wizard.
- Or open the File menu and choose New Slideshow.

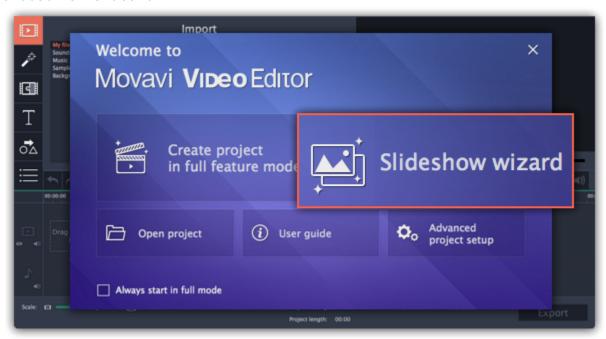

## **Step 1: Add photos**

Click **+Files** and **+Folders** to add photos to your slideshow. Organize and rotate your photos. Learn more – Step 1: Add photos

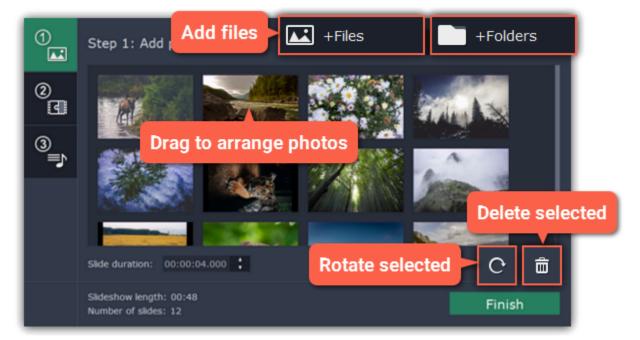

## **Step 2: Add transitions**

Click the **Step 2** button to go to the next step and choose a transition style you like. <u>Learn more – Step 2: Add transitions</u>

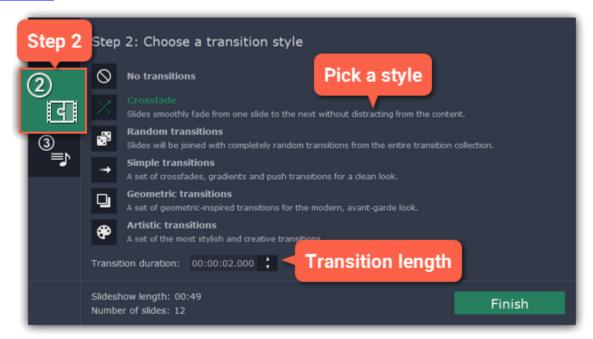

#### Step 3: Add music

Click the **Step 3** button to go to the next step and click +Audio to add some music. Then, trim the music as you see fit and set up music beats. <u>Learn more — Step 3: Add music</u>

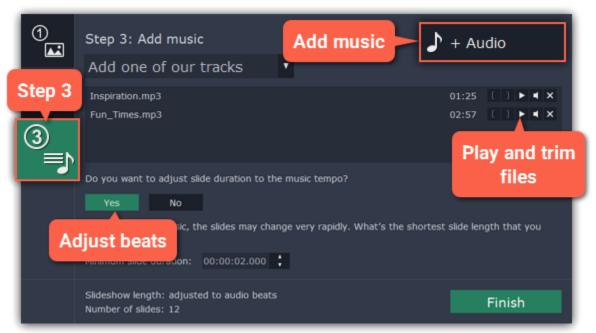

# **Step 4: Add titles and effects**

Click **Finish** to generate your slideshow. Now you can add some finishing touches like filters, titles and special effects.

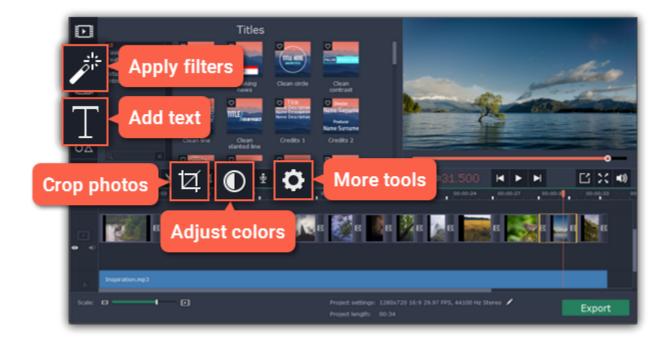

#### **Learn more:**

Adding filters
Adding titles
Color adjustments
Removing black bars

#### **Step 5: Save your slideshow**

When you're done, click **Export** in the bottom right-hand corner of the window.

- To save the slideshow as a video file, pick a video format and click **Start**.
- If you want to share the video straight to YouTube, switch to the **Upload online** tab. There, sign in to your YouTube account, fill in the information and click **Start** to save and upload the video.

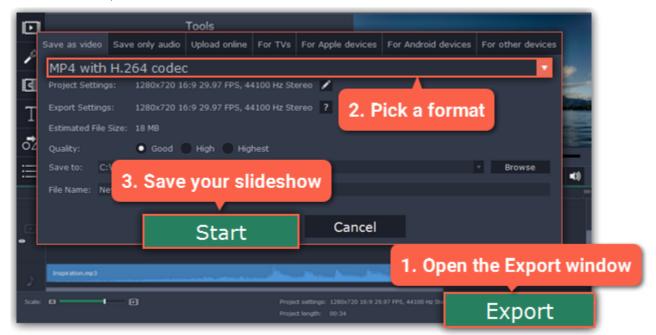

#### Learn more:

Exporting videos
Uploading videos online

#### Step 1: Add photos

- 1. In the first step of the Slideshow Wizard, click +Files to open individual images, or click +Folders to add entire folders to your slideshow.
- **2.** An Explorer window will open. Choose the files or folders that you want to add.

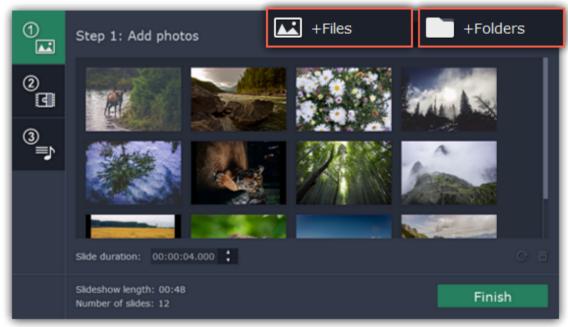

#### 3. Reorder your slides:

The slides will appear in the same order as you have added them. To rearrange the slides, simply click and drag them with your mouse to the necessary position.

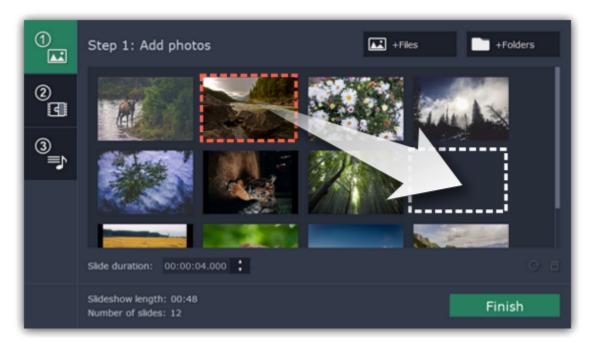

#### 4. Remove unwanted photos:

- To remove one photo, hover your mouse pointer over it and click the trash can button that appears on top of it.
- To remove several photos, select them in the list and click the trash can button beneath the slide list.

#### 5. Rotate photos

- To rotate one photo, hover your mouse pointer over it and click the rotation button that appears on top of it.
- To rotate several photos, select them in the list and click the rotation button beneath the slide list.

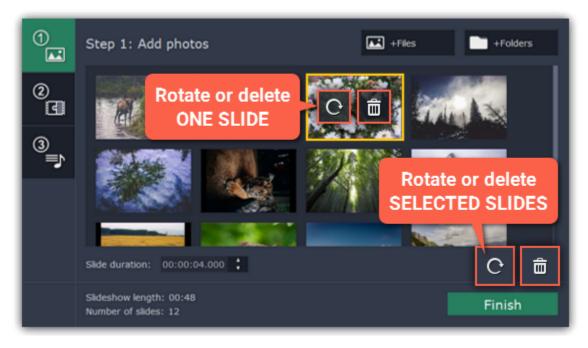

Next step: <u>Adding transitions</u>

## **Step 2: Add transitions**

Using transitions, you can join your photos with cool animations.

- 1. On the left side of the Slideshow Wizard, click the button with the number 2 to proceed to choosing transitions for your slideshow.
- 2. You will see a list of transition styles. Click on the one you like to choose that style.
- **3.** In the **Max transition duration** box, enter a time in seconds to limit the maximum length of the transitions in your project. The length of each transition is defined by the length of the slides it is joining, and by the beat of the music that we will add in the next step.

Limiting transition length helps you avoid transitions that are too long.

\* Transitions cannot be longer than any of the slides in your project.

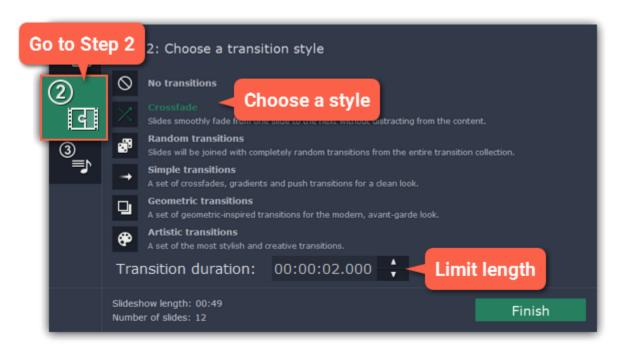

Next step: Adding music

## Step 3: Add music

1. On the left side of the Slideshow Wizard, click the button with the number 3 to proceed to adding music.

#### 2. Add music:

To add music, click the **+Audio** button and choose the audio files you want to use. If you don't have a suitable audio file, click '**Add one of our tracks**' to open the list of sample audio tracks and then click on a soundtrack in the list to add it.

The audio files will appear in the list. You can now preview and trim the audio clips.

can in the new real can record promoting and a first the addition on pos-

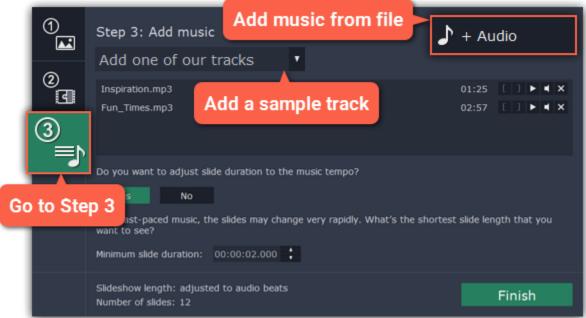

#### 3. Trim the audio

Click the play button to start playback.

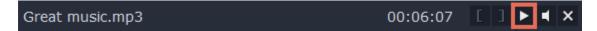

Skip to the part where you want the audio to start and click the left bracket icon to trim the clip to this point.

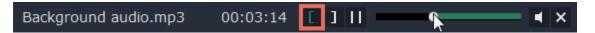

Skip to the part where you want the audio to end and click the right bracket icon to trim the clip from this point.

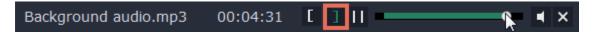

#### 4. Adjust slides to music beat

The Slideshow Wizard can analyze the music you've added and adjust the length of slides and transitions to fit the music tempo. Click the **Yes** button in the Wizard to enable beat adjustment.

Then, enter the **minimum slide duration** to prevent slides from changing too fast.

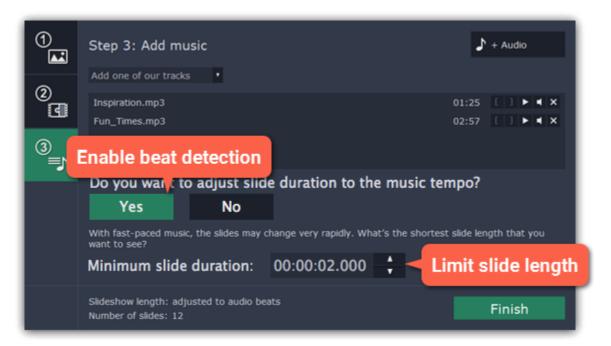

#### 5. Finish your slideshow

Click the **Finish** button in the Wizard to start processing your slideshow. When the slideshow is ready, click **OK** to close the Wizard. You can now see your slideshow on the Timeline. Here, you can manually edit slides, or proceed straight to saving the slideshow.

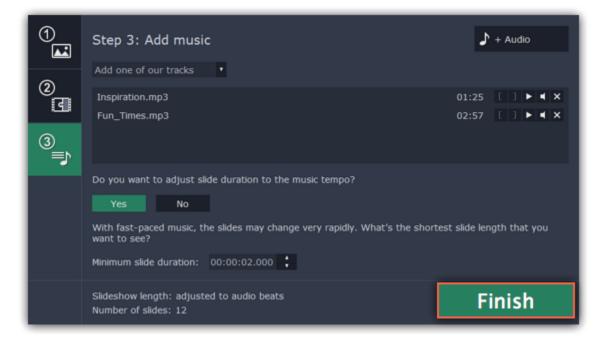

Step 4: Add titles and effects

When you've completed the Slideshow wizard, your slideshow will be ready on the Timeline. From here, you can proceed to <u>saving it as a video file</u> or add some more cool effects.

## **Add filters**

- 1. Click the Filters button on the left sidebar to open the filter collection.
- **2.** Pick a filter you like and drag it onto the clip you want to apply it to. Learn more about filters

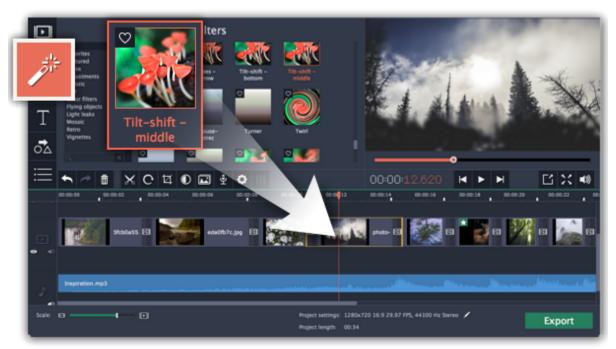

# Add titles

- 1. Click the Titles button on the left sidebar to open the text title collection.
- 2. Pick a text style you like and drag it onto the title track at the top of the Timeline.
- 3. Double-click on the title clip to change the text and edit the font, color, and other properties.
- **4.** Click **Apply** in the editing panel above the player.

Learn more about titles

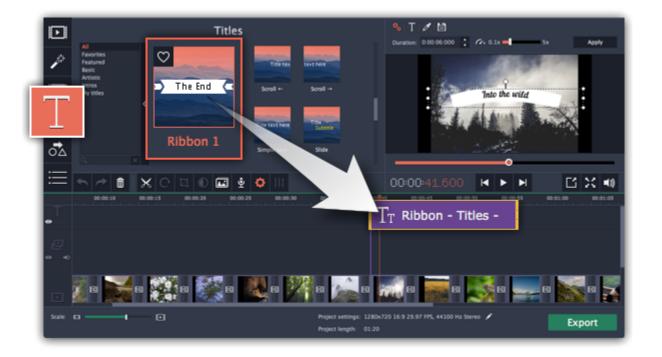

## **Crop photos**

- **1.** Select the photo you want to crop.
- 2. Click the Crop button on the toolbar.
- 3. A frame will appear in the player. Move the frame to the part of the screen you want to keep.
- **4.** Click **Apply** on the Tools panel on the left.

Learn more about crop

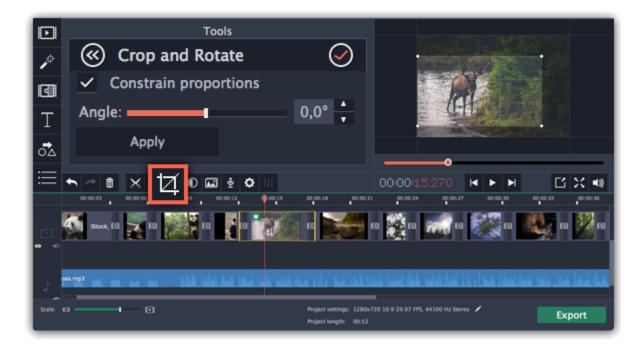

# **Adjust photos**

- 1. Select the photo you want to adjust
- 2. Click the Color Adjustments button on the toolbar.
- 3. Choose the adjustments that make your picture better.
- 4. For more options, click Manual Adjustments and adjust the colors manually.

Learn more about color adjustments

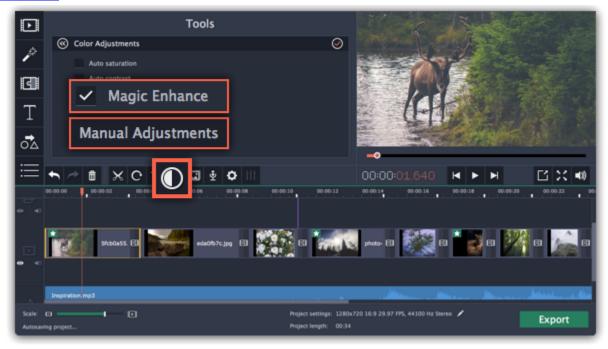

Step 5: Save your slideshow

1. In the bottom right-hand corner of the window, click **Export**. The export settings window will open.

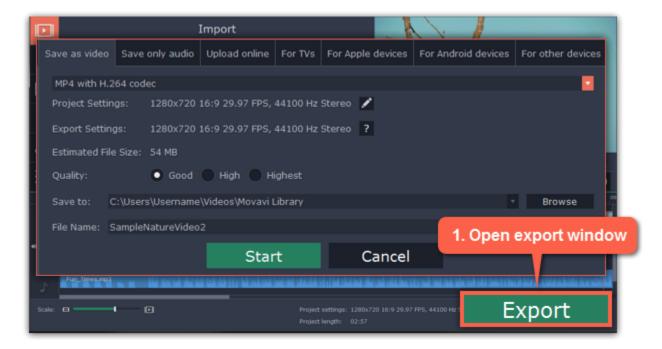

- 2. In the Export window, open the list at the top and choose a format for saving your slideshow.
- 3. Click **Browse** to choose where you want to save your slideshow file and name your slideshow in the **File Name** box.
- 4. Finally, click Start to save your slideshow as a video file. This may take a few minutes if the slideshow is very long.

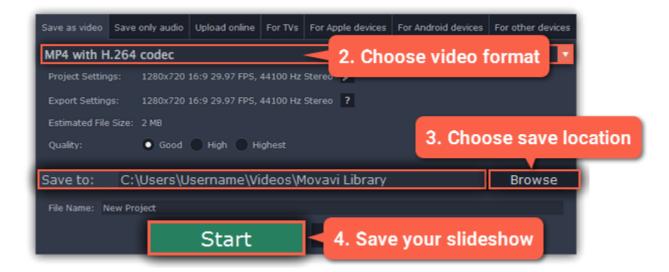

## **Creating and managing projects**

A Movavi Video Editor project is a file in the \*.mepx format that contains your work on creating a video. A project stores the locations of each media file used in the project, as well as the edits, special effects, and settings that you use as you make your movie.

## **Creating a project**

To create a new project, open the **File** menu and choose **New Project**. Then, choose **Create project in full feature mode** if you want to make a movie, or choose **Slideshow wizard** if you want to make a quick slideshow.

<u>Creating projects</u>

## **Saving projects**

To avoid losing your editing progress, make sure to save your project every once in a while. To save a project, open the **File** menu and choose **Save Project**.

Saving projects

## **Opening projects**

To open a previous project, open the **File** menu and choose **Open**. Then, find the project file and continue working on your movie. Learn how to open projects

#### Media use

When you add files to a project, Movavi Video Editor uses the original file for reference as you edit the movie. To save your disk space, Movavi Video Editor does not make copies of the files, but rather remembers the *location* and *name* of the original file, so if you move or delete the files, they will also disappear from the project.

Learn how to find missing files

Because all of your editing work is done in the project, your original files are not edited in any way, and you do not need to make reserve copies.

## How can I play my project?

Project files cannot be viewed in a regular video player, but can only be opened with Movavi Video Editor, Movavi Screen Capture Studio, or Movavi Video Suite. To view the finished work in a player, you need to first export your movie to a common video format.

Learn how to export your project

## Creating a project

When you open Movavi Video Editor, a new project will already be created for you, so you can start editing right away.

#### **Creating a new project**

- 1. Open the File menu and choose New Project.
- 2. A welcome screen will appear. Click Create project in full feature mode to start making your movie.
  - If you want to make a guick slideshow, click **Slideshow wizard** on the welcome screen.
  - If you want to set up your project's size and other settings before starting, click Advanced project setup.

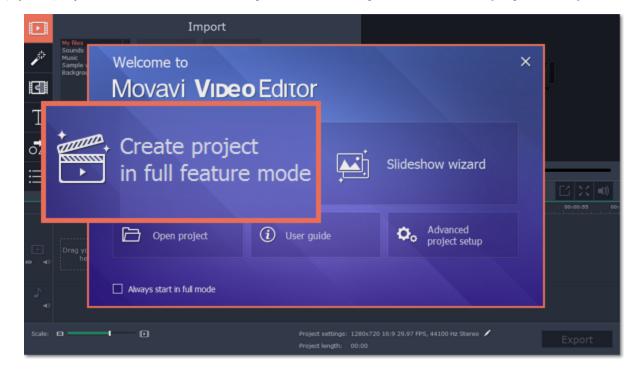

That's it! You can now start creating your movie.

#### Advanced project setup

If you want to set up the project's frame size before starting, click **Advanced project setup** on the welcome screen. Then, specify the necessary settings and click **OK** to start working on your project.

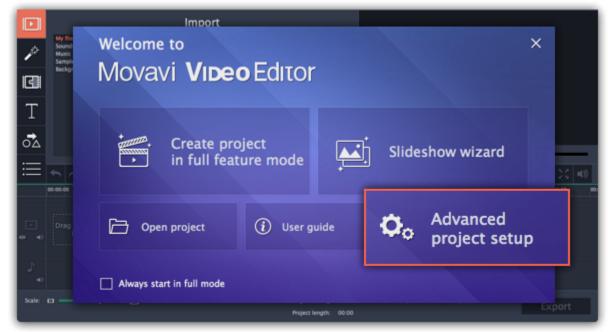

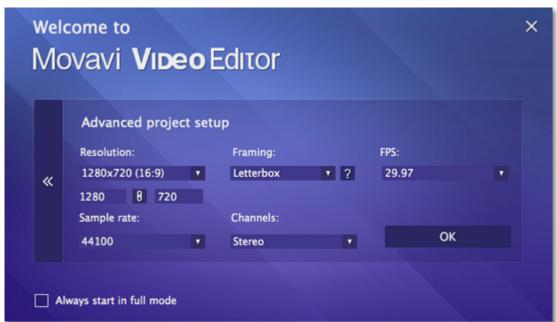

#### Resolution

The **resolution** is the width and height of your video in pixels. The higher a video's resolution, the more detail and quality of the original video it can retain. Choose your project's resolution based on the videos and images that you plan to use in it.

You can choose from one of the resolution presets, or manually enter the width and height into the corresponding boxes.

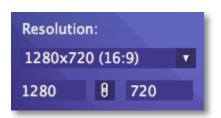

#### **Aspect ratio**

A video or image's proportions are called the aspect ratio. It is the ratio of the video's width to its height, and is shown in parentheses next to the project's resolution. While the most widespread aspect ratio is 16:9, others are also popular. Choose your project's aspect ratio depending on the videos and images you plan to use in it.

If the project's aspect ratio is different from that of the files, you may see black bars around the edges of the frame. Learn how to fix black bars

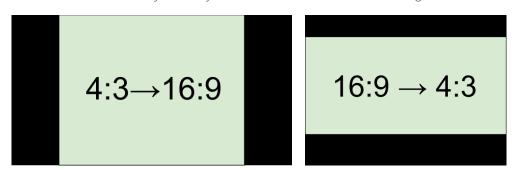

Adding 4:3 photos to a 16:9 project and vice versa

#### **Framing**

When you add videos and photos to your project, they are scaled to fit the project's resolution and aspect ratio. Framing, or resize method, defines how photos and videos will be placed inside the project's frame. This is especially important if you are using photos and videos that have different aspect ratios and want to avoid black bars on the screen.

- **Letterbox** the photos and videos will retain their original proportions, and will be resized to fit entirely inside the frame. Leftover space in the frame will appear as black bars.
- **Stretch** the photos and videos will be resized to fit inside the frame as best as possible, and then stretched to fill the remaining space. This allows to fill the entire screen without black bars, but it may distort objects in the photos.

• **Crop** - the photos and videos will be resized in such a way as to fill the entire frame without changing their proportions at the expense of cropping away the edges. This allows to fill the entire screen nicely, but some parts around the edges will not be visible.

#### **FPS**

The number of frames per second is the number of shots that a camera takes each second to make a video. Most cameras shoot video at around 24 frames per second. However, some cameras can shoot high-speed video that you can use to make slow motion clips. If you plan on using high-speed videos, choose the FPS that matches the video. If you're using regular videos, leave the default FPS.

#### Sample rate

Just like digital video is made up of individual frames, digital audio is made up of tiny audio samples. Audio's sample rate defines how many of these samples are taken in a second and is measured in Hertz (Hz). This affects audio quality. The default option, 44100 Hz, is suitable for most projects.

#### **Channels**

This affects the number of channels in the project's audio. You can choose from mono (one channel) and stereo (two channel) sound, but stereo is usually best for most projects.

#### **Project settings**

You can also change these settings later by clicking the pencil icon at the bottom of the window: Z.

#### See also:

Saving your work
Project settings
Exporting your movie

## **Project settings**

Project settings affect your entire project and define how different kinds of videos, photos, and audio files are composed into your finished video. You can set up your project's video and audio settings both when creating the project and at any other time.

## **Opening project settings**

## When creating a project:

When you create a new project or launch Movavi Video Editor, you will see a welcome screen. To change the settings before starting the project, click **Advanced project setup**.

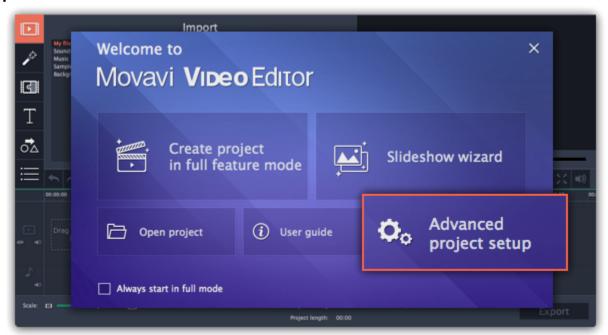

#### **During editing:**

- On the bottom panel of Movavi Video Editor, find the pencil icon next to the information about your project.
- $\boldsymbol{\cdot}$  Open the  $\boldsymbol{Edit}$  menu and choose  $\boldsymbol{Project}$   $\boldsymbol{Settings}.$

The **Project Settings** window will open.

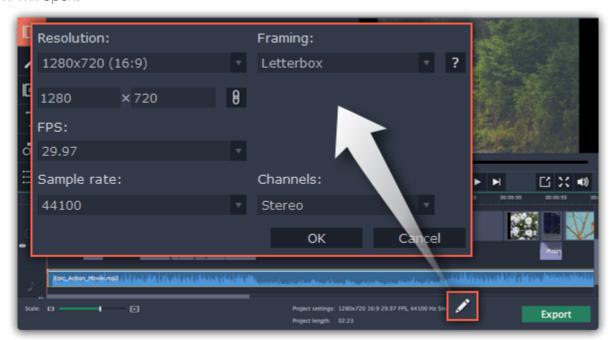

#### **Video settings**

The video settings apply to all videos and photos used in the project. When you import the media files, they will be scaled to fit inside the selected frame size according to your settings.

#### Resolution

The *frame size* or *resolution* determines the videos width and height in pixels. Open the **Resolution** list to select from the most common resolutions. For your convenience, each resolution is marked with its respective aspect ratio. Ideally, the frame size should match the resolution of the videos and photos you plan to use in your project, and should not exceed the resolution of the largest video. Smaller resolutions allow you to make the output video smaller and thus save your disc space, however, this will sacrifice some video quality due to downscaling.

| Frame Size | Aspect Ratio |
|------------|--------------|
| 320x240    | 4:3          |
| 640x480    | 4:3          |
| 1280x720   | 16:9         |
| 1280x960   | 4:3          |
| 1920x1080  | 16:9         |
| 1920x1440  | 4:3          |

#### Aspect ratio

The **aspect ratio** is the ratio of the video or photo's width to its height. The most commonly used aspect ratios are 4:3, used generally for analog TV and in many old movies, and 16:9, the standard resolution for widescreen digital video.

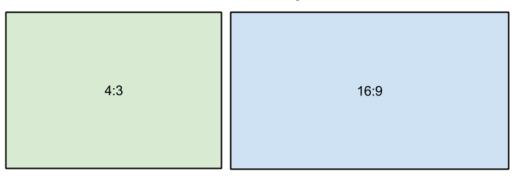

A relative comparison of aspect ratios

When you add videos and photos to the project, they will be scaled to fit the specified frame size. If you add media files with an aspect ratio different from that of the project, you may see black bars appear on the sides of the video. Furthermore, if you add low-quality videos to a project set up to a high resolution (frame size), the small video may be stretched to fit the frame and thus may appear pixellized. For best results, we recommend setting the frame size and aspect ratio to match all or most of the videos and photos you are planning to use.

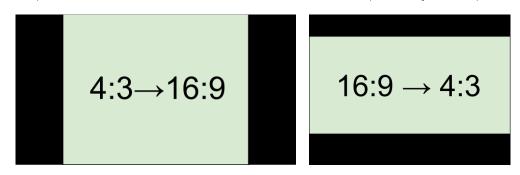

Examples of black bars appearing when importing videos with a different aspect ratio.

Settings window. Note the button with the link icon to the right of the boxes. It allows you to maintain existing proportions when entering new values:

- the proportions are constrained, allowing you to set a larger or smaller frame size without changing the aspect ratio;

- you can freely enter the width and height with any proportions. Simply click this button to toggle the two states.

#### **FPS**

The number of frames per second is the number of shots that a camera takes each second to make a video. Most cameras shoot video at around 24 frames per second. However, some cameras can shoot high-speed video that you can use to make slow motion clips. If you plan on using high-speed videos, choose the FPS that matches the video. If you're using regular videos, leave the default FPS.

#### Framing

Choosing a resize method can help you manage how all of your videos and photos are resized to fit inside the frame size you've set. This is especially important when the aspect ratio of some videos and photos does not match the aspect ratio of the project and you need to get rid of the black bars. There are three resizing options available:

**Letterbox** – the video will be resized to fit inside the frame entirely. This method allows you to keep the whole video inside the frame without distortions, but may place black bars around the video.

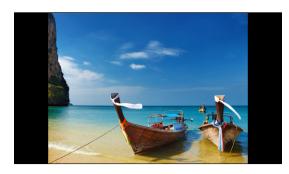

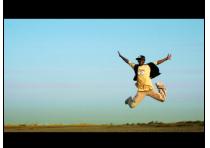

**Stretch** – the video is fit entirely inside the frame and then stretched on one axis in such a way as to fill the entire frame without leaving black bars. This allows you to cover the entire frame, however, the objects in the video may appear horizontally or vertically distorted.

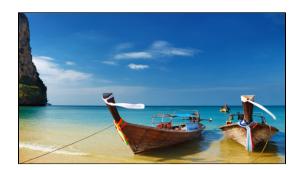

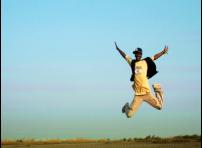

**Crop** – the video will be resized to be slightly larger than the frame, cropping the parts that do not fit inside it. This allows to cover the entire area of the frame without distorting any of the objects inside the video or without leaving black bars, however, this may not suit some clips where important objects are near the edge of the frame.

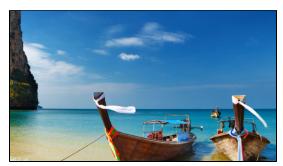

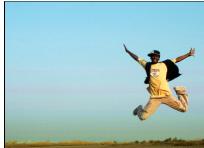

## **Audio settings**

#### Sample rate

The **sample rate** affects the quality of digital sound, and defines the maximum frequencies that an audio stream can contain. The default sample rate is set to 44100 Hz, which exceeds the maximum frequencies of human hearing and is used to record Audio CDs and most music tracks.

#### **Channels**

**Stereo** sound contains two channels and has the capacity to convey the relative location of sound sources, which makes it best for recording music; **mono** sound has only one channel and produces sound without differentiating left and right channels. Stereo is the generally preferred number of channels, however, some mobile devices record sound only in mono mode.

#### See also:

Creating a project Saving projects Opening projects

## **Saving projects**

A project stores all the work on your movie or slideshow. You can save the project for finishing your work later, or restore your work if you need to edit something after you've finished.

#### Saving the project

- 1. Open the File menu and choose Save Project.
- 2. You will be asked to enter a name for the project. Your project files should be stored in the "\My Videos\Movavi Video Suite\Projects" folder of your user.
- 3. Click Save to confirm saving.

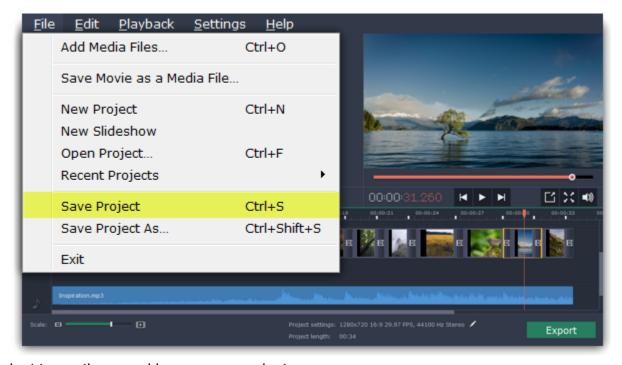

Later, you can open this project to continue working on your project.

## Restoring work from an autosave

If your computer malfunctions and you cannot save the project, some of your work may be restored using an **autosave** file. Simply rename the "autosave.mepx" file and open in the editor to continue working on your project.

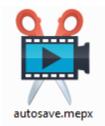

See also:

Finding missing files
Project settings
Exporting videos

# **Opening projects**

Open a project to continue working on your video.

## Where are my projects located?

By default, your projects are saved to "\Videos\Movavi Video Suite\Projects", but you can save your projects anywhere else you like.

#### How to open a project

A: Find your project in Explorer and drag it onto the Video Editor window.

**B:** Find your project in Explorer and double-click it to open it.

C: Click Open Project on the welcome screen. Then, locate the project file in the Explorer box and click Open.

**D:** Open the **File** menu and choose **Open Project**. Then, locate the project file in the Explorer box and click **Open**.

## How to change where projects are saved

- 1. Open the **Settings** menu and choose **Preferences**.
- 2. Click the Files tab.
- 3. Find the Save project files to box and click the button next to it to choose a different folder for storing your projects.
- 4. Select the folder you want to use and click Select Folder.

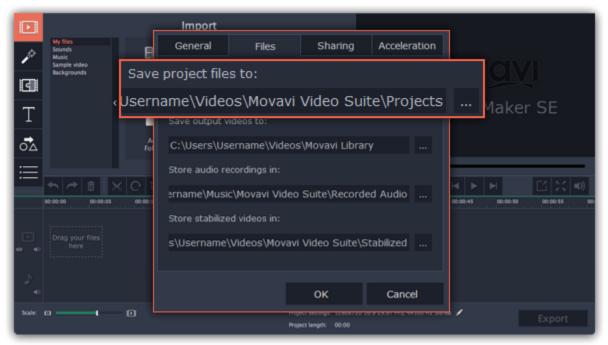

#### Finding missing files

When you open a previously created project, you may see a message saying that a file is missing from the project. This may happen if one of the files used in the project has been moved somewhere else or deleted from disk.

- If the file was moved elsewhere, click the **Browse** button and locate the file in the Explorer window. After that, you can continue working on the project as usual: the file will be restored in its place on the timeline, as well as any other changes you have made.
- If the file was deleted or you no longer wish to use it in the project, click **Skip** to open the project without the missing file.
- To cancel loading the project, click Cancel.

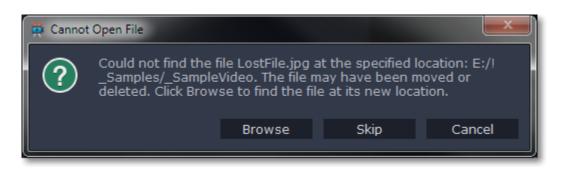

## Why is this happening?

In order to save disk space, the program does not copy the files you add to the project, but rather remembers their location on disk. Therefore, if you move or delete the original files, it will no longer be able to use them as reference.

## Adding media files

To begin working on your video project, you will first need to add some media files to the Editor.

## **Step 1: Open the Import tab**

The Import tab is the first one you see when you start a new project. To open the Import tab, click the very first button in the upper left-hand corner of the window.

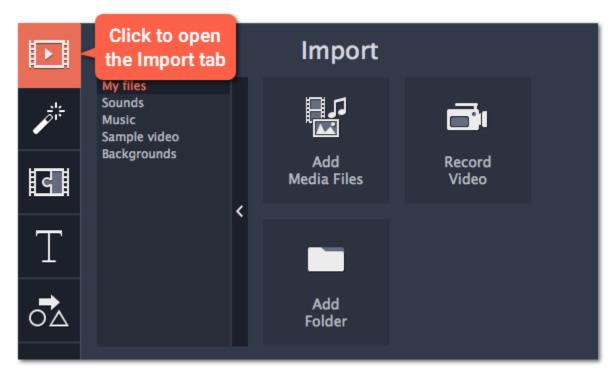

## **Step 2: Go to the My files section**

In the left part of the Import tab, you can switch between adding your own media files or using built-in clips. Click on **My files** to show file import options.

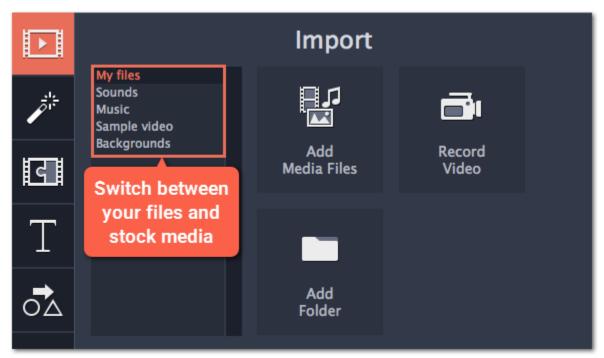

## **Step 3: Open files**

- 1. Click Add Media Files.
- 2. A Explorer dialog box will open. Locate your files or folders and click Open.

If you want to add the entire contents of one or several folders, click **Add Folder**, select the folder(s) you want to use and then click **Select Folder** to add the files.

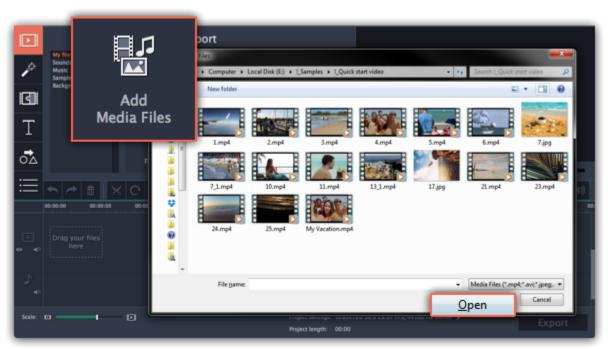

Once you've added the files, they will appear on the **Timeline** at the bottom of the window. The Timeline allows you to arrange the clips in the order you want. The clips' position relative to the time ruler at the top of the Timeline determines when it will appear in the finished video. To reorder the clips, select the clips you want to move and then drag them to the new position on the Timeline.

<u>Learn about using the Timeline</u>

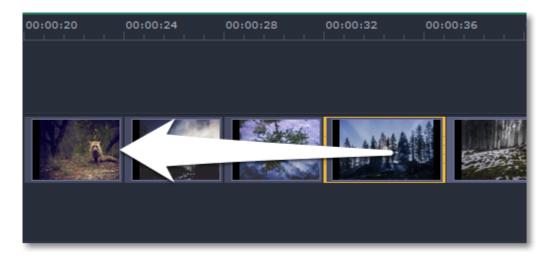

Moving a clip on the Timeline

#### See also:

Working with video Working with audio

## **Recoding video**

Follow the steps below to record video from a camera that's connected to your computer.

**Step 1:** Connect the camera you want to capture from to the computer. Make sure that the system recognizes the device and that it is working correctly.

Step 2: On the Import tab of the Video Editor, click Record Video. The recording module will open in a separate window.

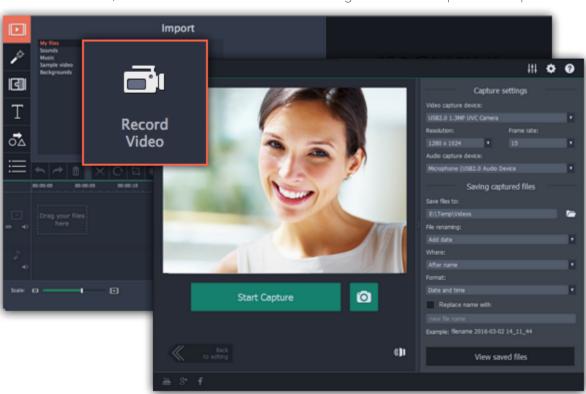

**Step 3:** In the **Video capture device** box, choose the camera you want to use for capture. Then, select the **resolution** and **frame rate**. A larger resolution will be able to retain better quality, however, the video file size will be larger. A higher frame rate is necessary for recording motion, while static scenes can be captured with a lower frame rate.

**Step 4:** In the **Audio capture device** box, choose the microphone that you want to record the sound with.

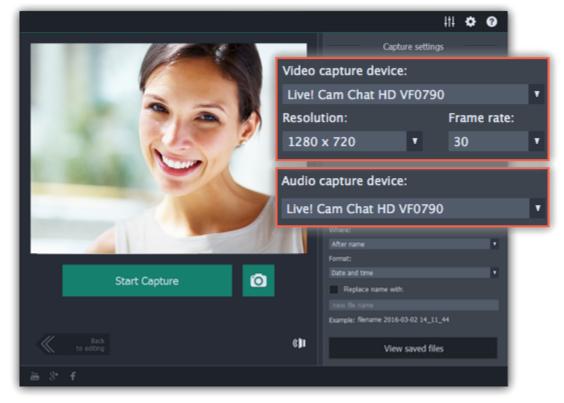

- **Step 5:** (Optional) By default, the recordings will be saved to your Movavi Library folder. If you want to save them somewhere else, click the folder button under 'Save files to' and choose a different location.
- **Step 6:** (Optional) If you want to batch rename the files, choose a renaming option from the 'File renaming' box and set up the new file name template.
- Step 7: Click Start Capture to begin recording the video. During capture, you can take snapshots using the camera button on the right.
- **Step 8:** To finish the recording, click **Stop Capture**. If you need to record more videos, repeat steps 7 and 8.
- **Step 9:** When you're done, click **Back to editing** at the bottom of the window. The captured files will be added to your project's Timeline. Also, they are saved to disk in case you want to use them later.

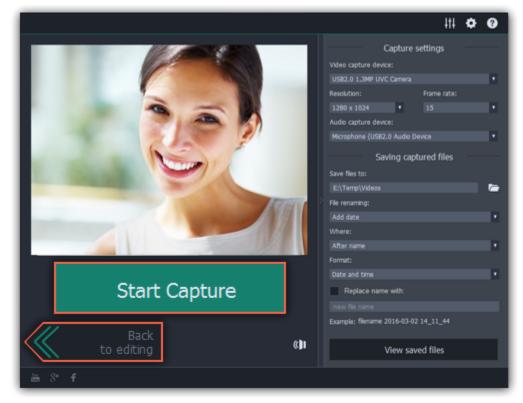

## **Recording audio**

After you've added some videos and photos to the Timeline, you can record audio from a microphone or any other recording device.

## **Step 1: Open audio recording options**

On the toolbar, click the microphone button to open audio recording options.

\* There must be at least one clip on the video track.

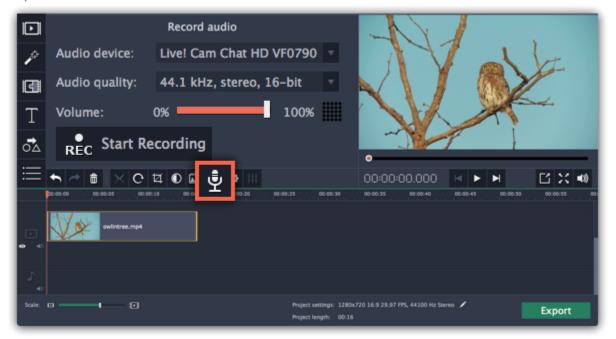

## Step 2: Set up recording

1. In the Audio device box, choose the device you want to use.

**To record from a microphone**: choose your preferred microphone or webcam microphone. If you don't see the device in the list, try reconnecting it to your computer.

<u>To record audio from the computer</u>: select **Stereo Mix** from the list. This will allow you to record any music, alerts, or other sounds playing on your computer.

- 2. (Advanced) In the Audio quality box, choose the sample rate and number of channels that you need.
- 3. Set the volume level you want to use in your project.

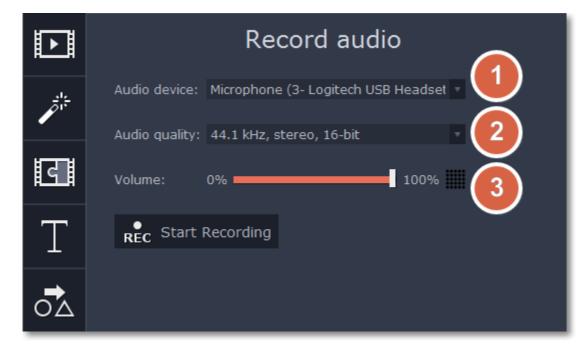

4. On the Timeline, place the progress marker to where you want the recording to begin. You will be able to move the clip later.

#### **Step 3: Record sound**

- 1. When you're ready, click Start Recording. You will be given a three-second countdown.
- **2.** The video will start playing simultaneously with the recording. This way, if you're recording a voice-over, you will be able to use the video as a visual aid as you speak.
- 3. When you're done, click **Stop Recording**. The recorded audio clip will already be on the Timeline, as a <u>linked audio clip</u>.
- \* The recording will stop automatically if it reaches the end of the video track.

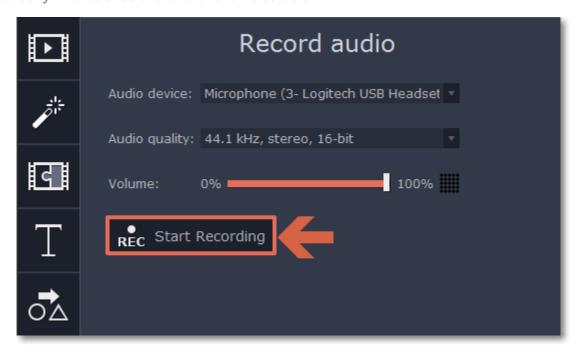

## Importing AVCHD video

Follow the steps below to import previously recorded videos from an AVCHD camera.

**Step 1:** Connect the camera you want to capture from to the computer, and enable USB connection mode on your camera. Make sure that the system recognizes the device and that it is working correctly.

**Step 2:** On the **Import** tab of the Video Editor, click **Record Video**. The recording module will open in a separate window.

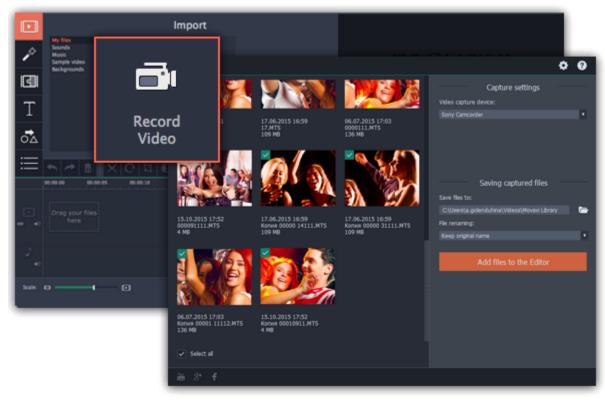

Step 3: In the Video capture device box, select your AVCHD camera.

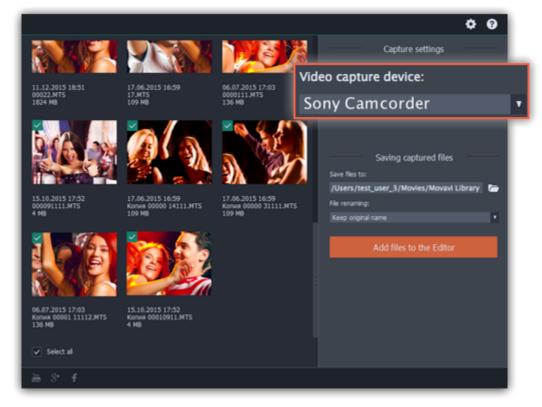

**Step 4:** On the left, you will see a list of all clips on the camera storage. Review the files and deselect the ones you don't need.

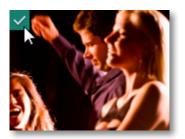

**Step 5:** (Optional) After importing, the files will be saved to your *Movavi Library* folder. If you want to save them somewhere else, click the folder button under 'Save files to' and choose a different location.

**Step 6:** (Optional) If you want to batch rename the files, choose a renaming option from the 'File renaming' box and set up the new file name template.

Step 7: Click Add files to the Editor to start copying the files. This may take a while depending on the size of the videos.

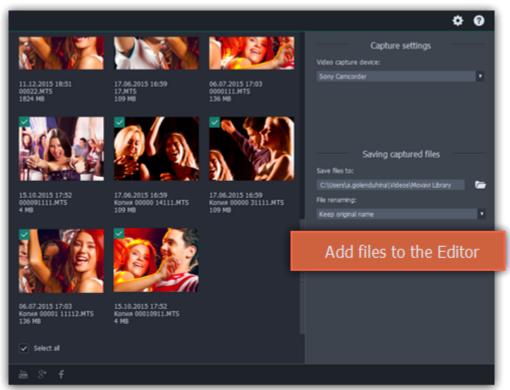

# Using built-in media

Movavi Video Editor comes with an extensive collection of built-in media that you can use in your projects for free.

#### **Step 1: Open the Import tab**

Click the **Import** button in the upper left-hand corner to open the media options.

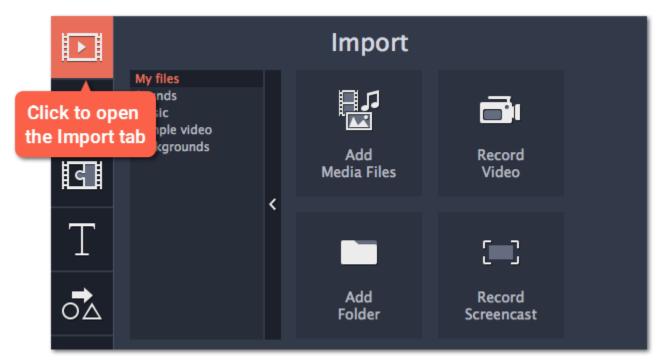

## Step 2: Choose a media type

On the left side of the Import tab, you can switch between using your own media files and adding clips from the stock collection.

- Sounds fun sound effects and audio samples to make your videos more expressive.
- Music instrumental tracks for your background music.
- Sample video video clips that you can use as intros, overlays, and animated backgrounds.
- Backgrounds image backdrops for your titles and transparent clips.

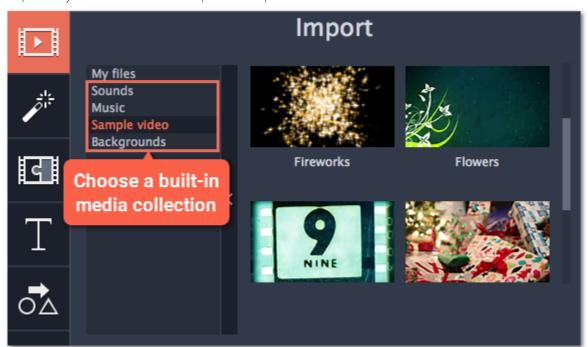

# **Step 3: Add the clip to your project**

To use a stock clip in your project, pick a clip you like and drag it onto the Timeline.

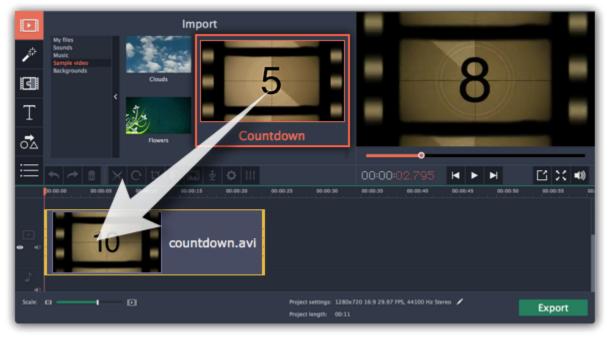

#### I can't use the stock media clips

The stock media clips are usually downloaded when you start Movavi Video Editor for the first time. If you don't have an Internet connection, the stock media will be unavailable, but the clips will be downloaded the next time you connect to the Internet. Once downloaded, the clips will be stored in your "\Videos\Movavi Video Suite\Media Content" folder.

## File information

#### Find the file's location

To find the location of the clip's original file, right-click on the clip on the Timeline and choose **Show in Folder** from the menu.

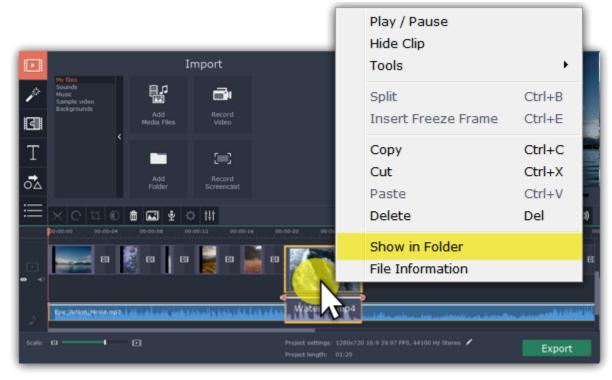

#### See a clip's media information

To see a clip's media properties, right-click it on the clip Timeline and choose File Information from the menu.

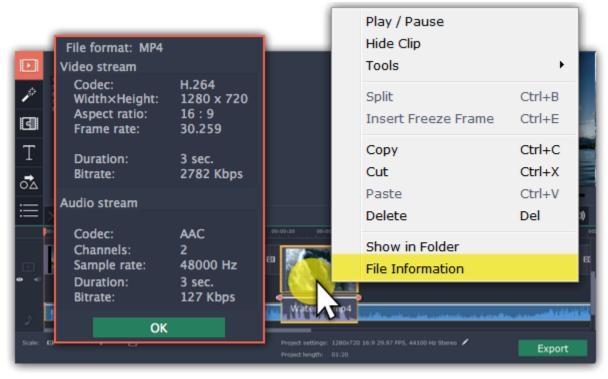

A small **File Information** window will appear. Here, you can find the resolution, aspect ratio, and other properties of the original file. Knowing certain information about a clip will allow you to better understand which settings are best for your videos.

## **Using the Timeline**

The Timeline, located in the bottom part of the window, is the working area that allows you to organize and edit the clips. The Timeline consists of several tracks, which are all synchronized to a single time scale at the top, which indicates the time of the project.

#### **Timeline tracks**

Your clips are arranged on tracks by media type:

- Titles track contains text and callout clips.
- Overlay track contains videos and images that are shown on top of other clips.
- · Video track contains videos, images and the transitions between them.
- Linked audio track contains audio clips that are synchronized with the video track.
- Independent audio track contains audio clips that are not linked with the video track, such as background music.

Learn more about timeline tracks

## **Arranging clips**

By default, media files will appear on the Timeline in the same order in which you've added them. To rearrange the clips, drag them with your mouse and drop them onto the desired position. To select multiple clips, use **<TODO>: insert variable value here+click** or click and drag to draw a selection on the Timeline.

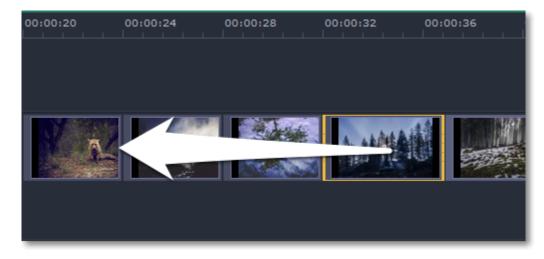

## **Zooming the Timeline**

To change the zoom level of the Timeline, drag the **Scale** slider at the bottom of the window. Move the slider left to zoom out, and move the slider right to zoom in on the Timeline.

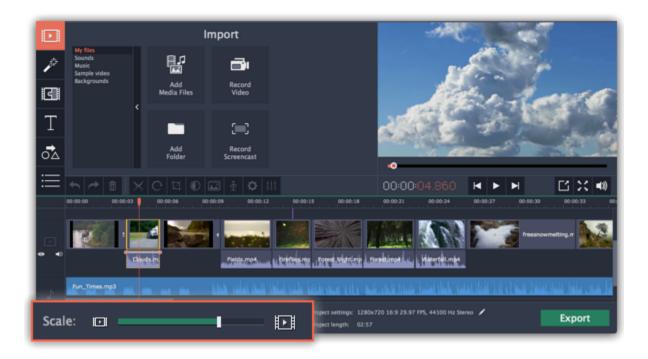

## **Position marker**

The position marker defines the currently selected point on the Timeline. There are two position markers: the orange line on the Timeline, stretching down from the time scale all the way through all of the tracks, and the position marker on the progress bar of the player. Both denote the current position relative to the **whole project** and show **identical time**.

The timestamp in the player displays the currently selected time from the beginning of the project. <u>Learn more about previewing clips</u>

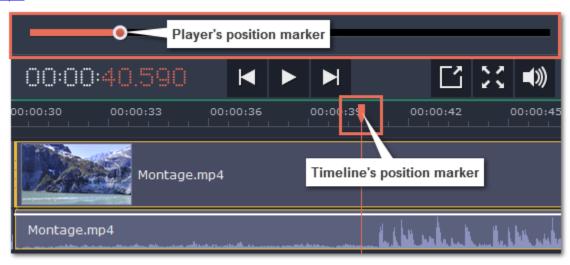

#### See also:

Creating overlays
Adding titles
Adding callouts

## **Timeline tracks**

The Timeline is made up of several tracks, one for each media type, that allow you to arrange the clips in chronological order; mixing and joining the clips together to create your unique video.

#### Video track

The video track contains video clips and their attached audio, images, and transitions between clips.

- You can link audio and titles to video and image clips so that they will stay in sync as you edit the project.
- You can rotate, adjust, and use other tools on video and image clips on this track.
- You can apply <u>filters</u> to video and image clips on this track.

## Linked audio track

The linked audio track contains audio clips that are linked to video clips. At the beginning of each linked clip, you can see a blue line that connects it to the video or image clip it is linked to. When you move, split, or delete the clip on the video track, the linked audio clip will also be edited with it. This is useful if you've synchronized the clip's audio to the video track and don't want it to change as you edit your project.

- The linked audio track is hidden at first, until you drag an audio clip between the independent audio track and the video track.
- You can edit the audio clips' volume and speed in the Tools tab.
- You can have several audio clips playing simultaneously. To do that, simply place them one under the other.

# Independent audio track

The separate audio track contains audio clips that are **not** dependent on clips on the video track. This track is good for background music.

- You can edit the audio clips' volume and speed in the Tools tab.
- You can have several audio clips playing simultaneously. To do that, simply place them one under the other. Learn more about audio tracks

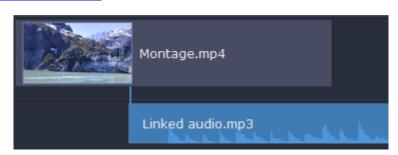

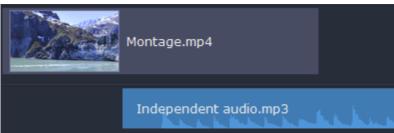

The titles track contains text clips that will appear on top of all other clips.

• You can change the titles' duration on the Tools tab, or by dragging the edge of the title's clip on the Timeline. Learn how to place titles

## **Overlay track**

The overlay track contains additional video and image clips to create special effects like Picture in Picture or Chroma Key.

- Clips on the overlay track are linked to clips on the video track and will stay in sync as you edit the clips.
- You can apply <u>filters</u> and use all of the Tools to edit the clips on this track, just like any other video or photo.
- You cannot join clips on the overlay track with transitions.

Learn about using overlays

How to create a chroma key video

To select all clips on a single track, click the area with the track's icon to the very left of all clips.

## **Hiding and muting tracks**

If you want to see how your project looks without some clips, you can disable separate clips or entire tracks.

#### **Hiding clips**

To hide a clip from view, right-click the clip and choose **Hide Clip** from the pop-up menu. The clip will not appear in the player or on the finished video until you re-enable it.

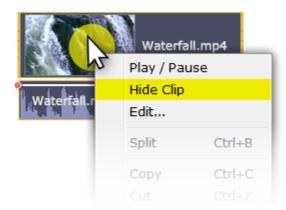

## **Muting clips**

To disable a clip's sound, right-click the clip you want to mute and select **Mute Clip** from the pop-up menu. The clip will not play in the player or on the finished video.

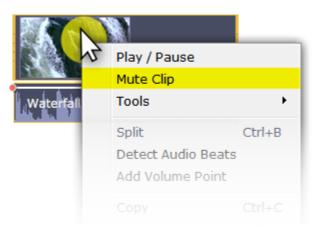

## **Disabling tracks**

To **hide** an entire track from view, click the eye icon on to the left of the track you want to hide.

To disable the **sound** for an entire track, click the speaker icon **1** to the left of the track.

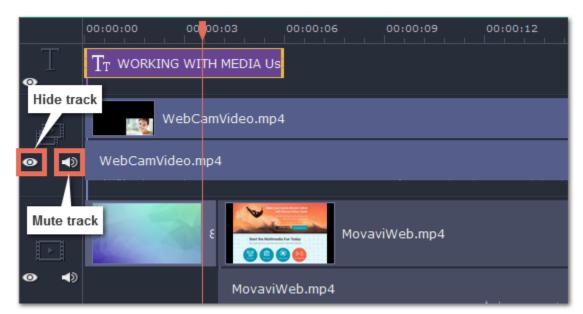

## **Previewing clips**

Use the player in the upper right-hand part of the window to preview your project.

## Playing the video

- 1. Move the position marker to where you want to start playback.
- 2. Click Play or press the Space Bar key.
- 3. Click the Pause button or press the Space Bar again to pause playback.

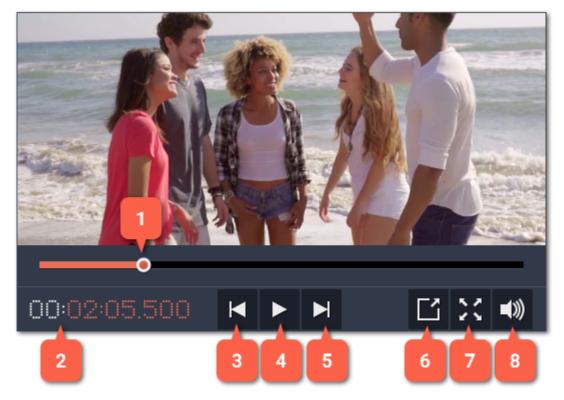

- 1 player position marker
- 2 current time
- 3 previous frame
- 4 play/pause

- 5 next frame
- 6 unpin player
- 7 view in full screen mode
- 8 player volume

#### **Position marker**

The position marker shows which part of your project is currently shown in the player. There are two position markers: one on the player's progress bar, and another on the Timeline. Both of them move simultaneously and you can use whichever you like.

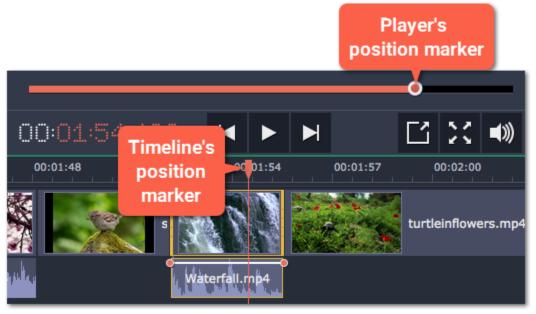

To move the position marker, do any of the following:

- Click anywhere on the Timeline to move the position marker to that position.
- Drag the position marker (either on the Timeline or in the player). For higher precision, try zooming in on the Timeline.
- To move in 0.5 second increments, open the **Playback** menu and choose **Skip Forward by 0.5 Seconds** or **Skip Backward by 0.5 Seconds**.
- To move precisely from frame to frame, use the **Previous frame** and **Next frame** buttons in the player. This will move the position marker exactly one frame backward or forward.

#### Working with two monitors

If you have more than one monitor, you might want to detach the player into a separate window to have more room for editing. To do that, click the **Unpin player** button under the player:

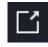

The player will then open in a separate window. When you want to return the player back into the main window, click the **Pin player** button in the detached player or close the player window.

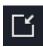

## How to undo actions

It's okay if you make a mistake or change your mind while editing videos because almost any action can be reversed!

- Click the **Undo** button on the toolbar or press **Ctrl+Z** to cancel an action.
- If you've cancelled an action but want to return to it, click the **Redo** button or press **Ctrl+Y**.

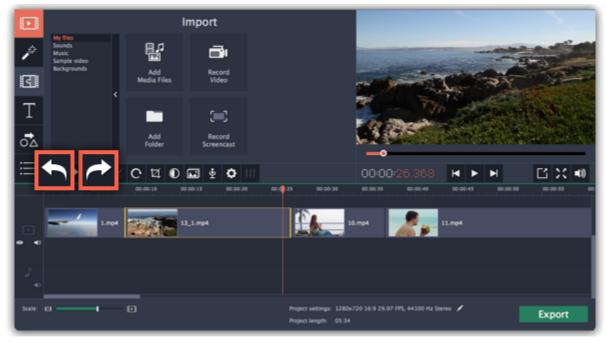

# Working with video and images

After you've added some videos and images to your project, they will appear on the video track of the Timeline, where you can move and arrange them into a movie. Next, it's time to edit and enhance the clips.

## **Cut video clips**

On the Timeline, select the clip that you want to cut and move the position marker onto the moment where you want to split the clip. Then, click the scissors button on the toolbar to split the clip into two parts.

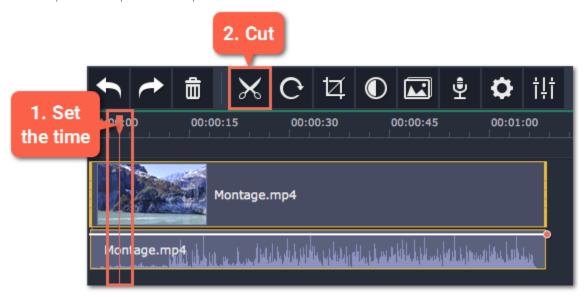

## **Edit videos and images**

Photos and videos aren't always perfect from the beginning. Use the buttons on the toolbar to fix and adjust the clips.

Learn more: Rotating video | Cropping video | Color adjustments | Volume | Speed | Reversing video | Image duration | Fades | Video properties

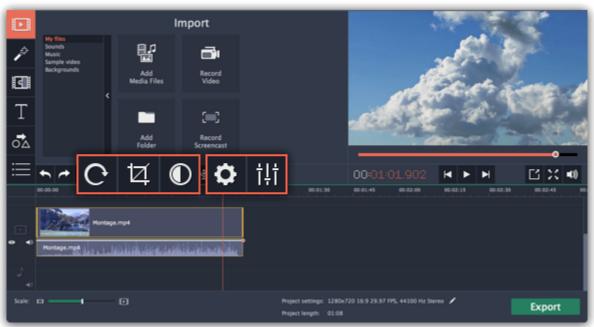

#### Picture in picture and overlays

To overlay one video or image on top of another, select the clip you want to show **on top** and drag it up, towards the top of the Timeline to create an extra overlay track. Then, double-click the upper clip to set up where the overlay will be shown on the video.

<u>Learn more about overlays</u>

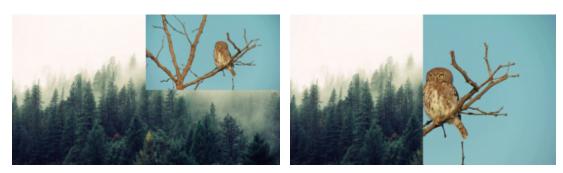

Picture and picture, side by side overlay modes.

## **Removing black bars**

Some videos and photos may have black bars around them in the player. This can happen because the clip's proportions are different from the project, for example, if you add a vertical video. To fix this, you can crop the video or use the special **Vertical video fill** filter.

Learn more about removing black bars

## **Creating freeze frames**

A freeze frame is a still shot inserted in the middle of a video for dramatic effect. You can use the freeze frame to emphasize a very fast movement or pause the action while you give additional information.

Learn more about freeze frames

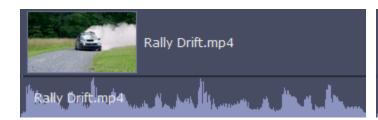

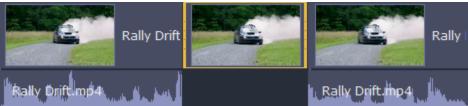

Before and after adding a freeze frame

## Video tracks

When you add videos or photos to your project, they are added to the video track of the Timeline. From there, you can rearrange the clips and move them to other tracks.

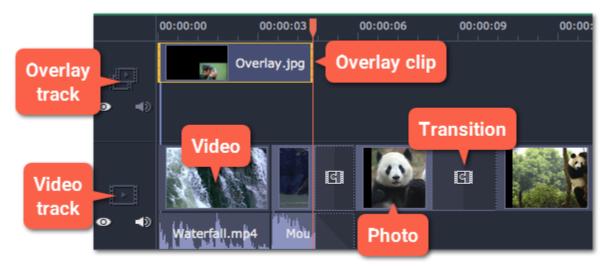

#### Video track

The video track contains your videos with their built-in audio, photos and the transitions between them. To arrange clips on the video track, simply drag them with your mouse.

- You can link audio and titles to video and image clips so that they will stay in sync as you edit the project.
- You can rotate, adjust, and use other tools on video and image clips on this track.
- You can apply filters to video and image clips on this track.
- You can also add titles to the video track, if you want to show them against a solid black background.

#### Overlay track

The overlay track is used to show a photo or video on top of the main video track. You can use overlays to show split screen footage or create a chroma key effect.

To create an overlay, select a clip on the video track and drag it up, onto the overlay track. By default, new overlays are created in picture and picture mode. To change the overlay mode, double-click the overlay clip and choose a mode in the control panel on top of the player.

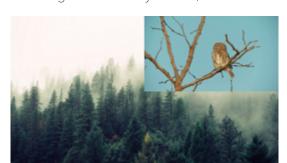

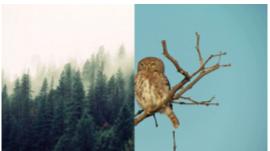

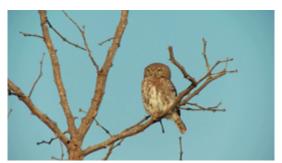

Overlay modes: picture in picture, side by side, cover

- You can add filters and any special effects to the overlay track.
- You cannot use transitions on the overlay track.
- Every overlay clip is linked to the corresponding clip on the video track. <u>Learn more about overlays</u>

## **Linked clips**

Clips on the titles, linked audio, and overlay tracks are all linked to a clip on the video track. You will see a line joining the beginning of the linked track to a corresponding position on the video track. Whenever you move a clip on the video track, any clips linked to it will also move with it. This allows you to keep clips synchronized as you edit the video.

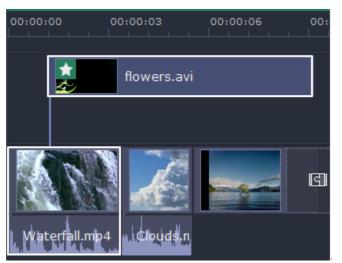

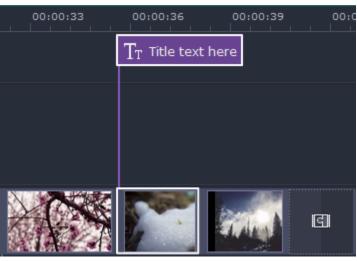

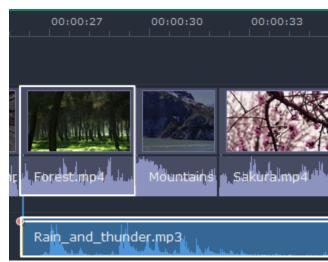

Linked overlay, titles, and audio tracks

## **Cutting video**

Using Movavi Video Editor, you can easily split videos into parts and cut out fragments with the **Split** tool. You can find it on the toolbar of the main window, marked with a scissors icon:

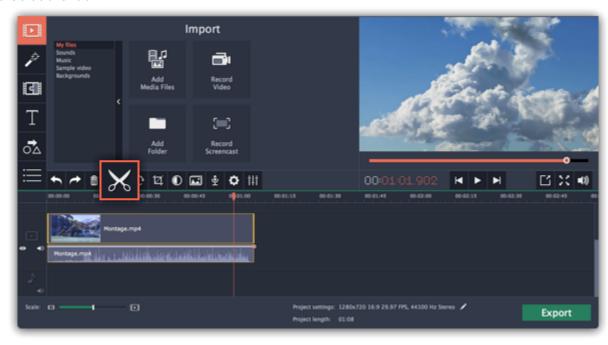

#### **Splitting video into parts**

- Step 1: Select the clip that you want to split.
- Step 2: Move the position marker to the moment where you want to cut the clip.
- Step 3: Click the Split button on the toolbar.

Note that if the clip has linked audio, the audio clip will also be split.

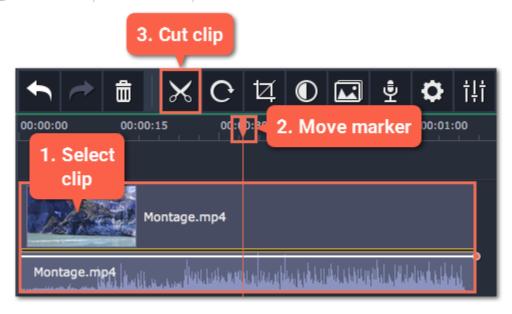

## **Cutting out fragments**

# Step 1: Cut the clip at the beginning of the unwanted fragment

- 1. Select the clip you want to cut.
- **2.** Move the position marker to the beginning of the fragment. Use the **Previous Frame** and **Next Frame** buttons on the player to catch the moment precisely.
- 3. Click the Split button. The clip will be cut into two parts, with the unwanted fragment at the beginning of the second clip.

#### Step 2: Cut the clip at the end of the fragment

- 1. Select the second clip the you've just cut off.
- 2. Move the position marker to the end of the fragment.
- **3.** Click the **Split** button again. The fragment should now be in a separate clip.

## **Step 3: Delete the unwanted fragment**

- 1. Select the clip with the unwanted fragment.
- **2.** Click the trash can button or press the **Delete** key to remove this clip. The clip will be removed, and the remaining clips on the Timeline will move to close the gap.

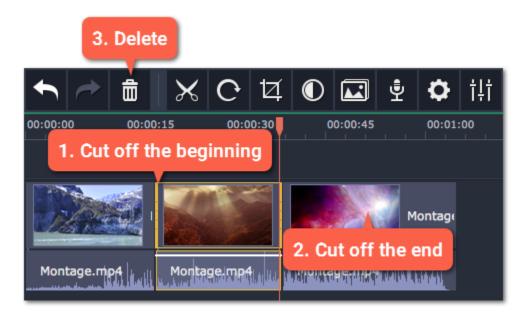

# **Trimming videos**

If you only need to cut off some parts at the beginning or at the end:

- **Step 1:** Place your mouse pointer over the edge of the clip.
- **Step 2**: Click and drag the edge towards the center of the clip to trim the clip to the desired length.

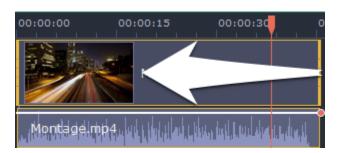

### For more precise navigation:

- Open the **Playback** menu and use the **Skip Forward by 0.5 Seconds** or **Skip Backward by 0.5 Seconds** commands to jump half a second forward or back.
- Use the keyboard shortcuts to move the position marker half a second back and half a second forward, respectively: Shift+Ctrl+Left and Shift +Ctrl+Right.
- Use the Previous Frame and Next Frame buttons for precise frame-by-frame navigation. You can also use the Ctrl+Left and Ctrl+Right keyboard shortcuts.

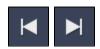

# Rotating video

Nobody likes vertical videos! But don't worry, in just a few clicks, you can turn any photo or video around without having to crane your neck.

# **Rotating by 90 degrees**

- 1. On the Timeline, select the clip you want to rotate
- 2. Click the Rotate button on the toolbar to rotate the clip by 90 degrees clockwise. Click the button again to rotate the video more.

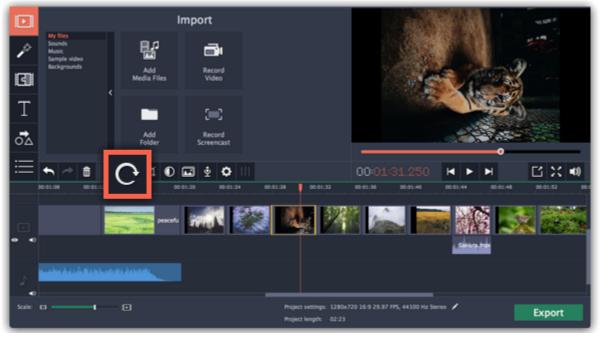

### Fixing the horizon level

- 1. On the Timeline, select the clip you want to rotate.
- 2. Click the Crop button on the toolbar to open the Crop tool above.
- **3.** In the Crop tab, use the **Angle** slider to slightly rotate the clip inside the frame, until the horizon is level with the guides in the player.

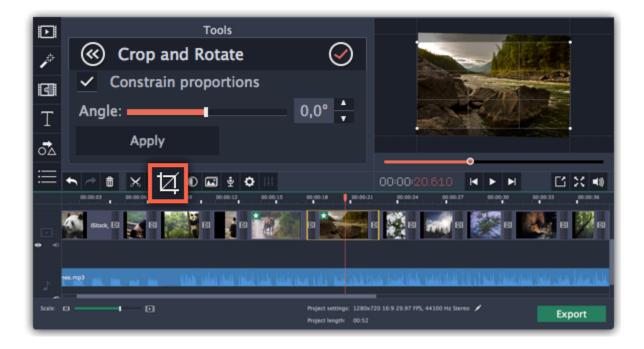

# **Cropping video**

Cropping a video can help you remove black bars, cut away the edges of the video, or permanently zoom in onto an object inside the frame.

**Step 1:** On the Timeline, select the clip you want to crop.

Step 2: Click the Crop button on the toolbar. The Crop tool will open, and a cropping frame will appear inside the player.

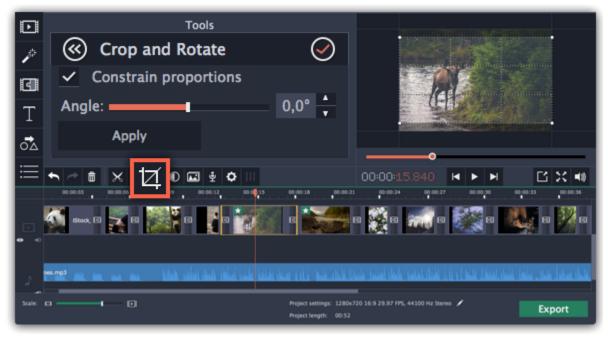

Step 3: In the player, set the frame so that the parts you don't want are outside it.

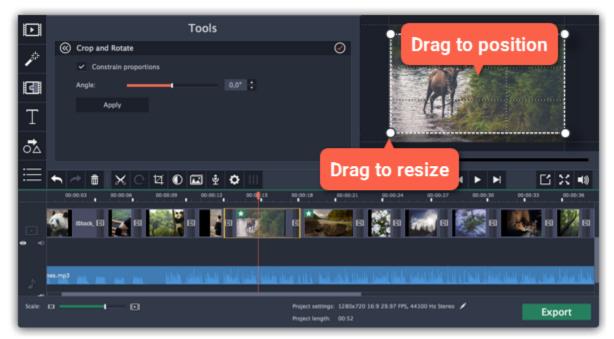

Use the options in the Crop tool on the left to modify the frame:

**Constrain proportions**: by default, the frame will have the same proportions as your project. If you want to change the proportions, deselect the **Constrain proportions** option. However, note that black bars may appear around the video afterwards if the video's proportions are different from the project's.

**Angle:** use the Angle slider to rotate the crop frame. This way, you can fix the horizon level.

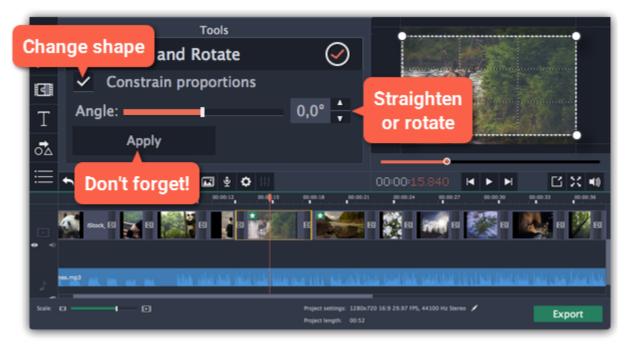

**Step 4:** Click **Apply**. A star icon will appear on the clip once you've applied cropping.

# **Removing crop**

To remove Crop or any other effect, click the star icon on the clip to show the list of applied effects and filters. In the list, select **Crop** and click the **Remove** button to discard the effect.

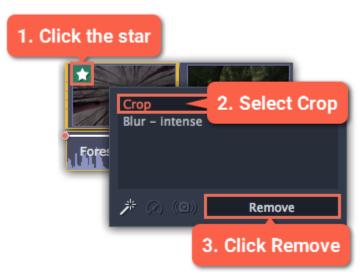

### **Cropping all clips**

**Step 1:** Open the **Edit** menu and choose **Project Settings** to edit your project. The Project Settings window will open.

### **Step 2:** In the **Resize Method** box, choose **Crop**.

Step 3: Click OK. All the project's clips will be automatically cropped to the project's frame size.

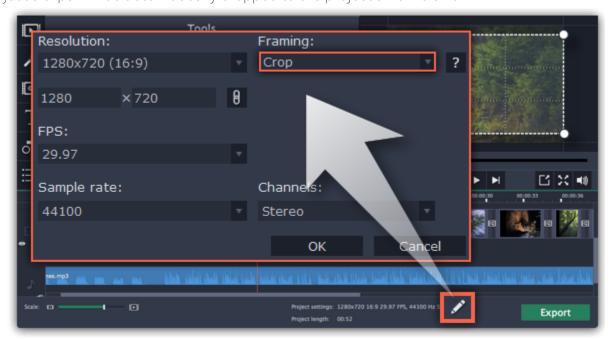

# **Color adjustments**

If the original videos look bleak and not vibrant enough, you can use the automatic adjustments to make the colors look more vivid. If that isn't enough, you can always use manual adjustments to correct the colors.

# Step 1: Select clip

On the Timeline, select the clip that you want to adjust.

### **Step 2: Open color adjustments**

On the toolbar, click the color adjustments button to open the adjustments tool.

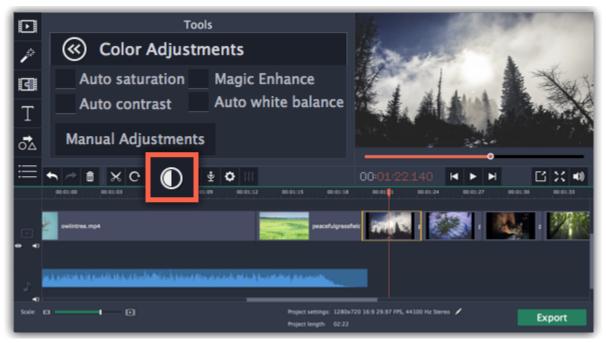

# Step 3: Use auto adjustments

Select the adjustment options that make the selected clip look nicer. The changes will be applied instantly. The **Magic Enhance** option will automatically determine the best brightness and contrast balance.

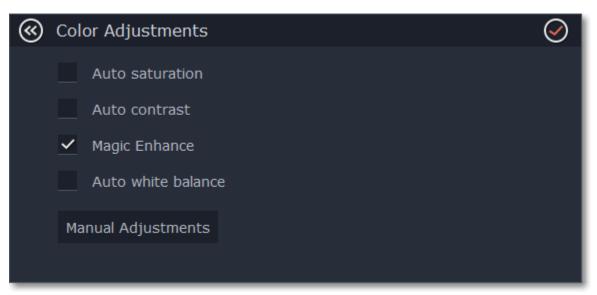

# **Step 4: (Optional) Use manual adjustments**

Click the **Manual Adjustments** button to show more color control options. Here, drag the sliders to fix the brightness, saturation, hue, and other properties. To go back to the simple options, click the **Auto Adjustments** button underneath the sliders.

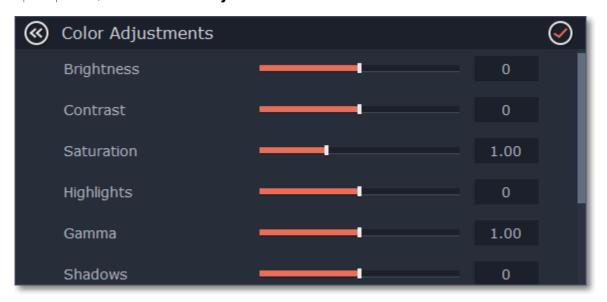

Once you have used the adjustments, the clip will be marked with a star icon, denoting applied tools or filters:

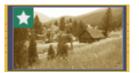

# Video volume

This section explains how to manage the volume of video clips. To change the volume of audio clips, refer to the <u>Volume levels</u> section.

**Step 1:** On the Timeline, select the video that you want to edit.

**Step 2:** Click the **Clip Properties** button to open the video properties for the selected clip.

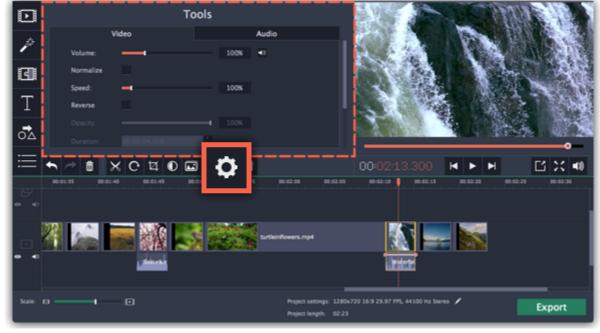

**Step 3:** Drag the **Volume** slider to set the volume for the selected clips.100% is the original volume.

- To mute the clip, click the volume icon to the right:
- If the clip has a lot of volume peaks, try the **Normalize** option to raise the volume of quiet parts.

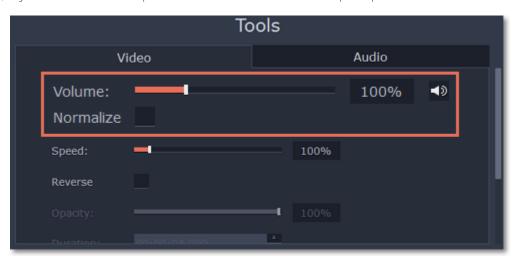

# Video speed

With the Speed tool, you can speed up or slow down a video or audio clip. This can be useful if you're working on a music video and you want the video to match the tempo of the music.

# **Step 1:** On the Timeline, select the clip you want to edit.

- Note that slowing down videos works best on videos with a frame rate of 60 FPS (frames per second) and above.
- You can also change the speed of any audio clip.
- If you modify the speed of a video with built-in audio, the audio speed will also be changed.

## Step 2: Click the Clip Properties button to open the editing tools for the selected clip.

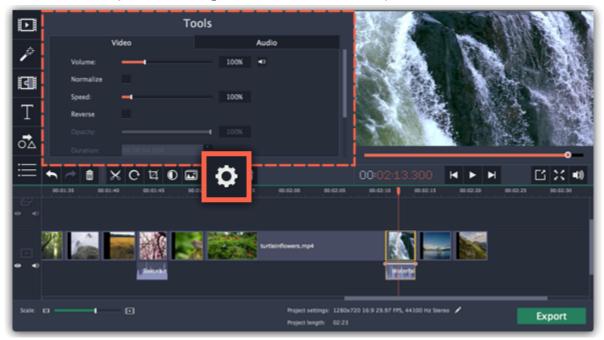

**Step 3:** Drag the **Speed** slider to set the necessary video speed, where 100% is the video's original speed.

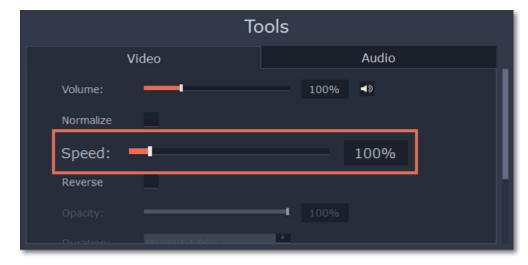

The clip's length on the Timeline will change to reflect the new speed. If you've changed video speed, the video clips will be marked with a star icon:

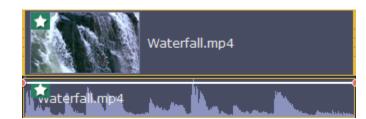

# **Reversing video**

Reversing the video will play the clip and its audio backwards. You can combine reversing the video with increasing <u>speed</u> and the VHS <u>filter</u> to create a cool rewinding effect.

**Step 1:** On the Timeline, select the clip that you want to reverse. You can reverse both video and audio clips.

Step 2: On the toolbar, click the Clip Properties button to open the properties for the selected clip.

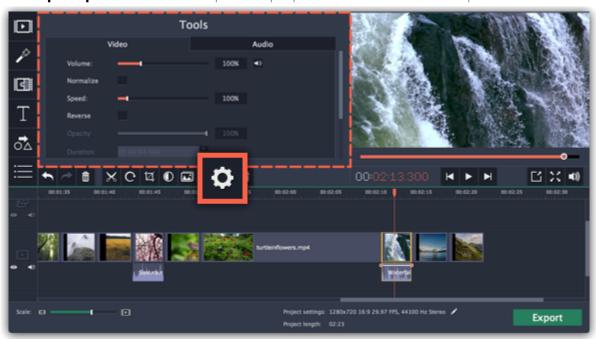

**Step 3:** In clip properties, select the **Reverse** option.

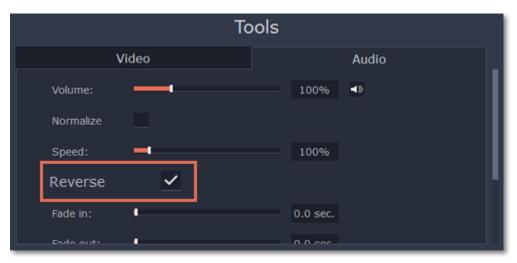

When you apply reverse, the clip will appear with a reverse icon on top of it:

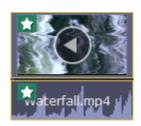

# **Changing image duration**

By default, all images will be shown for 4 seconds each. To change the duration:

**Step 1:** On the Timeline, select the image clip that you want to edit.

**Step 2:** Click the **Clip Properties** button to open the properties for the selected clip.

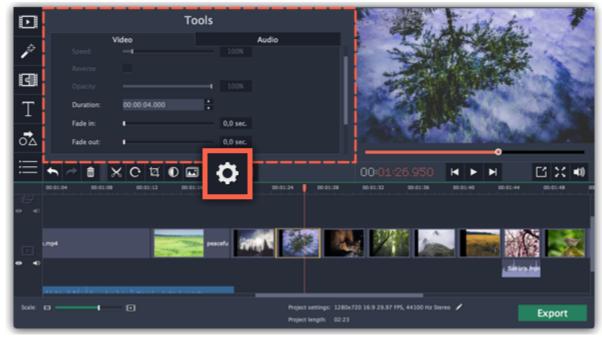

**Step 3:** In the **Duration** box, enter the new length of the image. Use the following format: *hours: minutes:seconds.milliseconds*. Changes will be applied instantly.

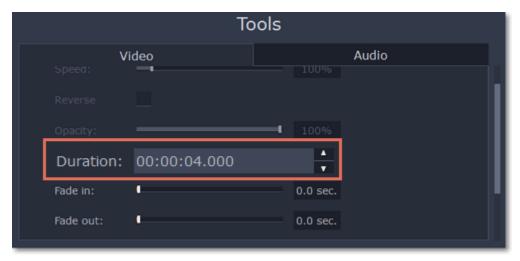

You can also change image duration by selecting an image clip on the Timeline and dragging its borders left or right. The longer the clip appears on the Timeline, the longer it will play in your movie or slideshow.

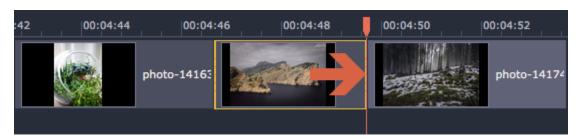

# **Fading video**

In the editing tools, you can add smooth fades to the beginning or the end of a clip. For videos and images, you can use fading simultaneously with animated transitions. For audio clips, you can create a smooth crossfade effect between songs.

**Step 1:** On the Timeline, select the clip that you want to fade.

**Step 2:** Click the **Clip Properties** button on the toolbar. The clip properties will open in the Tools panel above.

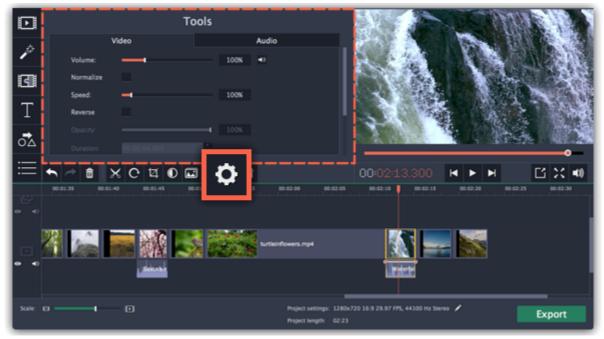

Step 3: Set the fade length using the sliders on the Video tab.

Fade in – how long in seconds it will take to fade in to full opacity at the beginning of the clip.

Fade out – how long in seconds it will take to fade out from full opacity at the end of the clip.

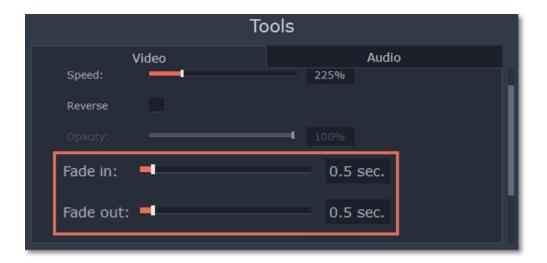

#### See also:

Adding transitions Fading audio

# **Video properties**

To open the clip properties for a video or image, select the clip on the Timeline and click the Clip Properties button on the toolbar.

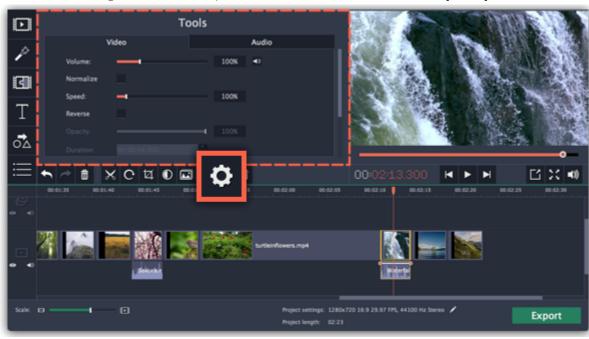

The Tools panel will open on the Video tab, where you can edit the following:

**Volume** — Sets the volume of the clip's built-in audio. *Only for video clips with built-in audio.* 

**Normalize** — Makes the quiet parts of the built-in audio louder. *Only for video clips with built-in audio.* 

**Speed** — Makes the video play faster or slower. *Only for video clips*.

**Reverse** — Plays the video backwards. *Only for video clips*.

**Opacity** — Affects the visibility of videos and images on the overlay track. Reduce the clip's opacity to make it more transparent. *Only for clips on the overlay track.* 

**Duration** — Sets the precise length of the image clip. *Only for images.* 

**Fade in** — The video fades in from black in the time you set. Any built-in audio will also fade in. *For any clips*.

**Fade out** — The video fades out to black in the time you set. Any built-in audio will also fade out. *For any clips*.

### See also:

Fading video

Audio properties
Video volume
Video speed
Reversing video
Changing image duration

## Adding overlays

Overlays are video or image clips that are shown over the main video. You can use these to create a split screen or picture in picture effect, add a logo or watermark, or insert a short clip without cutting the main video. Also, you can use overlays with the <a href="Chroma key">Chroma key</a> tool.

# **Before you start:**

You'll need to add both the main video (the video that will be the bottom layer) and the overlay video or image to your project. You can use images in PNG format to add transparent logos.

# Step 1: Place the overlay clip

- 1. Select the clip that you want to make an overlay and drag it up, towards the top of the Timeline.
- **2.** Drop the clip onto the **overlay track**, where you want it to be shown relative to the main video track. Note that a blue line now connects the overlay clip to the main clip. This means that the overlay clip is linked to the main clip: if you move, cut, or delete the main clip, the overlay clip will also be edited.

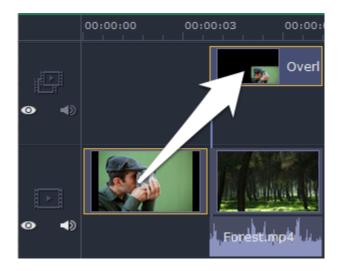

# **Step 2: Edit the overlay**

- 1. Double-click the overlay clip to set it up. An options panel will appear in the player.
- 2. Open the drop-down box on the overlay panel and choose how you want it to appear on the video: Picture in picture, Side by side, or Cover.

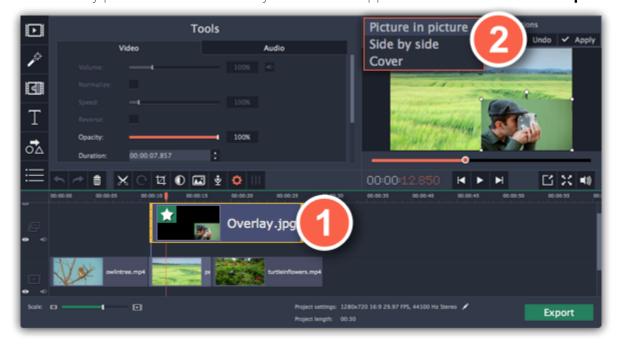

# Picture in picture

This is the default overlay mode. Using picture in picture mode, you can show the overlay video over any part of the screen.

- 1. Choose Picture in picture mode from the drop-down box.
- 2. In the player, move the overlay to where you want it to appear in the frame.
- 3. To resize the overlay, drag at its corners.
- **4.** Deselecting the **Constrain proportions** option will allow you to resize the overlay to any proportions, but a drastic change in proportions may make the overlay look distorted.

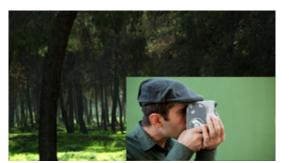

Picture in picture overlay

### Side by side

- 1. Choose **Side by side** mode from the drop-down box.
- 2. Use the buttons on the panel to choose how you want to align the two videos:

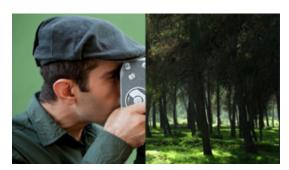

Side by side overlay

# Cover

Cover mode can be used for a short insert into the main video without having to cut it. While the main video (and audio!) is playing, the overlay clip will appear on screen for the duration of the overlay clip.

If you want to replace a video's background using the Chroma key effect, use Cover mode to place the foreground on top of the new background. <u>Learn how to use Chroma key</u>.

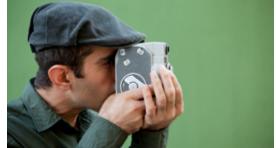

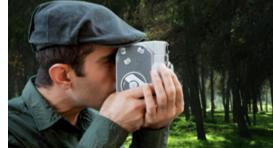

Cover overlay: left - the main clip is hidden; right - Cover with the Chroma Key effect

# **Step 3: Apply the changes**

After you've set up the overlay, click the Apply button on the overlay options panel.

### **Step 4: Overlay clip properties**

In the Tools panel on the left, set up the overlay's properties:

**Volume:** if you have several video clips playing simultaneously, you might want to mute one of the clips. To do that, click the mute button, or use the slider to lower the volume.

**Opacity:** if you want to make the overlay more transparent, lower its opacity, and the main video track will be seen through it.

**Fade in / Fade out:** while you can't use transitions on the overlay track, you can fade in the clip to make it appear smoothly. Set the slider to the time it should take for the clip to appear.

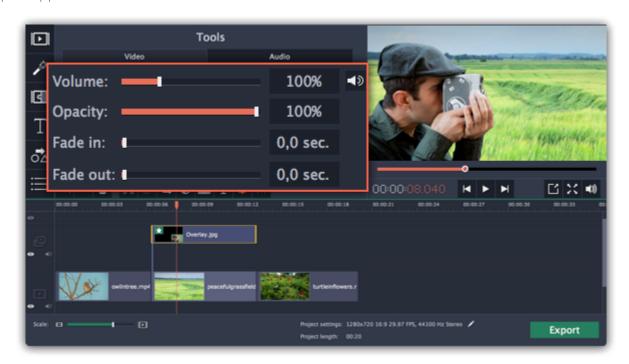

### See also:

Replacing video background with Chroma key Using the Timeline

# How to remove black bars

Sometimes, when you use videos of different aspect ratios, or if the project is set up incorrectly, some videos may have black bars around them. You can remove black bars from videos using one of the ways below.

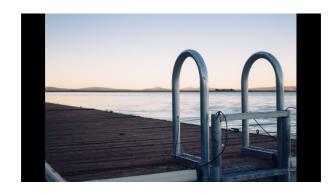

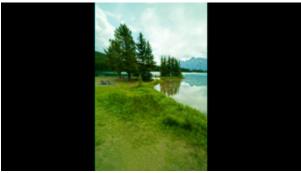

### Fill empty spaces

Using a special filter, you can fill the black bars with blurred parts of the video. This allows you to keep the entire video on screen and make it more pleasant to view.

- 1. On the Timeline, select the clip with black bars around it.
- **2.** Click the **Filters** button to open the Filters tab.
- **3.** Find the **Vertical video fill filter** in the **Adjustments** group and drag it onto the clip. Learn more about filters

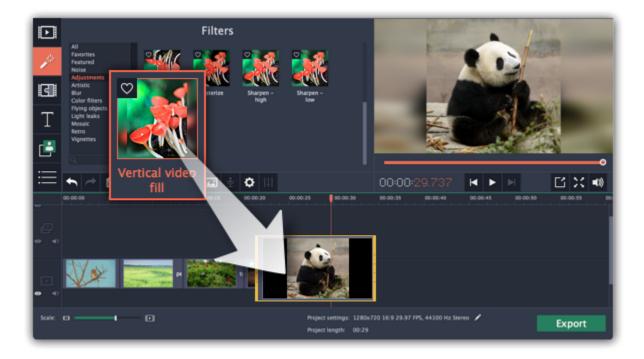

# **Manual crop**

If black bars appear only on one or several clips, you can cut off the edges to make the video fit better inside the frame.

- 1. On the Timeline, select the clip with black bars around it.
- 2. On the toolbar, click the Crop button.
- 3. A frame will appear in the player. Set this frame on the part of the video that you want to keep. Parts that are outside the frame will be cut off.
- **4.** In the Tools tab on the left, click **Apply** to accept the changes.

Learn more about crop

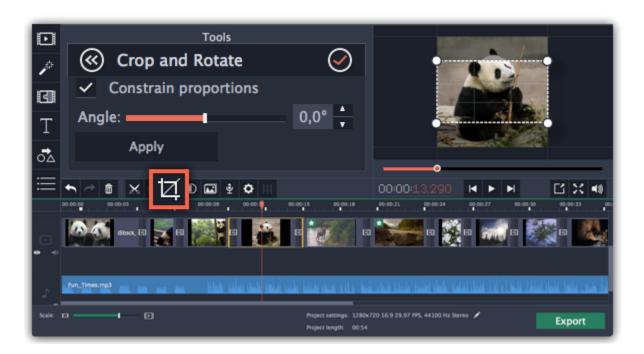

### **Automatic crop**

If all or most of the clips have black bars around them, you can change the project's settings to either automatically crop all videos or change the project's proportions.

- **1.** On the bottom panel, click the pencil icon next to Project settings: **A**. The **Project Settings** window will open.
- **2.** In the **Framing** box, choose **Crop**.

**Hint:** If all of your photos have similar proportions, try using a different resolution.

**3.** Click **OK** to accept the changes. The videos will now be automatically cropped. Learn more about project settings

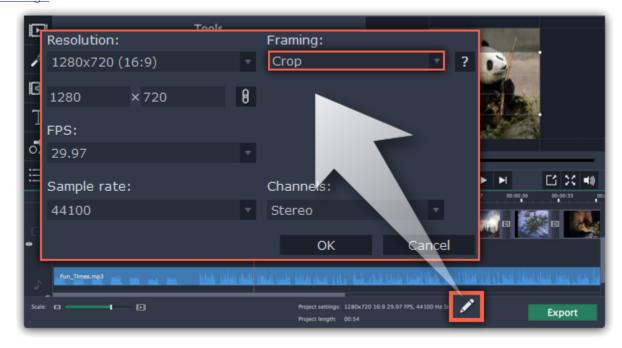

# **Creating a freeze frame**

A freeze frame is a single frame of a video that repeats for some time, creating an illusion of pausing the video. You can use freeze frames to emphasize a moment or create a pause to explain things to the viewer.

## **Step 1: Choose a frame**

Move the position marker over the frame of the video that you want to freeze. To skip by precisely one frame at a time, use the **Previous frame** and **Next frame** buttons under the player.

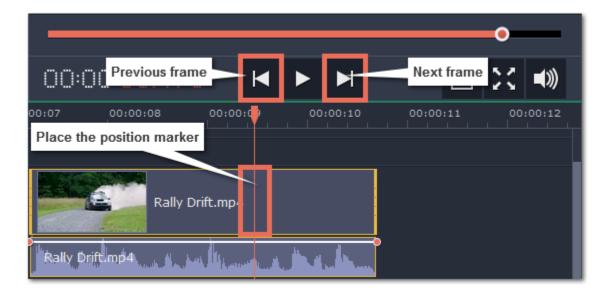

# **Step 2: Create freeze frame**

Once you're on the right frame, open the Edit menu or right-click on the clip and choose Insert Freeze Frame from the menu.

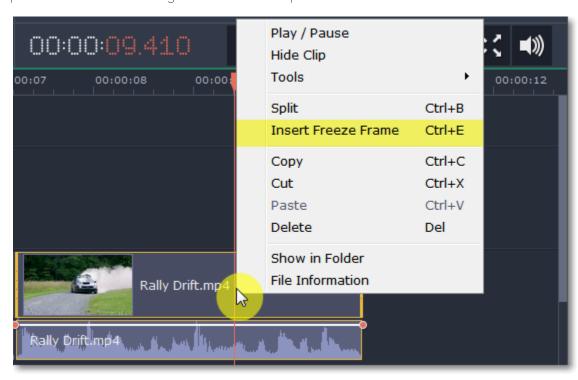

# **Step 3: Set duration**

By default, a new freeze frame is four seconds long. To change the duration, drag the edges of the clip to make the clip shorter or longer. <u>Learn about changing image duration</u>

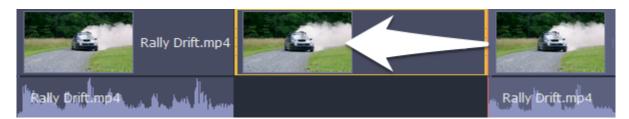

# Adding a watermark

Adding a watermark to your videos will protect your ownership even if it's shared all over the Internet. You can add an image overlay with your own watermark or logo, or make a new one using text.

### **Image watermark**

**Step 1:** On the **Import** tab, click **Add Media Files** and add the image or video that you want to use as the watermark. For the best look, use images with transparent areas.

**Step 2:** Drag the watermark clip up to the overlay track to make it appear on top of other videos.

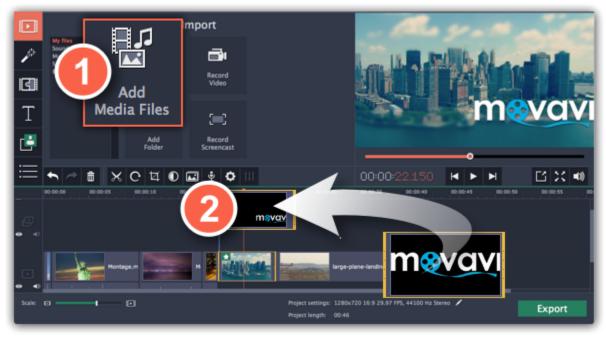

Step 3: Double-click the watermark clip to edit the overlay. Move and resize the overlay in the player and then click Apply when you're done.

Step 4: To change the opacity, click the Clip Properties button and use the Opacity slider.

**Step 5:** To make the watermark show over the whole length of the video, enter your project length into the **Duration** box, or drag the right edge of the overlay clip until the end of the video track.

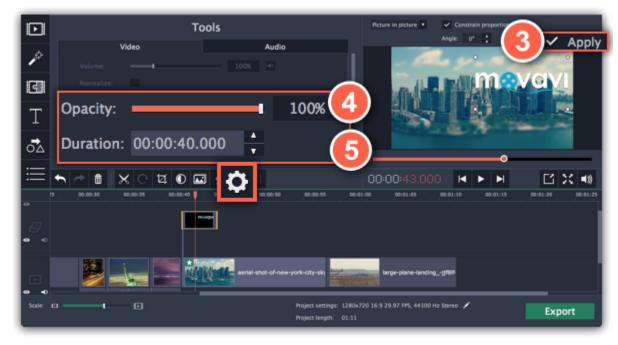

# **Text watermark**

**Step 1:** Click the **Titles** button on the left and pick a nice title style for your watermark.

Step 2: Drag the titles you like onto the beginning of the Titles track at the top of the Timeline.

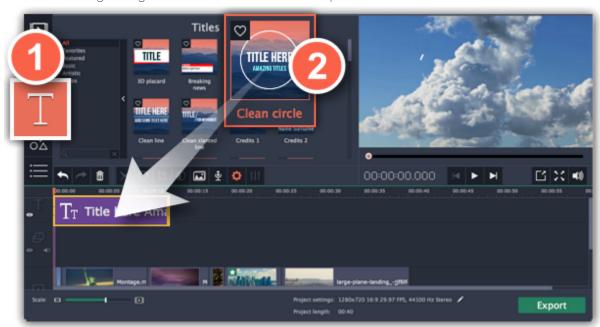

**Step 3:** Double-click the titles and enter your watermark text. Pick a cool font and color on the panel above the player. Click **Apply** when you're done.

**Step 4:** To make the watermark show over the whole length of the video, drag the right edge of the text clip until the end of the video track. **HINT:** If your movie is long, zoom out on the Timeline to make changing clip length easier.

**OR:** Double-click the text clip to enter text editing mode and enter the length into the **Duration** field. You can find the length of your whole project at the bottom of the window.

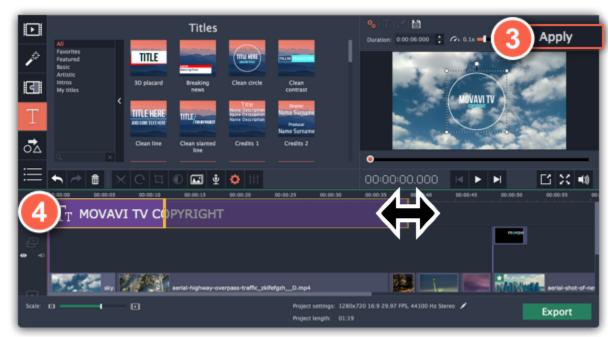

# **Applying filters**

Using filters you can alter the mood of the video, make an old movie, overlay cool flying objects, and more.

# **Step 1: Open the Filters tab**

Click the Filters button to open the filters collection. Click on a filter's thumbnail to see its preview in the player.

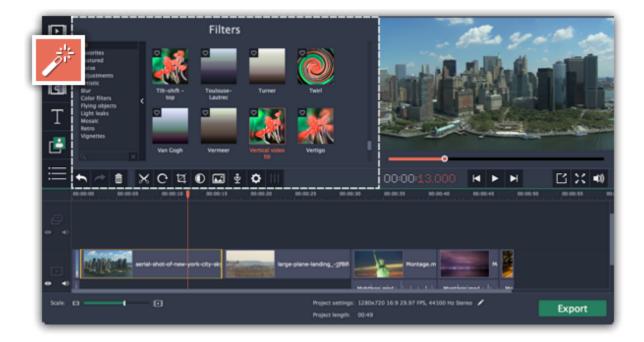

# Step 2: Find a filter you like

- On the left, you will see groups of filters. Click on a group to see the relevant filters.
- If you're looking for a specific filter, enter its name into the search box under the group list.
- If you really like a filter, click the heart icon to add it to the **Favorites** group.

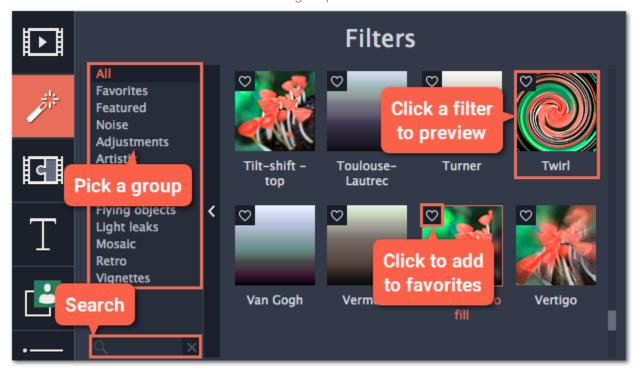

# **Step 3: Apply the filter**

When you've found a filter you like, drag its thumbnail onto the clip you want to apply the filter to.

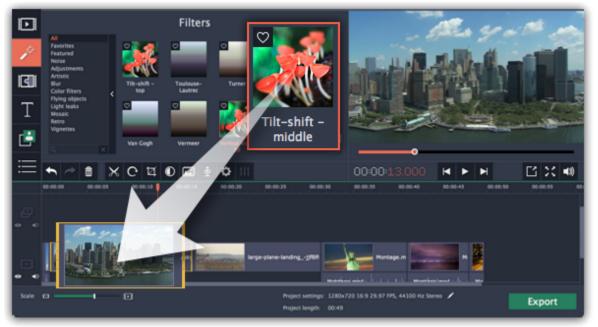

Once you've applied a filter, a star icon will appear on the clip, denoting applied filters and tools.

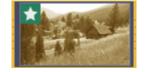

Clip with an applied filter

# **Removing filters**

- 1. Click on the star icon on the clip to see the list of applied filters and tools.
- 2. In the list, select the filter that you don't want.
- 3. Click Remove.

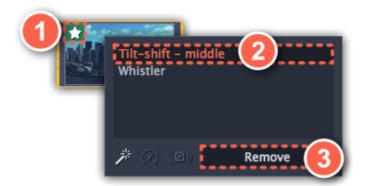

# **Special effects**

With special effects, you can further enhance your videos and images to make your movie a masterpiece. You can find these enhancements and special effects by clicking the **More** button in the left sidebar.

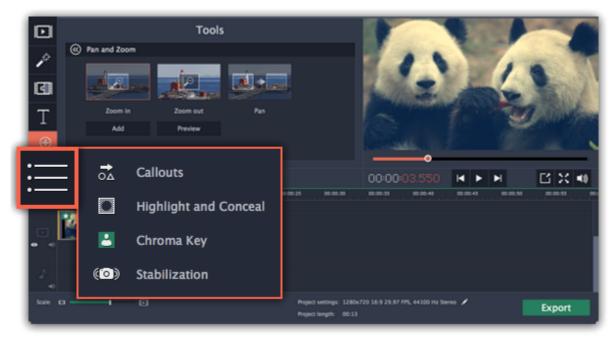

#### Zoom

With the **Zoom** tool, you can create a panning or zooming effect. Choose a zooming mode and then set the zoom target using the frame in the player and click **Apply**.

Learn more

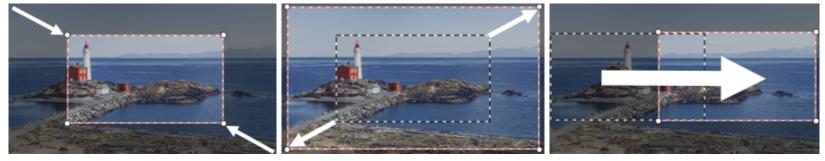

Zooming in, zooming out, and panning

# **Chroma key**

Using the **Chroma key** tool, you can remove a color from an entire video and replace the background with any other video or photo. Learn more

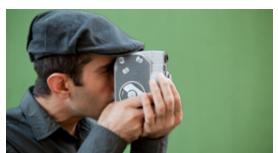

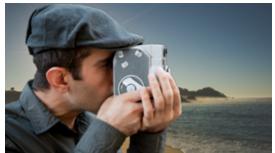

Replacing a green background with the Chroma Key effect.

### Highlight and conceal

Use this tool to blur or darken a part of the video. This way you can hide certain objects, like license plates or other private information, or highlight things you want to show!

Learn more

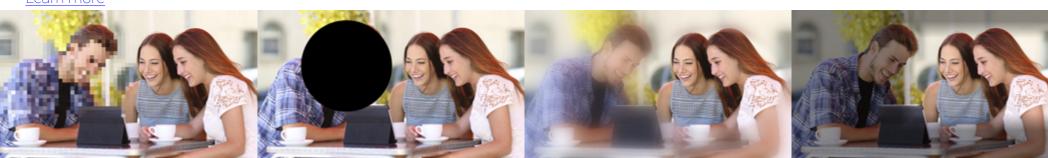

Left to right: conceal with pixels, matte conceal, blur highlight, matte highlight

# **Stabilizing videos**

Use the stabilization tool to remove camera shake from your footage. <u>Learn more</u>

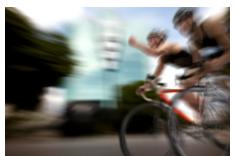

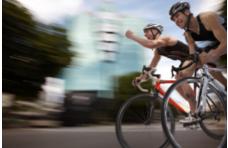

Before and after stabilizing

### Pan and zoom

Using the **Pan and Zoom** tool, you can control camera movement using two keyframes. Set the beginning zoom and the end zoom using the frames in the player, and the camera will smoothly move from one frame to the other.

# Step 1: Open the Pan and Zoom tool

- 1. On the Timeline, select the clip that you want to zoom.
- **2.** On the left sidebar, click the **Pan and Zoom** button.

Tip: If you can't see Pan and Zoom button, maximize the window, or click the More button at the bottom and select Pan and Zoom from the popup list.

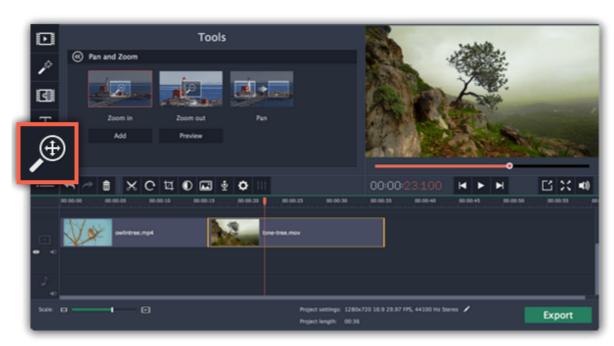

# **Step 2: Add pan or zoom keyframes**

- 1. On the Timeline, place the position marker to where you want the zooming to begin.
- 2. Select one of the zooming methods: Zoom in, Zoom out, or Pan.

Tip: To see how an effect works, select it and click Preview.

3. Click Add.

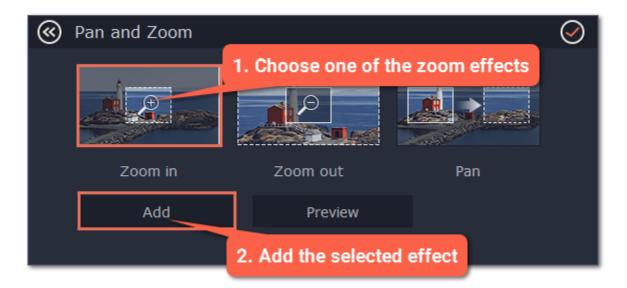

This will add two zoom keyframes to the clip. Using these keyframes, you can set up when the camera moves from one point to the other. The camera will move between these two keyframes.

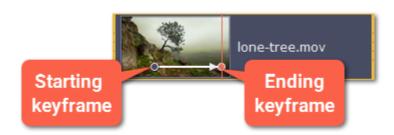

# **Step 3: Set up the zoom frames**

Now, you can set the zoom level for each keyframe using the frame in the player, and the camera will smoothly move from one frame to the other.

- **1.** To change the starting keyframe, double-click the first point on the clip. Then, use the frame in the player to set the zoom level for the starting point of the camera movement.
- **2.** To change the ending keyframe, double-click the second point on the clip. Then, use the frame in the player to set the zoom level for the ending point of the camera movement.

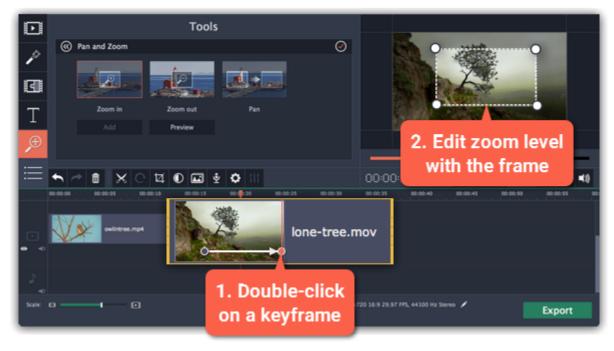

# Step 4: Change the keyframe time

- To change the length of the zoom effect, hold your mouse pointer over a keyframe and move it left or right.
- To move the zooming effect without changing its length or other settings, hold your mouse pointer over the arrow and move it along the clip.

# **Step 5: Add more zooming (optional)**

If you want to add more camera movements, repeat steps 2-4 to combine other camera movements in one clip. For example, you can zoom in on an object, pan across the frame with the same zoom level, and then zoom back out to 100%.

### **Removing zoom**

To remove a pan or zoom effect, right-click a keyframe and select **Remove All Keyframes** to clear all zoom effects from the clip. To remove just the selected keyframe, select **Remove Keyframe**.

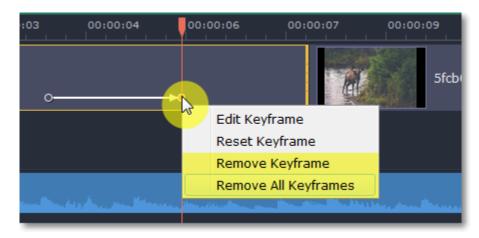

# Highlight and conceal

Using the Highlight and Conceal tool, you can control the focus in the frame, and blur or darken parts of the video.

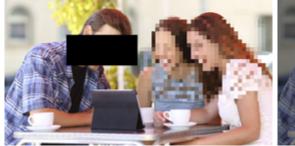

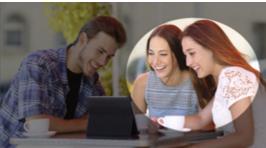

# **Step 1: Open the Highlight and Conceal tool**

- **1**. On the Timeline, select the clip that you want to edit.
- **2.** On the left sidebar, click the **Highlight and Conceal** button. The tool's options will open, and a frame will appear in the player. *Tip: If you don't see Highlight and Conceal button, click the More button at the bottom, and choose Highlight and Conceal from the pop-up list.*

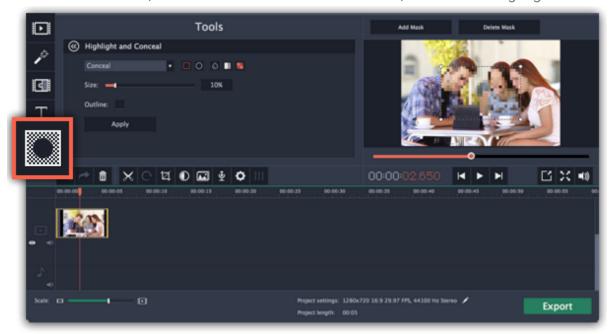

Step 2: Set up the mask

1. In the Highlight and Conceal tool, open the box and choose **Conceal** if you want to hide an object, and **Highlight** if you want to bring attention to the object.

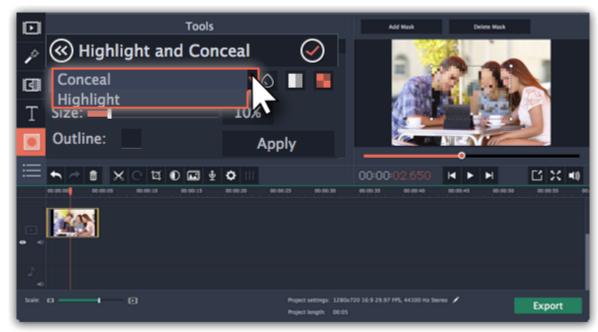

- 2. Choose a shape for the mask: you can use a rectangle or an ellipse.
- **3.** Choose a masking effect: **blur**, **matte** (black cover-up) or **pixels**. Use the options below to fine-tune the mask:
- Opacity makes the mask more transparent (for matte and blur)
- Feathering makes the edges of the mask softer (for matte and blur)
- Size changes the size of the pixels (for pixel masks only)
- Outline adds a white outline around the mask.

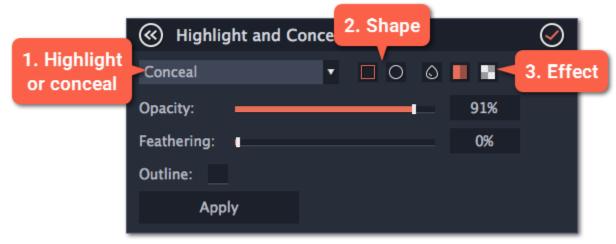

**4.** In the player, drag the corners of the mask to change its size and shape, and drag by the center of the mask to move it on top of the object.

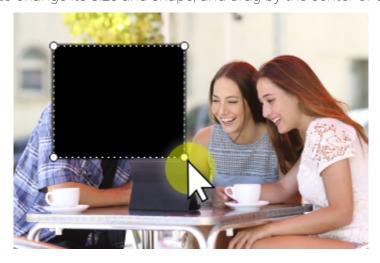

# **Step 3: Add more masks (optional)**

If you want to cover up or highlight more than one object, click **Add Mask** above the player to create another mask, and you can now set it up the same way as the first. The selected mask is highlighted orange in the player.

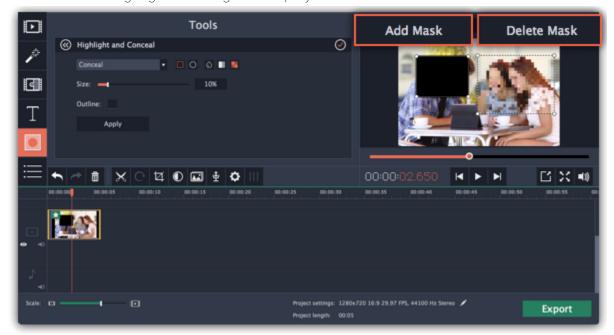

# **Step 4: Apply the changes**

When you're done, click **Apply** on the Highlight and Conceal panel to finalize the changes.

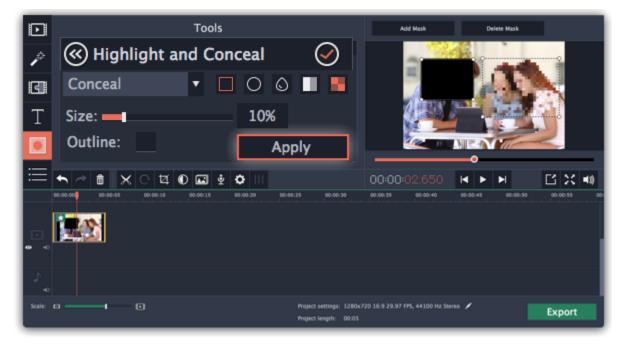

Chroma key
How to replace a video's background

The Chroma key effect allows you to remove any color from the image or video, leaving the background transparent.

### Step 1: Add the foreground and background clips

Add the video or image clips that you want to use as the foreground and the background. For the foreground (the clip that you want to remove the background from), use a clip with a bright, solid background that contrasts with the foreground objects.

### **Step 2: Create an overlay**

- 1. Select the foreground video and move it up, onto the Overlay track.
- 2. Double-click the foreground video on the Overlay track. The overlay options will appear above the player.
- 3. To make the foreground video completely cover the background video, select the Cover overlay mode from the list above the player.
- 4. Click Apply.

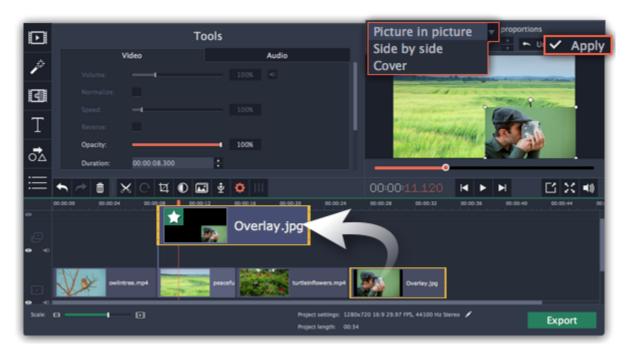

### **Step 3: Open the Chroma Key tool**

- 1. Select the foreground video on the Overlay track.
- 2. On the left sidebar, click the Chroma Key button. The Chroma Key options will appear.

Tip: If you don't see the Chroma Key button, click the More button and select Chroma Key in the pop-up list.

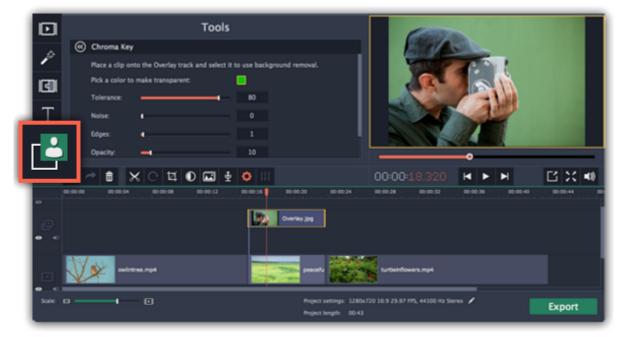

### **Step 4: Set up Chroma Key**

**1.** Once you open the **Chroma Key** tool, move your mouse cursor over the player and click on the color that you want to remove. The color you've picked will be made transparent, and the underlying video will now be visible.

Tip: if nothing happens when you click on the player, click the color swatch in the Chroma Key options and then try again.

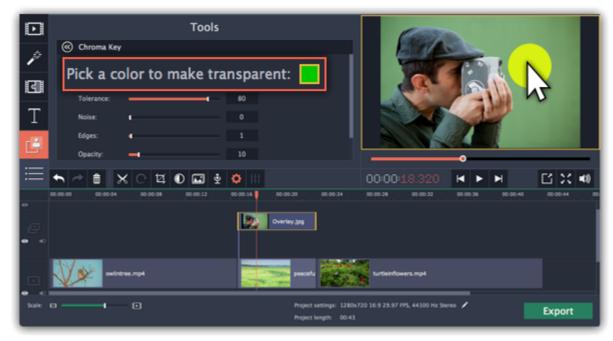

- **2.** Use the **Tolerance** slider to set how many similar shades of the selected color should also be removed. Higher values will remove similar colors to the one you've selected.
- 3. Use the Noise slider to determine how sharp the object's edges should be.
- 4. Use the Edges slider to determine how thick the object's edges should be.
- 5. Use the Opacity slider to set the transparency of the background.
- 6. Finally, click Apply to accept the changes.

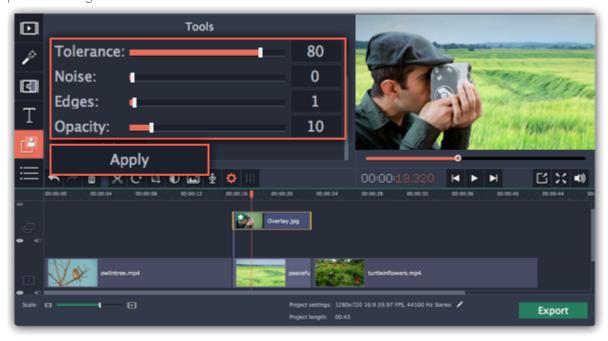

### **Cropping the video**

If the videos you're using for the foreground and background have different aspect ratios, you may end up with black bars or empty areas along the edges after applying Chroma key. To fix this, crop the videos to the project's aspect ratio.

How to remove black bars

Cropping videos

# Stabilizing video

If you're filming with a handheld camera, it's likely that there might be some unwanted camera shake visible on the video, especially if you walk or move while filming.

**Step 1:** On the Timeline, select the clip you need to stabilize. Longer videos take more time to stabilize, so you may want to first cut the video into smaller segments.

Step 2: On the left sidebar, click the Stabilization button.

Tip: if you don't see the Stabilization button, click the More button and select Stabilization from the pop-up list.

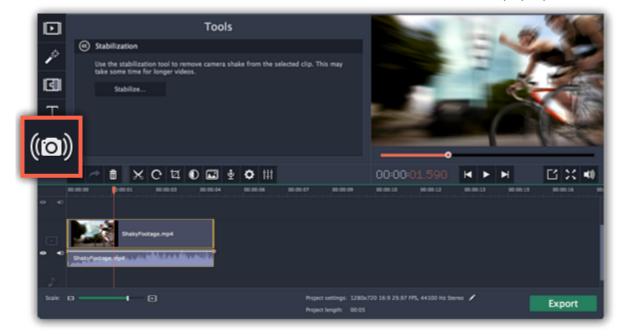

**Step 3:** Click **Stabilize** to open stabilization options. The Stabilization window will open.

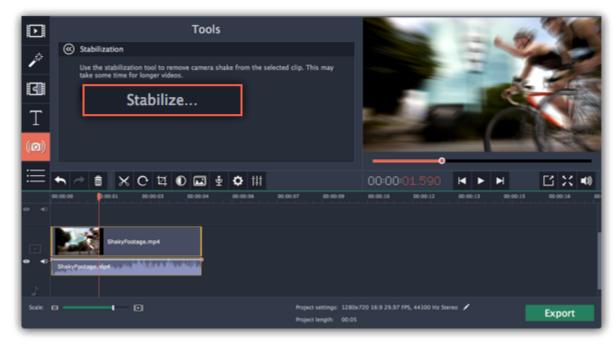

Step 4: Set up stabilization with the following parameters depending on the video and the amount of shaking:

**Accuracy**: affects the analysis precision of the video. Higher accuracy yields the best results, but also takes more time.

**Shaking:** set how strongly the shaking is visible on the video.

If you need more advanced settings, click the arrow under the sliders.

**Radius:** when a video is stabilized, each object is adjusted using the pixels from the surrounding area. The radius affects how large that area will be. Use a smaller value for more dynamic videos to avoid mixing objects together and to preserve more detail.

Smoothing: limits camera acceleration. Higher values work best for more or less static videos. Excessive smoothing may limit panning.

Edge Cropping: after compensating for motion, some distortion artefacts like blurred areas may appear around the edges.

- None: the edges will remain as they are. Best results if there is little shaking on the video.
- Fixed: the video is cropped to one size to cut off some of the edges.
- Adaptive: whenever there is a lot of shaking, the video will zoom in so that the distorted edges are not shown.

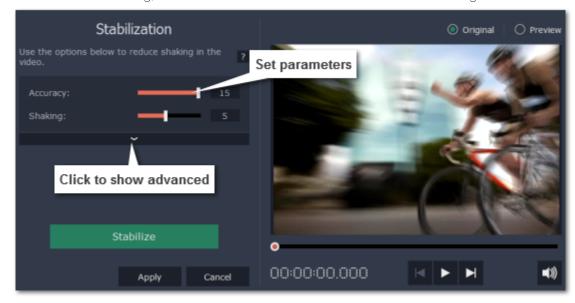

**Step 5:** Click **Stabilize** to start processing the video. This may take a while depending on the length of your video and the selected parameters.

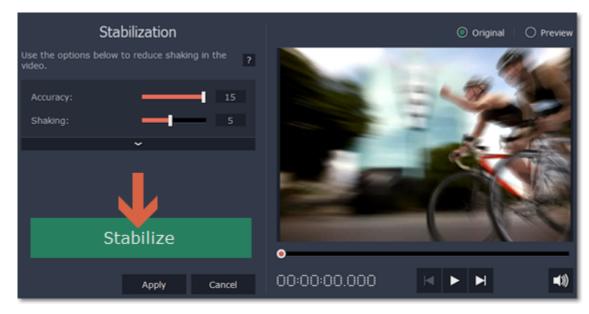

**Step 6:** After the video has been stabilized, you will see its preview in the player. If you're satisfied with the result, click **Apply** to replace the clip on the Timeline with the stabilized video. If you didn't like the results, repeat steps 4 and 5.

# **Stabilized copies**

A stabilized copy of the file will be created under \My Videos\Movavi Video Suite\Stabilized. This copy will be used in the project instead of the original video. If you delete the stabilized copy, it will be replaced with the original video, and you will need to stabilize the clip again.

### Filming tips

- When shooting videos, try to rest the camera on something.
- If possible, use a tripod. Some tripods are really small and can fit into your bag.

- If you can't put down the camera, hold it with both hands and close to your body. This will minimize the shaking.
- Try to move around less. If you have to move the camera, do it slowly.
- Check your camera's settings to see if it has built-in stabilization.

### **Troubleshooting**

#### Not enough disk space error

- 1. Open the Settings menu and choose Preferences.
- 2. Switch to the Files tab.
- **3.** Find the "**Store stabilized videos in**" box and click the button on the right to choose a different folder on a drive where you have more space.
- 4. Click OK to accept the changes. Now, try stabilizing the video again.

#### **Cannot access folder error**

This error means that you've changed the folder where stabilized files are stored, and that folder's permissions prevent the Editor from creating files inside it. Try using a different folder for storing stabilized videos.

# Working with audio

#### Add audio

To add music or other sounds to your project, click the **Add Media Files** button on the **Import** tab.

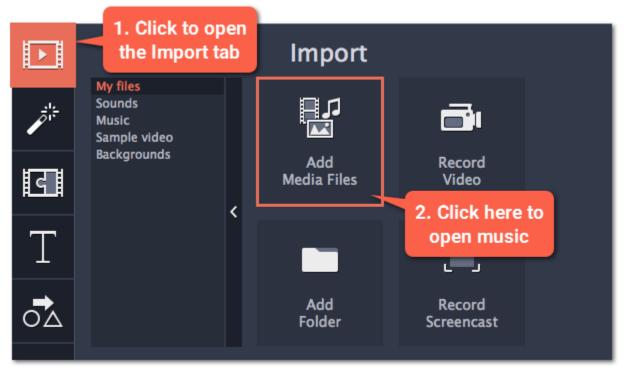

# Learn more about adding audio:

Adding audio files | Recording audio | Extracting audio from video | Using built-in sounds

# **Audio tracks**

When you add audio clips to your project, they will appear on one of the audio tracks at the bottom of the Timeline. There are two types of audio track:

**Linked audio track** – each clip on this track is linked to a video clip on the main video track. This means that this clip will always stay synchronized with this video.

**Independent audio track** – this is the standard video track, where audio clips such as background music will play independently from any other tracks.

After you add the clips, you can rearrange them with your mouse and cut them just like video clips.

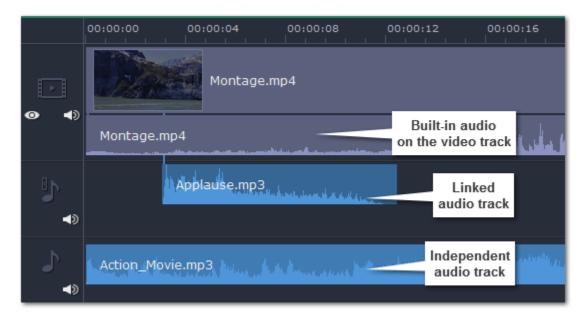

# Learn more:

Audio tracks | Cutting audio | Looping audio

# **Volume**

To change a clip's volume, click the Audio Properties button on the toolbar and set the necessary volume in the audio tools section above.

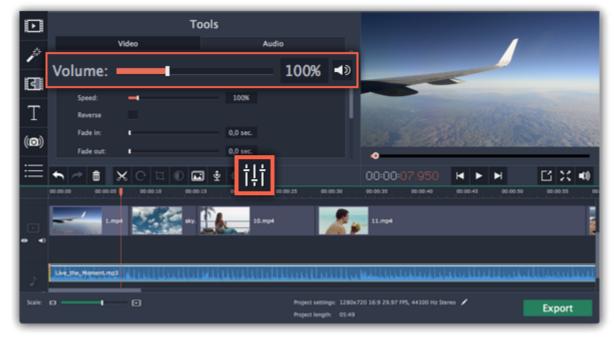

**Learn more:** 

Volume levels | Volume curves | Muting clips

# **Audio properties and adjustments**

To enhance and adjust the audio, click the **Audio Properties** button on the toolbar and scroll down in the audio tools section above.

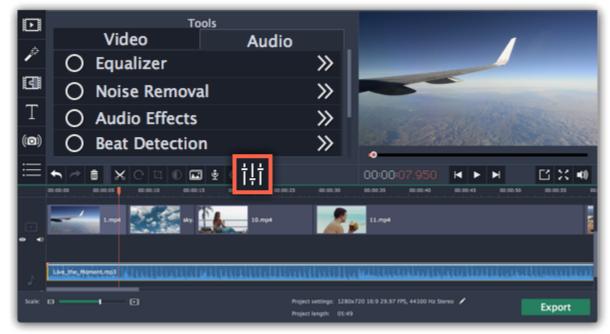

### Learn more:

<u>Audio properties | Fading audio | Equalizer | Noise removal | Audio effects | Beat detection</u>

### **Audio tracks**

Audio in your project can be located on the video track as built-in audio, the *linked audio track*, or on the *independent audio track*. When you add audio files to your project, they are first placed onto the independent audio track.

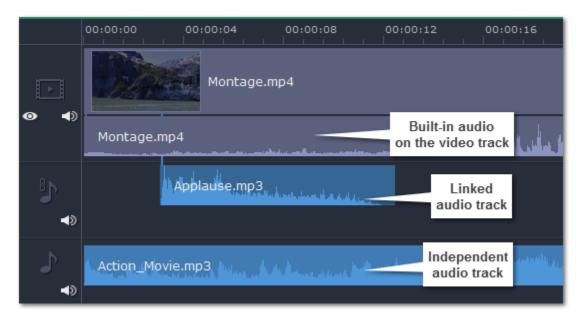

# Independent audio track

All new audio clips are added to the independent audio track. Audio clips on this track will play *independently* of any other tracks and will not change when you edit other clips. This makes it suitable for background music.

# Linked audio track

Clips on the linked audio track are always linked to a clip on the main video track. This ensures that the clips stay in sync with the video even as you edit your project and move or cut the clips. At first, this track is hidden until you link your first audio clip.

# To link an audio clip:

- 1. Select the clip you want to link.
- 2. Drag it up, towards the video track. The linked audio clip will appear between the video and independent audio tracks.
- **3.** A line will appear between the video and the audio clips. Place the audio clip on the linked audio track so that the line points to where it should begin.

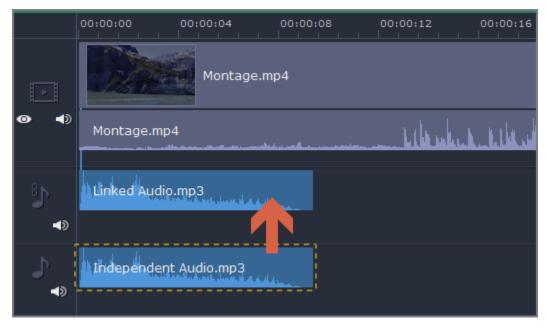

Now, the audio is linked with the video clip that it points to. If you cut or delete the video clip, its linked audio clips (as well as titles and overlay clips) will also be cut or deleted.

# Built-in audio on the video track

If a video clip has sound, both the video and audio will be added to the **video track**. The built-in audio is always together with its video, unless you decide to move or delete the audio.

- To separate built-in audio from its video clip, click on just the audio ribbon under the video clip, and then drag this ribbon down onto an audio track. You can still keep the audio synchronized with the video by placing it on the linked audio track.
- ullet To remove built-in audio, click on the audio ribbon under the video clip and click the trash icon lacktriangle

#### **Waveforms**

Each audio clip's sound is represented as a **waveform** on the clip's ribbon. Waveforms can help you easily find the quietest and loudest parts of the clip.

# Library Ellerator

# Playing audio synchronously

If you want two audio clips to play at the same time, simply drag one clip underneath the other. This way, you can have as many sub-tracks as you want. With music, you can use this to create a crossfade effect when you join songs: align the beginning of the second song with the end of the first song to make them joined almost seamlessly.

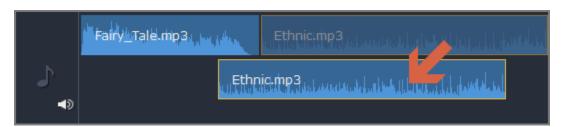

The end of the first audio clip will be played with the beginning of the second clip.

# Problem: My audio clip appears on the video track

Solution: Some audio files contain album art, which may sometimes be recognized as the video stream. Therefore, these files may be placed on the video track. In that case, drag the audio clip **down** onto the audio track, and delete the album art from the video track if you do not need it.

# **Adding audio**

You can add audio files in much the same way as you add video files.

# Add files from your hard drive

- 1. On the Import tab, click Add Media Files to browse for audio files on your computer.
- 2. A Explorer dialog box will open. Choose the files that you want to use.
- 3. Click Open. The files will be added onto the audio track of the Timeline.

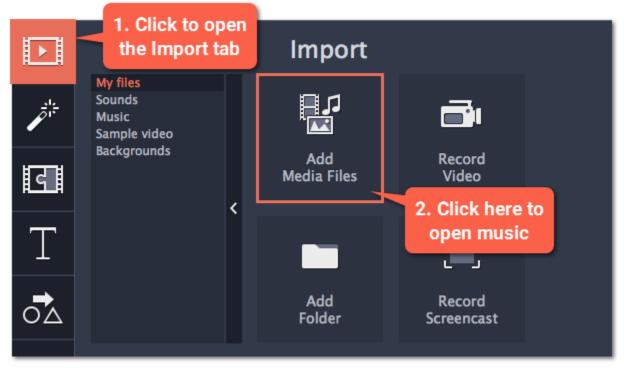

# Use sample audio clips

If you don't have any suitable audio files, you can use free music tracks and sounds from the Movavi Video Suite audio collection.

- 1. On the Import tab, click Music if you need a background music track, or click Sounds if you need short audio samples.
- 2. Click on a clip to play it. When you've picked a clip, drag it onto the audio track of the Timeline.

Learn more about sounds

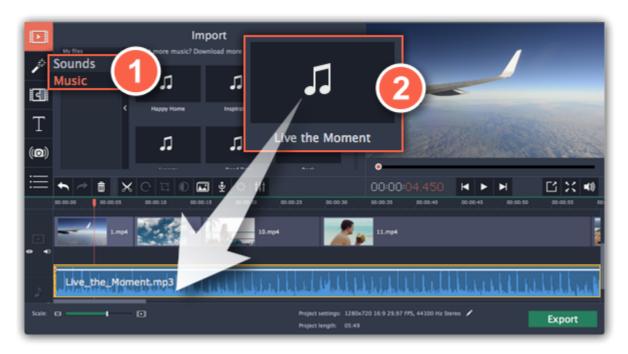

### **Record audio**

- 1. Connect a microphone to your computer.
- 2. On the Timeline, place the position marker to where you want the recording to start.
- 3. Click the microphone button on the toolbar to open recording options.
- 4. Set up your recording device and volume.
- **5.** Click **Start Recording** and record the audio. When you're finished, click **Stop Recording**. You'll find your new recording on the Timeline. Learn more about audio recording

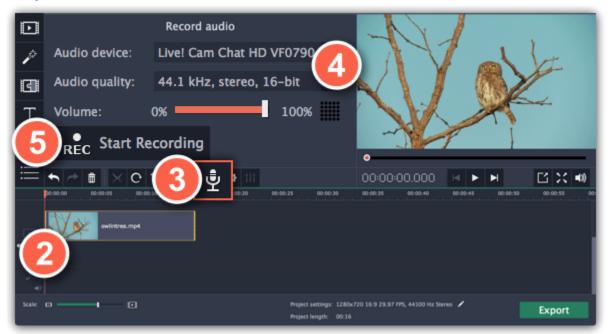

# Set start time for audio clips

After you've added the audio files, they will appear on the audio track of the Timeline as blue ribbons. To change when the audio clip starts playing, drag it along the Timeline, using the ruler at the top for time reference.

Learn about audio tracks

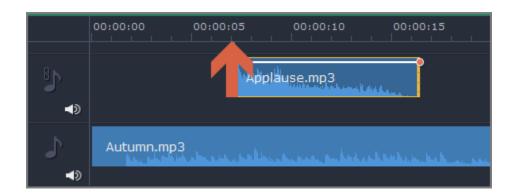

# **Extracting audio from videos**

If you want to use a soundtrack from a movie, you can extract it from a video file and use it in your project.

### Step 1: Open video file

On the **Import** tab, click **Add Media Files** and choose the video that contains the music you want. The file will be added to the video track of the Timeline.

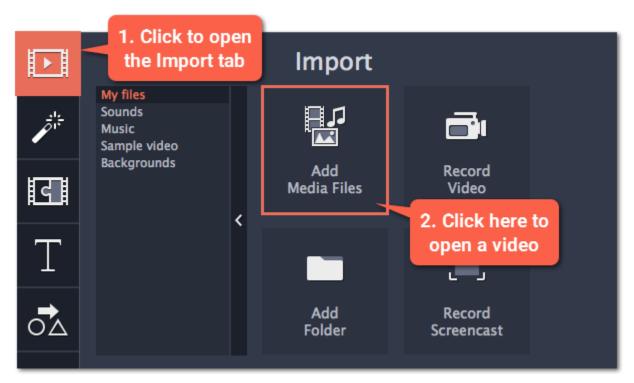

#### **Step 2: Trim video**

If you don't need the whole video's soundtrack, you can trim away the parts of the video you won't need. It's easier to do this with the video file, as the video can help you visually find the beginning and end of the fragment you need.

- 1. Select the video you want to trim.
- **2.** Move the position marker to the beginning of the fragment you want to keep and click the Split button on the toolbar (scissors). You've just cut off the beginning of the video.
- **3.** Now, select the second clip and move the position marker to the end of the fragment you need. Click the Split button again, and the fragment will now be in a separate clip.
- **4.** If you don't need the other fragments, select them on the Timeline and click the trash can button on the toolbar to delete them.

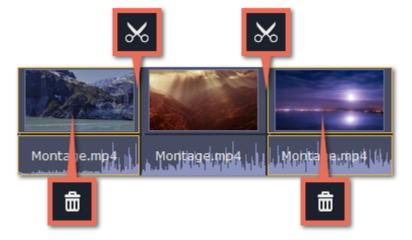

# **Step 3: Extract the audio**

The audio that belongs to a video is shown right underneath it on the video track. To separate it from the video, drag the audio stripe down onto the audio track. If you don't need the video clip anymore, go ahead and delete it.

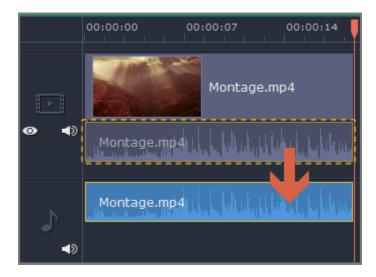

You can now work with the extracted audio clip separately.

### **Step 4: Save the audio (optional)**

If you want to save the audio clip for later use, you can export it as an audio file:

- 1. Click the **Export** button. The export window will open.
- 2. In the Export window, switch to the Save Only Audio tab.
- 3. Select an audio format that you want to save the audio file in.
- 4. The Save to field shows where on the disk the file will be saved. To change that folder, click **Browse** and select a new folder.
- 5. Finally, click Start to save the audio file.

Learn more about saving audio

Please respect copyright laws and stay within the boundaries of fair use of copyrighted materials.

# **Using sounds**

You can make your movies more expressive using the built-in sound samples.

**Step 1:** Click the **Import** button to open the Import tab.

Step 2: On the left part of the Import tab, click Sounds to open the sound collection.

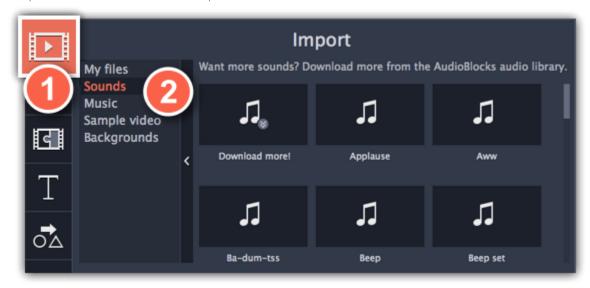

**Step 3:** Click on a sound to play it and pick a sound you like. Drag the sound onto the audio track of the Timeline.

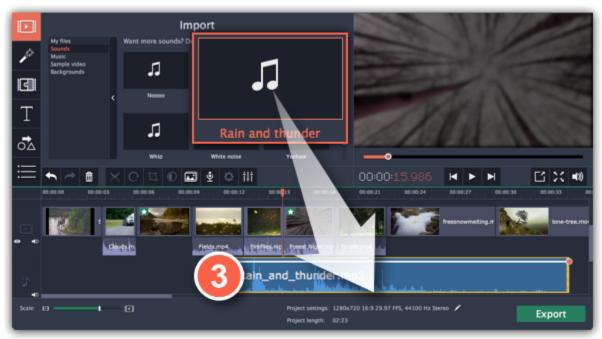

# Step 4: (optional) To synchronize the sound with a video clip:

- 1. Select the sound on the Timeline and drag it up towards the video track.
- 2. The linked audio track will appear, and a blue line will connect the sound clip to the video track.
- 3. Adjust the position of the sound clip on the linked audio track so that the line points to where the sound should begin.

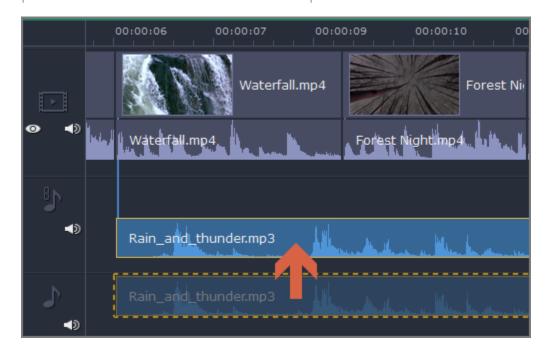

# **Cutting audio**

# **Splitting audio**

1. Select the clip that you want to split.

- 2. Move the position marker to the point where you want to split the clip.
- 3. Click the Split button on the toolbar (scissors icon).

The audio clip will now be split into two parts.

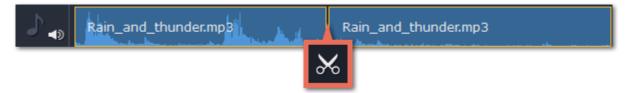

# **Trimming audio**

To trim an audio clip from the beginning or from the end, hold your mouse pointer over the left or right edge of the clip and drag it towards the center. The length of the audio clip on the Timeline reflects the length of the sound.

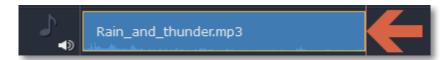

# **Cutting out parts**

Let's say you want to cut out a fragment from the middle of an audio clip.

- 1. Place the position marker onto the beginning of the unwanted fragment and click the Split button.
- 2. Place the position marker onto the end of the unwanted fragment and click the Split button.
- **3.** The fragment is now separated into a clip of its own. Select that clip and click the Remove button. The clip will be removed, and the remaining clips will be moved up to close the gap.

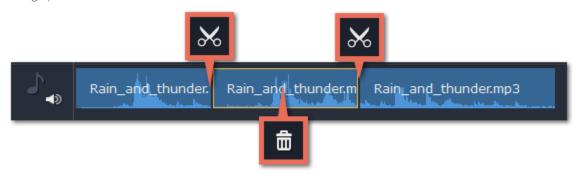

### For more precise navigation:

- Use the arrow keys to jump to the beginning of the previous or next clip on the Timeline.
- Open the **Playback** menu and use the **Skip Forward by 0.5 Seconds** or **Skip Backward by 0.5 Seconds** commands to jump half a second forward or back.
- Use the keyboard shortcuts to move the position marker half a second back and half a second forward, respectively: Shift+Ctrl+Left and Shift +Ctrl+Right.
- Use the Previous Frame and Next Frame buttons for precise frame-by-frame navigation. You can also use the Ctrl+Left and Ctrl+Right keyboard shortcuts.

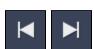

# **Volume levels**

- Step 1: On the Timeline, select the clip that you want to edit. This can be a video or an audio clip on any track.
- **Step 2:** Click the **Audio Properties** button to open the tools for the selected clip.
- Step 3: Drag the Volume slider to set the necessary level, where 100% is the original volume.
  - To mute the clip, click the **Mute** button on the right.
  - If parts of the audio clip are too quiet, select the **Normalize** option to increase their volume.

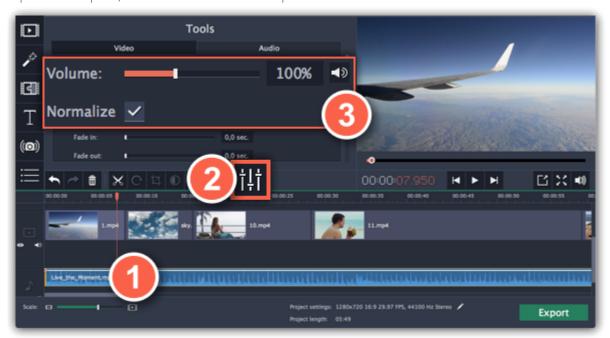

### Playback volume

### Only for previewing

If you need to temporarily change the volume of playback in the editor, without changing the project's volume, click the speaker icon in the preview area and set the necessary volume level. Please note that this will only affect the volume while previewing the project in the Video Editor, and will not affect the output file.

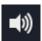

# **Volume curves**

If you need more advanced volume control, you can use volume curves on the Timeline to set the volume for precise parts of any audio clip. Learn more about volume curves

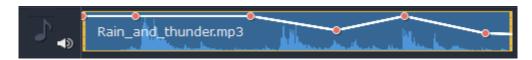

#### Audio clip with a volume curve

#### **Volume curves**

With volume curves, you can control the volume for each part of the clip and smoothly increase or decrease the volume.

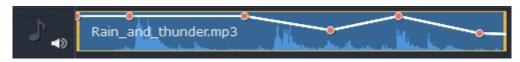

Each clip has its own volume curve that starts out at 100% volume for the entire clip, and two points at its beginning and at the end. The white line on the image below is the volume curve before you add any points.

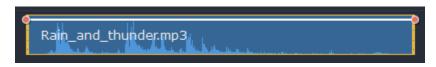

# Step 1: Set the base level

Drag the white line up or down to the necessary level. The top of the clip is 100% volume and the middle of the clip is 50%.

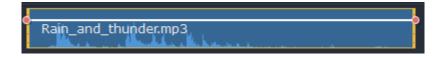

### Step 2: Add a volume point

Points on the audio curve represent the volume peaks and lows. To add a point, right-click on the audio curve and choose **Add Volume Point** from the pop-up menu. Next, drag the audio point to the necessary volume level. You'll notice that the surrounding parts also move with the point to make the transition smoother.

Make as many points as you need for each part of the clip where you'd like a peak or a drop in volume.

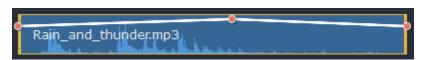

# Step 3: Manage the volume for a part of the clip

To set the volume level for a part of the clip, you'll need at least two points. Create a point at the beginning and at the end of the fragment:

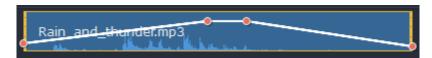

Click and drag the white line between two points to change the volume level for this fragment.

# **Step 4: Transitions**

When you drag a volume point or a fragment, the parts of the curve to the left and right will also move with it.

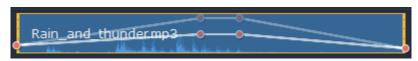

However, this affects only the closest parts of the curve. To get more control over the behavior of the curve, create more volume points. This way, only the adjacent parts will be adjusted, leaving the rest of the curve as it was.

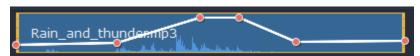

### **Audio properties**

To open the properties for any audio, including built-in audio on the video track, select the clip on the Timeline and click the **Audio Properties** button on the toolbar.

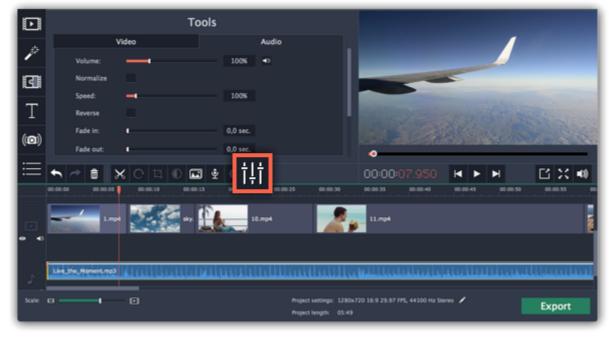

The Tools panel will open on the Audio tab, where you can edit the following:

**Volume** — Sets the volume of the clip.

**Normalize** — Makes the quiet parts louder.

**Speed** — Makes the audio play faster or slower. Changing the speed of built-in audio will also affect its video.

**Reverse** — Plays the audio backwards.

Reversing built-in audio will also reverse the video.

**Fade in** — The audio fades in from complete silence to full volume in the time you set. *Fading built-in audio will also fade the video.* 

**Fade out** — The audio fades out from full volume to complete silence in the time you set. *Fading built-in audio will also fade the video*.

#### See also:

<u>Video properties</u> <u>Equalizer</u> <u>Volume curves</u>

# **Fading audio**

In the editing tools, you can add smooth fades to the beginning or the end of a clip and create a crossfade effect between songs.

**Step 1:** On the Timeline, select the clip that you want to fade.

Step 2: Click the Audio Properties button on the toolbar. The clip properties will open in the Tools panel above.

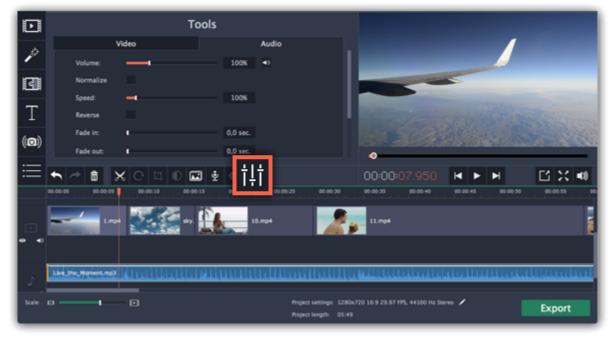

Step 3: Set the fade length using the sliders on the Audio tab.

Fade in – how long in seconds it will take to fade in from silence to full volume at the beginning of the clip.

Fade out – how long in seconds it will take to fade out from full volume to silence at the end of the clip.

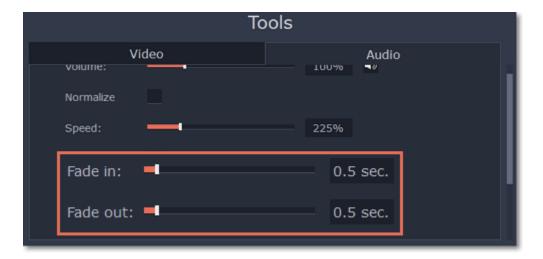

# **Equalizer**

Using the equalizer, you can boost or reduce the levels of specific frequencies.

**Step 1:** Select the audio clip that you want to edit. This can also be a built-in audio clip on the video track.

Step 2: Click the Audio Properties button on the toolbar to open the audio tools. There, scroll down in the audio tools and click Equalizer.

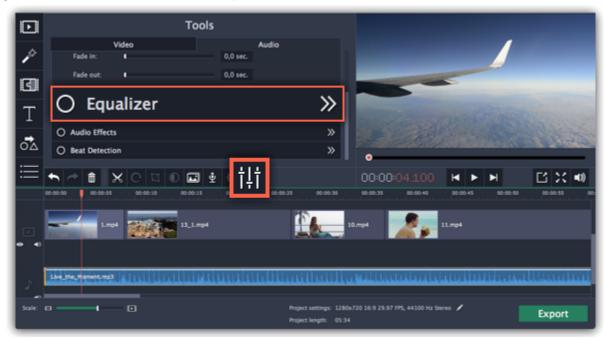

**Step 3:** Choose an equalizer preset (optional)

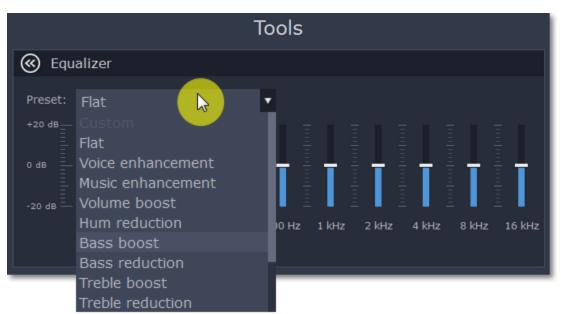

Step 4: Drag the volume bars to adjust the frequencies to the necessary level.

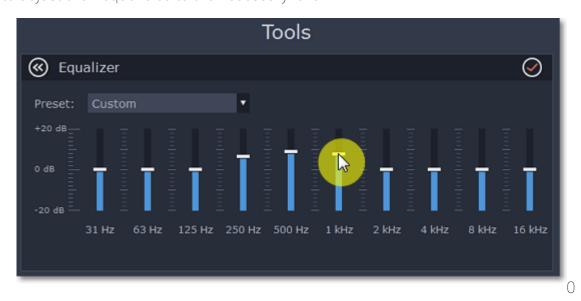

Noise removal

**Step 1:** Select the audio clip that you want to edit. This can also be a built-in audio clip on the video track.

Step 2: Click the Audio Properties button on the toolbar to open the audio tools. There, scroll down in the audio tools and click Noise Removal.

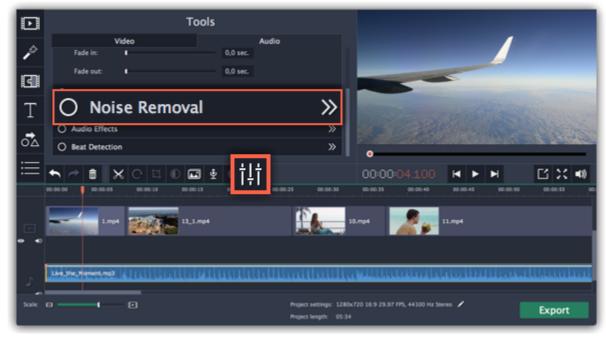

Step 3: Use the Noise suppression slider to set the amount of noise you want to remove.

- Start with low levels and listen to the audio to check if the noise is gone.
- Don't set the noise suppression too high if there isn't much noise because it can start muting other sounds.

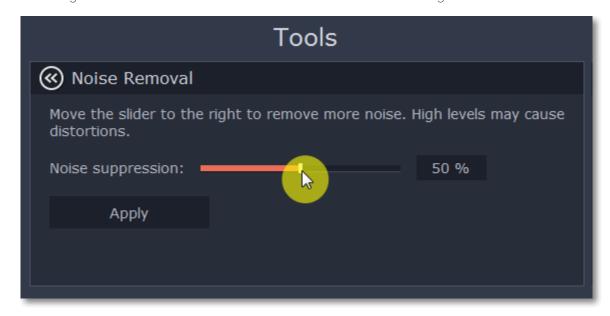

# **Audio effects**

Audio effects can transform the sound of an audio clip.

**Step 1:** Select the audio clip that you want to edit. This can also be a built-in audio clip on the video track.

Step 2: Click the Audio Properties button on the toolbar to open the audio tools. There, scroll down in the audio tools and click Audio Effects.

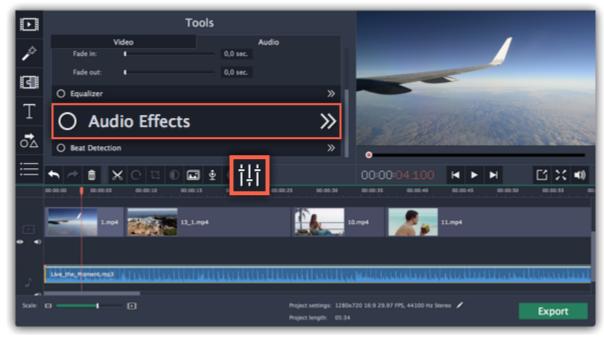

Step 3: Click the box in the Audio Effects section and choose an audio effect you like.

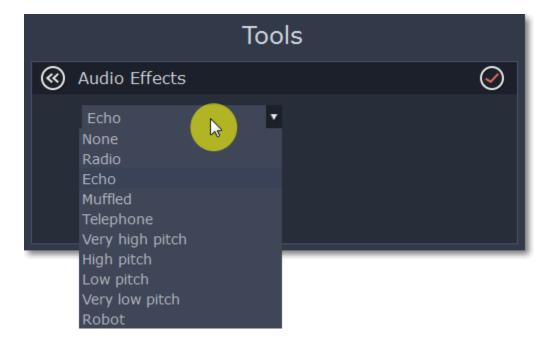

# **Removing effects**

When you've applied an audio effect to a clip, a star icon will appear on it:

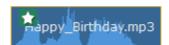

Click on the star to show a list of applied effects. Then, select the effect you don't want and click Remove.

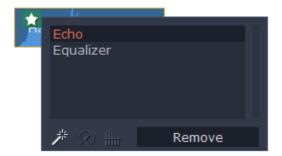

#### See also:

<u>Using sounds</u> Audio properties

#### **Beat detection**

To make your movie or slideshow more dynamic, use the **Beat Detection** audio tool to automatically mark audio beats on the Timeline and then adjust your movie to the beat of the music.

**Step 1:** On the Timeline, select the music that you want to detect beats for.

Step 2: Click the Audio Properties button to open the audio tools. Then, scroll down and click Beat Detection.

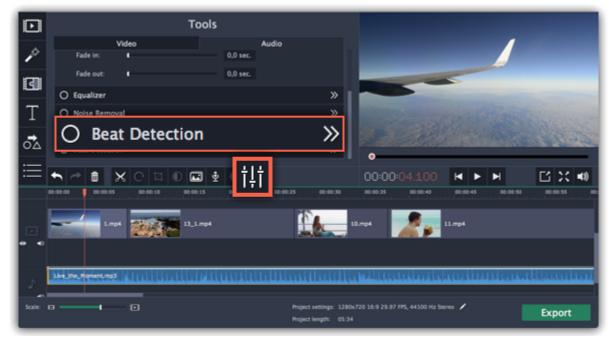

**Step 3:** In the Beat Detection tool, click **Detect Beats**. The program will analyze the music and place beat markers on the Timeline.

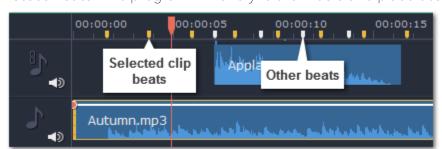

**Step 4:** (optional) After the beat markers have been placed, you can modify their tempo. Use the **Min time between beat markers** slider to make the beat slower or faster.

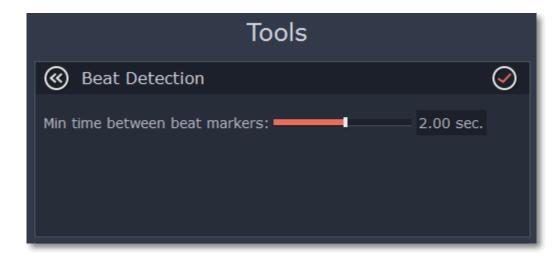

**Step 5:** Adjust your clips to the beat. When you trim or drag clips, they will now snap to the beat markers, making it easy to keep to the beat.

### **Removing beat markers**

- To remove beat markers for a specific audio clip, right-click the clip on the Timeline and select Remove Beats from the pop-up menu.
- To remove all beat markers from your project, right-click the Timeline ruler and select Remove All Beats from the pop-up menu.

# **Looping audio**

If the music file you've selected doesn't go all the way until the end of your movie, you can loop the audio and have the file play over again until the end of the video.

- **Step 1:** Copy the audio clip. To do that, right-click the audio clip on the Timeline, and choose **Copy** from the pop-up menu, or use the Ctrl+C keys.
- **Step 2:** Paste the audio clip onto the Timeline right next to the first clip. The clip will be inserted right after the position marker. Repeat until the audio length is greater or equal to the video length.
- **Step 3:** Now, the audio track may be longer than the video track. To trim the audio, hold your mouse pointer over the right edge of the clip, and drag the edge to the left, until the end of the audio clip is right under the end of the video clip.

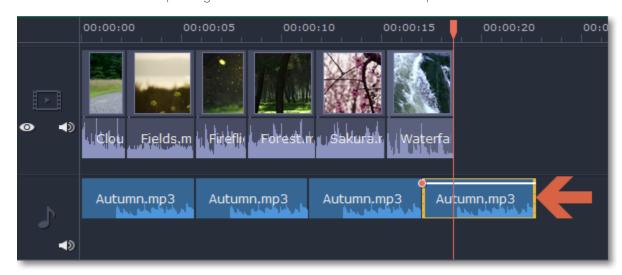

Hint: if you're making a slideshow, try using the Slideshow Wizard. There, the audio is automatically trimmed or looped to fit your project.

# **Adding transitions**

Transitions are short animations that use geometric shapes and transparency to connect two clips in a creative way.

# Add a transition

1. Click the Transitions button on the left sidebar to open the list of all transitions.

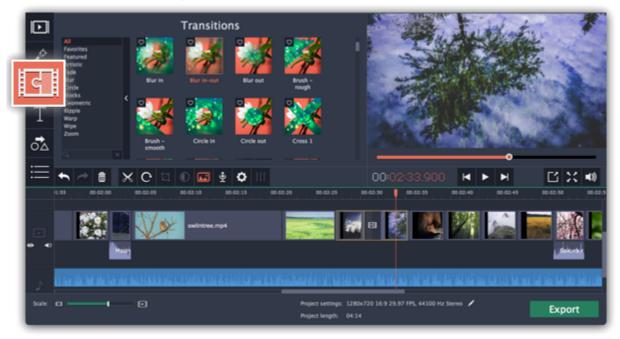

2. In the list of transitions, pick a style you like and drag-and-drop its icon between two clips on the Timeline.

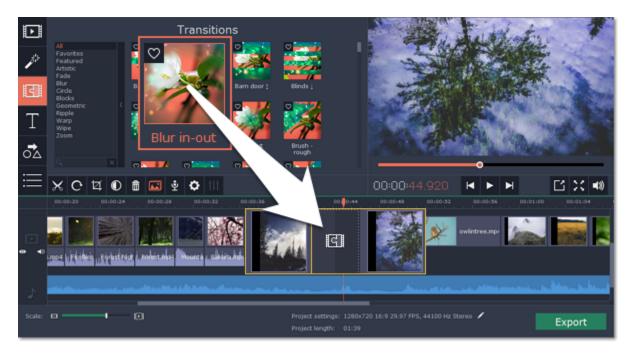

A transition icon will appear between the two clips.

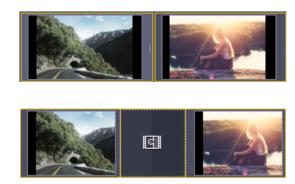

#### Change transition length

By default, each transition will be set at 2 seconds long. To change the transition length:

- 1. Double-click a transition on the Timeline to open transition properties.
- **2**. In the **Transition Properties** window, enter the new transition length in the **Duration** field. The format is *hours:minutes:seconds:milliseconds*. If you want all transitions that are currently in the project to have the same length, select the Set this duration for all transitions option.
- 3. Click **OK** to apply the changes.

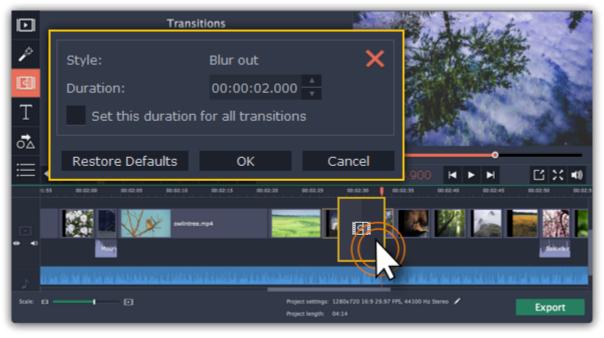

# Add transitions to all clips

You can automatically add transitions between all clips in your movie in just a few steps:

- 1. Click the slideshow button on the toolbar. The Create Slideshow dialog box will open.
- **2.** In the **Create Slideshow** dialog box, select a transition style that you want to use for all clips. If you want to use different transitions, use the **Random Transitions** option in the list of transitions.
- **3.** In the **Transition duration** box, enter the length that you want to set for all transitions. A transition cannot be longer than the shortest clip in your project.
- **4.** Click **OK** to accept the changes.

<u>Creating Slideshows</u>

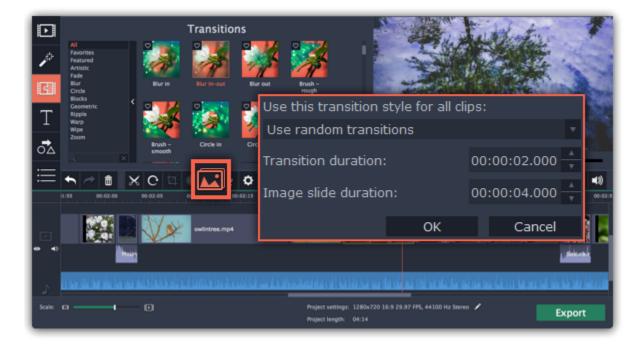

# **Remove a transition**

To remove a transition from your movie or slideshow, right-click the transition on the Timeline and choose **Remove Transition** from the pop-up menu. If you want to delete all the transitions in your project, choose **Remove All Transitions**.

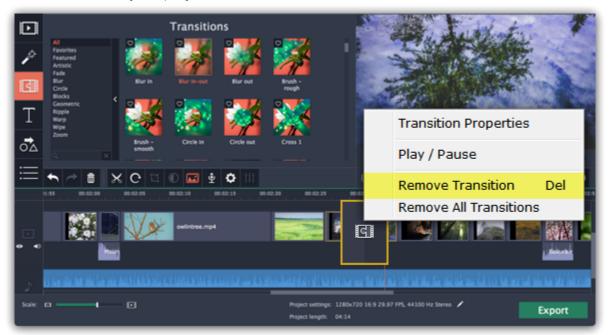

# Adding titles

Adding text titles to your movie allows you to express your thoughts and supplement the audio with subtitles.

# Step 1: Go to the Titles tab

On the left-hand side of the window, click the **Titles** button to view the titles collection. Click on a title style's thumbnail to preview its looks in the player and choose the titles you want to use.

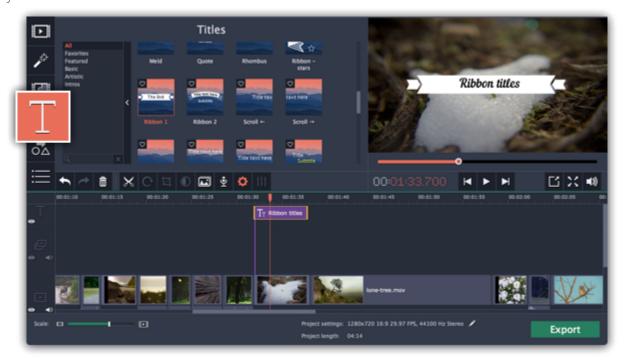

# Step 2: Add a title clip

To add titles to your project, pick a title style you like and drag its thumbnail onto the title track of the Timeline, right above the video track. A title track will appear above the video track: drop the titles here, onto the time where you want them to appear. The titles will appear as a purple ribbon on the Timeline.

The beginning of each title clip is linked to a corresponding video clip on the video track. This way, whenever you move or edit the video clip, its titles will always stay in sync.

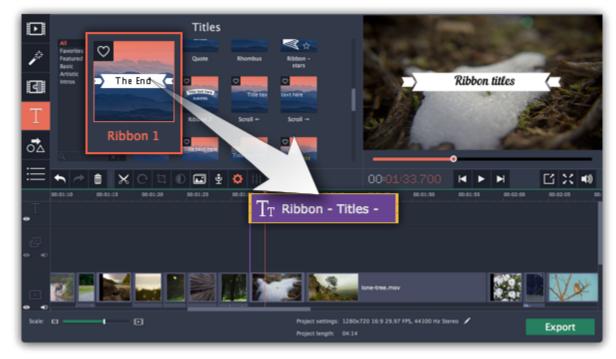

If you already have a titles clip on the Timeline, you can add another clip onto the same timeframe to make them play simultaneously: simply place one title clip under another.

# **Step 3: Edit titles**

When you've added a title clip, it will start out with the default text and looks. Double-click the title's ribbon on the Timeline to show editing options in the player.

### **Title clip properties**

Click the cogwheel icon at the top of the editing panel to see title clip properties. Here, you can change the **duration** of the titles and **animation speed** (how fast they will appear or disappear).

#### **Editing text**

- 1. In the preview, double-click on the text box you want to edit.
- 2. Enter the new text.
- 3. Click the Font properties button and select the font style, size, and alignment options for the selected text.
- **4.** Click the **Color properties** button and choose a color for the text, and the outline's width and color.
- 5. Drag the text box to where you want to see it on the video.

# **Editing decoration elements**

Some titles come with frames, ribbons, and other decorations. To change their color, select the decoration element you want to edit and click the

**Color properties** button. Then, click the **Decorations** color palette and choose the new color.

Finally, click **Apply** to exit editing mode.

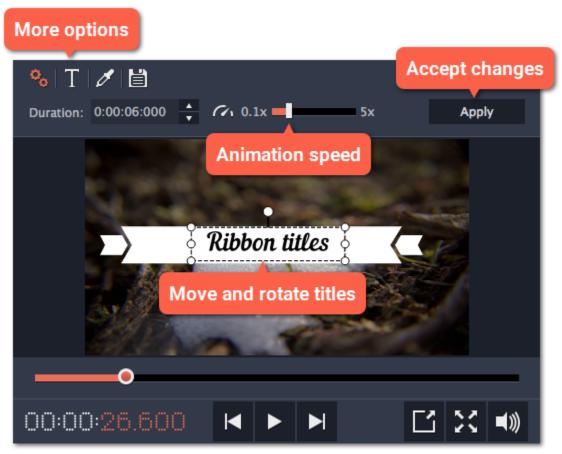

### See also:

Adding callouts

Adding a timer

Title and callout track

# **Step 1: Open the Titles tab**

Click the **Titles** button on the left sidebar to open the list of available text styles.

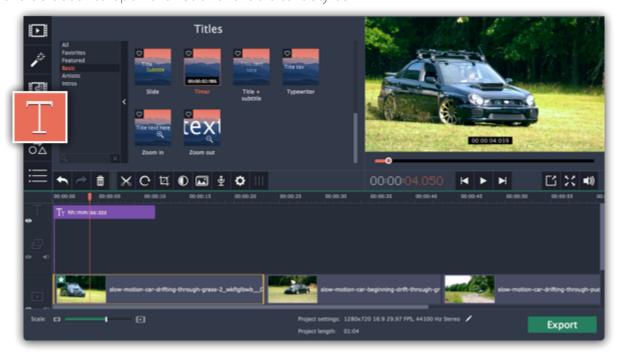

### **Step 2: Add Timer titles**

- 1. Find the "Timer" title style. Use the search bar or click the Basic group to filter the styles.
- **2.** Drag the Timer titles onto the title track of the Timeline. Move the clip along the Timeline until its beginning is where the titles should appear. To change the length of the timer, drag at the edges of the clip.

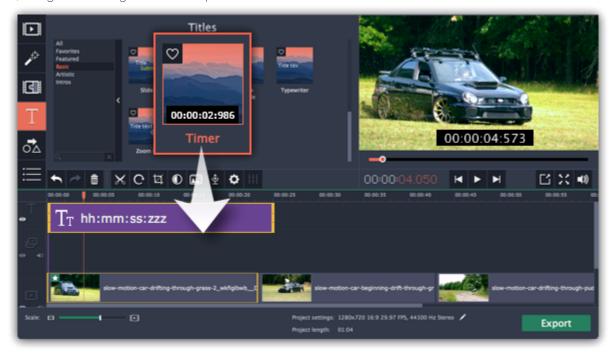

# **Step 3: Edit the timer**

- **1.** Double-click the timer clip on the Timeline to edit it. A properties panel will appear over the player.
- 2. On the Clip properties tab, set the **duration** and the **format** of the timer. The format determines which units of time are visible on the timer: hours (hh), minutes (mm), seconds (ss), and milliseconds (zzz).
- **3.** On the Font properties tab T, choose the font and style of the numbers.
- **4.** On the Color properties tab , set the **color** of the numbers and the **background color**. To make the background transparent, click the background color square and set **Opacity** to 0%.
- 5. On the Timer tab , enter the starting time into the From box. If you want the timer to count backwards, select the Countdown option.
- **6.** In the player, drag the Timer to the necessary location on screen.
- **7.** Finally, click **Apply** to exit editing mode.

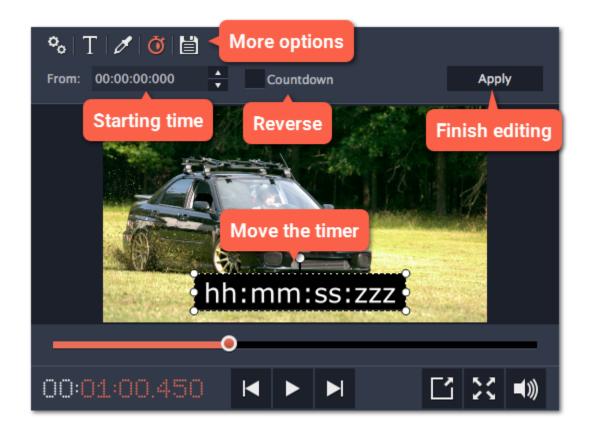

### Title and callout track

Both titles and callouts appear on the Title track at the very top of the Timeline. Title and callout clips appear on the Timeline as purple ribbons. You can also place title clips on the main video track, if you want them to appear on a black background.

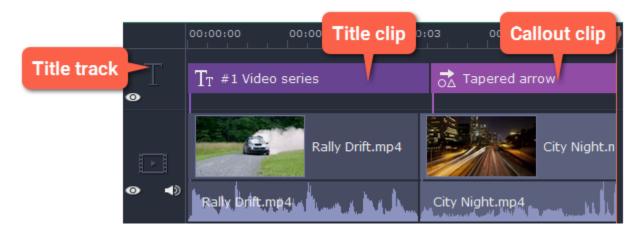

A clip's length and position relative to the Timeline ruler shows when the titles will appear on the video.

# **Time**To char

To change when the titles appear, drag them along the Timeline and place the beginning of the ribbon at the time when the titles should appear.

# Length

To change the duration of the titles, hold your mouse pointer over the left or right edge of the clip and drag it to change the length.

### **Title synchronization**

Every title and callout clip is linked to a clip on the main video track. A purple line connects the title or callout clip and the video clip. This allows you to freely edit your videos without losing sync with the titles.

- When you move the main video clip, any connected titles or callouts will be moved with it.
- If you delete the main video clip, any connected titles or callouts will be deleted with it.
- If you split the main video clip, any connected titles or callouts will also be split in the same position.
- To link the titles or callouts to a different clip, drag the purple ribbon on the timeline over the clip you want to link it with.

# Overlapping titles and callouts

You can play several titles and callouts simultaneously by overlapping them on the title track. Simply move one clip under another and they will both show on screen at the designated time. On screen, the clips will be layered in the same order as they are on the Timeline.

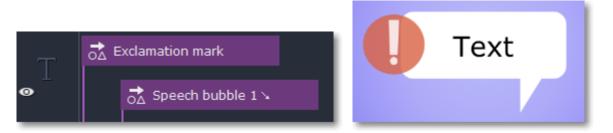

The exclamation mark icon covers a part of the text bubble because its clip is at the top of the Timeline.

# Saving custom titles

After you've set up titles to look the way you want, you can save that style and use it in your projects.

**Step 1:** Just like you usually edit titles, double-click the title clip and choose the font, color, and other options.

**Step 2**: Click the **Save** icon at the top of the title editing panel on top of the player.

**Step 3:** Enter a name for your titles and click **Save**.

The new title style will appear under the **My titles** group.

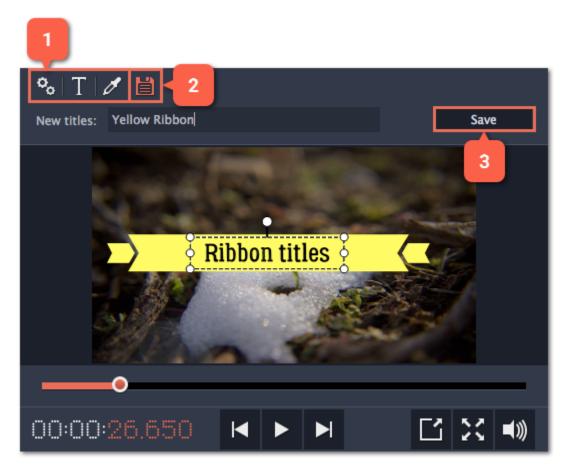

# **Adding callouts**

Using callouts, you can annotate your video with arrows, speech bubbles, icons, and other shapes.

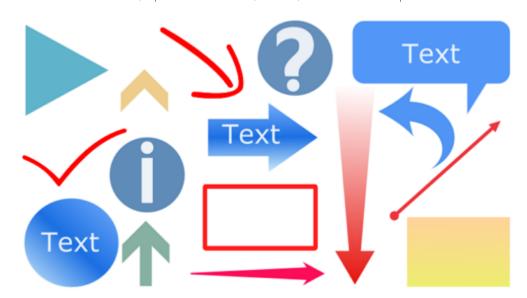

# **Step 1: Open the Callouts tab**

Click the Callouts button on the left sidebar to open the shape collection.

- Click on a callout icon to see it in action.
- Callouts are grouped into categories on the left. Use these to find the shapes you need.
- If you're looking for a specific callout, type its name into the search box under the list of groups.

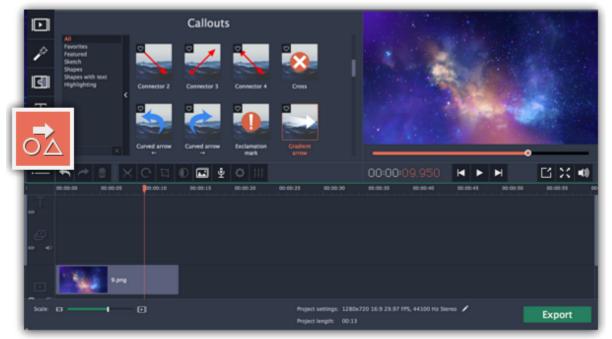

# Step 2: Add callout clip

When you find a style you like, drag it onto the title track at the very top of the Timeline. Place the beginning of the clip where you want the callout to start appearing. Drag the edges of the callout clip to change its duration.

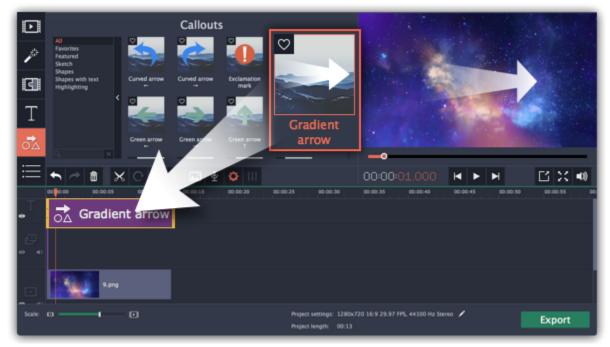

Note that the clip is linked to the corresponding clip on the main video track with a purple line. This means that the callout clip is synchronized with the video: when you move or cut the video clip, the callout clip will follow without losing sync.

# **Step 3: Edit the callout**

Double-click the callout clip. An editing panel will appear in the player. If the callout consists of several elements, for example, text and a shape or two shapes, make sure to select the one you want to edit.

# <u>Position</u>

In the player, drag the callout to where you want it to appear on screen.

#### **Clip properties**

- On the editing panel, set the animation speed for the element to change how fast it appears on screen.
- To change the callout's duration, enter it into the **Duration** box or drag the edge of the callout clip on the Timeline.

# Colors

Click the Color properties icon and choose the **color** and **outline** for the selected element.

### Text

- If the callout has text, double-click on the text box and enter the new text.
- Click the Text properties icon and choose the new **font**, **size** and **style** for the callout text.

When you're done, click **Apply** to accept the changes and exit editing mode.

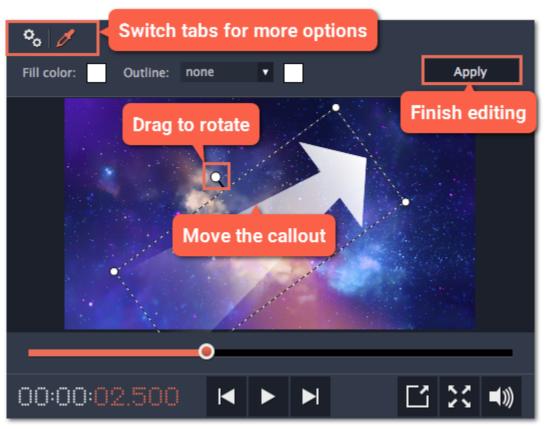

# See also:

<u>Title and callout track</u> <u>Adding titles</u>

# **Exporting videos**

When you're done with your project, you'll need to export it as a media file to be able to play it back in media players, mobile devices, and so on. This section will guide you through the process of exporting your project to a popular video format. If you want to find out more about other ways of saving videos, see the following guides:

Saving only audio

Saving videos for devices

Saving videos for TVs

<u>Uploading videos online</u>

### **Step 1: Open the Export window**

To start saving the video, click the **Export** button in the bottom right-hand corner of the Editor. The export settings window will open.

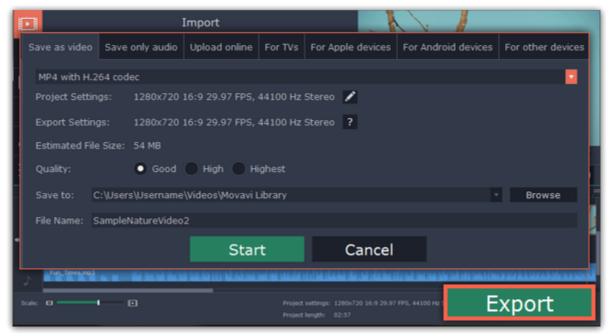

# Step 2: Choose a format

Open the list at the top of the window and choose a format for saving the video in. Some formats allow you to choose which video codec you want to use, and some allow you to save 60 FPS video\*.

\*The video file will have a frame rate of 60 FPS only if the original video files used in the projects had a frame rate of 60 FPS and above.

If you don't know which format to choose, try using **MP4 with the H.264 codec**. The MP4 format is supported by most platforms and operating systems.

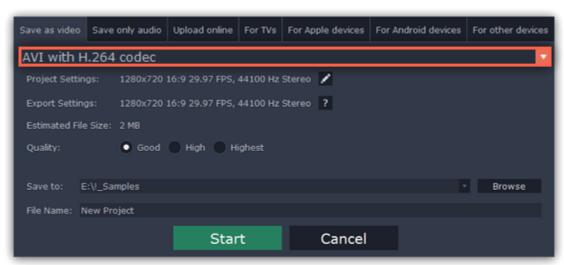

# **Step 3: Check your project settings**

When saving standard video, the video will be exported with the same settings that were set for the project. This way, the output video will appear exactly as you've seen it in the preview area. If you want to change the resolution, aspect ratio, or other settings, click the pencil icon and edit the project settings.

The **Estimated File Size** field shows how much disc space your file will require after saving. If the file size is too large, you can set a lower resolution in the <u>Project Settings</u>. At lower resolutions, the file will be significantly smaller, however, the video will lose some quality due to the limitations of digital data compression. When changing resolutions, we recommend that you keep the same aspect ratio to avoid black bars around the video or other unwanted distortions.

Learn more about project settings

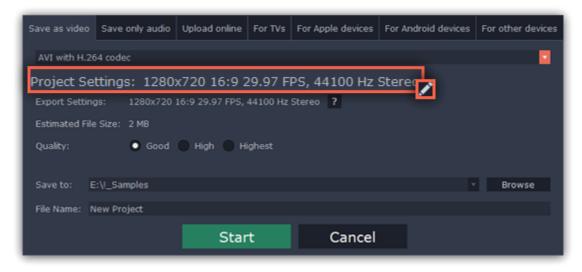

### **Step 4: Select quality (optional)**

If your project is heavy on small details and filters, you can select **High** or **Highest** quality to export the finished video with a higher bitrate. This will increase the output file size but will preserve better quality. For most other projects, **Good** quality will provide a nice result at a small file size.

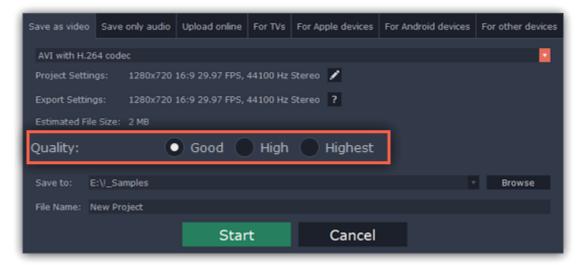

# Step 5: Choose a destination folder

Name your file and choose a destination folder.

In the 'Save to' field, enter the folder where you would like to store the file. By default, this will be the directory for saving output videos specified in the <u>preferences</u>. To set a different folder, click the **Browse** button and choose the folder in the Explorer window, or enter the path manually into the box. Name your video in the **File Name** field: the project's name will be filled in for you by default.

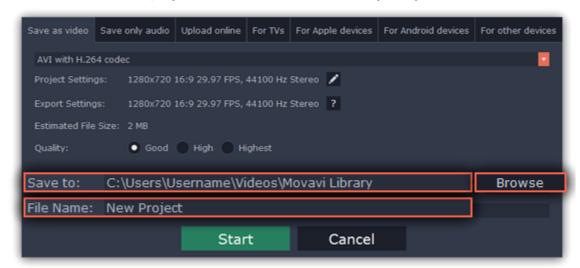

# **Step 6: Start exporting**

Click the Start button to begin processing the video file. This may take up to a few minutes.

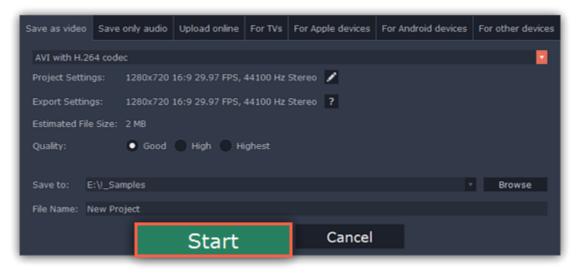

# **Export only audio**

This section will guide you through exporting just the audio track of your project.

**Step 1:** Click the **Export** button in the bottom right-hand corner of the Editor to open the export settings window.

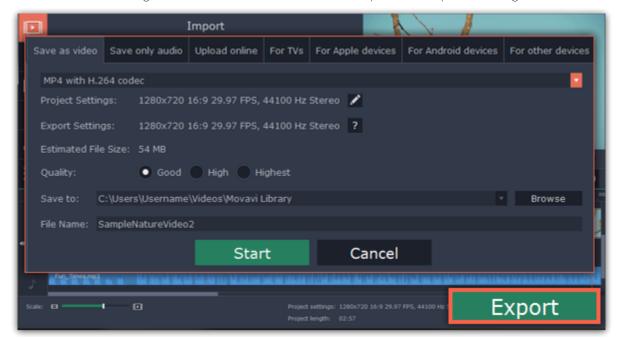

Step 2: At the top of the Export window you will find a number of tabs. Click on the Save Only Audio tab.

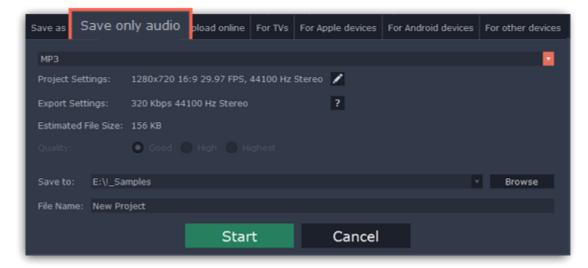

Step 3: Open the list at the top of the tab and select the format you'd like to save the audio in.

While MP3 is the most commonplace format, supported by almost all media players and devices, FLAC format allows you to preserve high audio quality, albeit taking up considerably more disc space. When choosing an output format, it is important to note the quality of the original files: due to data compression limitations, digital audio cannot be restructured from very low quality files by saving them as FLAC audio, and vice versa – high quality files may lose some of that quality when saved to MP3 format which is limited to 320 Kbps.

When saving audio from your project, the audio file will retain the same sample rate and channel settings as you have set for your project. The audio bitrate will be determined from the quality of the original files and from the maximum bitrate for the selected format (for example, MP3 is limited to 320 Kbps, while FLAC bitrate is not limited).

### **Step 4:** Name your file and choose a destination folder.

In the 'Save to' field, enter the folder where you would like to store the file. By default, this will be the directory for saving output videos specified in the <u>preferences</u>. To set a different folder, click the **Browse** button and choose the folder in the Explorer window, or enter the path manually into the box. Name your video in the **File Name** field: the project's name will be filled in for you by default.

**Step 5:** Click the **Start** button to begin processing the video file. This may take up to a few minutes.

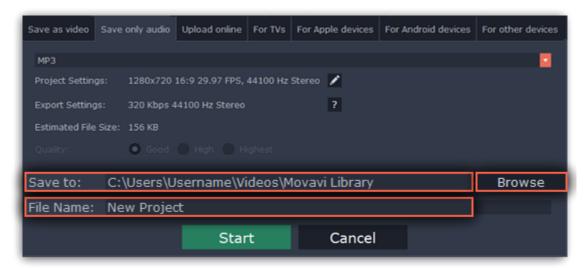

# **Uploading videos online**

After you finish your video, you can share it to YouTube right from the export window.

### Step 1: Open the Export window

- 1. Click the **Export** button to open the exporting window.
- 2. Switch to the Upload online tab.

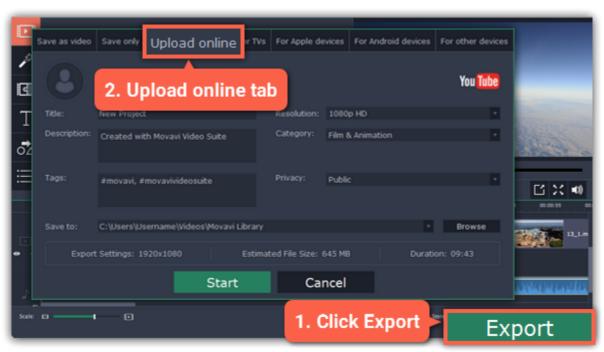

# Step 2: Sign in to your account

- 1. Click **Sign in**. The authentication page will open in your browser.
- 2. Sign in to your account and click **Allow** to let the Video Editor upload videos.

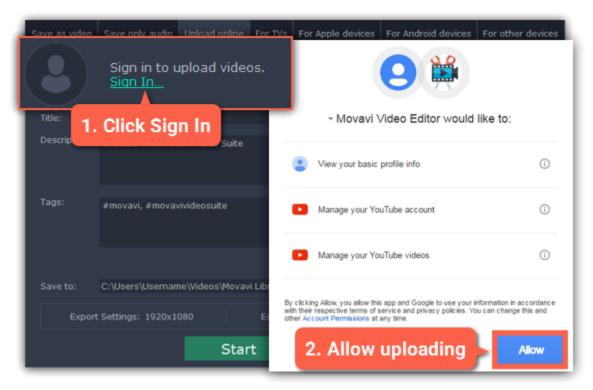

### **Step 3: Choose a resolution**

In the Export window, open the **Resolution** list and choose a resolution that suits your project.

- For best results, choose a resolution that is equal to or less than the height of your project. You can find the resolution of the project at the bottom of the main window, next to **Project settings**. For example, if your project is 1280x720, choose the 720p resolution.
- This resolution will be the highest available quality available for your video. Lower resolutions will be generated automatically by the website.

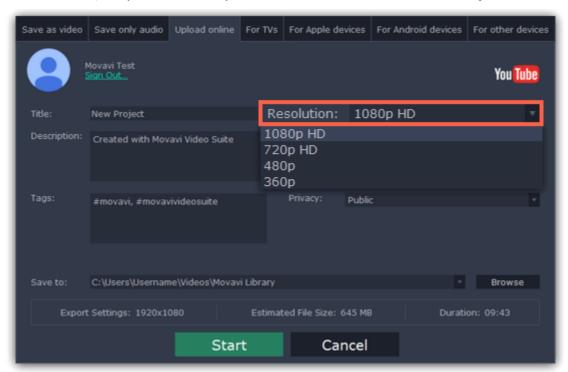

### **Step 4: Fill in the details**

- 1. Fill in the title and description for your video.
- 2. Add some tags to help users find videos by relevant topics. Separate tags with commas and add a number sign (#) before each one.
- 3. Choose a category to help viewers find relevant content.
- **4.** Open the **Privacy** box and choose who you want to see the video:
- Private only you can see the video.
- Unlisted the video will not appear for other people unless you give them the link.
- Public anyone can access the video.

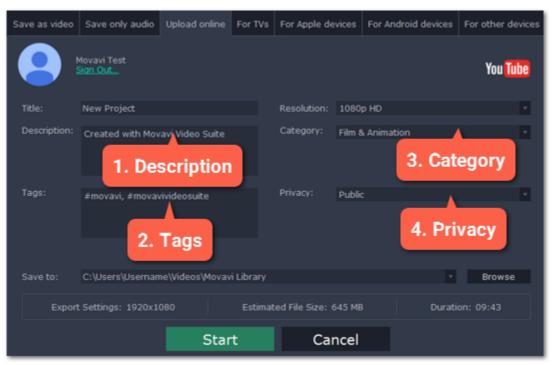

### Step 5: Save and upload the video

- 1. Before uploading, the video will be saved as a file on your computer. To change where the video file is stored, click **Browse** and select a folder.
- 2. Check the length and size of the video. YouTube allows users to upload videos up to 15 minutes. To upload longer videos, you need to verify your account.

YouTube help - increasing your upload limit @

3. Click Start to begin saving and uploading the video.

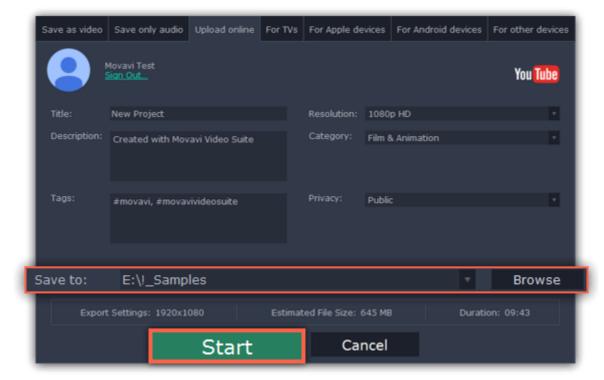

# **Export for TVs**

This guide will help you export your video project for playing on Smart TVs.

Step 1: In the bottom right hand corner of the Editor, click the Export button to open the export settings window.

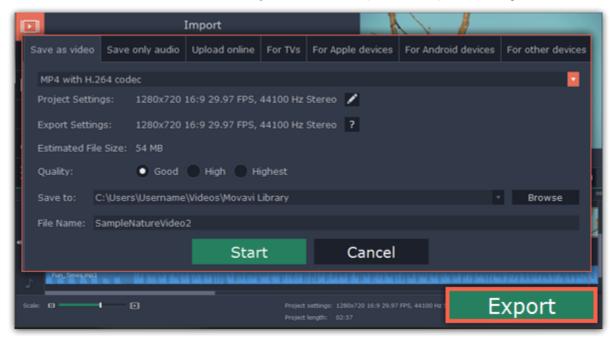

Step 2: At the top of the Export window, you will find a number of tabs for saving different kinds of media. Click the For TVs tab.

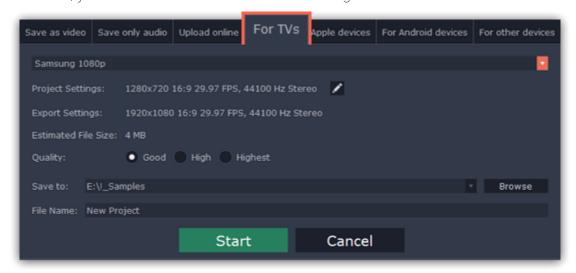

Step 3: Open the list at the top and choose your TV brand and the necessary resolution. If your TV is not on the list, choose Other 1080p TVs.

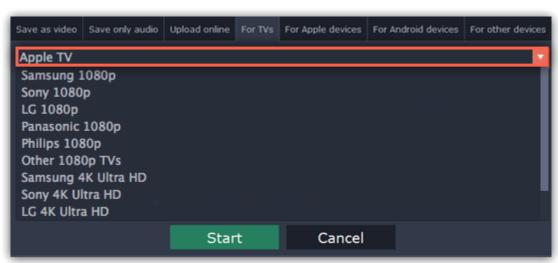

**Step 4:** Set export quality (optional)

**Project settings:** If you've been using the default project settings, your video's resolution is now 720p. To avoid losing quality when saving to a larger resolution, click the pencil icon and edit the project settings. There, choose the 1920x1080 resolution for 1080p HDTVs, and the 3840x2160 resolution for 4K Ultra HD TVs.

**Quality:** If your project is heavy on small details and filters, you can select **High** or **Highest** quality to export the finished video with a higher bitrate. This will increase the output file size but will preserve better quality. For most other projects, **Good** quality will provide a nice result at a small file size.

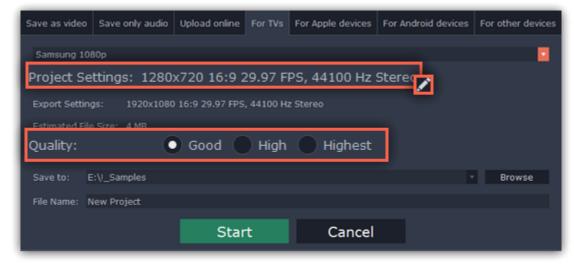

**Step 5:** Name your file and choose a destination folder.

In the 'Save to' field, enter the folder where you would like to store the file. By default, this will be the directory for saving output videos specified in the <u>preferences</u>. To set a different folder, click the **Browse** button and choose the folder in the Explorer window, or enter the path manually into the box. Name your video in the **File Name** field: the project's name will be filled in for you by default.

**Step 6:** Click the **Start** button to begin processing the video file. This may take up to a few minutes.

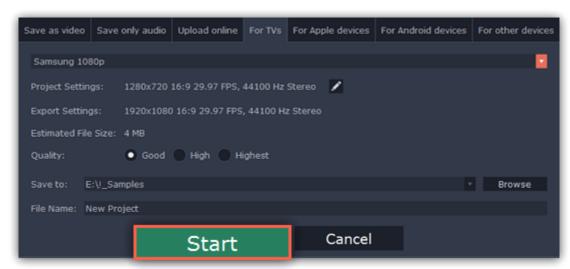

# **Export for devices**

This guide will help you export your video project for playing on mobile phones, tablets, and other devices.

**Step 1:** In the bottom right hand corner of the Editor, click the **Export** button to open the export settings window.

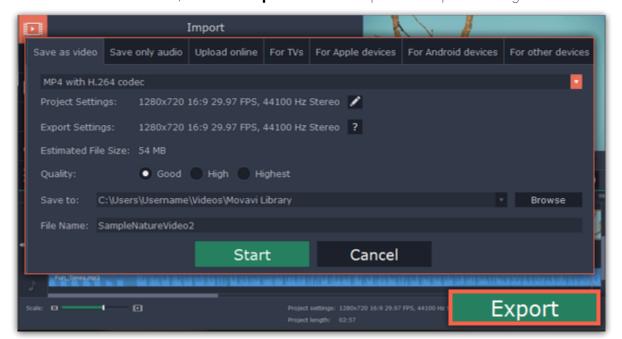

**Step 2:** At the top of the Export window, you will find a number of tabs for saving different kinds of media. Choose the necessary tab depending on your type of device:

- For Apple Devices: to save the video for devices made by Apple, including iPhones, iPads, iPods and Apple TV.
- For Android Devices: to save the video for smartphones, tablets, and other devices running the Android operating system.
- For Other Devices: to save the video for devices running neither iOS nor Android. These include Blackberry and Nokia smartphones, classic mobile phones with 3GP and 3G2 video, Xbox, PlayStation, Zune, and others.

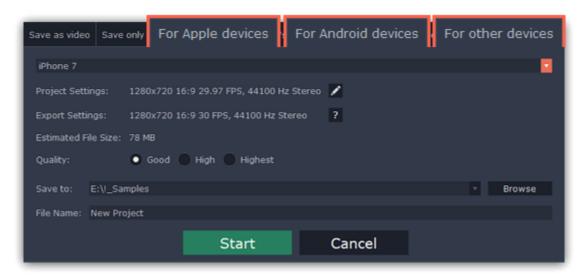

Step 3: Once you've opened the necessary tab, open the list at the top and select your device or manufacturer from the list.

Note the **Export Settings** information, where you can view the properties for the output file. Due to the limitations of some devices, the video resolution, audio quality, and other properties may be changed to adhere to the requirements of the selected device. **Estimated File Size** will give you a rough estimate of how much disk space the file will occupy, which may be important if your device is running out of memory.

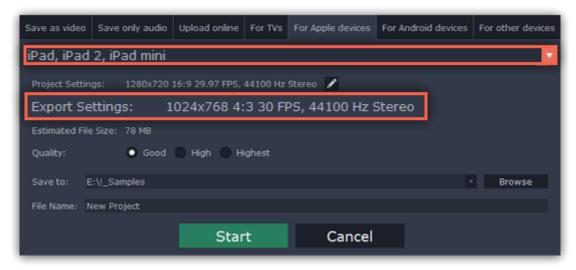

# Step 4: Set export quality (optional).

If your project is heavy on small details and filters, you can select **High** or **Highest** quality to export the finished video with a higher bitrate. This will increase the output file size but will preserve better quality. For most other projects, **Good** quality will provide a nice result at a small file size.

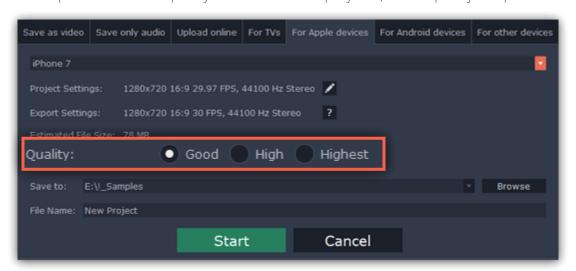

**Step 5:** Name your file and choose a destination folder.

In the 'Save to' field, enter the folder where you would like to store the file. By default, this will be the directory for saving output videos specified in the <u>preferences</u>. To set a different folder, click the **Browse** button and choose the folder in the Explorer window, or enter the path manually into the box. Name your video in the **File Name** field: the project's name will be filled in for you by default.

Step 6: Click the Start button to begin processing the video file. This may take up to a few minutes.

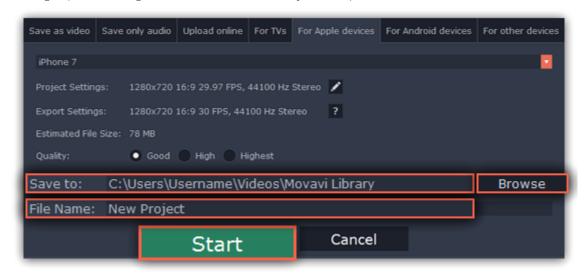

**Editor preferences** 

To open the preferences:

- 1. Click the **Settings** menu
- 2. Select **Preferences**.

The Preferences window will open. The preferences are organized into tabs. Click on a tab to open the relevant options.

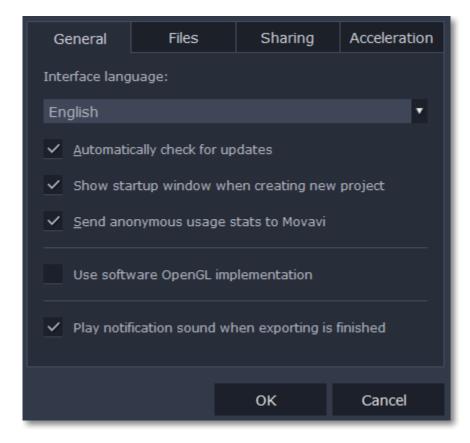

When you're done, click **OK** to close the window and apply the preferences.

### See also:

General preferences
File preferences
Acceleration preferences
Sharing preferences

### **General preferences**

Interface Language – to change the interface language, simply select the necessary language from the list and click **OK** to apply the changes.

**Automatically check for updates** – select this option and you'll be notified whenever a new version is available. Updates within your version are absolutely free (e.g. 1.0 to 1.1), while new releases are offered with a hefty discount to registered users.

**Show startup window when creating new project** – with this option enabled, you will be prompted to select settings for the new project on startup and when creating new projects. You can choose the project's aspect ratio and other settings, as well as open an existing project.

**Send anonymous usage stats to Movavi** – checking this box will allow the program to send usage statistics to our development team, enabling us to fix any bugs you may encounter much faster, as well as add new features that you might be missing. The data contains no personal information, will not be disclosed to third parties and will be used for software improvement purposes only.

<u>Learn more about how we use the statistics</u>

<u>Read our Privacy Policy</u>

**Use software OpenGL implementation** – this option can be useful if your computer doesn't support the necessary OpenGL version and you see an error message when you start the program.

OpenGL is a software interface that manages graphics output. Usually, OpenGL is handled by your graphics card driver. However, some graphics cards do not support the necessary version of OpenGL. For these graphics cards, you can use this option to download and install a software replacement. Installation will run automatically, but you will need an Internet connection to download the files.

If the Video Editor runs without showing an OpenGL error message, this option is not recommended. <u>Learn more about OpenGL troubleshooting</u>

**Play notification sound when exporting is finished** – when saving a project as a media file, you'll be notified as soon as the process is completed.

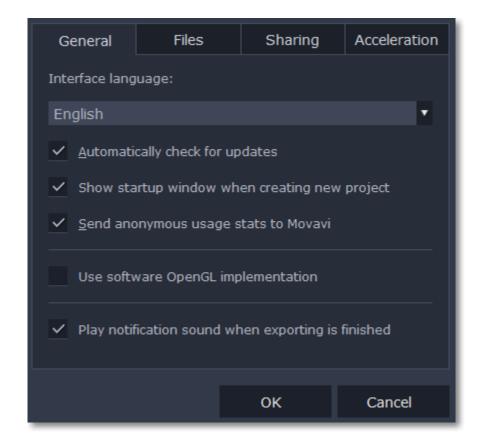

# File preferences

On the Files tab, you can find the options for storing and saving different kinds of files. You can change any of these folders to a different location.

**Save project files to** – this folder will by offered by default when saving and opening projects. This folder will also store any autosave files for new projects. You can use the autosave file to restore your work in case of an error or force close.

**Save output videos to** – this folder will be offered by default when exporting media files.

**Store audio recordings in** – the audio clips that you record in the Editor will be stored as audio files in this folder. *Tip: if you delete these audio files, the audio recordings in the project will also be unavailable.* 

**Store stabilized videos in** – when you stabilize a video, a stabilized copy of the original will be created in this folder and used instead of the original. *Tip: don't delete these files while you are working on the project, or you'll have to stabilize the files again.* 

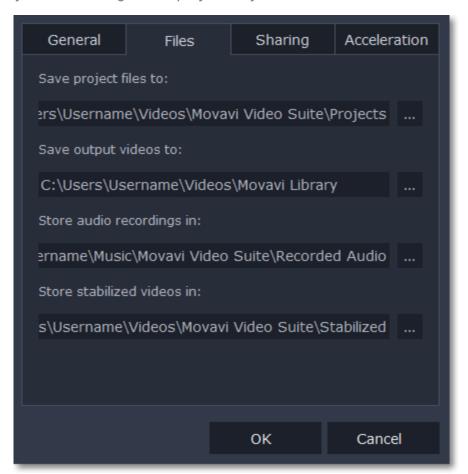

# Changing where the files are stored

Using a different folder might help if you don't have much disk space on your primary drive, or if you want to organize your media files in another way.

- 1. Click the button with three dots \_\_\_\_ next to the folder you want to change.
- 2. A Explorer dialog box will open. Choose the folder you want to save the files to.
- **3.** Click **Select Folder** to use this folder.

# **Acceleration preferences**

If your computer is equipped with the necessary hardware, these options can help speed up encoding and decoding of media files, allowing you to save your movies much faster and enjoy smoother performance.

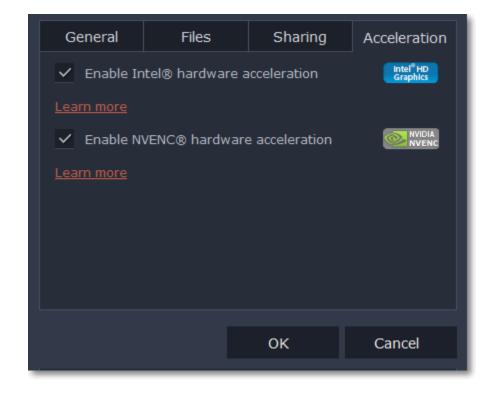

#### **Enable Intel hardware acceleration**

- Accelerates video processing by up to 400% when working with H.264 and MPEG-2 video codecs.
- This option is only available if your computer is equipped with an Intel processor that supports the Intel HD Graphics™ technology.

### **Enable NVENC hardware acceleration**

- With this option enabled, your NVIDIA graphics card will be used for processing H.264 and MPEG-2 videos and they will be saved up to 50% faster
- Because video processing is carried out by the graphics card, your CPU is free for other tasks, ensuring smoother performance in other programs.
- This option is only available if your computer is equipped with an NVIDIA graphics card that supports this technology.

### **Troubleshooting**

If acceleration options are unavailable:

- Your computer might not have the right hardware.
- If you're sure that your hardware meets the requirements, try updating your drivers. You can always find the newest version on the manufacturer's website: Intel Download Center | NVIDIA Driver Downloads

Intel HD Graphics is a trademark of Intel Corporation.

NVENC is a trademark of NVIDIA Corporation.

# **Sharing preferences**

On the **Sharing** tab of the Preferences window, you can manage your social network accounts for uploading videos.

### To sign in:

**1.** Click **Sign In**. The authentication page will open in the browser.

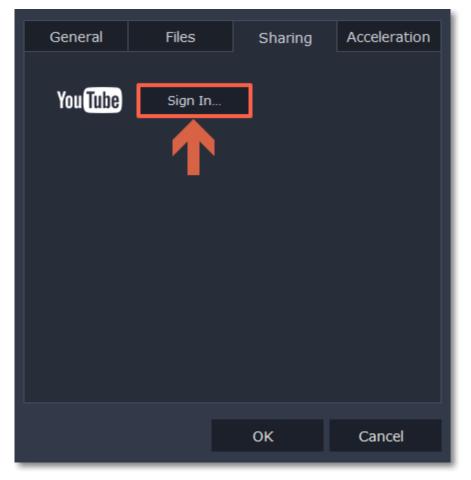

- 2. Sign in to your account.
- 3. On the next page, allow Movavi Video Editor to upload videos to your account.

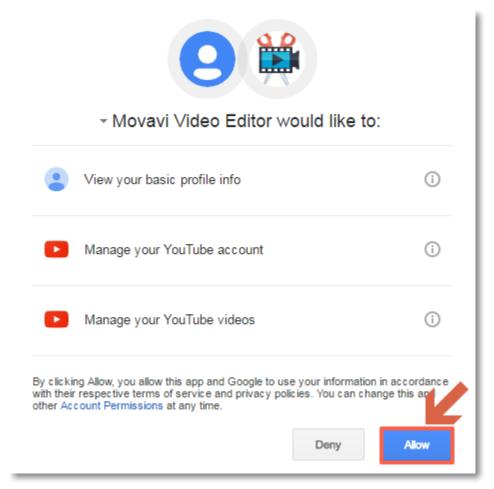

4. Return to Movavi Video Editor. Your name will be shown in the Preferences window.

# To sign out or use a different account:

Click Sign Out. After this, you will need to sign in again to upload videos.

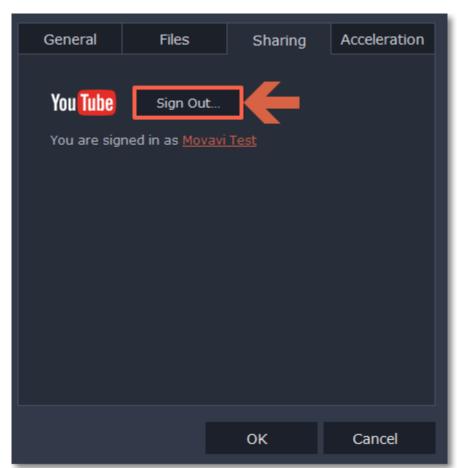

# **Convert files**

Using the Converter application, you can change the format of video, audio and image files, convert files to play on devices or prepare files for uploading online.

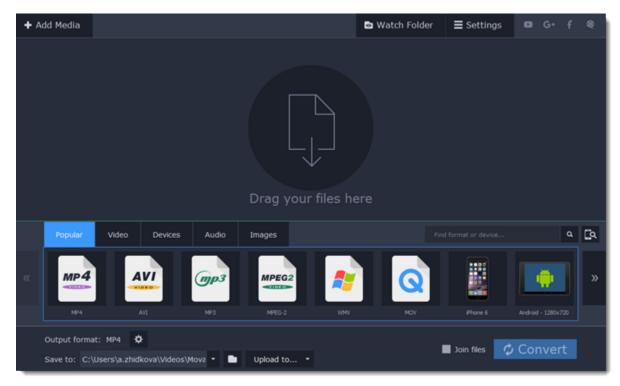

#### What can I do with the converter?

Convert video files to a different format
Convert videos for watching on devices
Convert videos for uploading online
Convert audio files
Change image format
Create a GIF from a video

#### How to use the converter?

### **Step 1: Open the Converter app**

### **Step 3: Choose an output format**

Select the format you want to convert the files to.

**Step 5: Choose the output folder** 

Select the folder where the newly converted videos will be stored.

#### **Step 2: Add files**

Use the buttons at the top to open the files you want to convert.

### **Step 4: Edit and choose conversion options**

Make changes to the files before conversion.

<u>Audio tracks</u>

Subtitle tracks

Reduce size

### Step 6: Convert!

Click the **Convert** button to start processing the files.

# **Open the converter**

To open the conversion app:

In the Movavi Video Suite launcher, click Convert video on the Video tab.

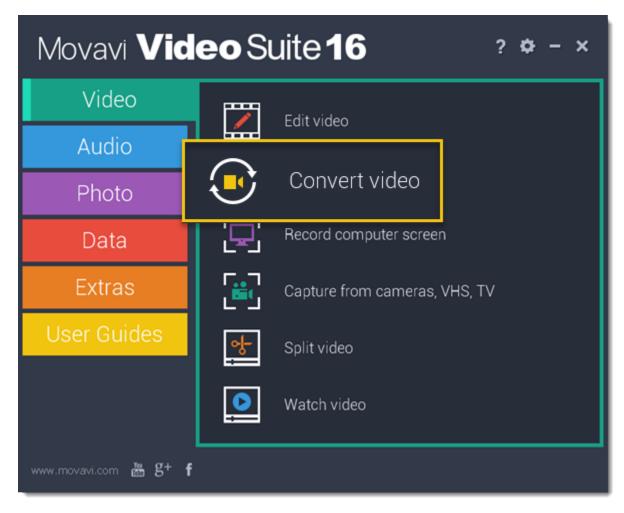

In the Movavi Video Suite launcher, click Convert audio on the Audio tab.

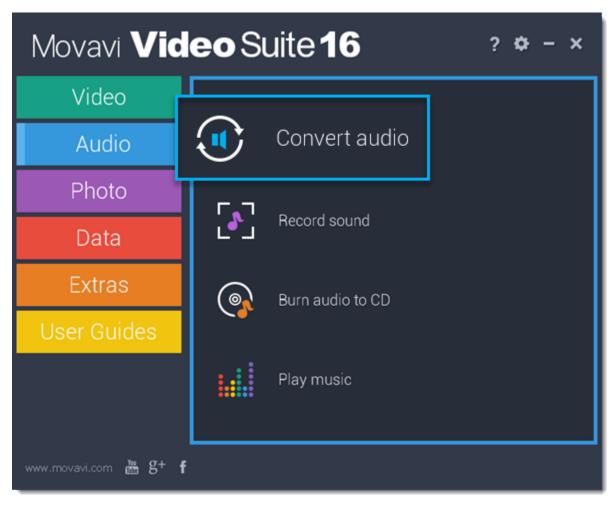

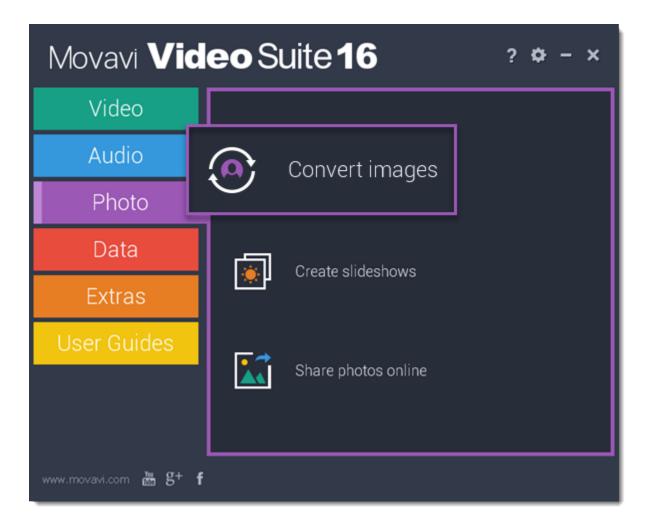

**Converting video** 

# **Step 1: Open the converter app**

In the Movavi Video Suite launcher, click **Convert video** in the **Video** tab. The Movavi Video Converter application will open.

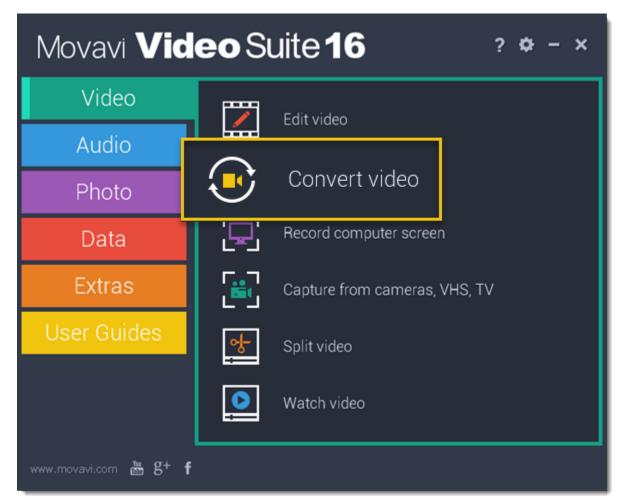

# Step 2: Open the videos

Before you start, you will need to open the videos in Movavi Video Converter.

- 1. Click the Add Media button at the top and choose Add Video from the pop-up menu.
- 2. A Explorer dialog box will open. Select the files you want to convert.
- **3.** Click **Open**. The files will now be added to the file list.

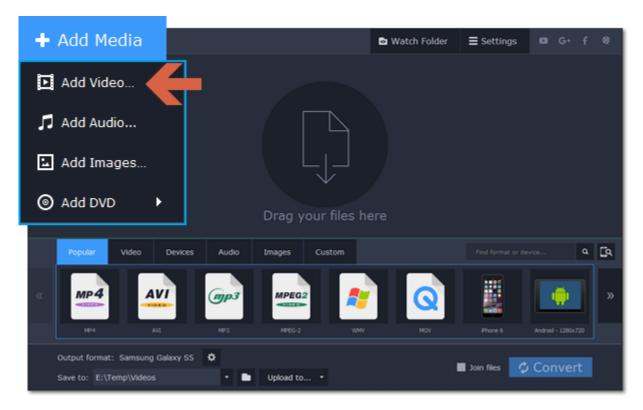

### **Step 3: Choose output format**

In the lower half of the window, you will find a list of output formats.

- 1. Click the Video tab.
- 2. Click the format you want to use. For example, MOV.
- **3.** Choose the preset with the codec and resolution that you want to use. To convert without changing the resolution, click the line marked "Same as input". For example: "MOV", or "AVI MPEG-4 Original size"

  Customizing presets

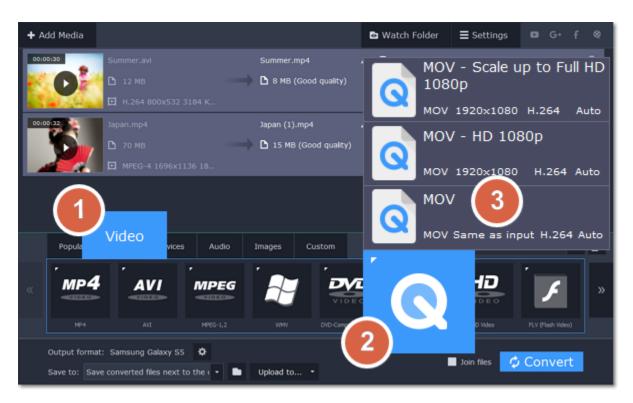

### Step 4: Edit and trim video

Trimming files

If you want to edit one of the videos, click the **Edit** button next to it to open the Editor window. Choosing audio tracks Choosing subtitle tracks

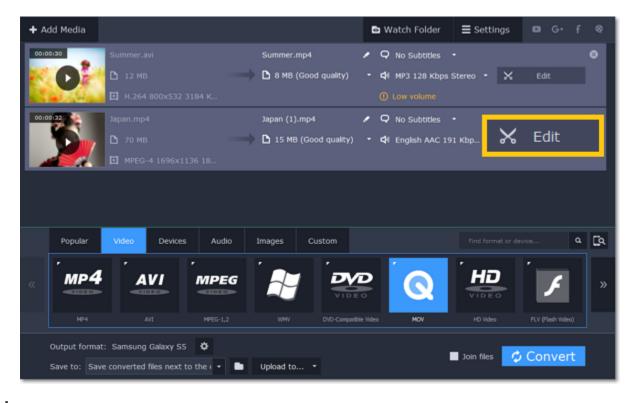

# **Step 5: Check output folder**

At the bottom of the window, check the **Save to** box. This is where the output files will be saved. To use a different folder, click the folder icon and select the new output folder.

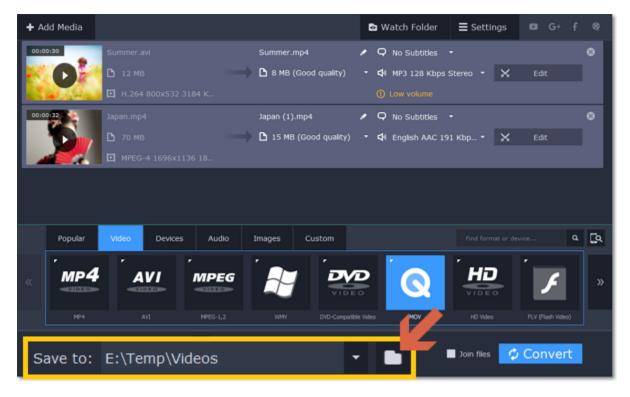

Finally, click the **Convert** button to start processing the videos. This may take anywhere from a few seconds to several hours, depending on the size and number of video files.

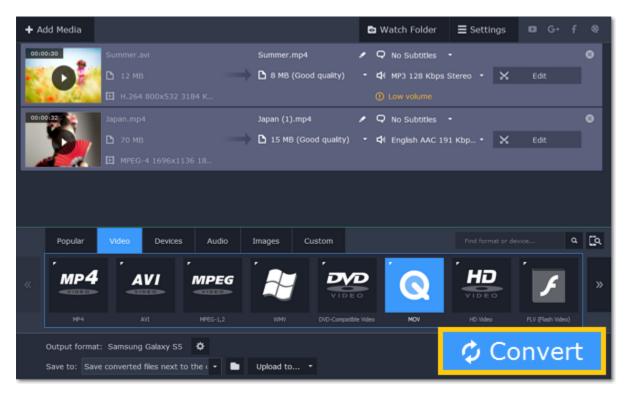

# **Converting for social networks**

Social networks like YouTube or Facebook don't accept all video formats. Follow the steps below to convert your videos to a format compatible with the social networks.

### Step 1: Open the videos

- 1. Click Add Media and choose Add Video from the pop-up menu.
- 2. A Explorer window will open. Choose the videos you want to convert and click Open. The videos will be added to the file list.

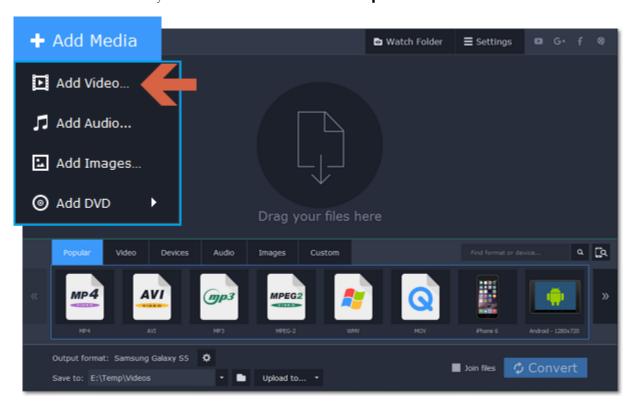

### Step 2: Choose a social network preset

- 1. In the lower half of the window, click the Video tab to show all video formats.
- 2. Use the arrow oDn the right to scroll through the list and click the **Online Video** group.
- **3.** Choose the social network and resolution that you want to use. This will set the optimal format and codec settings for uploading to this social network.

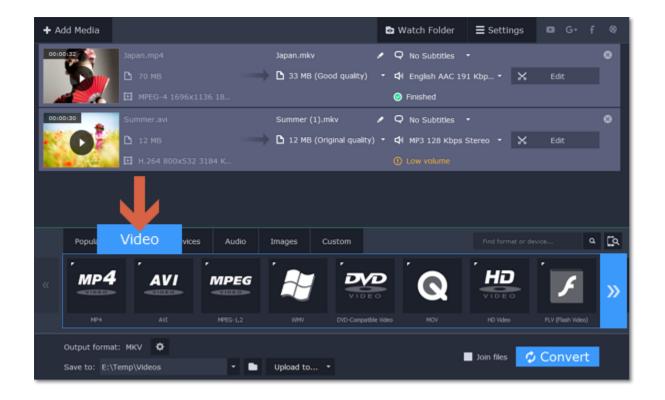

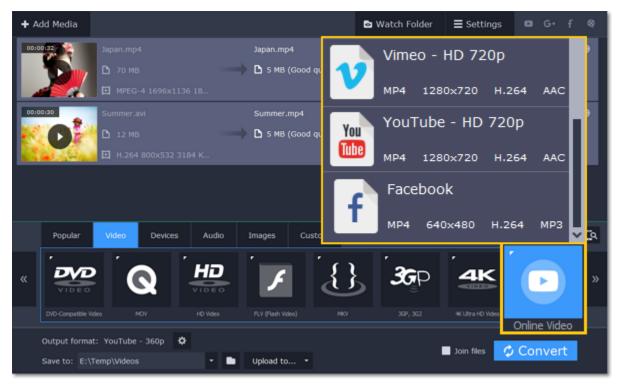

### **Step 3: Convert and share**

- 1. Click the folder icon next to the Save to box to choose where the output files will be stored.
- 2. To share the videos right away, click the **Upload to** button and choose the services that you want to upload videos to. **Note:** to upload videos, you will need Movavi Share Online, a free add-on that you can use for batch uploading. If Share Online is not installed, you will be prompted to download and install it.

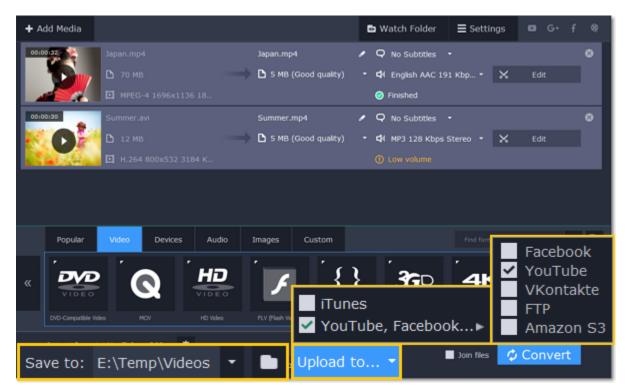

3. Finally, click Convert to start converting the videos.

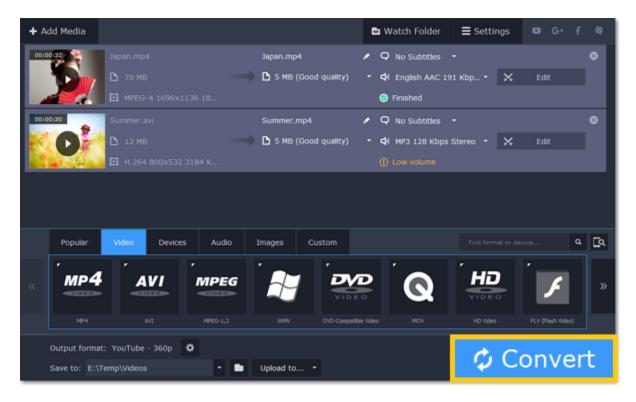

**4.** If you've selected sharing options, the files will open in **Share Online** as soon as conversion has finished. There, log in to the services, provide a title and description for each video and click **Upload**.

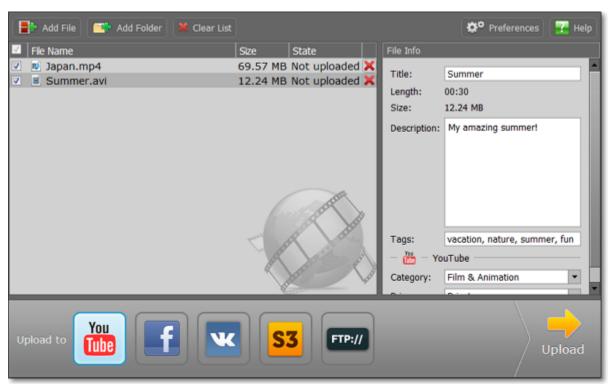

# **Converting for the web**

To upload a video online, whether to a personal website or to a video hosting service, you will need to do two things: convert it into a suitable format and upload it onto the web.

### **Step 1: Open videos**

- 1. Click the Add Media button and choose Add Video from the pop-up list.
- **2**. A Explorer box will open. Select the files you want to convert and click **Open**. How to open videos

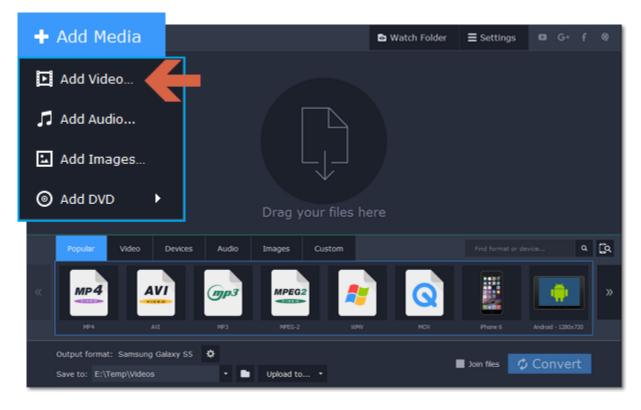

# Step 2: Choose a web preset

- 1. Click the Video tab for video output formats and presets.
- 2. Use the arrow on the right to scroll through the list and click the Web-Compatible Video group.
- 3. In the pop-up list, choose the format and resolution that you want to use.

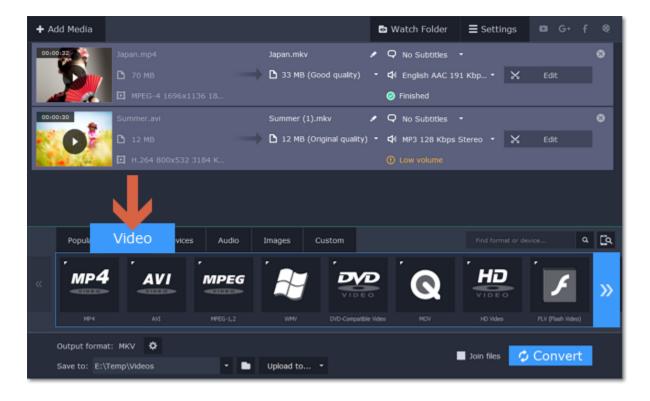

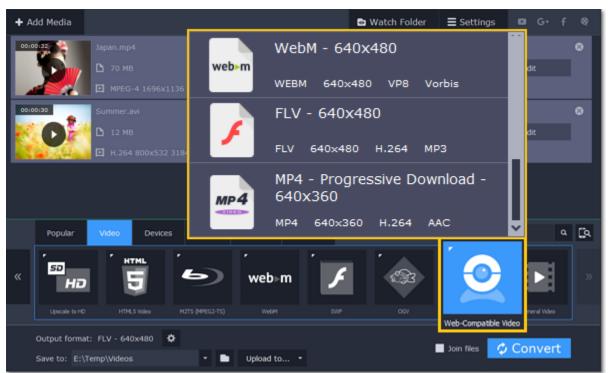

### Step 3: Convert and upload

Check the **Save to** box to see where your web-ready files will be saved. To change the folder, click the folder icon . When you're ready, click **Convert** to start processing your videos. When conversion is finished, you can start uploading your files to your blog or website.

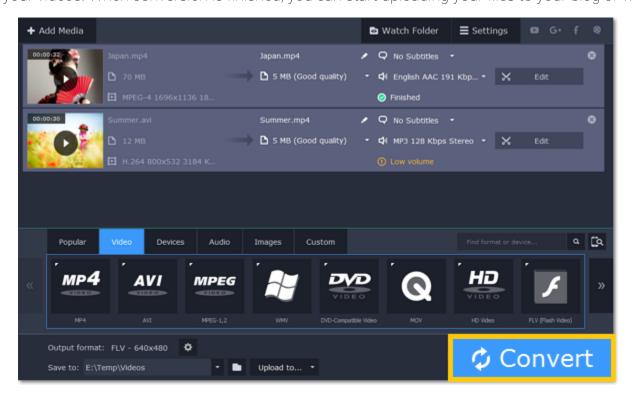

# **Converting DVDs**

The era of the DVD disc is coming to an end, and not all homes now have a DVD drive. Make your favorite movies future-proof by backing them up to your computer.

### Step 1: Open DVD

- 1. Insert the disc into your DVD drive. If you have an external DVD drive, connect it to the computer.
- 2. Click Add Media in the upper left-hand corner of the window.
- 3. Hold your mouse pointer over Add DVD.
- 4. Click the disc name in the menu that appears. If you don't see the DVD in the list, click Open DVD and find the DVD location.

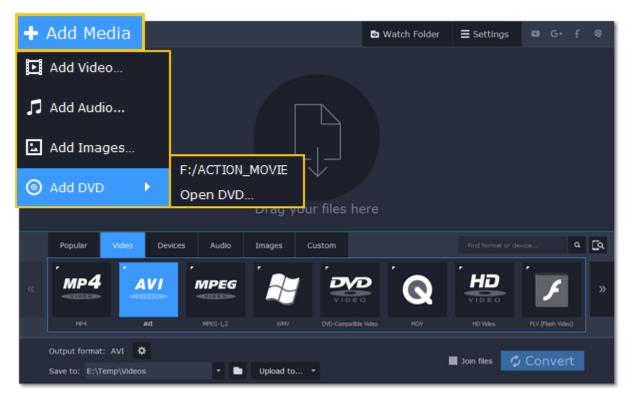

Tip: some DVDs are protected from illegal copying and cannot be converted. Movavi Video Suite is not intended for copying protected media.

# **Step 2: Choose video format**

- 1. In the lower part of the window, click the Video tab to see a list of video formats.
- 2. Choose the group with the format you like.
- 3. Click that format and pick a video resolution. To convert with the original resolution, choose the line marked with "Same as input".

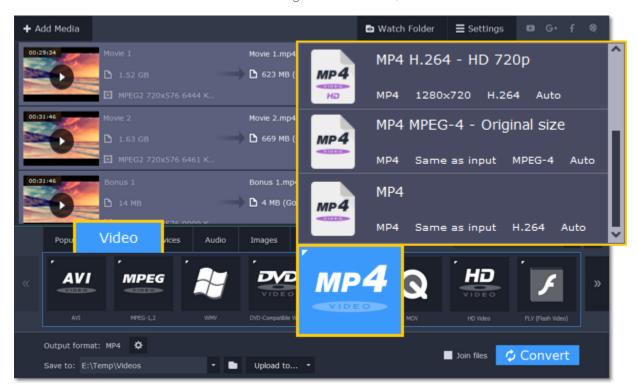

# **Step 3: Choose files and streams (optional)**

Many DVDs come with bonus clips, as well as a number of subtitle tracks. Select just the files you need to save disk space:

### **Bonus files**

To remove bonus files that you don't need, click the 🗷 icon to the right of the video.

### **Audio tracks**

- 1. Find the audio information in the right-hand part of the file list and click on it to open the list of audio tracks.
- **2.** Deselect the audio tracks that you don't want to keep. <u>Learn more about audio tracks</u>

### **Subtitles**

- 1. Find the subtitle information in the right-hand part of the file list and click on it to open a list of available subtitles.
- **2.** Choose the subtitle track that you want to keep. Learn more about subtitles

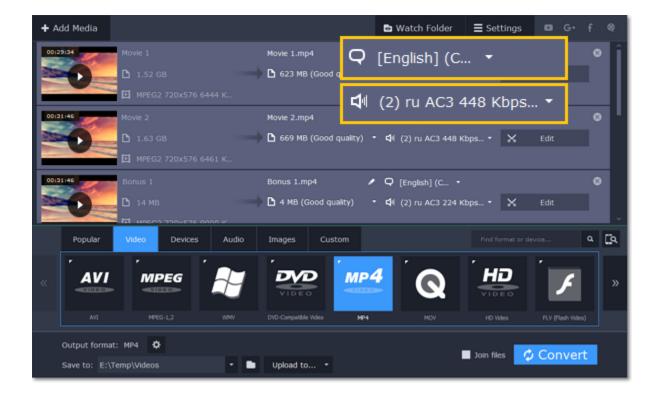

### **Step 4: Convert**

The **Save to** box at the bottom shows where the DVD movies will be saved after conversion. To save the files to a different location, click the folder icon and choose the new destination folder. When you're ready, click **Convert to** start processing the videos.

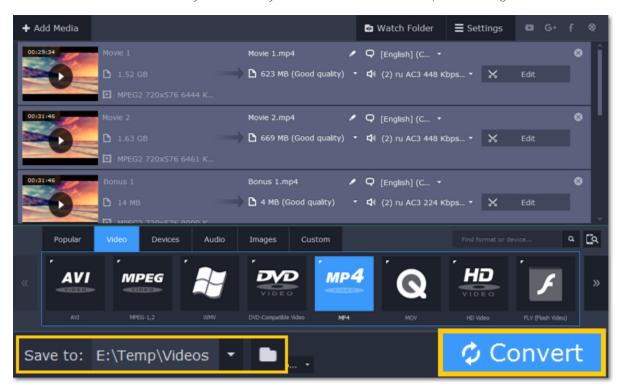

# **Creating GIFs from videos**

# Step 1: Open a video

- 1. Click Add Media in the upper left-hand corner of the window and choose Add Video from the pop-up menu.
- 2. Find the video you want to turn into a GIF and click Open.

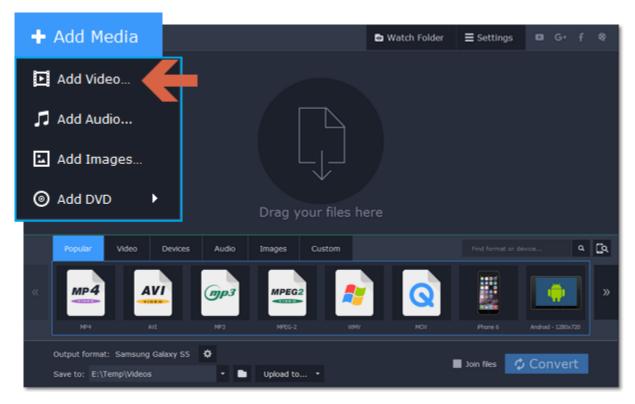

# Step 2: Trim the video

Usually, GIFs are pretty short, which means you'll need to trim the video to show just the important part.

1. Click the **Edit** button next to the video in the file list to open the Editor window.

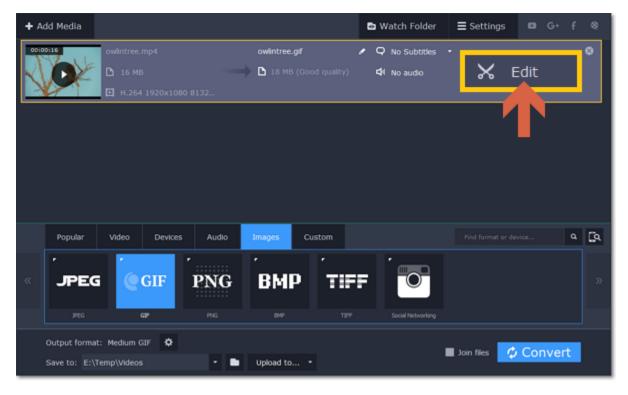

- 2. In the player, place the position marker to the beginning of the fragment you want to keep and click the scissors icon. This will cut the video into two parts.
- **3.** Move the position marker to the end of the fragment and click the scissors again.
- 4. Select the part you don't want to keep and click the trash can icon to delete it. Do the same for the other part you want to cut off.
- **5.** Click Done to finish trimming and close the editor.

Learn more about trimming files

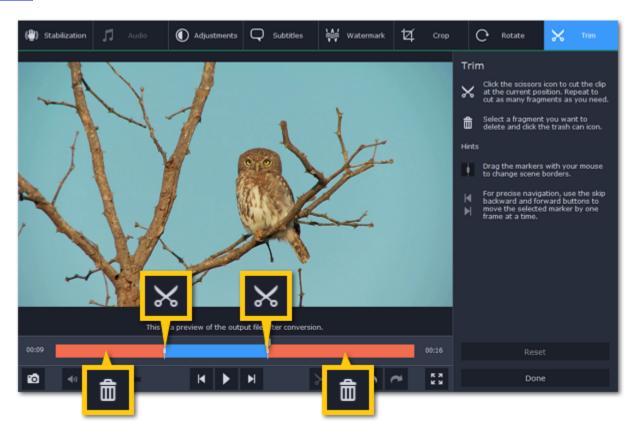

### **Step 3: Choose GIF format**

- 1. In the lower half of the window, click the **Images** tab to see image formats.
- 2. Click GIF to see GIF conversion options.
- 3. Choose a size for your animated GIF. For example, "Medium GIF".
- **4.** (Advanced) To change the frame rate, click the Customize button next to the output format at the bottom to customize the selected preset. In the settings window, choose the frame rate you need and click OK. Higher frame rates will make the movements seem smoother, but will increase the GIF's file size.

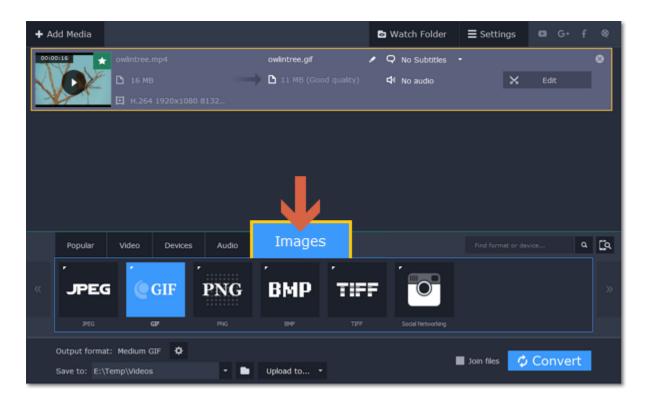

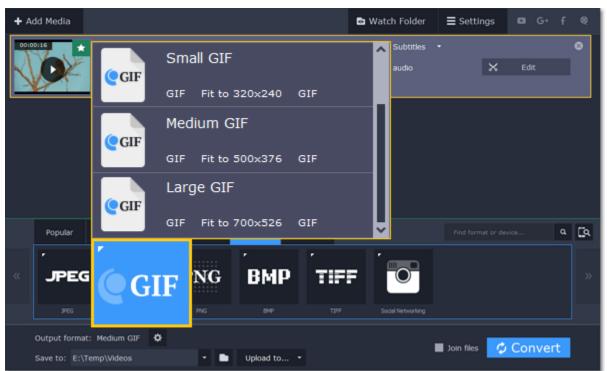

### Step 4: Save the GIF

Take a look at the **Save to** box at the bottom of the window: this is where the finished file will be created. To choose a different location, click the folder icon and select the new output folder. Click **Convert** to save your animated GIF.

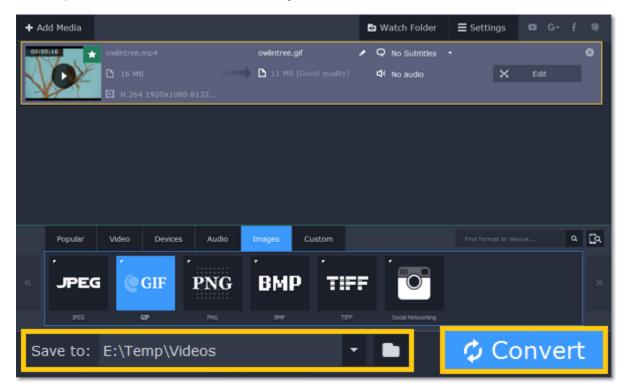

# **Convert for devices**

Each device has specific requirements to the type of video it can play, with some older devices supporting only a handful of video formats. To make sure you'll be able to watch the videos on your device, convert them using the output preset created specifically for your device, and all the necessary output settings will be selected automatically. This way, you don't have to look for what formats your phone supports, as it's all selected for you.

### Find your device automatically

If you're converting for a smartphone or tablet, connect the device via USB, and the converter will automatically detect it and recommend the best output format.

<u>Learn more</u>

# Step 1: Add files

Open the files you want to convert.

### **Step 2: Open the Devices tab**

In the lower half of the window, click the **Devices** tab so see a list of device presets.

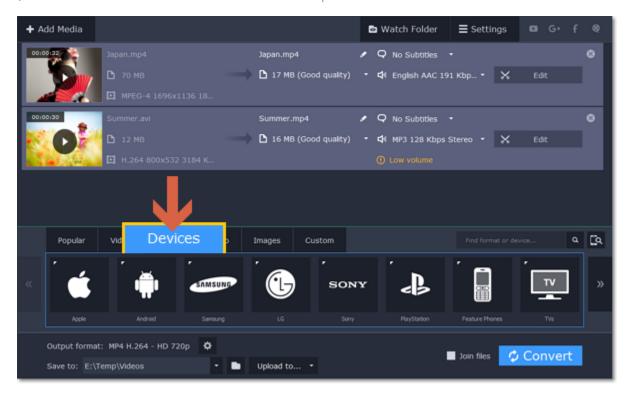

### Step 3: Find your brand

In the **Devices** list, use the arrows on the left and right to scroll through the list and find your device's manufacturer and click on it to see a list of device models.

If you don't see the device's brand in the list, try the search bar, or use a general category, such as Android, TVs, or Tablets.

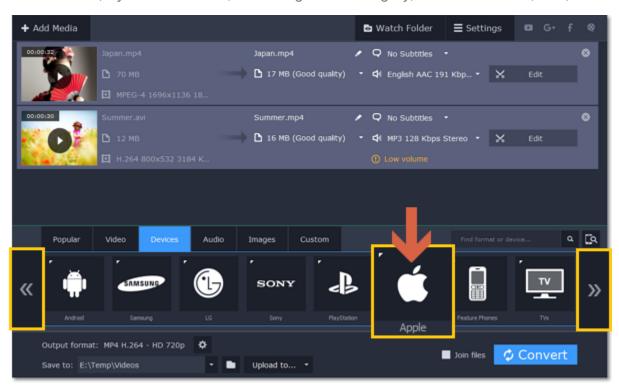

# Step 4: Find your device

Choose your device from the selected brand's list and click on it to select it as the output format. Now, the format, codec, and resolution is automatically selected to be optimal for your device.

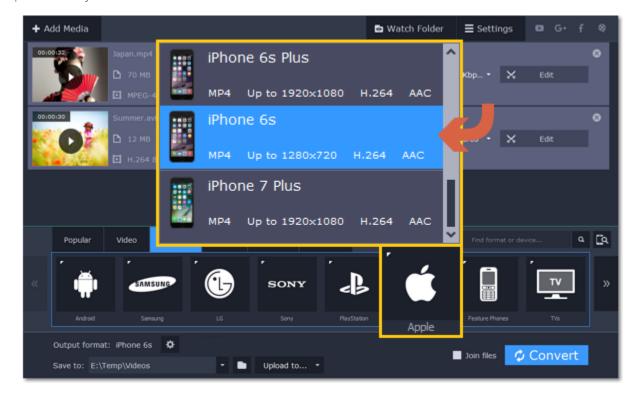

For example, to convert videos for the iPhone 6s, find Apple in the list, and then choose the iPhone 6s preset.

# **Step 5: Convert**

Click the folder icon next to **Save to** to <u>select where you want to save the videos</u>, and then click **Convert** to start processing the files.

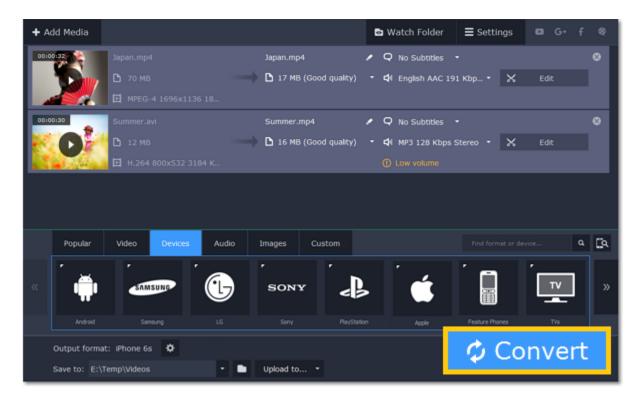

After the videos are ready, all you need is to upload them to the device.

\* A preset is a pre-made configuration for a specific device that contains all necessary media properties required by this device.

### **Device recognition**

Converting videos for devices such as smartphones and tablets is quick and easy: all you need to do is connect the device and the program will suggest the recommended format and resolution for it.

### Step 1: Add files

Drag the files you want to convert onto the converter window. How to open files

#### **Step 2: Connect the device**

Connect the smartphone or tablet to your computer using a USB cord.

### Step 3: Confirm the device

- **1.** Once the device is recognized, a dialog box will appear with the device name and the recommended preset. Check that the device name matches your device. If the dialog box doesn't appear, click the **Device Detection** button to the right of the search bar.
- 2. If the device is correct, click Use These Settings to use the recommended output format, resolution, and other parameters.

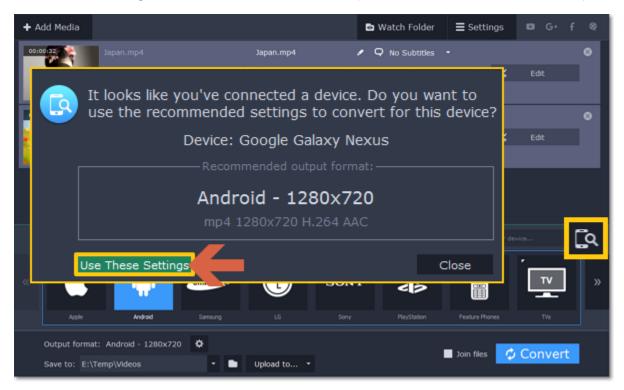

### Several devices are listed

Sometimes, the device detection box shows a list of several devices. This can happen if you have more than one connected device, or with some devices that are very similar and can't be identified precisely. In this case, open the **Choose your device** list and select the device model that you want to convert for. Then, click **Use These Settings** to use the recommended format, resolution, and other settings.

### **Device was not detected**

- If the dialog box does not appear, try clicking the **Device Detection** button to the right of the search bar.
- Try reconnecting the device and wait for the system to detect it.
- If that doesn't help, you can still find a preset for your device manually on the **Devices** tab. <u>Detailed instructions</u>

### The wrong device was detected

If the dialog box shows the wrong device, and that device isn't also connected to your computer, you can still find it manually on the **Devices** tab of the preset list. If you want to report this mistake, write to us at <a href="mailto:support@movavi.com">support@movavi.com</a> and tell us your device model, and which device was shown instead.

<u>Detailed instructions</u>

### Step 4: Convert!

- 1. Click the folder icon next to the Save to box and choose where to store the files after converting.
- 2. Click Convert to start converting the videos for your device.
- **3.** After conversion has finished, upload the videos to your device and enjoy.

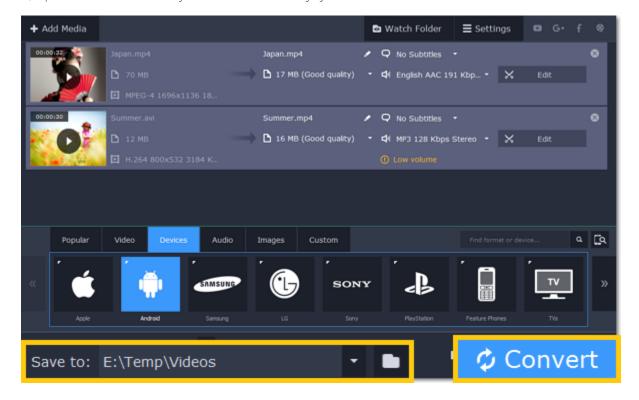

#### Disabling device detection

If you don't want to use device detection for any devices:

- 1. Click the **Settings** button and choose **Preferences**.
- 2. In the Preferences window, disable the "Recommend output format for connected devices" option.
- 3. Click **OK** to apply the changes.

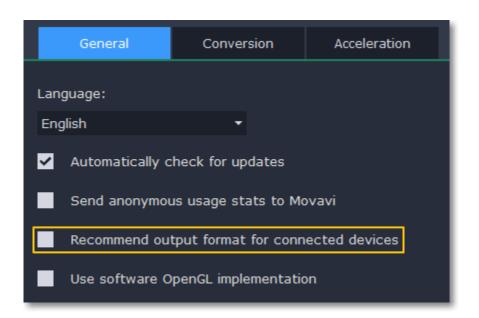

### **Disabling detection for one device**

If you don't want the device detection window to appear whenever you connect a specific device:

- 1. Connect the device and wait for the Device Detection window to appear.
- 2. Select the "Don't show when I connect this device" option and close the window.

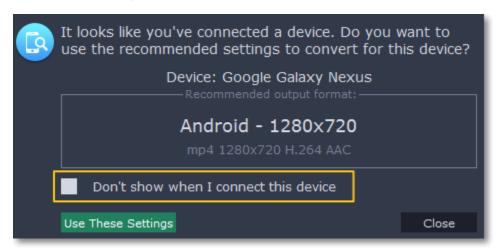

# **Converting audio**

Even though MP3 is the most commonly used format, you may also encounter other formats, such as AAC or FLAC, which can preserve audio quality better, but aren't supported by all devices. Converting audio will not only let you play music on any device or player, but also organize and compress your media library.

### Step 1: Open music

- 1. Click Add Media in the upper left-hand corner.
- 2. Click Add Audio in the pop-up list.
- **3**. A Explorer dialog box will appear. Choose the audio files you want to convert.

Or simply drag the audio files onto the converter window.

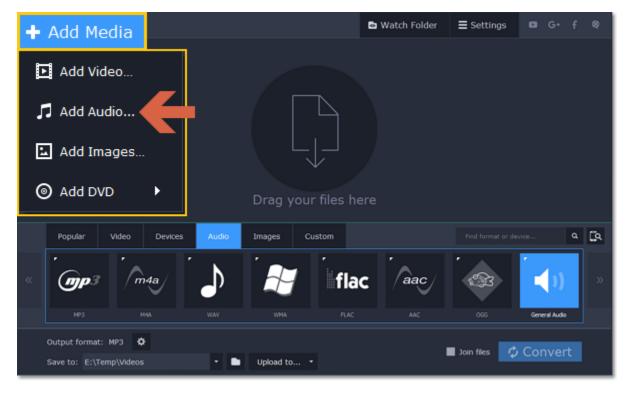

# Step 2: Choose audio format

- 1. In the lower part of the window, click the Audio tab to see the list of audio formats.
- 2. Click the format you want to convert the audio to.
- 3. Choose the bitrate that you want to use. To convert without changing the bitrate, choose the preset marked with "Original bitrate".

**Bitrate** – the bitrate reflects the amount of data in kilobits that is played back each second (measured in kbps). Higher bitrate usually means higher audio quality as well as larger file size, as extra data needs to be stored within the file. For audio presets, the bitrate is listed next to the format. When you convert a file to lower bitrate, the extra bits of data are irretrievably lost, meaning that you cannot increase quality by converting audio to a higher bitrate, because the file no longer contains the data that can be used to restore higher quality.

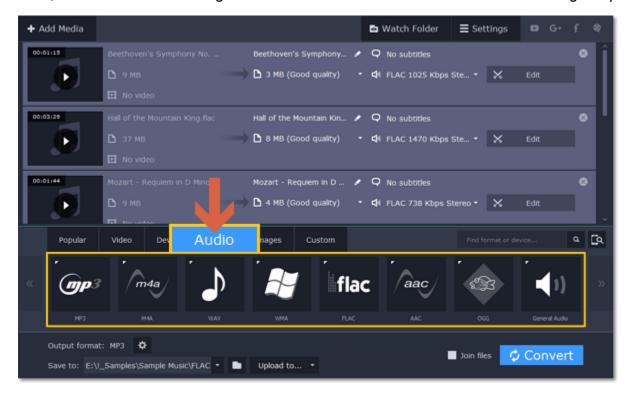

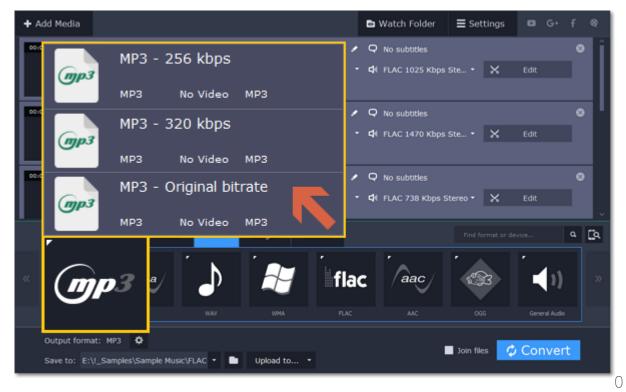

# Step 3: Edit audio (optional)

### Rename file

Renaming media files helps keep the music library in order.

- **1.** Click the pencil icon **a** next to the file you want to rename.
- 2. Enter the file's new name.
- 3. Click OK.

Renaming files

#### Normalize and manage volume

If some of your music files are quieter than others, you can normalize their sound so you don't have to adjust the volume every time you listen to them.

- 1. Click the **Edit** button next to the file you want to normalize.
- 2. The Editor window will open. There, switch to the Audio tab.
- **3.** Adjust the **volume level** or select the **Normalize volume** option.
- 4. Click Done.

Adjusting volume

### Step 4: Convert and upload

- 1. To change where the files are stored, click the folder icon next to the Save to box and choose the output folder.
- 2. If you want to upload the music to iTunes after converting, click **Upload to** at the bottom of the window and select **iTunes** from the pop-up window.
- 3. When you're ready, click Convert to start the audio processing. Your files will be ready in a few minutes at most.

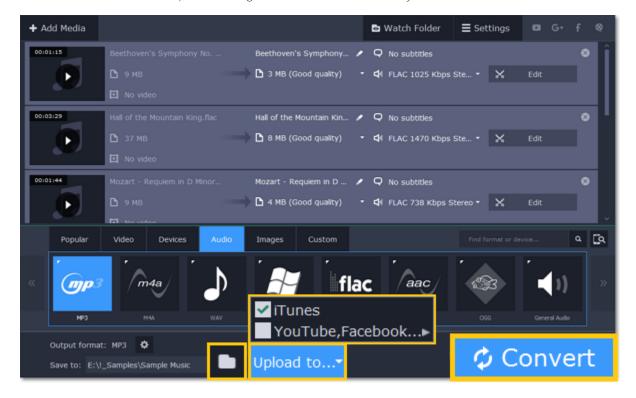

# **Converting images**

Most applications and web services are limited to just a few image formats, and working with rare formats usually requires expensive software. Convert images to be able to use them wherever you like!

### **Step 1: Open images**

- 1. Click Add Media in the upper left-hand corner of the window.
- 2. Click **Add Images** in the pop-up menu.
- 3. Choose the images you want to convert and click Open.

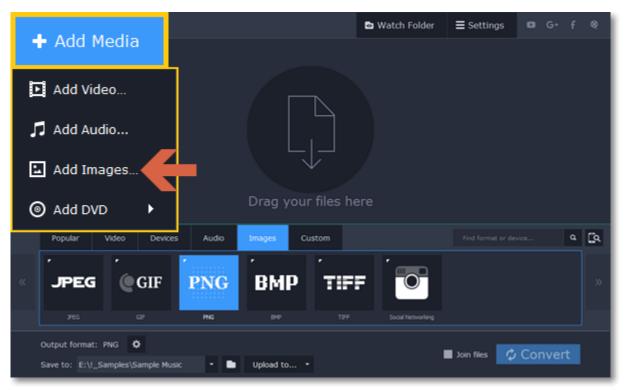

### **Step 2: Choose format**

1. In the lower half of the window, click the **Images** tab to see a list of image formats.

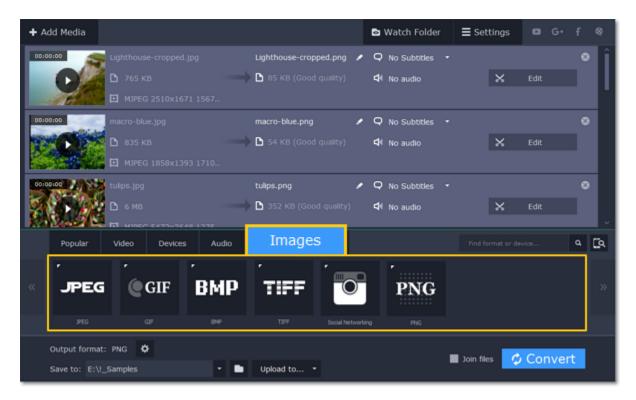

2. Click the format you want to use.

Hint: not all formats support transparency. If the images have transparent areas, choose the PNG or BMP format.

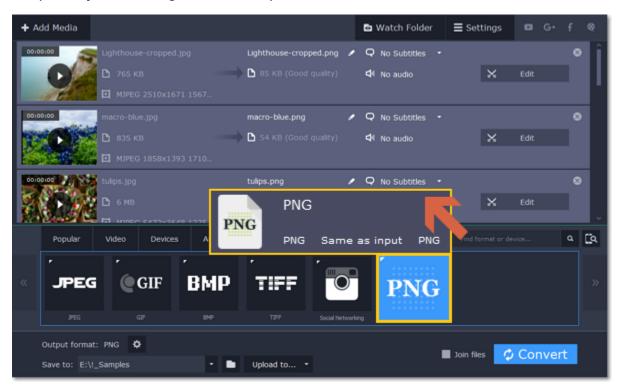

### **Step 3: Edit image (optional)**

You can quickly fix or improve any images before converting. To do that, click the **Edit** button next to the image you want to adjust.

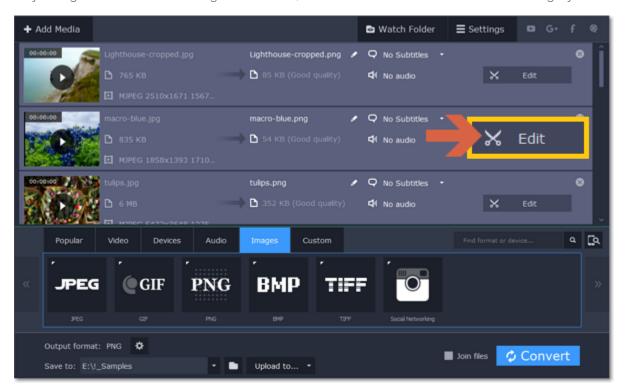

Learn more: Applying a watermark | Enhancing colors | Cropping videos and images

### **Step 4: Resize images (optional)**

To batch resize the images:

- 1. At the bottom of the window, click the cogwheel icon next to **Output format**.
- 2. Click the box under **Frame size** and choose a size that you want to use for all images, or choose any of the following and enter the size into the width and height boxes on the right:

**Custom**: scales the images to exactly the size you specify.

Smart fit: scales the images up or down as close as possible to the specified size without changing the proportions.

**Up to size**: scales the images down as close as possible to the specified size without changing the proportions. Images smaller than this size will remain unchanged.

To allow changing the image proportions, click the link icon next to the width and height boxes: 🗓 – locked, 🛍 – unlocked.

3. If the new size is different from the original image proportions, choose a resize method for your images:

**Letter box** – unused space will be filled with black.

**Stretch** – the image will stretch to fill the entire area.

**Crop** – the image will be resized to fill the entire area, and overflowing edges will be cut off.

4. Click OK to accept the changes. If you want to preview the result, click the Edit button next to an image.

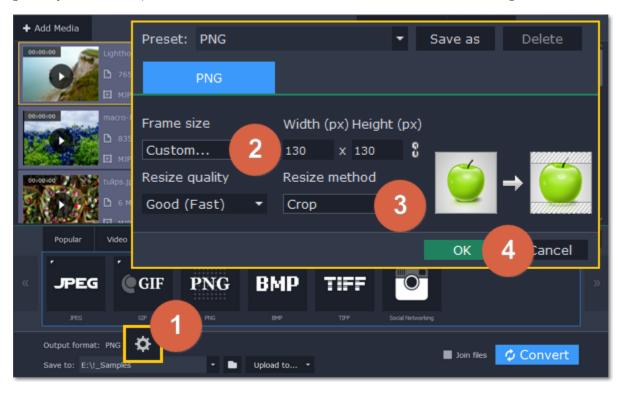

### **Step 5: Convert**

- 1. Check the output folder in the Save to box. To change where the files are saved, click the folder icon next to it.
- 2. Click Convert to start processing the images.

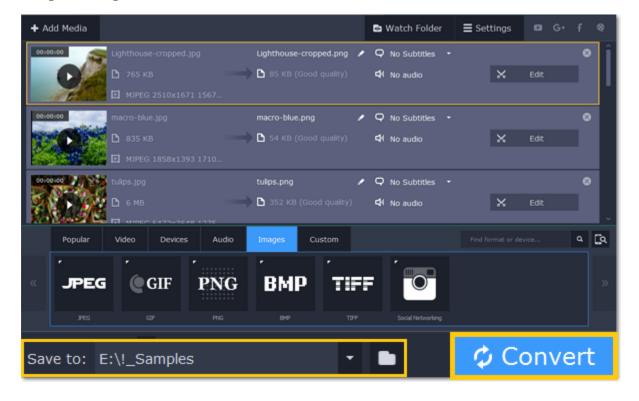

# **Opening media**

To begin converting media files, you will first need to open them in Movavi Video Converter.

- 1. Click Add Media at the top of the window.
- 2. Click one of the buttons to open files of that media type.
- 3. A Explorer window will open. Find the files you want to convert and click Open to add them to the queue.

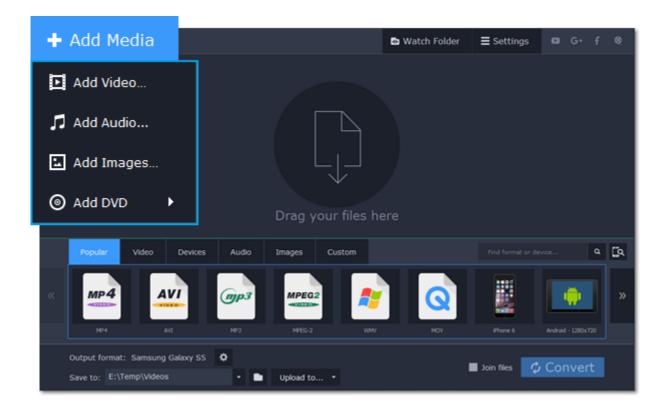

#### **Drag and drop from Explorer**

Or simply drag the files from any Explorer window onto Movavi Video Converter to add them to the queue.

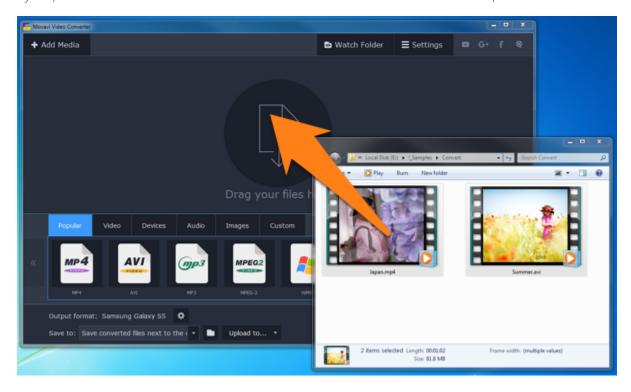

### File list

After you have opened the files, they will all appear in the file list. Here, you can view information about the files, choose audio and subtitle tracks, and manage the output file.

On the left, you can see the file's media information, and on the right you can manage the output file's name, media streams, and edit the file. To remove a file from the list, click the X button on the right:

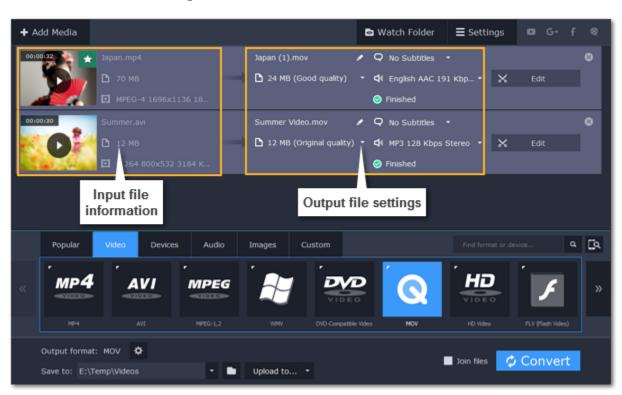

### **Media streams**

Every media file is made up of streams for each data type. A video can contain a video stream, a couple of audio streams, and several subtitle streams. When converting files, you can find the information about these streams in two columns on the right. Here, you can manage the streams that end up in the output file.

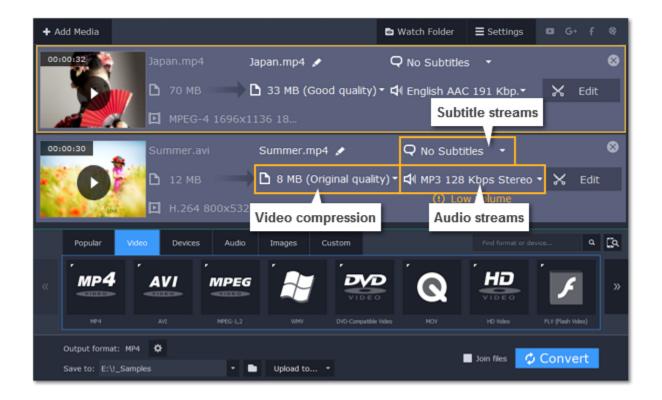

#### **Compress video**

You can compress a video to reduce its output file size by sacrificing some of the quality. To do that, click the output file size and move the slider to the necessary file size while keeping an eye on the quality.

Compressing videos

#### **Choose audio tracks**

If a file comes with a number of audio tracks for different languages, you can keep just the ones you need. To do that, click the audio stream and deselect the audio tracks that you don't want to keep.

Choosing audio tracks

#### Choose a subtitle track

When you convert videos, you can permanently overlay subtitles on top of the video. To do that, click the subtitle stream and choose or add the subtitle track that you want to use.

Choosing a subtitle track

### Information about the original file

To find detailed information about the video and audio streams of the original file, right-click anywhere on the file and choose **File Information** from the pop-up menu.

Media information

# **Choosing audio tracks**

It isn't uncommon to find videos with several audio tracks, whether it's a different language or a director's commentary. Removing tracks you don't need will reduce the output file size.

### Step 1: Open audio track list

In the rightmost column of the file list, click the audio track information box. The audio track list will appear.

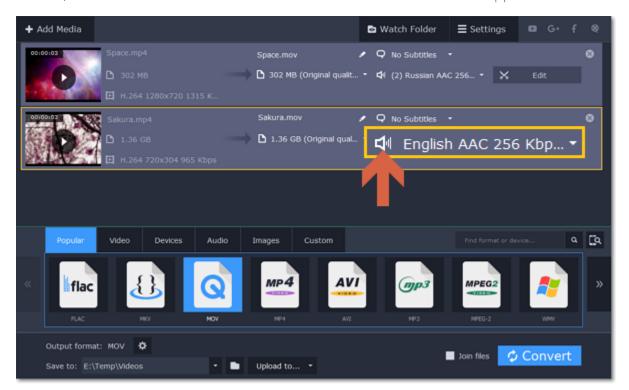

### Step 2: Choose audio tracks

In the box with the audio tracks, deselect the audio tracks that you don't want to appear in the output video. If you want to completely remove audio from the file, select the **No Audio** option.

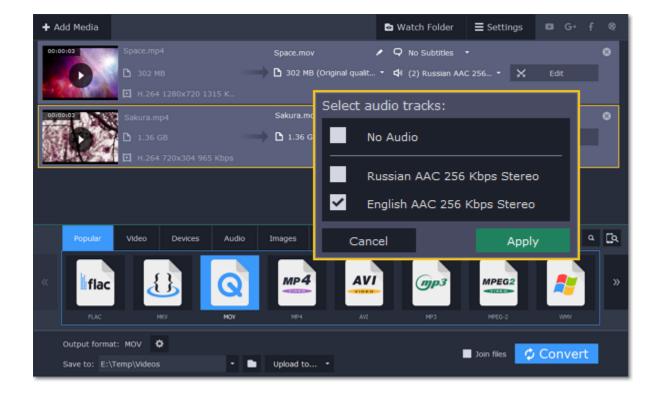

### **Step 3: Apply changes**

Click **Apply** in the audio track box to accept the changes. Now, when you convert the videos, the output file will contain just the tracks you've selected.

Note: not all formats support multiple audio tracks. The table below shows the maximum number of audio tracks for each format:

| Format         | Number of audio tracks supported |
|----------------|----------------------------------|
| 3GP            | 1                                |
| AVI            | 16                               |
| DVD            | 8                                |
| FLV, SWF       | 1                                |
| MKV            | 16                               |
| MOV            | 16                               |
| MP4            | 16                               |
| MPEG-1, MPEG-2 | 16                               |
| OGV            | 1                                |
| WebM           | 16                               |
| WMV            | 16                               |

## **Choosing a subtitle track**

When you convert videos, you can permanently overlay any subtitle track onto the original video. This can be useful if you're watching videos on a device, or your player doesn't support subtitles.

# **Step 1: Open the subtitle list**

In the rightmost column of the file list, you can see the subtitle and audio track information for each file. Click the information next to the subtitle balloon  $\square$  to open the list of subtitles.

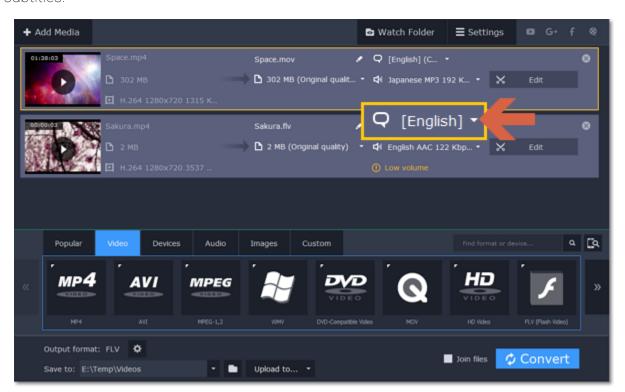

### **Step 2: Choose a subtitle track**

In the subtitle list, click the subtitle track that you want to use.

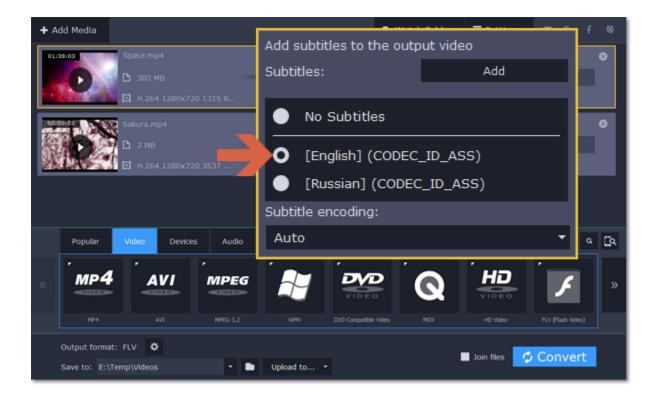

#### **Adding subtitles from file**

To add your own subtitles that aren't stored inside the original file, click the Add button above the subtitle list and then open the subtitle file that you want to use.

#### **Subtitle encoding**

If the subtitle text looks scrambled, open the **Subtitle encoding** box and try setting the encoding with the right language.

#### **Step 3: Preview the subtitles**

Click the **Edit** button to see how the subtitles appear on the output video. For more subtitle editing options, click the **Subtitles** tab, where you can edit the subtitle position and timing. Editing subtitles

#### **Extract audio from video**

You can quickly save your favorite song from any movie by converting the video to an audio format.

#### **Step 1: Open the video**

Open the video file that you want to extract the soundtrack from.

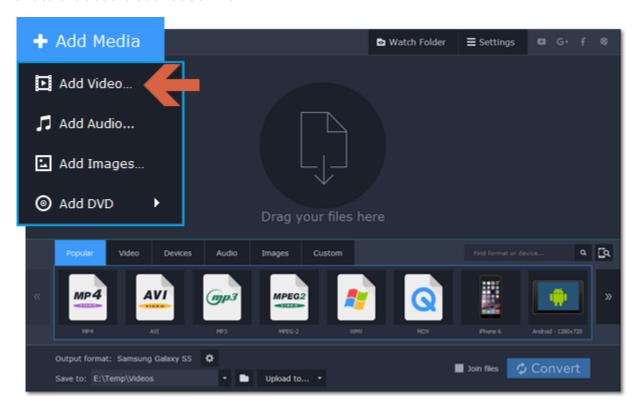

### Step 2: Trim the file

If you only need a short part of the soundtrack, you can cut off the rest of the file:

**1.** Click the **Edit** button next to the file to open the editor.

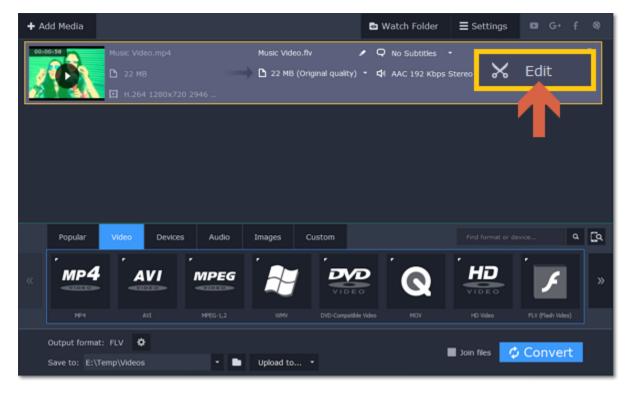

- 2. On the **Trim** tab, use the scissors button to cut before and after the fragment you want to keep.
- 3. Select the fragments you don't want and click the trash can icon to delete them.
- **4.** Click **Done** to accept the changes and close the editing window.

Learn more about trimming

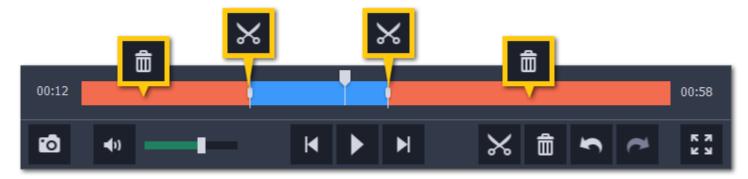

Now, the output file will only contain the part you've selected.

#### Step 3: Choose an audio format

- 1. Click the Audio tab in the lower half of the window.
- 2. Click the audio format you want to use.
- If you're not sure, use the MP3 format: it is supported by most players and allows for a decent quality.
- If you want to convert audio with multichannel sound, you can use WAV, OGG, or FLAC formats.
- **3.** Choose the necessary bitrate (quality) from the pop-up list. Choose *Original bitrate* if you want to keep the original quality.

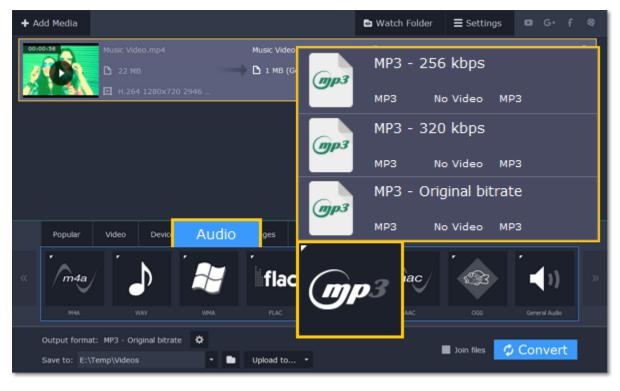

### **Step 4: Convert**

Click Convert to save the selected audio fragment.

### **Compressing videos**

Compressing videos can help reduce the size of the output file by reducing their bitrate. When you compress a video, it loses some of its original quality, but even a small bitrate reduction can make the file significantly smaller.

### Step 1: Add files

Open the files you want to compress.

#### **Step 2: Choose the output format**

The video's format and resolution play a very important role in the output file size.

- 1. Click the Video tab to see a list of video formats.
- 2. Click the format you want to convert the videos to.

**Hint:** Some formats and codecs compress video better than others. If you're not sure which format to choose, use the **MP4** format with the **H.264** codec for the best size to quality ratio.

3. From the format list, choose the resolution that you want to use.

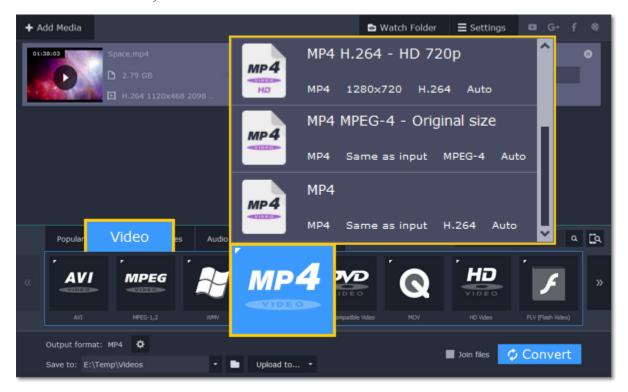

#### **Choosing the resolution**

A video's resolution is the number of pixels in every frame. A higher resolution can preserve more information and quality, but it also requires more disk space. Select a slightly lower resolution if the video is very large. For example, you can convert 1080p videos to 720p.

<u>Learn more</u>

### **Step 3: Compress video**

1. In the file list, check the file's output size in the second column from the left.

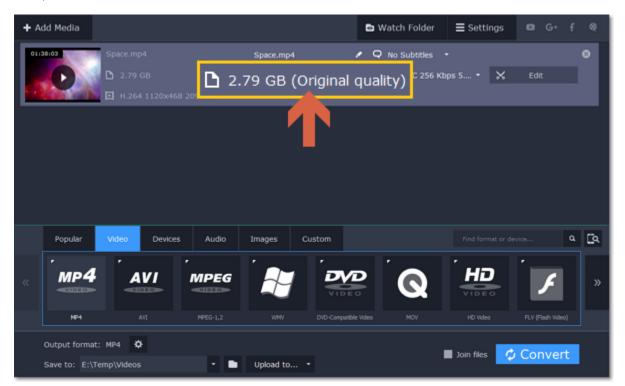

- **2.** Click the file size information to show compression options. There, drag the **file size** slider to the necessary file size while keeping an eye on the quality below.
- 3. Click Apply in the compression box to accept the changes.

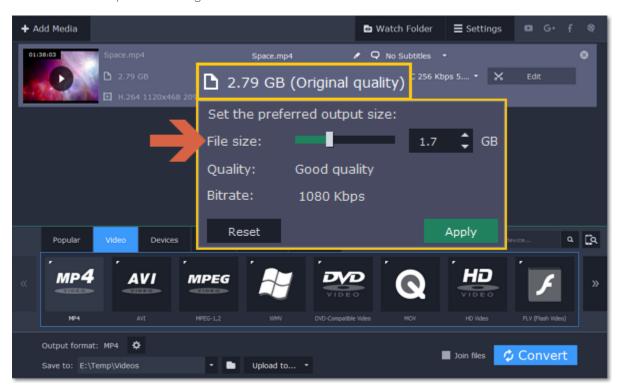

Click Convert to start processing the compressed file.

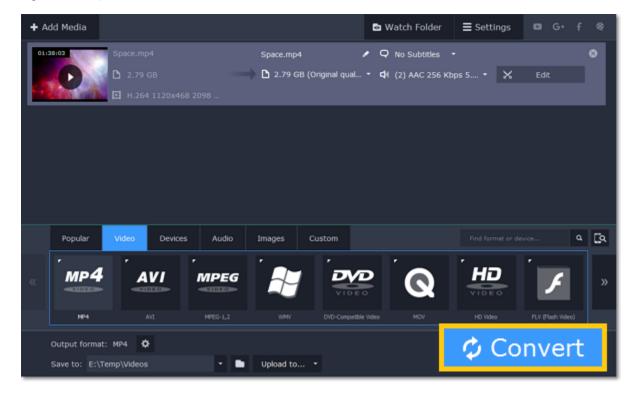

#### **Media information**

In the leftmost column of the file list, you can see the general information about the file, including its original size, video codec, resolution, and bitrate.

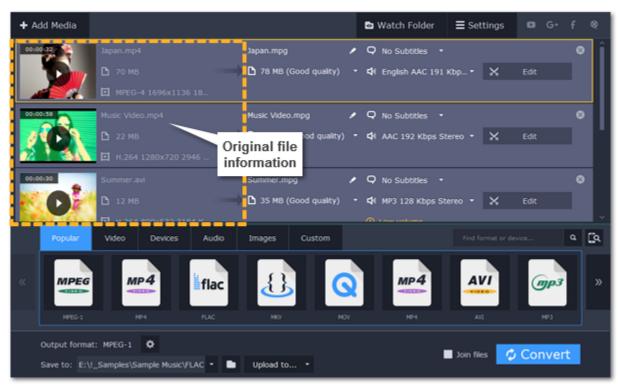

To get more details, right-click the file and choose **File Information** from the pop-up menu. Here, you can see all the information about the original file's video and audio streams.

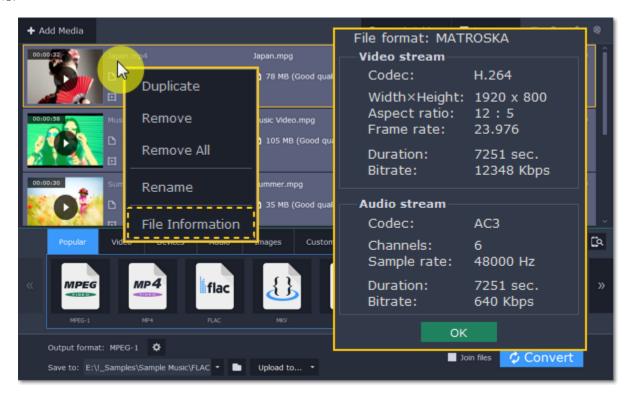

# **Choosing output format**

After you've <u>added media files</u>, it's time to choose the output format for converting all of the files in the list. Follow the steps below to choose a video output format.

Step 1: In the lower half of the window, click the Video tab to see a list of video formats.

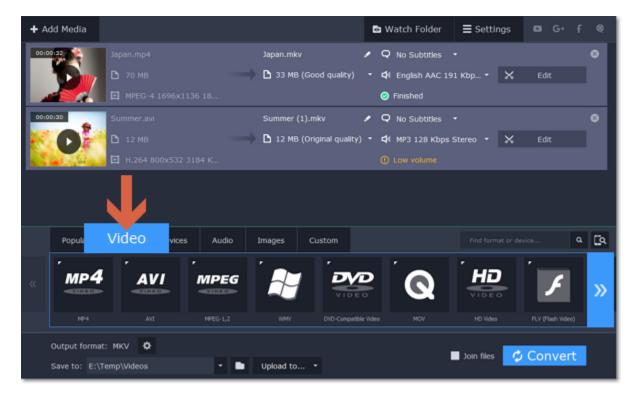

Step 2: Click the video format that you want to convert the files to. A list of presets for this format will appear.

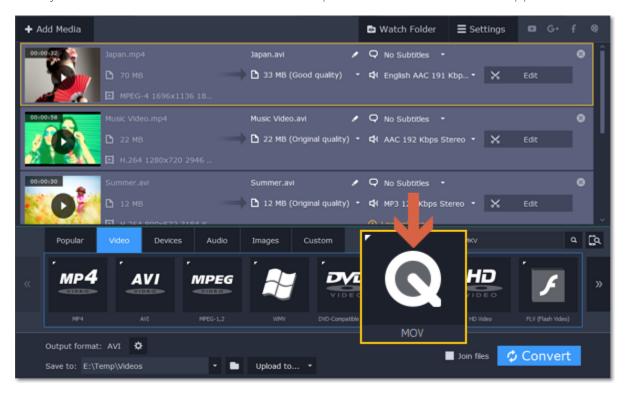

Step 3: Choose the video codec and resolution that you want to use.

To convert without changing the resolution, choose the preset marked with "Original size" or "Same as input".

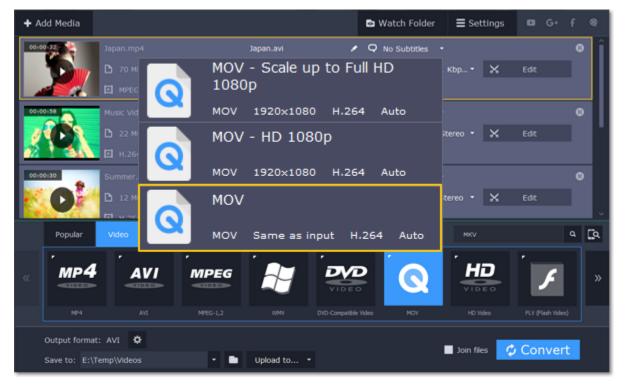

Each preset displays information about the video, audio, and other output parameters that can help you choose the right one.

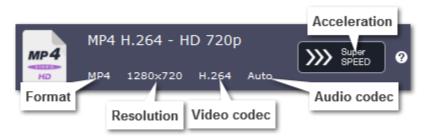

# **Choosing the right resolution**

A video's resolution is its size in pixels, horizontally and vertically. It is usually listed as the width times height: 1920x1080, or just the height: 1080p. This means that the video is 1920 pixels long and 1080 pixels tall. The higher a video's resolution, and the more pixels it has, the more detail it can preserve.

First of all, you need to know the original file's resolution. To do that, check the video information next to the file's preview. When you choose the output resolution, select the same resolution to preserve the original quality, or choose a lower resolution to reduce the file size.

#### **Advanced settings**

If you can't find a suitable preset, you can select the necessary properties manually. Click the **Customize** button next to the '**Output format** box to modify the video and audio properties of the currently selected preset.

Learn more

# **Choosing a format for devices**

If you are planning to watch some videos on your device, convert them first to save space and make sure that they can be opened with the built-in player.

**Step 1:** Click the **Devices** tab in the lower half of the window.

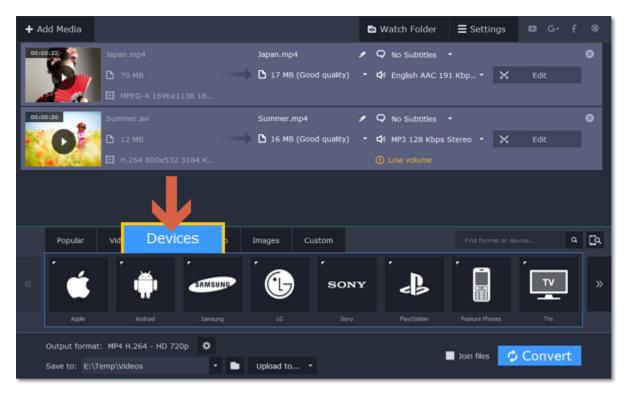

Step 2: Use the arrows to scroll through the list and find your device's manufacturer.

**Step 3:** Click on the manufacturer to open the list of devices. Choose your device model from the list. Now, the output format, resolution and other parameters have been set to what's best for this device.

If you cannot find your device in the list, try choosing a preset for a similar model.

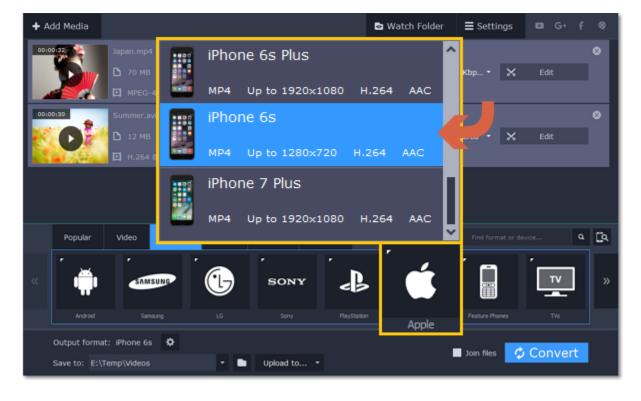

# See also:

<u>Automatic device recognition</u>

# Choosing an image format

If you come across a rare image format, you can batch convert images to a more popular format.

**Step 1:** Click the **Images** tab to see a list of image formats.

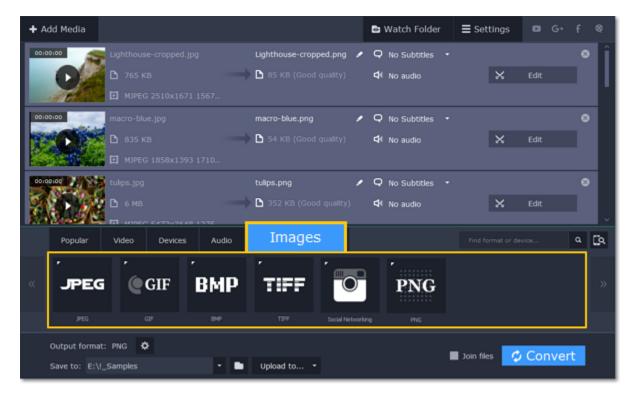

Step 2: Click the format you want to use and then click the preset for that format.

#### Social networking

Websites often have limits on the maximum image size you can upload. If you're planning to upload the photos to a social network or make an avatar, click the **Social Networking** group and select where you want to upload the files. The image size and format will be set to those accepted by the selected website.

#### **GIF** images

Using the image presets in the GIF format group, you can create both static and animated GIFs. Simply choose the GIF size that you want: smaller GIFs will load much faster, but larger GIFs let you see all the detail.

How to create animated GIFs

#### See also:

How to convert images

### Choosing an audio format

Follow the steps below to set an audio format for the output files. You can convert files with the original bitrate, or save space by converting FLAC to MP3.

**Step 1:** In the lower part of the window, click the **Audio** tab to see the list of audio formats.

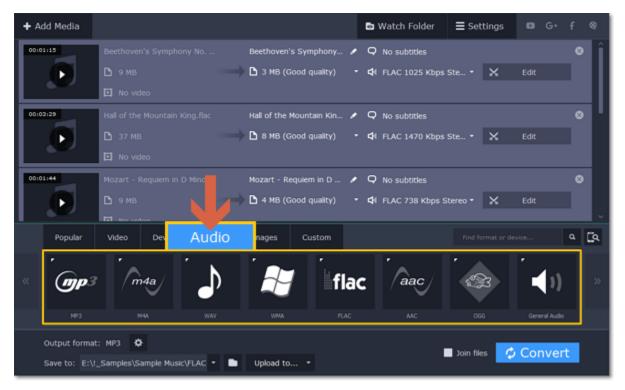

**Step 2:** Click the format you want to convert the audio to.

Step 3: Choose the bitrate that you want to use. To convert without changing the bitrate, choose the preset marked with "Original bitrate".

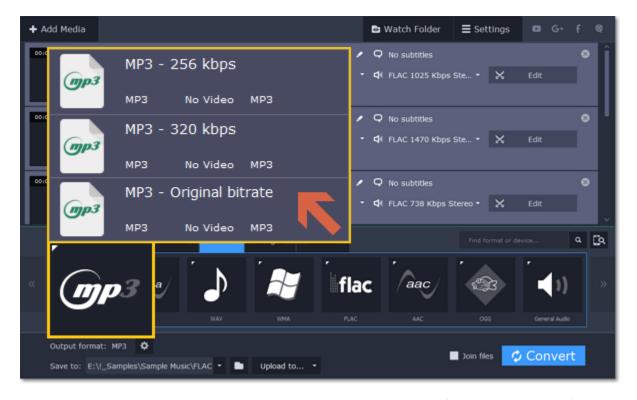

**Bitrate** – the bitrate reflects the amount of data in kilobits that is played back each second (measured in kbps). Higher bitrate usually means higher audio quality as well as larger file size, as extra data needs to be stored within the file. For audio presets, the bitrate is listed next to the format. When you convert a file to lower bitrate, the extra bits of data are irretrievably lost, meaning that you cannot increase quality by converting audio to a higher bitrate, because the file no longer contains the data that can be used to restore higher quality.

### **Customizing presets**

After selecting a preset, you can manually modify it to change any output properties. To do that, click the cogwheel button next to the **Output format** box to open the settings for the selected preset.

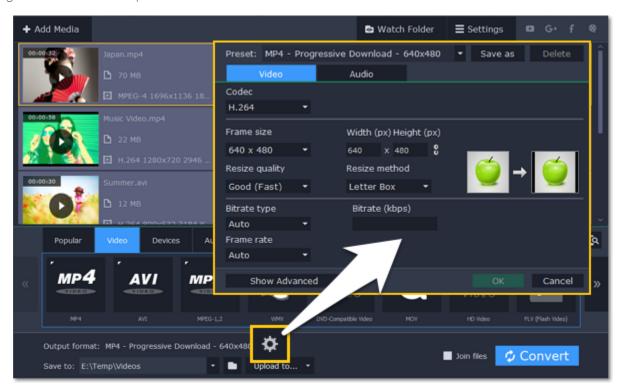

To see more settings, click **Show Advanced** at the bottom of the settings window.

### **Two Pass Encoding**

Encoding videos in two passes means that the encoder will go over the media file twice: first, to analyze the file and then to convert it using the collected data. This takes extra conversion time, however it allows for a higher output quality and possibly a slight reduction in file size.

To enable two pass encoding:

- 1. Inside the **Settings** window, click **Show Advanced** to show the encoding settings.
- 2. Under Encoding type, choose Two Pass.
- **3.** Click **OK** to accept the changes.

# **Editing media files**

If you need to make some quick edits to the file before converting, click the **Edit** button next to the file that needs editing, and then apply the necessary adjustments in the editing window.

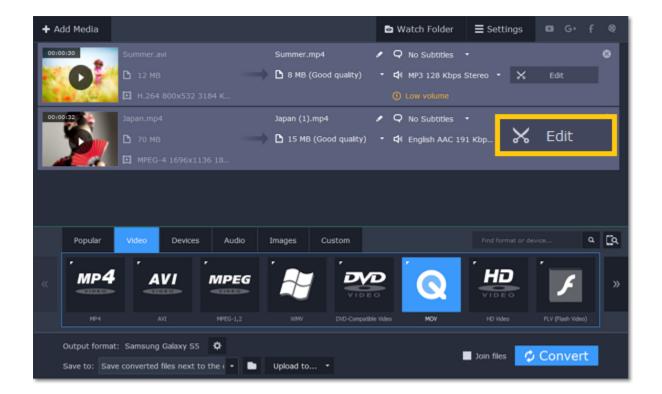

### **Trimming videos**

If you only want to convert a part of the video, you can trim off the parts you don't want from the beginning and end of the file. Learn more about trimming videos

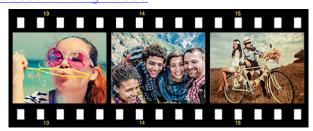

Original video - 5 min.

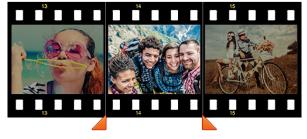

Trimmed video - 30 sec.

### **Joining videos**

If your video footage is in several different files, you don't need to use a full-function video editor to join them together. <u>Learn more about joining files</u>

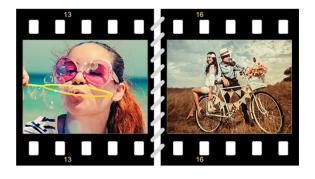

Joined videos

#### Flipping and rotating videos

Nobody likes videos with the wrong orientation! This can be easily fixed with the **Transform Video** tool which lets you rotate and flip videos or images.

Learn more about transforming videos

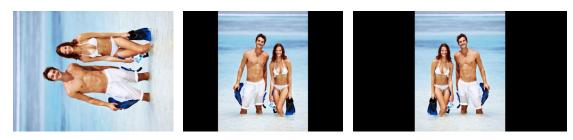

Left to right: original image, rotated 90° clockwise, rotated and flipped horizontally

## **Cropping videos**

Cropping a video can change the video's aspect ratio to remove any black bars around it; you'll be able to use the entire screen when watching the video. Cropping a video or image can also help to remove unwanted images from the edges of the screen (for example, if there's a dumpster at the edge of an otherwise beautiful video!) or draw attention to the center of the frame.

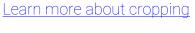

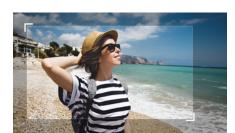

Cropping a video

### **Changing the aspect ratio**

Changing the video's aspect ratio also lets you to make full use of available screen real estate without black bars. This is particularly useful if you want to watch old TV-format videos on a new 16:9 screen, or vice versa.

Learn more about aspect ratios

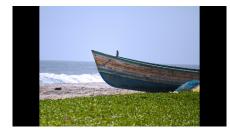

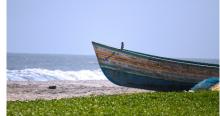

4:3 video turned into 16:9

#### Adding a watermark

Adding your name or logo on top of the video will make sure nobody else can take credit for your videos. Learn more about watermarking

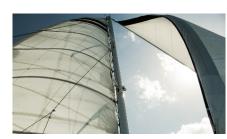

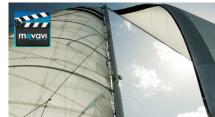

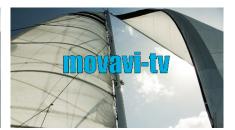

Original video; image watermark; text watermark.

### **Adjusting colors**

Using Movavi Video Converter, you can make quick color adjustments to your videos and photos. Use automatic adjustments for fast enhancement, or adjust the hue, brightness, and saturation manually.

<u>Learn more about video adjustments</u>

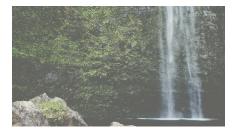

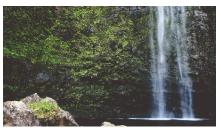

Before and after adjustment

#### Stabilizing video

If your videos have a lot of camera shake, you can reduce the effects using video stabilization. Learn how to stabilize video

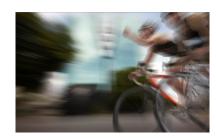

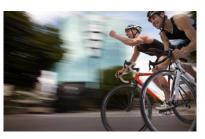

# **Enhancing audio**

Many movies have problems with volume, where the dialogue is too quiet and action scenes blast at full volume. To combat this, you can normalize the file's audio track using Movavi Video Converter, or adjust the volume level manually.

<u>Learn more about audio enhancements</u>

# **Trimming files**

Trim and cut files before converting to save disk space and keep just the parts that you want.

**Step 1:** Click the **Edit** button next to the file you want to trim.

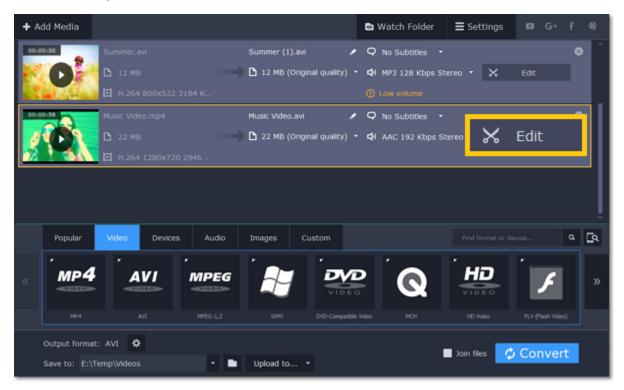

Step 2: To cut out a part of the video:

1. Move the position marker to the beginning of the fragment and click the **scissors** button.

#### If you're trimming the file from the beginning, skip to the next step.

**2.** Move the position marker to the end of the fragment and click the **scissors** button again.

#### If you're trimming the file from the end, skip to the next step.

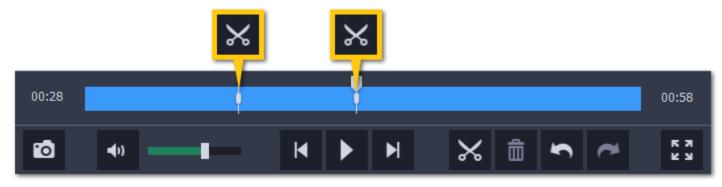

3. Click on the fragment to select it and click the trash can button to remove it.

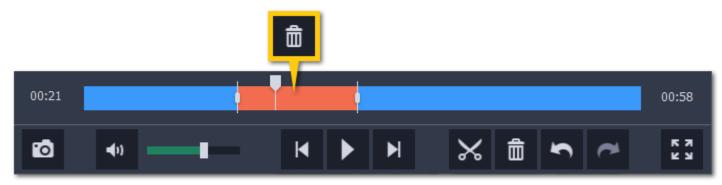

Repeat this for all other fragments that you want to remove. When you remove fragments, the rest of the video will seamlessly snap together.

Step 3: When you've removed all the parts you don't need, click Done to close the editing window.

### **Cancel trimming**

If you want to remove the trimming and go back to the original length, click **Reset** on the **Trim** tab in the editing window.

#### **Precise positioning**

To set a cut marker more precisely:

- Click on a cut marker to select it and move it along the seek bar to change the cut position.
- Click on a cut marker and then enter the precise time into the box below it.
- Click the skip forward or skip backward button to move the position marker or a selected cut marker by exactly one frame.

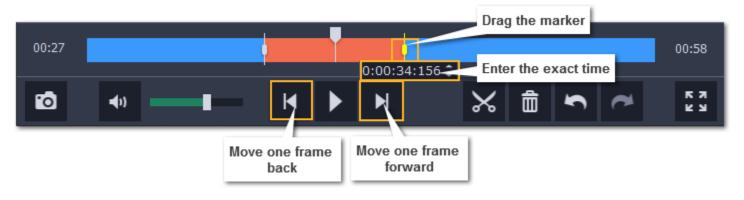

# Rotating video

Use the **Rotate** tool in the editing window to rotate or flip videos and images.

Step 1: Click the Edit button next to the file you want to rotate. The editing window will open.

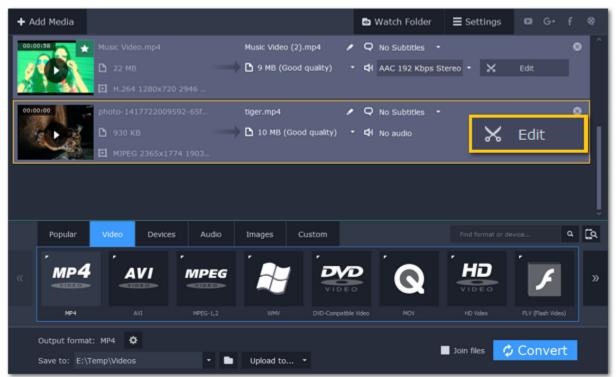

**Step 2:** Click the **Rotate** tab at the top of the editing window to show rotation options.

**Step 3:** Click one of the buttons to rotate or flip the file. The rotation buttons will rotate the file by 90 degrees with each click.

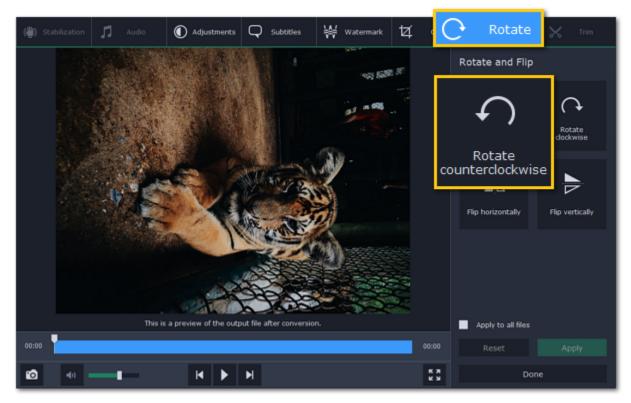

Step 4: Click Apply to confirm the changes. If you want to rotate or flip all of the files in the same way, select the Apply to all files option.

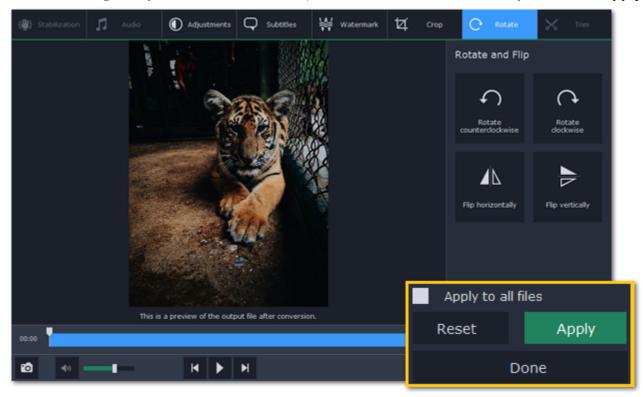

Finally, click **Done** to close the editing window. Now, you can proceed to converting the files.

# **Cropping video**

Cropping a video can help you remove parts around the edges or fix the video's aspect ratio.

Step 1: Click the Edit button next to the file you want to crop. The editing window will open.

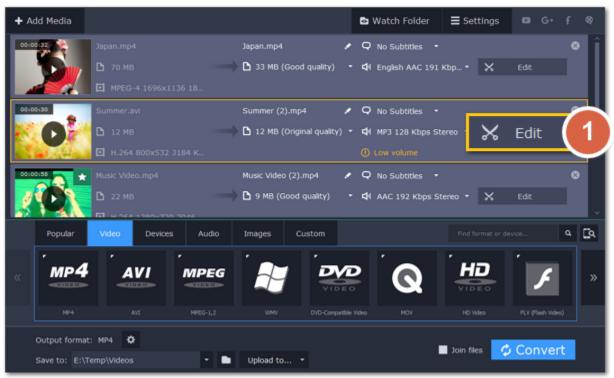

**Step 2:** At the top of the editing window, click the **Crop** tab.

**Step 3:** Set the crop frame to the necessary size and position:

- Drag the edges of the frame to change its size, and drag by the center of the frame to move it relative to the entire video.
- If you want a specific size, enter it into the **width** and **height** boxes.
- If you want to crop the video to a specific aspect ratio, make sure that the **Maintain aspect ratio** option is enabled and choose the proportions from the box below.

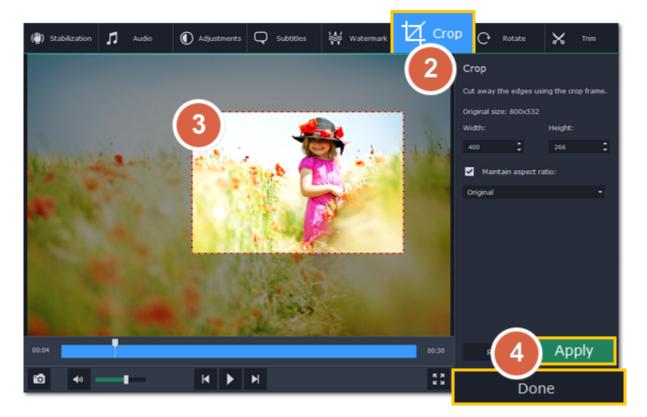

**Step 4:** Click **Apply** to accept the changes.

Click **Done** to close the editing window, and then convert the files for the changes to take effect.

# Adding a watermark

Use the watermarking tool to overlay any text or image over your videos and images.

Step 1: Click the Edit button next to the file you want to watermark.

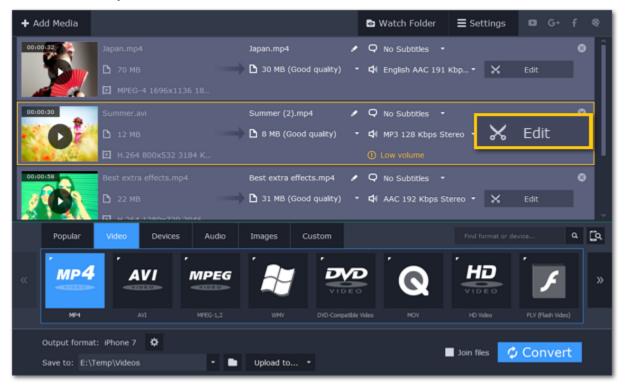

**Step 2:** In the editing window, click the **Watermark** tab.

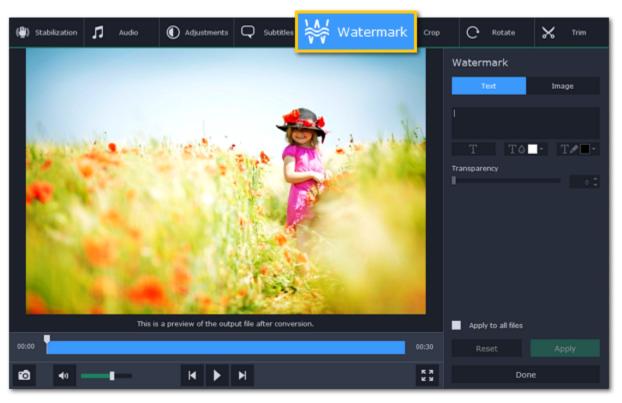

**Step 3:** Apply the watermark:

#### **Text watermark**

1. On the Watermark tab, click the **Text** button.

- 2. Enter the watermark text into the box.
- 3. Click the buttons under the text box to change the font, text color, and outline color.
- **4.** Move the **Transparency** slider to make the text more see-though.

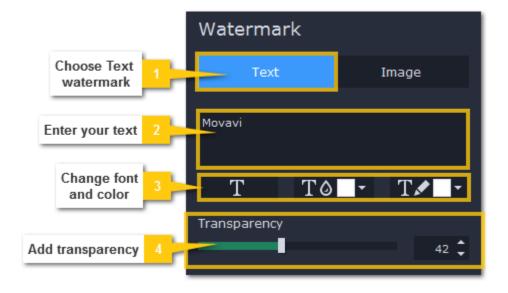

### Image watermark

- 1. On the Watermark tab, click the **Image** button.
- 2. Click the folder icon and choose the watermark image you want to use.
- 3. Move the Transparency slider to make the image see-through and less distracting.
- **4.** By default, the image will keep its original proportions. To change the proportions, deselect the **Maintain aspect ratio** option.

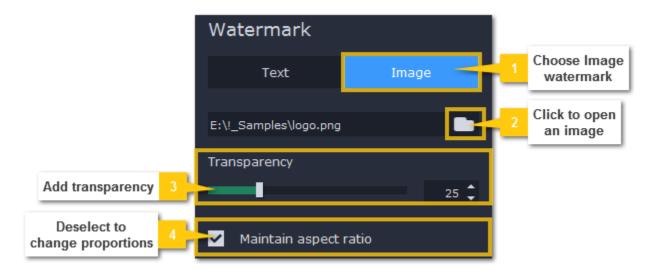

**Step 4:** In the player, move the watermark to the necessary position.

- Drag at the corners to change the size of the watermark.
- Drag at the center to move the watermark.

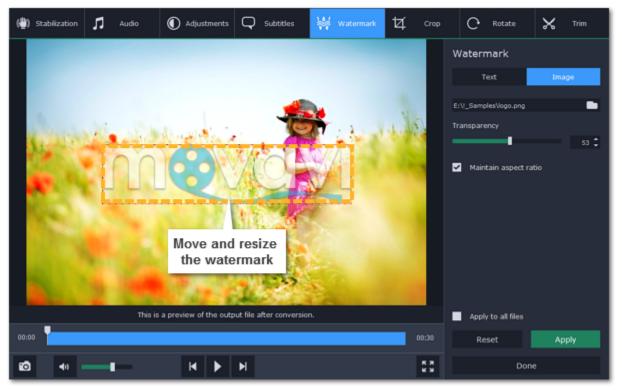

**Step 5:** Click **Apply** to accept the changes. If you want to batch-process your files, select **Apply to all files** to apply the same watermark to other files in the list.

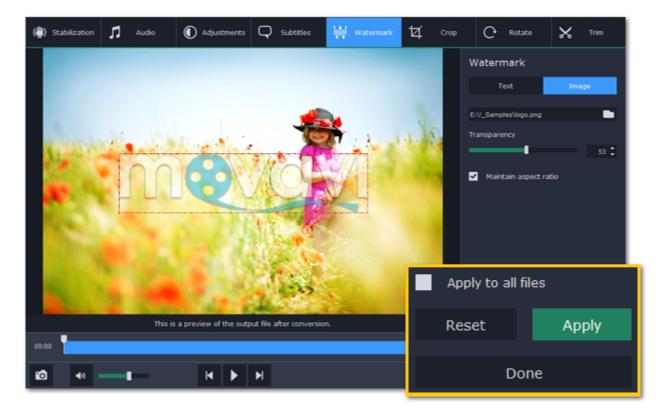

## **Editing subtitles**

Using the subtitle tool of the converter, you can permanently overlay a subtitle stream onto a video (also called 'hardsub'). This can be helpful if you're planning to watch the videos on a mobile device or using a player that does not support separate subtitle tracks.

**Step 1**: Click the **Edit** button next to the video you want to add subtitles to. The editing window will open.

Step 2: In the editing window, switch to the Subtitles tab.

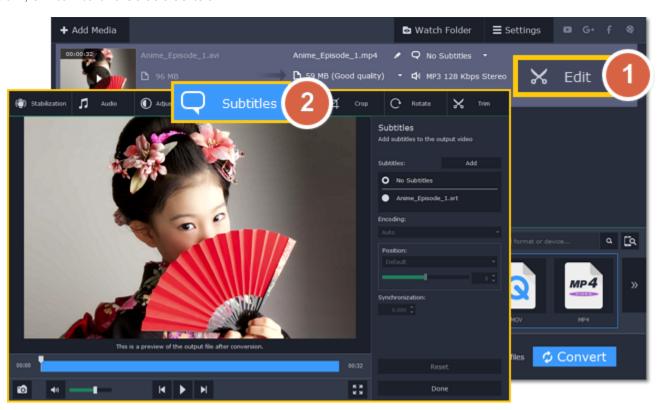

**Step 3:** Choose the subtitles that you want to use:

- If the subtitles are built into the file, select the necessary subtitles from the list.
- If the subtitles are stored as an external file, click Add and open the subtitle file.

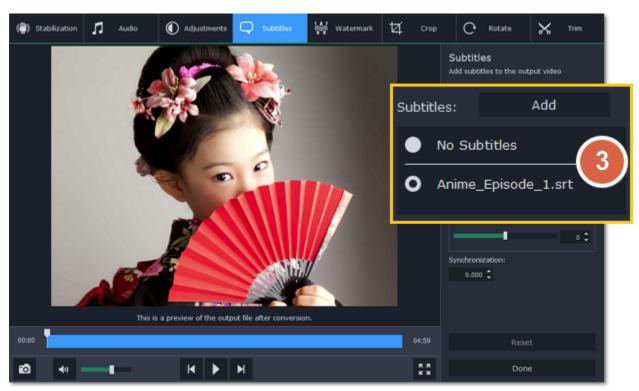

**Step 4:** Set up the subtitles:

### **Subtitle encoding**

If the subtitle text looks scrambled, try changing the subtitle encoding: open the list and choose the language or character set the subtitles should be in.

### **Position**

Use the Position box to change where the subtitles appear on the screen:

- 1. Open the Position box and choose which edge the subtitles should snap to (e.g. top or bottom).
- **2.** Use the slider below to move the subtitles relative to the selected position.

#### **Synchronization**

If the subtitles are out of sync with the video, use the synchronization box to advance or delay subtitles by a specific time in seconds and milliseconds. Positive values make the subtitles appear later, and negative values make them appear earlier.

#### Example:

- -0.100 the subtitles will appear 100 milliseconds sooner.
- 1.200 the subtitles will appear 1 second and 200 milliseconds later.

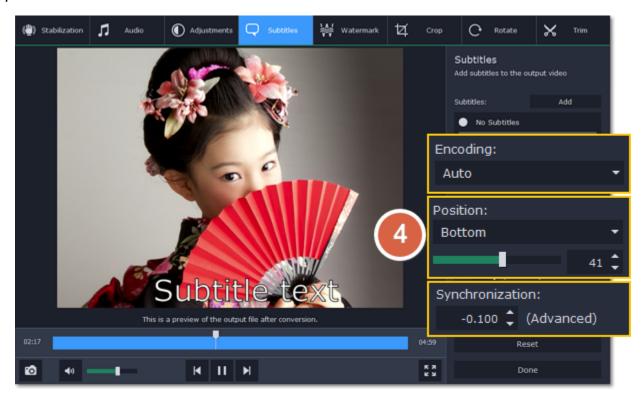

Step 5: Click Done to apply the changes. When you convert the video, the selected subtitles will be permanently shown over the video.

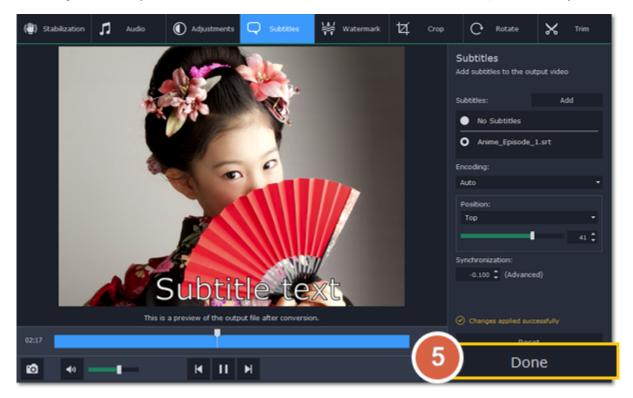

## **Adjusting colors**

Not all videos turn out perfect: some may be slightly darker or less saturated than we want them to be. Luckily, you can adjust your videos' brightness, contrast, hue, and saturation right from the converter!

**Step 1:** Click the **Edit** button next to the video or photo you want to adjust. The editing window will open.

**Step 2:** In the editing window, switch to the **Adjustments** tab.

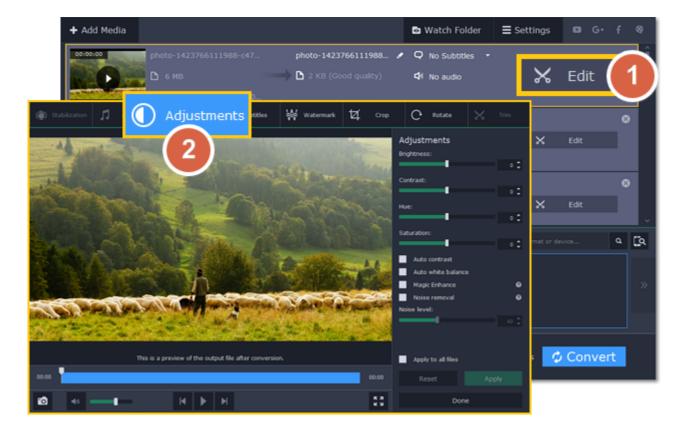

#### Step 3: Adjust the colors:

- Drag the sliders to change the brightness, contrast, hue, and saturation of the photo and video.
- Use the Magic Enhance option the automatically fix the brightness, contrast, and saturation of the video or photo.
- If the colors look unnatural, try the Auto white balance option.

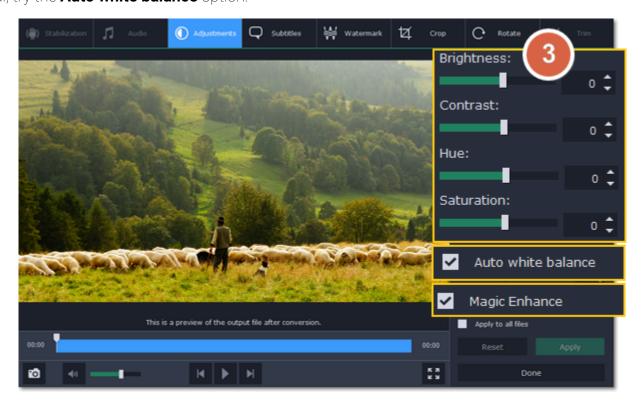

**Step 4:** When you're satisfied with what you see in the preview, click **Apply**. To batch-process other files in the list with the same adjustments, select **Apply to all files**.

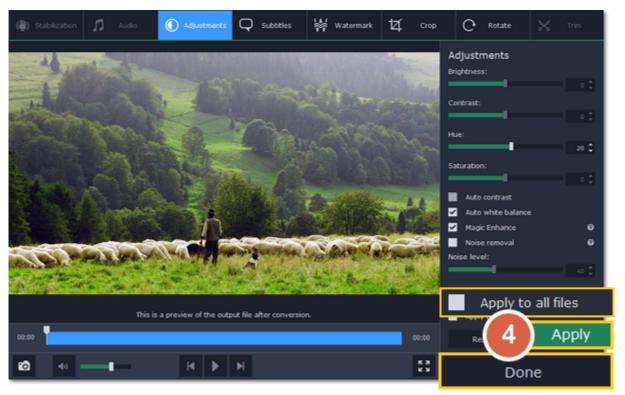

Finally, click **Done** to close the editing window. All that's left is to select an output format and click **Convert** to start video processing.

After you've edited the file, its thumbnail will now be marked with a star icon. You can right-click it to see a list of applied effects. To remove adjustments, return to the Adjustments tab and click **Reset** at the bottom.

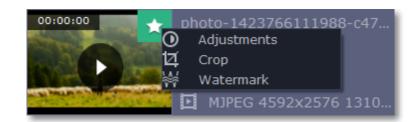

See also: Noise removal Rotating files

### Video noise removal

Noise can appear on photos and videos if they were taken in poor lighting conditions. Follow these instructions to remove noise from any videos or photos.

**Step 1:** Click the **Edit** button next to the video with noise. The editing window will open.

Step 2: Click the Adjustments tab in the editing window to show photo and video adjustment options.

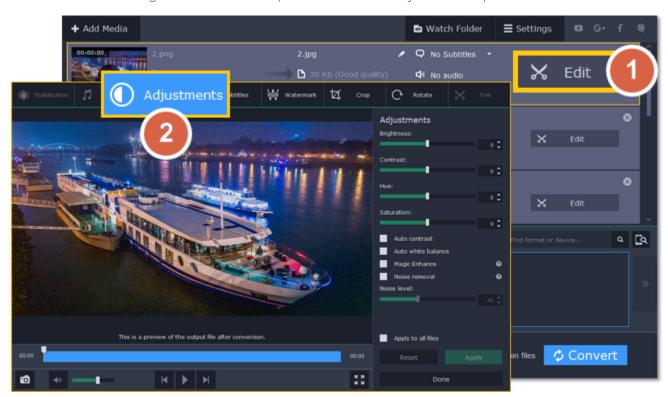

**Step 3:** Select the **Noise removal** option.

**Step 4:** Move the **Noise level** slider to reflect the amount of noise you can see in the preview. The more noise you need to remove, the higher the Noise level.

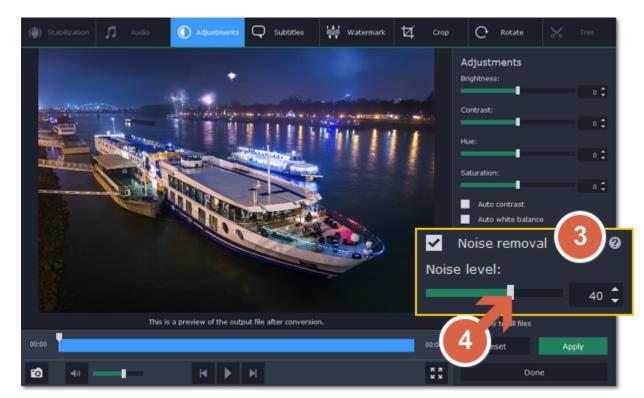

**Step 5:** When you're satisfied with the result, click **Apply**. If you need to remove noise from several similar files, select **Apply to all files** to use the same noise level on all the files in the list.

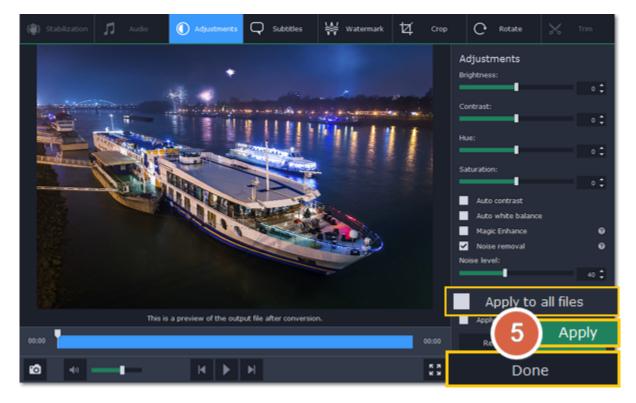

Click **Done** to close the editing window.

## **Enhancing audio**

Using the audio tools in the converter, you can quickly fix quiet files or remove noise from the audio.

**Step 1:** Click the **Edit** button next to the file that needs audio correction. The editing window will open.

**Step 2:** At the top of the editing window, click the **Audio** tab.

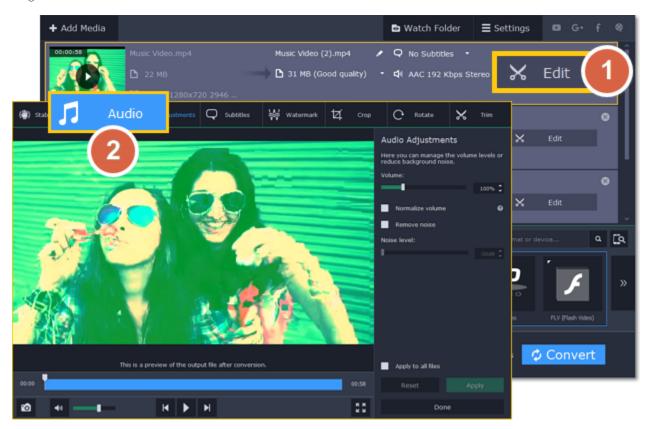

# **Step 3:** Adjust the volume:

- To change the volume of the whole file, drag the **Volume** slider to the necessary level, where 100% is the original volume.
- If parts of the file are too quiet, select the **Normalize volume** option to make them louder.

**Step 4:** If you hear hissing or other noise in the file:

- 1. Select the Remove noise option.
- 2. Drag the Noise level slider to set the amount of noise you can hear in the file.

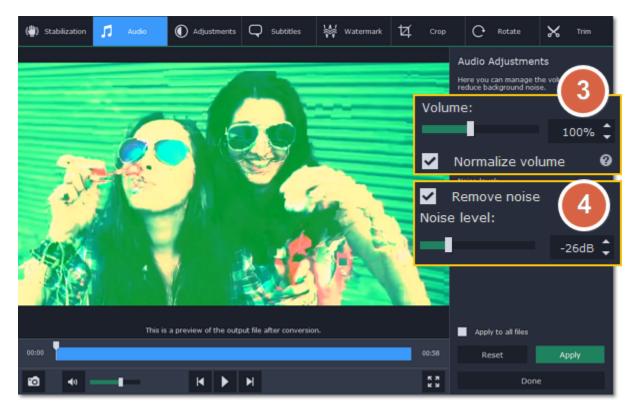

Step 5: When you're finished, click Apply to accept the changes. To fix the volume for all the files in the list, select Apply to all files.

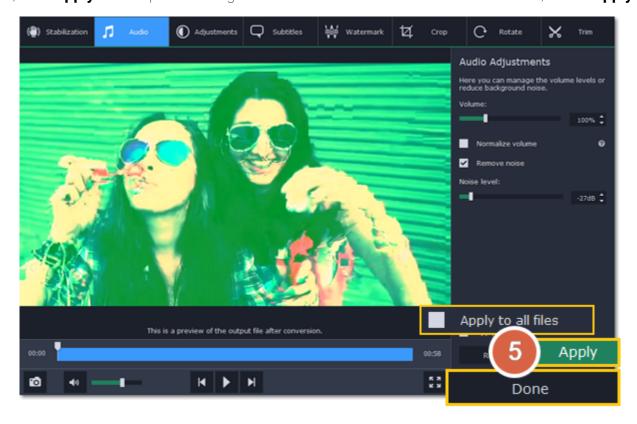

If you don't need any further editing, click **Done** to close the editing window.

## Low volume detection

When you add files to the converter, it will check the volume of the files and recommend steps if the volume is too low.

### **Step 1: Find low volume files**

The converter will mark quiet files with the "Low volume" tag. Click the tag to see the recommended course of action.

### **Step 2: Boost volume**

A message will appear, recommending volume adjustment. Click **Boost Volume** in the message to open the audio adjustments.

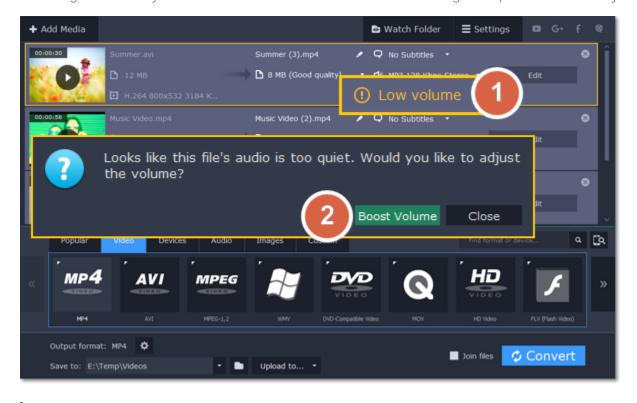

**Step 3: Apply volume boost** 

The **Normalize volume** option will already be selected for you. Play the file to check the new volume level. If you need more volume adjustment, use the **Volume** slider to set the necessary volume level. Click **Apply** once you're satisfied with the new volume.

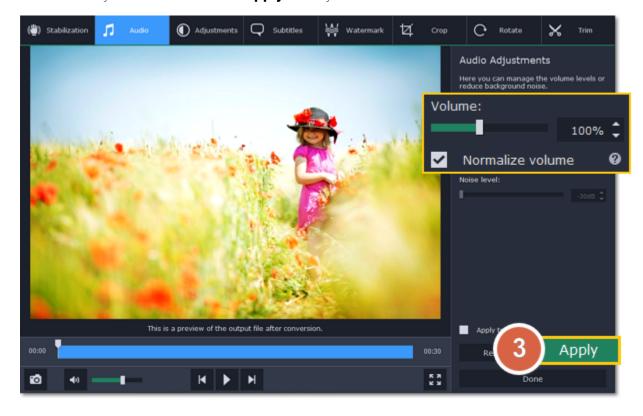

When you're finished, click **Done** to return to the main window.

### Stabilizing video

Videos shot on handheld cameras often look shaky and unstable, no matter how hard you try to keep the camera level, especially if you're filming sports using a portative action camera such as a GoPro®. To remove camera shake from your videos:

Step 1: Open the video files and click the Edit button next to the file that needs stabilization.

Step 2: The editing window will open. There, switch to the Stabilization tab.

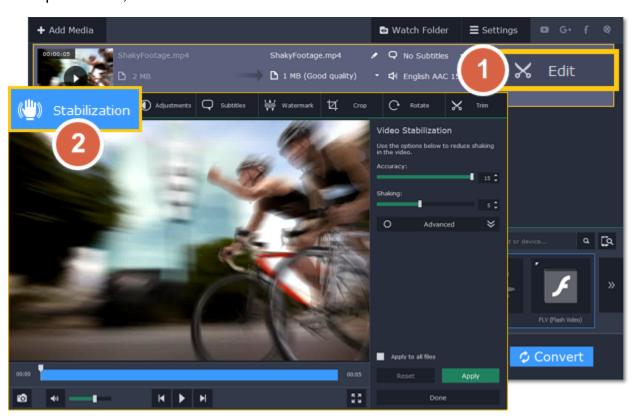

Step 3: Set up stabilization with the following parameters depending on the video and the amount of shaking:

**Accuracy**: affects the analysis precision of the video. Higher accuracy yields the best results, but also takes more time.

**Shaking:** set how strongly the shaking is visible on the video.

If you need more advanced settings, click the arrow under the sliders.

**Radius:** when a video is stabilized, each object is adjusted using the pixels from the surrounding area. The radius affects how large that area will be. Use a smaller value for more dynamic videos to avoid mixing objects together and to preserve more detail.

**Smoothing:** limits camera acceleration. Higher values work best for more or less static videos.

• If smoothing is less than or equal to the video's frame rate, the camera movement will be slowed down to

Edge Cropping: after compensating for motion, some distortion artefacts like blurred areas may appear around the edges.

- None: the edges will remain as they are. Best results if there is little shaking on the video.
- Fixed: the video is cropped to one size to cut off some of the edges.
- Adaptive: whenever there is a lot of shaking, the video will zoom in so that the distorted edges are not shown.

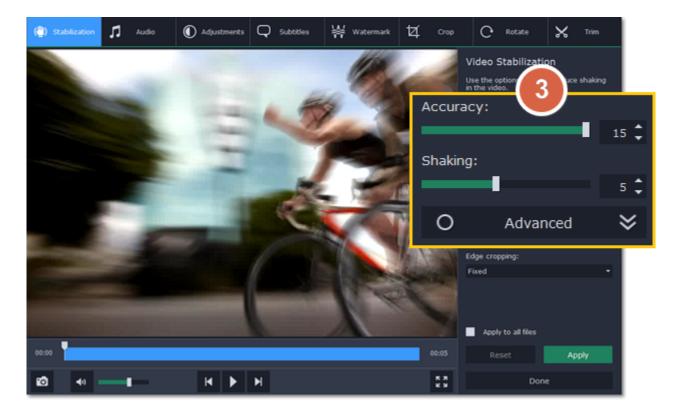

**Step 4:** Click **Apply** to accept the changes. If you have several similar files, select **Apply to all files** to stabilize them in the same way.

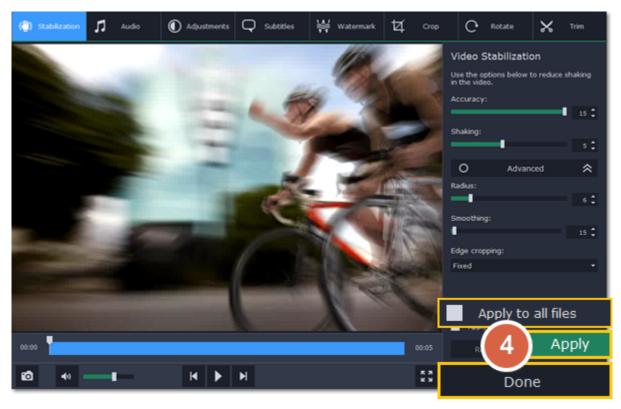

If you're finished editing the file, click **Done** to go back to the main window. Stabilization will only take effect after you convert the videos.

# Joining files

### Step 1: Add the files you want to join

Click Add Media in the upper left-hand corner and choose Add Video from the pop-up menu. Open the files you want to join.

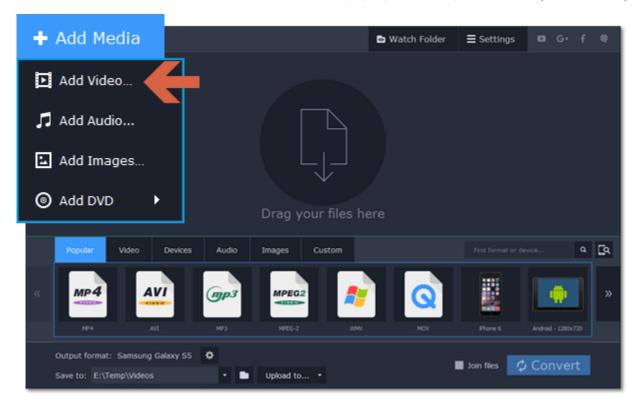

### **Step 2: Reorder files**

The files will appear in the joined video in the same order as they are shown in the list. Drag the files with your mouse to the right order.

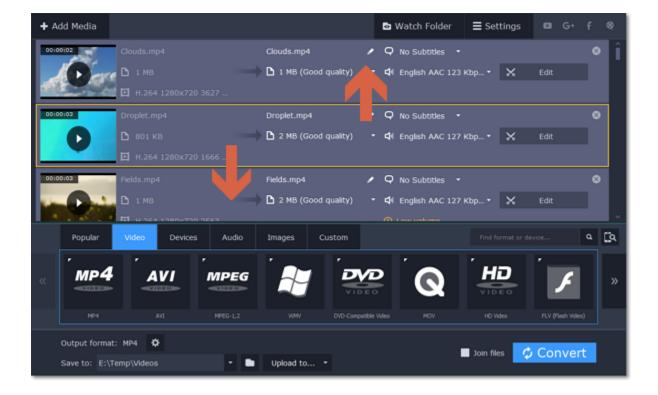

### **Step 3: Join files**

Select the **Join files** option at the bottom of the window. All the files in the list will now be queued for joining.

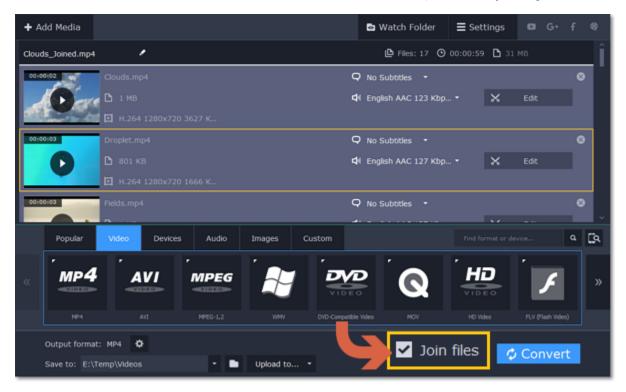

### **Step 4: Rename the output file**

The output file will have the same name as the first file in the list. To change the name:

- 1. Click the pencil icon at the top of the file list.
- 2. Enter the new name in the Output file name box.
- 3. Click OK.

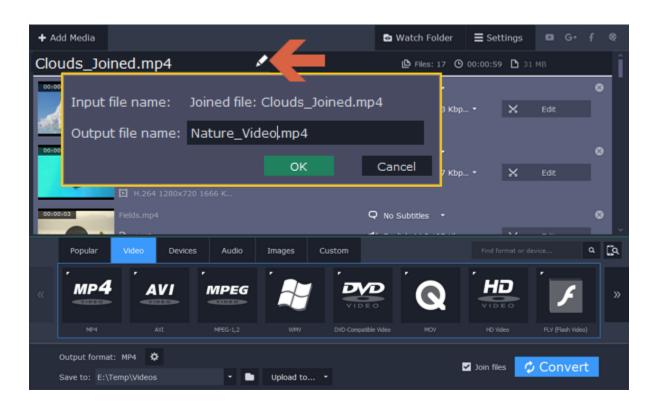

### **Step 5: Convert**

- 1. Select an output format for the new video. See also: Choosing output format
- 2. Click the folder icon next to the Save to box and choose where to save the output video.
- 3. Click Convert to start joining the files.

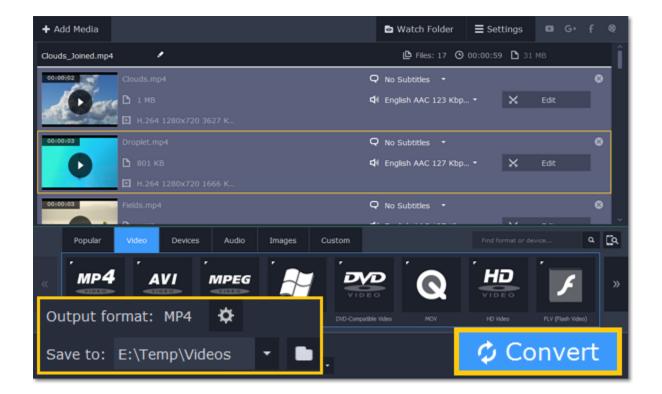

#### **Troubleshooting**

If you see an error after selecting the Join files option, make sure that all of the files in the list have the same number of audio tracks. Click the audio information and disable the extra audio tracks. See also: Choosing audio tracks

### **Renaming files**

Before you convert files, you can change the name of each output file.

**Step 1:** Click the pencil icon are next to the output file name in the second column of the file list.

**Step 2:** Enter the new name into the **Output file name** box.

Step 3: Click OK to accept the changes.

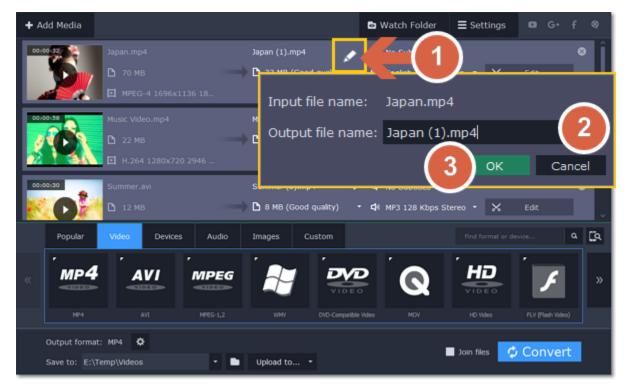

Now, the output file will be converted with this name.

### Fixing the aspect ratio

Sometimes, when you watch videos on a display with different proportions, you may experience stretching or black bars around the edges. To prevent that, you can change the video's proportions to adapt it to the display beforehand.

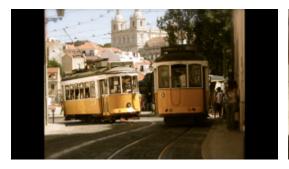

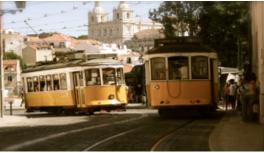

Black bars and stretching when watching a 4:3 video on a 16:9 screen.

# What is the aspect ratio?

A video's aspect ratio is the ratio between its width and height. The two most commonly used aspect ratios are 4:3 and 16:9, the former used by most analog television broadcasts, while the latter, also referred to as widescreen – in films, DVDs, and modern HD video.

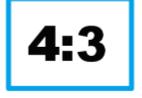

16:9

### A visual comparison of two popular aspect ratios.

**Step 1:** Click the **Edit** button next to the file that you want to fix.

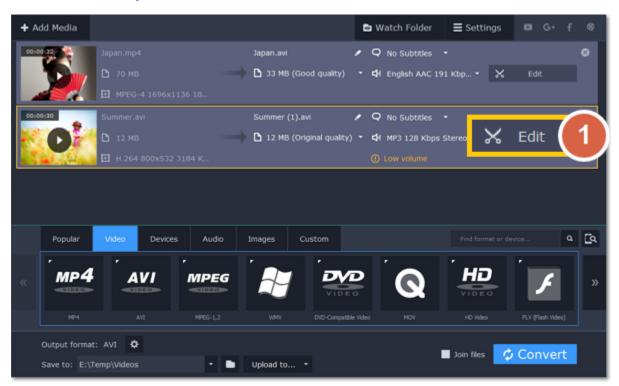

**Step 2:** In the editing window, switch to the **Crop** tab.

**Step 3:** Make sure that the **Maintain aspect ratio** option is selected and choose your display's aspect ratio. This will set the crop frame to these proportions.

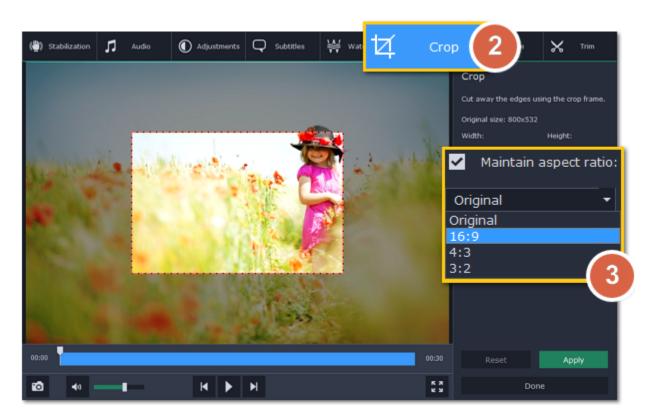

**Step 4:** In the player, drag the frame's edges so that it covers as much of the video as possible. Drag the frame to the center of the video.

Step 5: Click Apply to accept the aspect ratio changes, and then click Done to close the editing window.

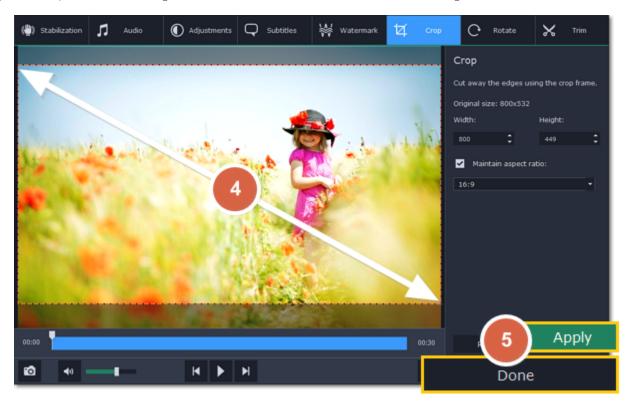

Now, after you convert the video, it will have the same aspect ratio as your display.

# **Changing the output folder**

When your files are converted, the new files will be created in the folder listed in the Save to box at the bottom of the window:

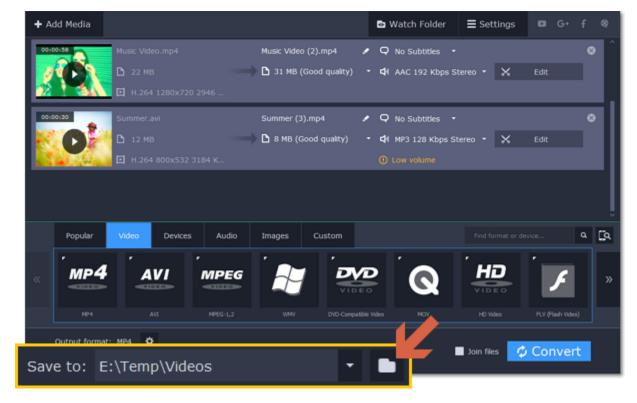

To change where new files are stored, click the folder icon next to the Save to box and choose the folder you want to use.

If you want to save the new files in the same folder as the original files, click the arrow on the **Save to** box and choose **Save converted files next to the originals**.

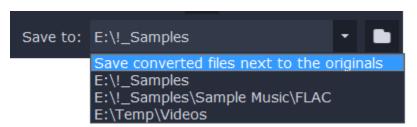

### Sharing and exporting

After the files are converted, you can easily share them with your friends and family on the Internet.

#### Before you start

To upload files online, you will need the free Share Online application installed on your computer. <u>Download Share Online</u>

### **Step 1: Prepare the files**

- 1. Open the files you want to convert. Opening media
- 2. Choose an output format. Choosing output format
- 3. Edit the files. Editing media files

### Step 2: Select services for uploading

- 1. At the bottom of the window, click the **Upload to** button.
- 2. Click YouTube, Facebook... in the pop-up list.
- 3. Another list will appear. Select the services or websites where you want to upload your files.

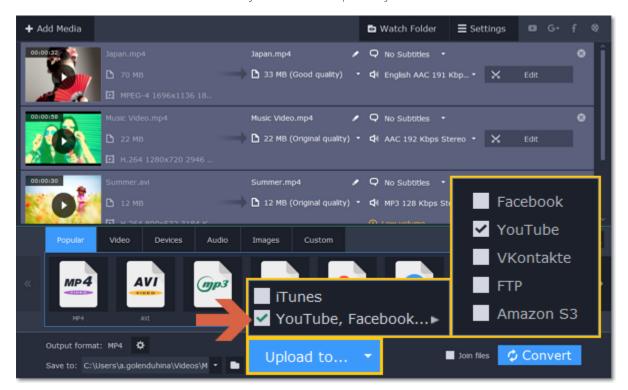

# Step 3: Convert files

Click **Convert** to start processing your files. When conversion is finished, the Share Online window will open with the new files, ready to upload.

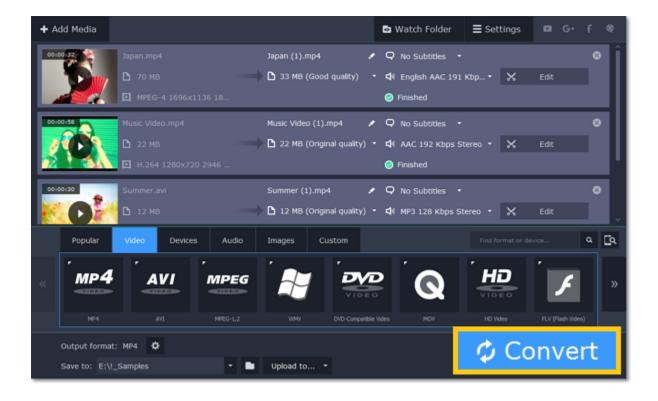

### **Step 4: Upload files**

If you haven't used Share Online before, you will be asked to log in to the websites you've selected.

Share Online uses the services' own authentification and does not store your login data to keep your privacy safe.

- **1.** In the Share Online window, click a file in the list. Information about this file will appear on the right. Fill in the title, description, and privacy settings for the selected websites. Repeat this for all files in the list.
- 2. Click Upload to start uploading the files to the selected services.

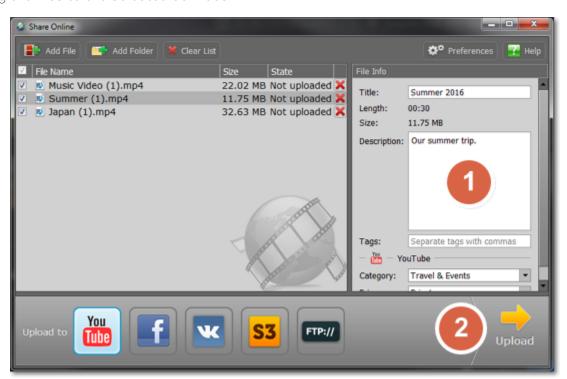

## **Uploading files to iTunes**

Adding converted videos and music to your iTunes library will allow you to play them on any of your devices connected to the same iTunes account.

# Before you start

To upload files to iTunes, you will need iTunes 6.0 or higher installed on your computer. Download iTunes

### **Step 1: Prepare the files**

- 1. Open the files you want to convert. Opening media
- 2. Choose an output format. Choosing output format
- **3.** Edit the files. Editing media files

### **Step 2: Choose iTunes uploading**

- 1. Click the **Upload to** button at the bottom of the window.
- 2. Select iTunes from the pop-up list.

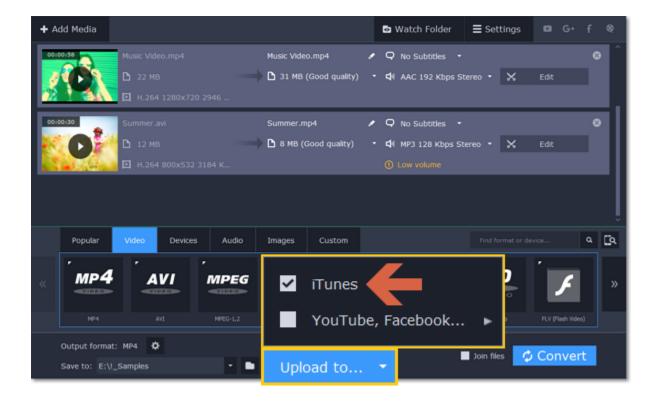

#### **Step 3: Convert files**

Click Convert to start processing your files. After conversion is completed, the files will be uploaded to your iTunes cloud storage.

#### iTunes® is a trademark of Apple Inc.

### **Energy-saving options**

If you are running a batch conversion for very large files, the process may take a while even on fast computers. The energy-saving options allow you to shut down or hibernate your computer after it is done converting the files.

- 1. Click the **Settings** button in the upper right-hand corner of the window.
- 2. Click the When finished menu to see the energy-saving options.
- 3. Select one of the following:
- **Do nothing** the conversion will run as usual, and your computer will stay on.
- Hibernate your computer will hibernate after conversion is completed.
- **Shut down** your computer will turn off after conversion is completed. We recommend that you close any other applications that may prevent your computer from shutting down.

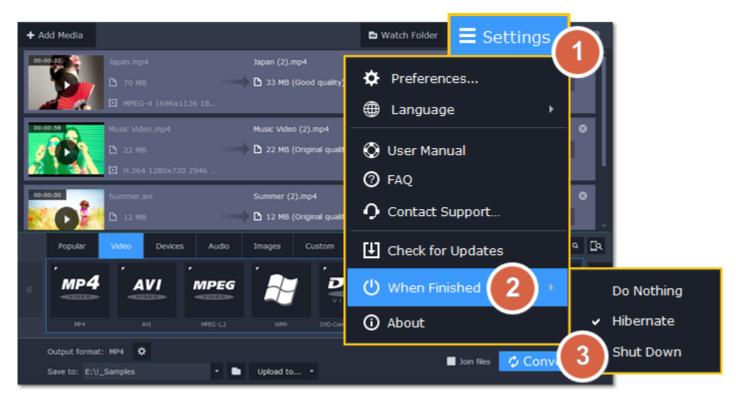

If you change your mind, you will be able to disable shutdown or hibernation during conversion. Please note that if you use any of the energy-saving options, iTunes and web uploading will be temporarily disabled. The next time you start the converter, the energy-saving options will be automatically turned off.

### **Watch Folder**

The Watch Folder option can monitor a folder for changes and convert any new files to the format of your choice. If you frequently convert videos to one format, you will only need to set it up once and then simply take the converted videos whenever you need them.

Setting up automatic conversion:

# **Step 1: Choose a format**

Before you set up a Watch Folder, select the format that you want to convert the files to. Choosing output format

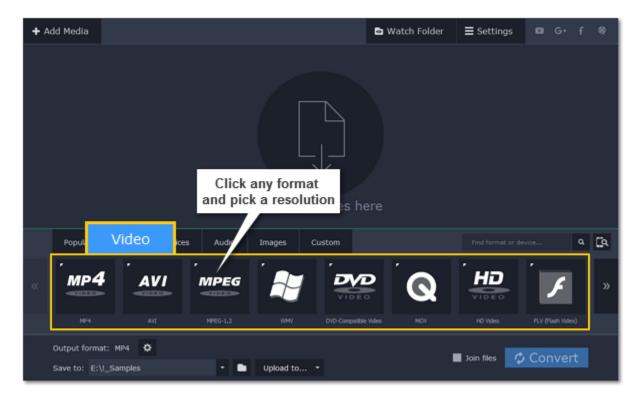

### **Step 2: Open Watch Folder options**

Click the Watch Folder button at the top of the window to see folder monitoring options.

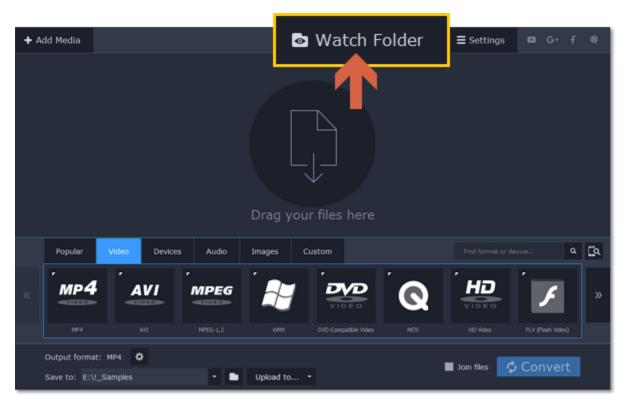

### Step 3: Choose a folder

In the Watch Folder window, click the **Browse** button next to the 'Monitor folder' box and choose the folder you want to monitor and convert files from.

For example, this can be your downloads folder if you want to convert any new videos you download.

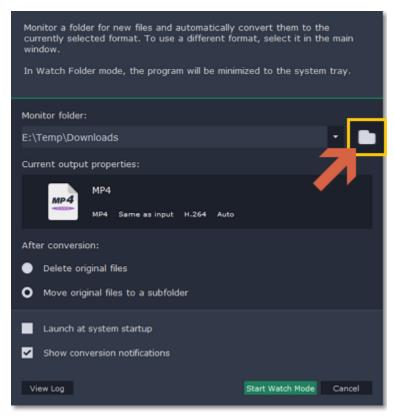

# **Step 4: Set up conversion options**

In the After conversion option, choose what you want to happen to the original files after they've been converted:

**Delete original files**: the files will be deleted as soon as they are finished converting.

**Move original files to a subfolder**: the original files will be moved to the 'Originals' folder inside the monitored folder. These files will not be converted a second time.

**Launch at system startup**: enable this option if you want the folder monitoring to resume after you restart the computer.

**Show conversion notifications**: select this option if you want to be notified every time a file has finished conversion or if there's an error.

### **Step 5: Start monitoring**

Finally, click **Start Watch Mode** to begin monitoring the selected folder. The converter window will be minimized to tray and keep working in background mode.

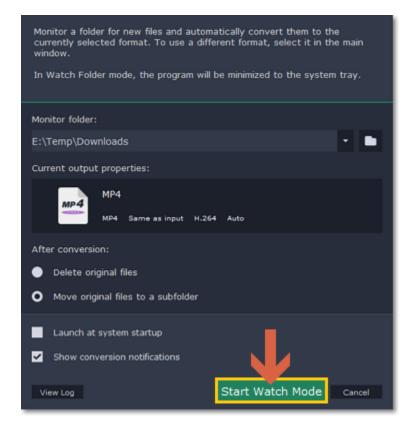

### **Conversion log:**

If you've already used Watch Folder, you can see a detailed list of all conversion events that occurred in Watch Folder mode. To do that, open the Watch Folder window and click **View Log** at the bottom. Here, you can see whether all files were converted correctly.

If you want to keep this log as a text file for future reference, click **Save Log** and choose a location for saving the log file. To delete all previous entries, click **Clear Log**.

## Accelerating conversion

Here are some things you can do to convert videos even faster.

### **Use SuperSpeed mode**

When converting to a format with the same video codec as the original, SuperSpeed mode can convert videos up to 79x faster. To accelerate conversion, use formats and presets marked with the **SuperSPEED** badge.

Learn more about SuperSpeed

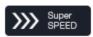

#### Take advantage of your hardware

Movavi Video Suite is optimized for the latest hardware, allowing you to use your computer's full potential when converting videos.

### NVIDIA hardware acceleration

If you have one of the latest NVIDIA graphics card that support the **CUDA**™ or **NVENC**™ technologies, you can enjoy faster conversion **and** smoother performance by using the graphics card for video processing. When choosing an output format, look for presets with the **NVIDIA CUDA** or **NVIDIA NVENC** badge.

Learn more about NVIDIA acceleration

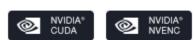

#### Intel hardware acceleration

If you have one of the latest Intel® processors, you can use the built-in graphics chip to accelerate conversion of H.264 and MPEG-2 video. When choosing an output format, use presets with the Intel HD Graphics™ badge to accelerate conversion.

Learn more about Intel acceleration

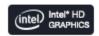

# **Enabling acceleration**

To enable these acceleration options, click the **Settings** button in the converter window, and choose **Preferences** from the pop-up menu. In the preferences, switch to the **Acceleration** tab and select the available acceleration options.

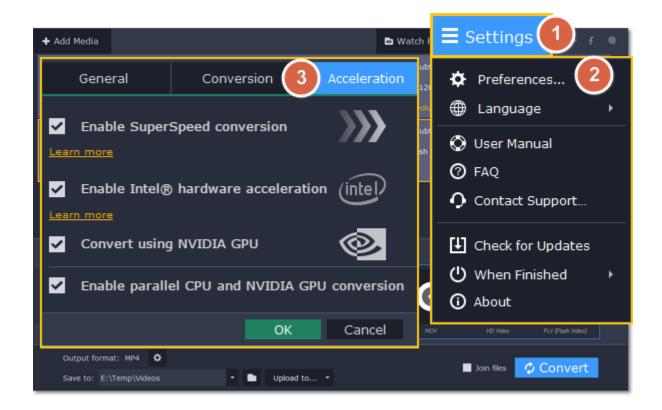

Intel HD Graphics is a trademark of Intel Corporation.

NVENC and CUDA is a trademark of NVIDIA Corporation.

### **SuperSpeed conversion**

SuperSpeed mode allows you to convert video files much faster than usual without losing any quality. When you convert videos, encoding the video from one codec to another takes the most time. If you don't need to change the video codec or resolution, the video data can simply be copied to the new file, without having to convert it. This is also sometimes called *remultiplexing* or *remuxing*.

### When can it be used?

SuperSpeed mode can be used any time when the video stream in the output file is the same as the original:

- The output codec is the same as the video codec in the original file (e.g. when converting MKV files with the H.264 codec to MP4 files with the H.264 codec)
- The output resolution is the same as the original
- No video adjustments are used. This includes stabilization, video adjustments, denoising, subtitles, watermark, crop, and rotation.
- · No video compression is used.
- · You can still enjoy SuperSpeed conversion when trimming files.

#### **How to use SuperSpeed conversion**

To use SuperSpeed conversion mode, choose output presets marked with the SuperSpeed badge:

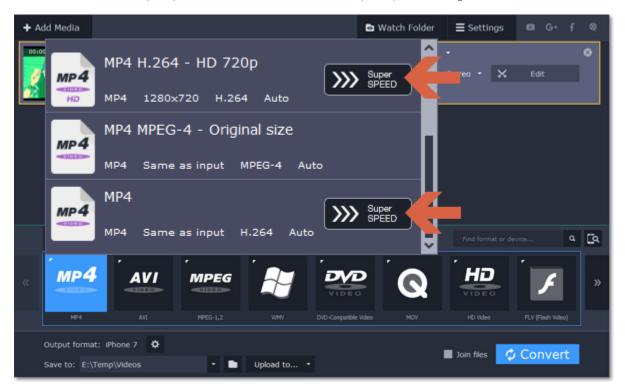

This can be a video format or a device preset that has the same codec and resolution as your original files.

### **Intel® Hardware acceleration**

If you have one of the latest Intel processors, you can use the built-in graphics chip to accelerate conversion of H.264 and MPEG-2 video.

### **Compatible processors**

Intel hardware acceleration is available on Intel® Core™ i3, i5, and i7 processor series. For a full list of processors that support integrated graphics, please consult the Intel support center.

# How to use Intel acceleration

You can enjoy Intel acceleration when converting videos to H.264 and MPEG-2 codecs. When selecting an output format, choose formats and presets marked with the **Intel® HD GRAPHICS** badge. Conversion to these output formats will be accelerated.

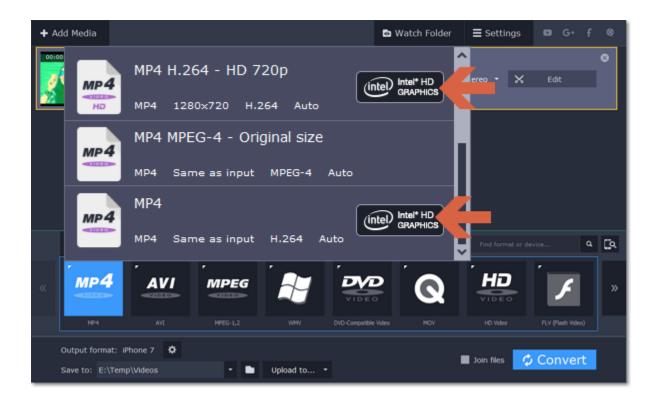

#### **Troubleshooting:**

#### Can't enable Intel® hardware acceleration

If the Intel® hardware acceleration option in Movavi Video Converter preferences is unavailable:

- Check that your processor is compatible with Intel® hardware acceleration. To do that, open the Control Panel, go to System and
- Maintenance, and choose System. Find the processor information and make sure that you have an i3, i5, or i7 Intel® processor.
- Update the Intel processor drivers. You can find the newest version at Intel's official website <u>here</u>. We recommend only downloading drivers and other software from trusted sources.
- In order for the graphics acceleration to work properly, there needs to be a monitor connected to the graphics card port. Connect the monitor and make sure it is functioning properly, then try enabling Intel® hardware acceleration again.

#### Problems while converting using Intel® hardware acceleration

If the video conversion process is taking longer than expected, or there are defects in the output video file:

- Try updating the processor drivers. You can find the newest version at Intel's official website here.
- Try disabling Intel acceleration in the preferences.

Intel HD Graphics is a trademark of Intel Corporation.

#### **NVIDIA®** Hardware acceleration

If you have one of the latest NVIDIA graphics cards, you can use its graphics processing power for converting videos. Using the graphics card instead of the processor leaves your CPU free for other tasks, and you can use your computer without stuttering while converting videos.

## How to use NVIDIA acceleration

NVIDIA acceleration works when converting any videos to AVI, MP4, FLV, MOV, or MPEG-2 TS formats with the H.264 codec. To accelerate conversion, choose one of these output formats marked with the **NVIDIA CUDA** or **NVIDIA NVENC** badge.

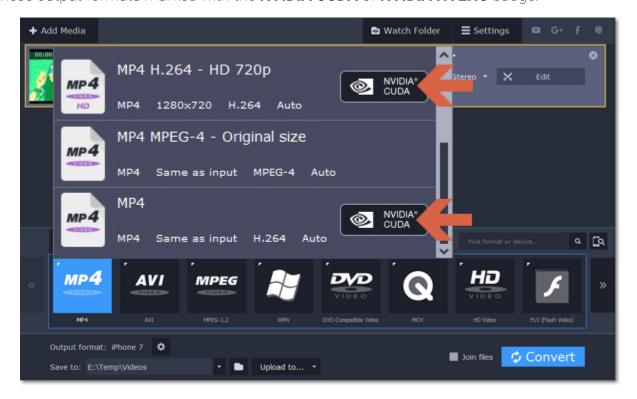

#### Compatible graphics cards

NVIDIA® CUDA™ acceleration supports GeForce, GeForce Mobile, Tesla, Quadro, and Quadro Mobile graphics card series. You can find the full list of supported GPUs on NVIDIA®'s official site.

#### Using both the graphics card and the processor

If you don't need fast performance during video conversion or if you aren't planning on using the computer while the videos are converted, you can enable parallel CPU and graphics card conversion to speed up conversion. To do that, select the **Enable parallel CPU and NVIDIA GPU conversion** option on the <u>Acceleration</u> tab of the <u>preferences</u>.

### **Troubleshooting**

How do I find out which GPU my computer has?

- 1. Right-click on your desktop and choose Display Resolution
- 2. In the Display Resolution window that appears, click Advanced. This will open your GPU's properties.
- 3. In the Adapter type section, you can see your GPU's model.

The Enable NVIDIA® GPU Acceleration option is unavailable If you can't enable NVIDIA® acceleration, try updating your graphics card drivers. NVIDIA Download Center | Detailed Instructions

Problems while converting video with NVIDIA GPU acceleration

If the video conversion process is taking longer than expected, or there are defects in the output video file:

- Try updating the graphics card driver. <u>Detailed instructions</u>
- Try disabling NVIDIA GPU acceleration on the Acceleration tab of the preferences.

# Saving a snapshot

To save a single frame from the video:

Step 1: Click the Play button on the video's thumbnail in the list to view the original file.

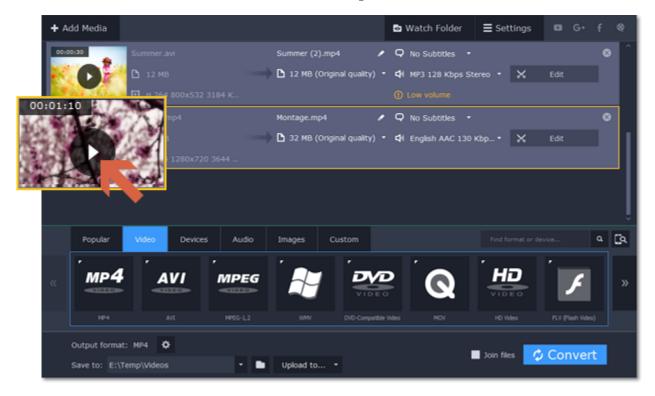

**Step 2:** In the player window, move to the frame you want to save and click the **Take a Snapshot** button.

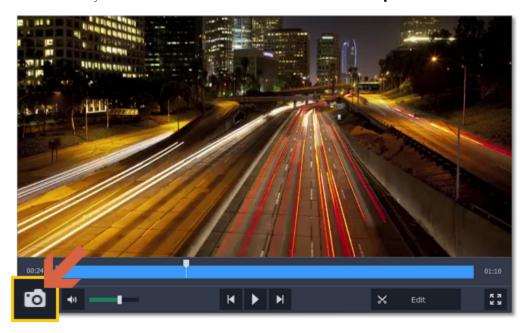

Step 3: A Explorer window will open. Choose where you want to save the snapshot and click Save.

The snapshot will be saved with the original video's size and quality.

### **Movavi Video Converter Settings and Preferences**

To open the converter preferences, click the **Settings** button at the top of the window to open the settings menu. There, click **Preferences**.

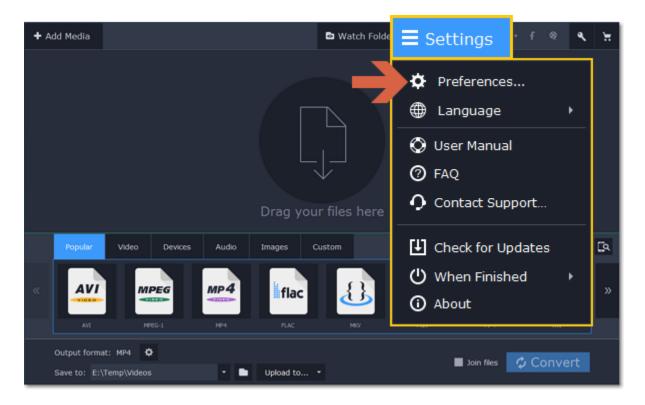

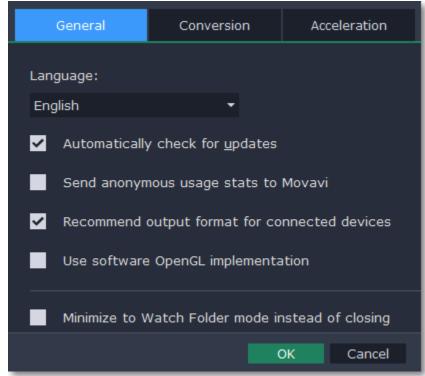

The preferences are organized into tabs at the top: General, Conversion, and Acceleration. Click the related tab to find the preferences you need.

General preferences

Conversion preferences

<u>Conversion preferences</u> Acceleration preferences

# **General preferences**

On the General tab of the preferences, you can choose the interface language and control how the application behaves.

**Automatically check for updates** – select this option and you'll be notified whenever a new version is available. Updates within your version are absolutely free (e.g. 1.0 to 1.1), while new releases are offered with a hefty discount to registered users.

**Send anonymous usage stats to Movavi** – checking this box will allow the program to send usage statistics to our development team, enabling us to fix any bugs you may encounter much faster, as well as add new features that you might be missing. The data contains no personal information, will not be disclosed to third parties and will be used for software improvement purposes only.

<u>Learn more about how we use the statistics</u>

<u>Read our Privacy Policy</u>

**Recommend output format for connected devices** – when you connect a smartphone or tablet, the program will detect the device and recommend the optimal format for watching videos on it. Learn more

**Use software OpenGL implementation** – this option can be useful if your computer doesn't support the necessary OpenGL version and you see an error message when you start the program.

OpenGL is a software interface that manages graphics output. Usually, OpenGL is handled by your graphics card driver. However, some graphics cards do not support the necessary version of OpenGL. For these graphics cards, you can use this option to download and install a software replacement. Installation will run automatically, but you will need an Internet connection to download the files.

If the program works without showing an OpenGL error message, this option is not recommended. Learn more about OpenGL troubleshooting

**Minimize to Watch Folder mode instead of closing** – if you have enabled Watch Folder, closing the converter window will minimize the program to the notification area, where it will still be monitoring the folder and converting files. <u>Learn more</u>

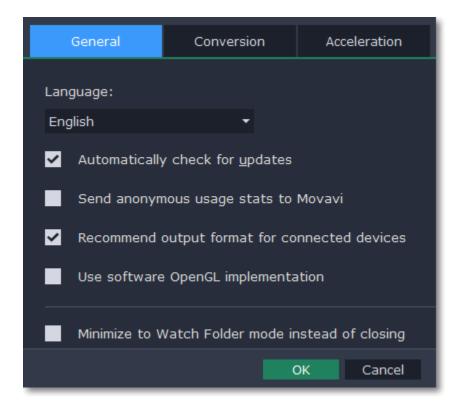

# **Conversion preferences**

On the Conversion tab of the preferences, you can manage how files are converted.

Under **Output file name**, you can choose what happens if a file with the same name already exists in the output folder:

- Overwrite existing file: the old file will be permanently replaced with the newly converted file.
- · Automatically rename files: new files will be automatically renamed, and both files will be preserved.

Under After conversion, you can choose what happens when conversion is finished:

- Open output folder: shows the converted files in the output folder.
- · Play notification sound: the program will notify you when it has finished converting your files.

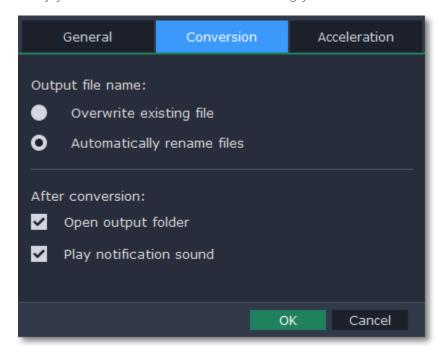

### **Acceleration preferences**

On the **Acceleration** tab of the Preferences, you can accelerate conversion using the latest technologies. You can find out more about each acceleration method in the <u>Accelerating Conversion</u> section.

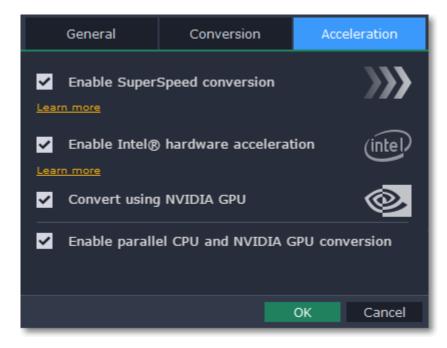

# **Enable SuperSpeed conversion**

- SuperSpeed is an express conversion mode that converts compatible formats over 50x faster than regular conversion.
- SuperSpeed works if the output codec is the same as the original codec, and no effects have been applied to the video.
- When choosing an output format, look for presets with the **SuperSPEED** badge. This means that converting to this format will be much faster than others.

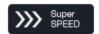

#### **Enable Intel hardware acceleration**

- Accelerates video processing by up to 400% when converting H.264 and MPEG-2 video codecs.
- This option is only available if your computer is equipped with an Intel processor that supports the Intel HD Graphics™ technology.
- When choosing an output format, look for presets marked with the Intel HD GRAPHICS badge.

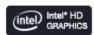

#### **Convert using NVIDIA GPU**

- With this option enabled, your NVIDIA graphics card will be used for processing H.264 and MPEG-2 videos and they will be saved up to 50% faster.
- Because video processing is carried out by the graphics card, your CPU is free for other tasks, ensuring smoother performance in other programs.
- This option is only available if your computer is equipped with an NVIDIA graphics card that supports CUDA™ or NVENC™.
- When choosing an output format, look for presets marked with the NVIDIA NVENC or NVIDIA CUDA badge, depending on the acceleration technology supported by your graphics card.

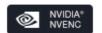

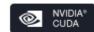

#### **Enable parallel CPU and NVIDIA GPU conversion**

If your computer supports NVIDIA GPU acceleration, the graphics card carries out the conversion, freeing up your CPU for other tasks. If you don't need smooth performance while converting, or if you aren't using your computer during conversion, enable this option to use both the CPU and NVIDIA GPU for converting video.

#### **Troubleshooting**

If acceleration options are unavailable:

- Your computer might not have the right hardware.
- If you're sure that your hardware meets the requirements, try updating your drivers. You can always find the newest version on the manufacturer's website: Intel Download Center | NVIDIA Driver Downloads

Intel HD Graphics is a trademark of Intel Corporation.

NVENC and CUDA is a trademark of NVIDIA Corporation.

# **Record computer screen**

With the screen capture module, you can record any part of your screen with audio and save the resulting video in any format you like. When you open Movavi Screen Capture, you will see a control panel window where you can set up your capture preferences and an orange frame which allows you to select which part of the screen you want to record.

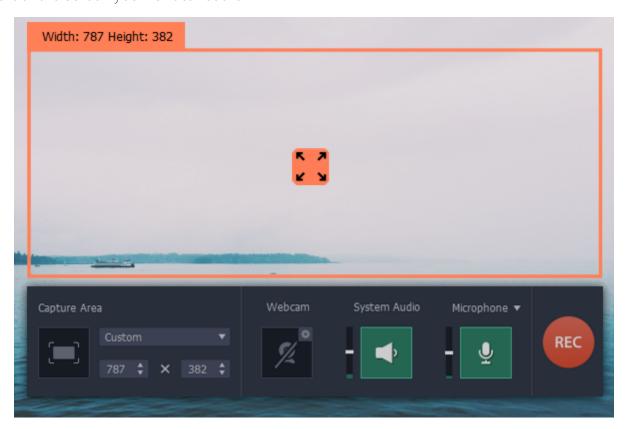

## What can I do with Screen Capture?

Record screen
Record online video
Capture a Skype call
Capture video from players
Record audio
Record a tutorial

#### **How to use Screen Capture**

## Step 1: Set up the capture area

Choose a full screen capture mode or click the capture area button to select a window.

#### **Step 3: Extras**

Use extra options to enrich your recording.

Schedule events

Highlight cursor

# Step 2: Set up sound

Choose whether you want to record audio from your speakers or the microphone.

#### **Step 4: Record screen**

Start the recording by clicking the REC button.
Press F8 to take a snapshot.
Press F10 to start and stop the recording.

## **Step 5: Save the result**

Learn how to save your recording to a common media format.

<u>Edit captured videos</u>

Reduce output size

## How to open the capture module

To open the screen capture module:

#### From launch module

In the Movavi Video Suite launcher, click **Record computer screen** on the **Video** tab.

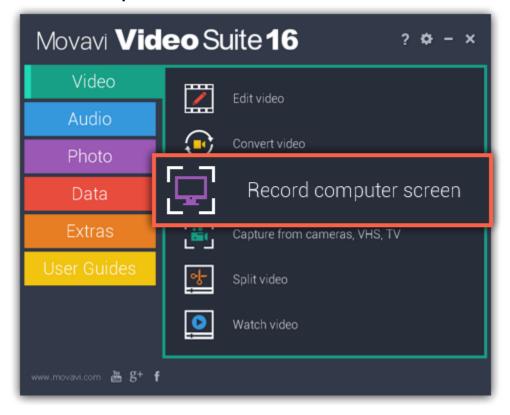

#### **From Video Editor**

If you want to add a captured video to your movie, click the **Record screencast** button on the **Import** tab in the video editing module. The capture module will open. After capturing your screen, click the **Open in Editor** button in the saving window. The recording will be added to your project in Video Editor.

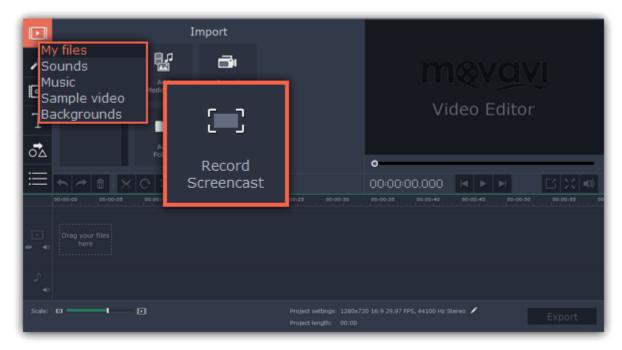

## **Recording video from screen**

## **Step 1: Launch the Screen Capture module**

Open Movavi Video Suite and click **Record computer screen** on the **Video** tab to launch the screen capture module.

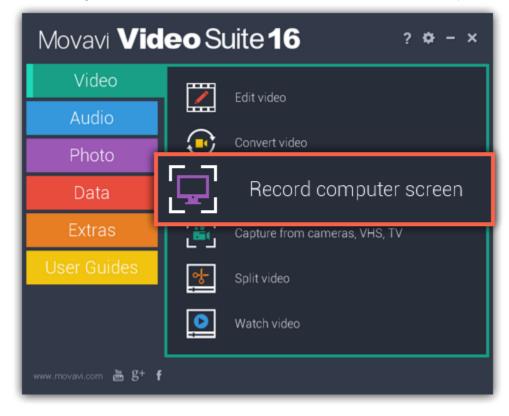

#### Step 2: Choose the capture area

First, you'll need to set which part of the screen you want to record.

#### To record the full screen

Open the list in the left part of the control panel and choose your display under Full Screen.

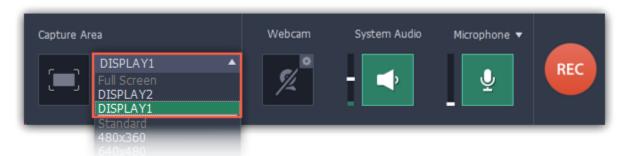

#### To record a window

On the capture control panel, click the capture area button and then click on the window you want to capture. An orange capture frame will appear around the window, and the window's title will appear on top of the frame.

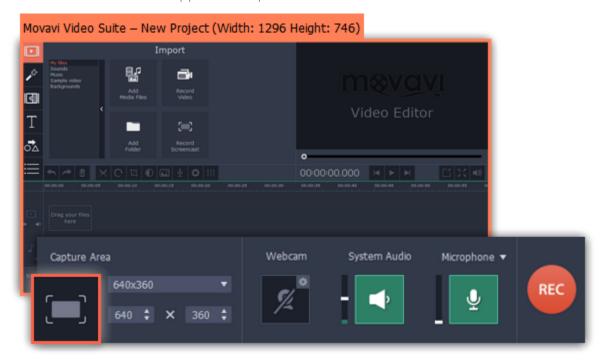

#### To record a custom fragment

On the capture control panel, click the capture area button. Then, click and drag to draw the capture area on the screen. <u>Learn more about the capture area</u>

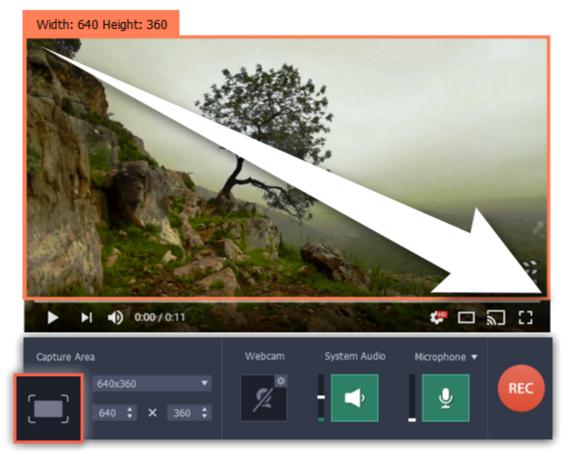

## Step 3: Set up the sound

# Recording system audio

- 1. Click the **System Audio** button to enable recording sounds and audio playing on your computer.
- 2. Use the slider on the left to set the necessary recording volume.

#### Recording from a microphone

- 1. Make sure that a microphone is connected to your computer.
- 2. Click the Microphone button to enable recording sounds from external devices.
- 3. Click the arrow above the Microphone button and select the device you want to use for recording.

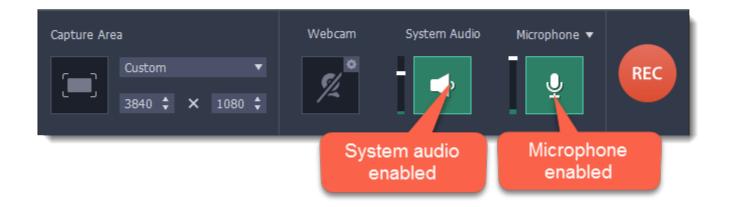

#### Step 4: Start recording

When you're ready to begin, click the REC button. You will be given a 5-second countdown before the recording begins.

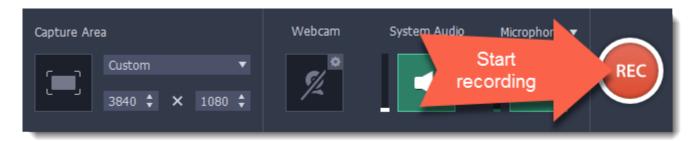

Use these keyboard shortcuts to control the recording process:

F9 - pause the recording

F8 - take a snapshot of the capture area

**F10** - end capture and save the recording

Tip: these are the default hotkeys. You can change them in the Keyboard Shortcuts section of the preferences.

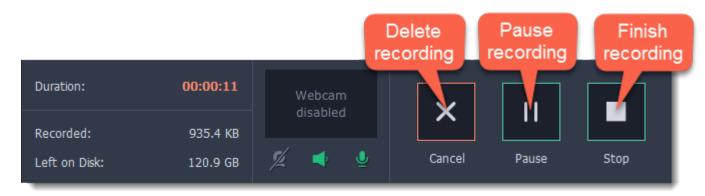

When you're ready to finish your recording, click  $\mathbf{Stop}$  on the recording panel or use the  $\mathbf{F10}$  keyboard shortcut .

# **Step 5: Edit the recording (optional)**

When you finish recording, the capture editor window will open. Your video is ready and saved in MKV format, but you can preview it, edit, or save it in a different format.

#### **Cutting the recording**

To cut out a fragment:

- 1. Place the position marker to the beginning of the unwanted fragment and click the **scissors** icon.
- 2. Move the position marker to the end of the fragment and click the scissors button again.
- 3. Move the position marker to the center of the fragment to select it and click the trash can button.

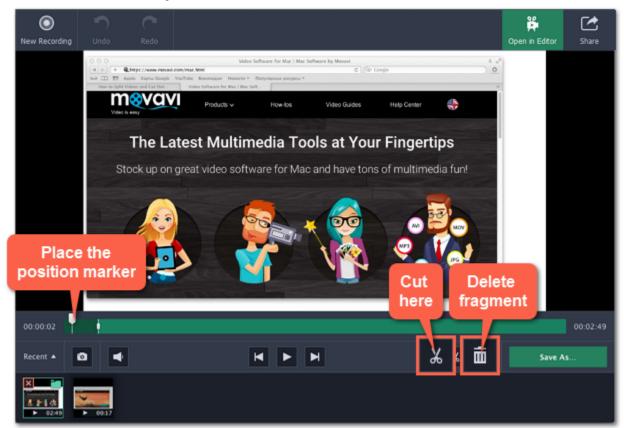

# Saving the edited recording

To save the trimmed version, or to change the format of your recording:

- 1. Click the Save As button. The output options will open.
- 2. Click one of the squares at the top to choose a format for saving your video.
- 3. Choose a name and location for saving the video.
- 4. Click Save to start processing your recording.

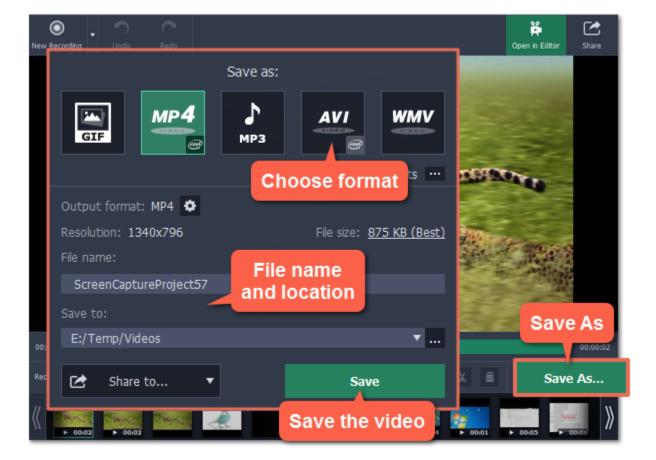

#### Frequently asked questions

#### I get a codec activation message when I try to start recording

When you first start using Movavi Video Suite, you need to activate the codecs you are using. Simply click **Activate** in the message box to start using these codecs and continue with your capture. This process is free of charge and does not collect any personal information.

## **Recording online video**

This manual describes how to capture videos from YouTube. You can also follow the same steps to capture video from other video sharing websites (webinars, sports broadcasts and any other online video).

#### **Step 1: Launch the Screen Capture module**

Open Movavi Video Suite and click **Record computer screen** on the **Video** tab to launch the screen capture module.

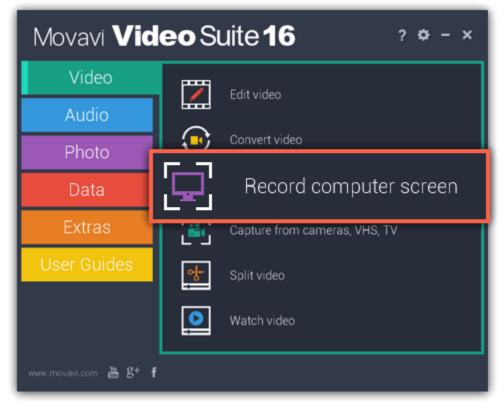

## **Step 2: Define the capture area**

In the **Capture Area** section, open the list of pre-defined capture area sizes and choose one from the **YouTube** section:

**640x360** – default YouTube player size

**854x480** – extended theatrical mode size. You can toggle sizes by clicking the **Theatrical mode** button in the YouTube player. The capture area frame will be set to the selected size.

2. Place the frame over the YouTube player so that the player's control panel is outside the frame by dragging the frame by the orange position

icon 🖁 🕻

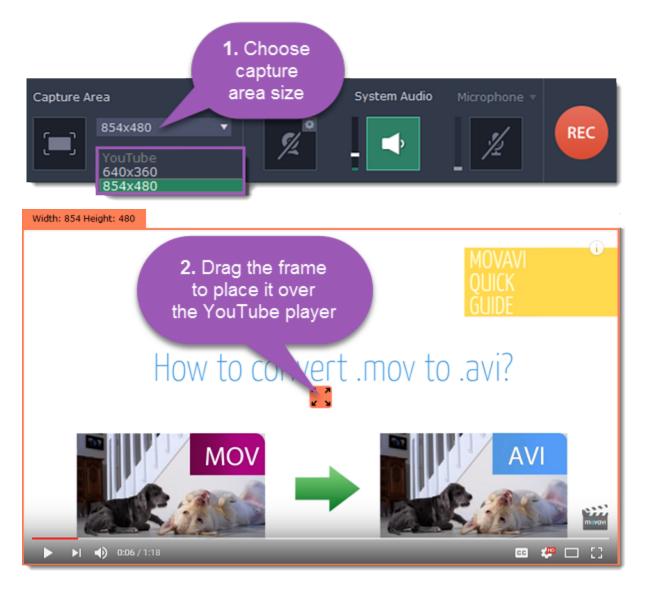

If you want to capture a fullscreen video, open the list of pre-defined sizes and choose the option under **Fullscreen**. If you have more than one monitor, you will be able to choose which one to use for capturing video.

Learn more about capture area

## Step 3: Enable system sound

- 1. Click the System Audio button to enable sound recording.
- 2. Use the slider to the left to set the necessary system audio volume.

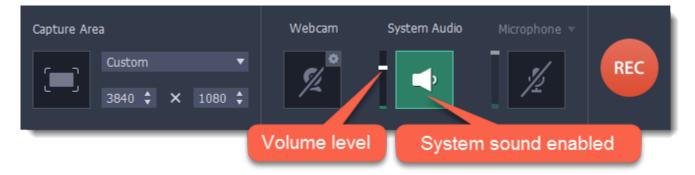

#### **Step 4: Record the video**

- 1. To ensure the best recording quality, set the online video player to the highest quality and wait for the video to load.
- 2. Click the REC button to begin recording.

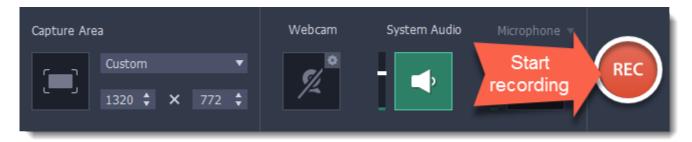

- 3. You will be given a 5-second countdown before recording starts. Use this time to enable full screen mode and click Play to start the video.
- **4.** When the video ends, use the **F10** keyboard shortcut to finish recording, or click **Stop** on the recording panel.

## **Step 5: Cut and convert the video (optional)**

Your video is now ready. When you end the recording, you can play the finished video, cut out unwanted parts, or save it in a different format.

# Trimming the video

If you've recorded extra bits at the beginning or at the end of the video:

- 1. Place the position marker to where you want to cut the video.
- 2. Click the scissors button to cut at the selected time.
- 3. Select the fragment you've cut and click the trash can icon to delete it.

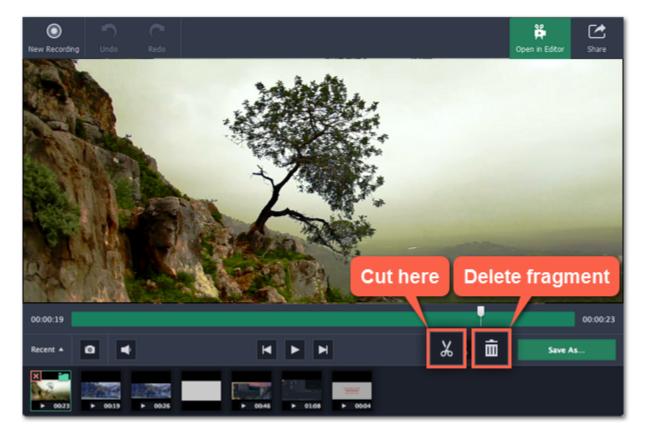

#### Saving the edited video

After you finish capture, your recording is already saved in **MKV** format. If you've cut the video or want to change the format, you will need to save a copy of the video.

- 1. Click the **Save As** button in the editing window. The output options will appear.
- 2. At the top, choose the format for saving the new video. If you can't find the format you want, click the button next to **More presets** and search for the format or device preset that you need.
- 3. Name your file and click the button in the Save to box to choose where to save the video.
- 4. Click Save to begin processing your recording.

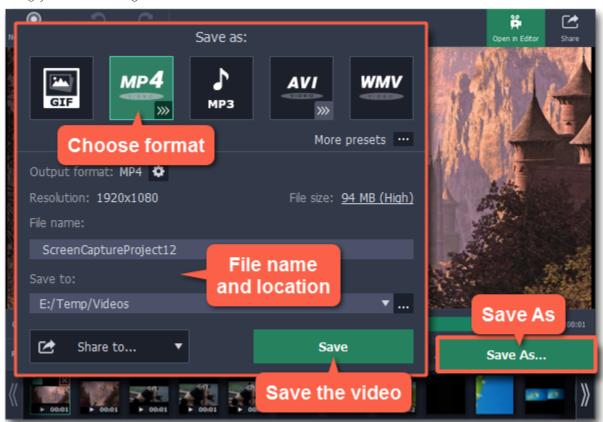

# Recording with webcam How to add a simultaneous webcam overlay to your videos

## Step 1: Select capture area

- 1. Click the **Select Capture Area** button on the recording panel. Your cursor will turn into a crosshair.
- 2. With the crosshair, select the part of the screen that you want to record.

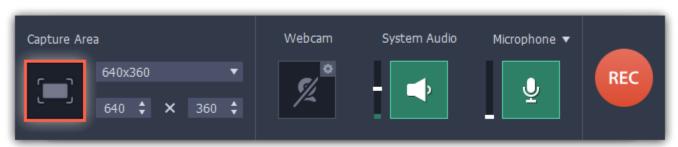

## Step 2: Set up the webcam

- **1.** Connect the webcam to your computer and wait until the system installs the necessary drivers.
- 2. Click the cogwheel icon on top of the **Webcam** button. The webcam preferences will open.

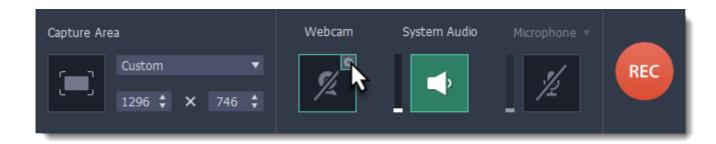

- 3. Under Use this webcam, choose the webcam device that you want to use and check that its preview appears on the right.
- **4.** Set up the video options for this webcam:
- Click the **Properties** button to set up your webcam's options such as brightness, contrast, and exposure. **Note: webcam settings are different** for each model.
- Choose the **resolution** that you would like to use. The higher the resolution, the higher the webcam video quality will be. However, if the webcam video is small, you may not need a very large resolution.
- For the best quality, use the highest **frame rate** that your webcam can provide for the best quality. If your webcam is mostly static or if you want a smaller file size, you may want to use a lower frame rate.
- **5.** Set up the size and position for your webcam:
- Use the **Video size** slider to set the size of the webcam picture relative to the entire video.
- Choose one of the **Position** options to place your webcam picture inside the frame.
- 6. Click OK to save the webcam preferences.

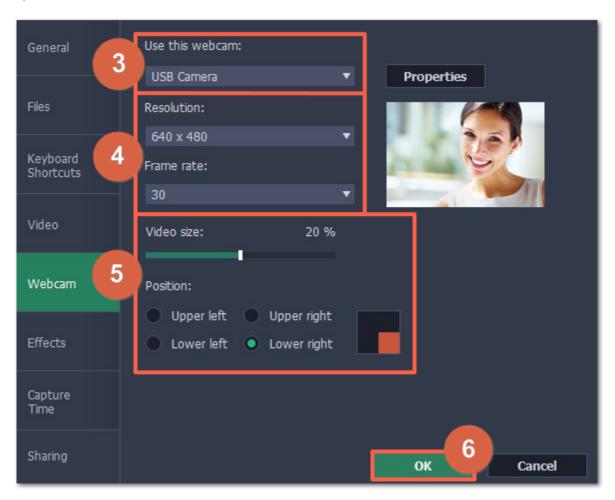

Now that you've set up the webcam, the next time you want to use it, simply click the **Webcam** button once to enable webcam recording.

#### Step 3: Set up sound

Next, choose the audio sources that you want to hear on your recording:

## **System sounds**

To record music and other sounds playing on your computer, click the **System Audio** button. The button appears green when enabled.

## Microphone

You can record audio from your webcam's built-in microphone, or use an external microphone for better sound quality:

- **1.** Click the **Microphone** button to enable recording from external devices.
- **2.** Click the arrow above and choose the microphone you want to use from the list.

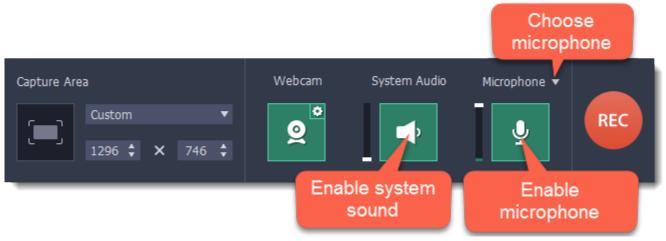

## **Step 4: Record your video**

When you're ready to begin, click **REC** to start recording. The recording panel will be minimized during recording.

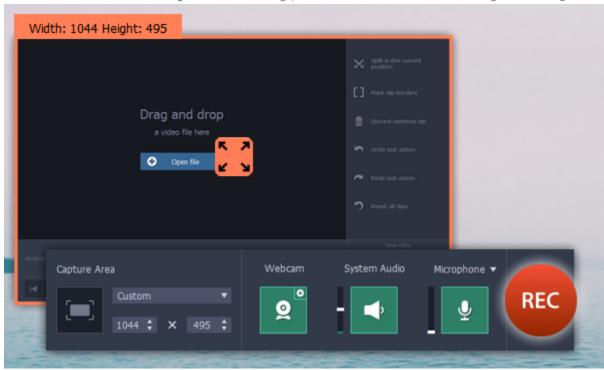

To finish the recording, press **F10** or click **Stop** on the recording panel.

## **Step 5: Edit and save**

When the recording is finished, it will open in the capture editor, where you can play or trim the result.

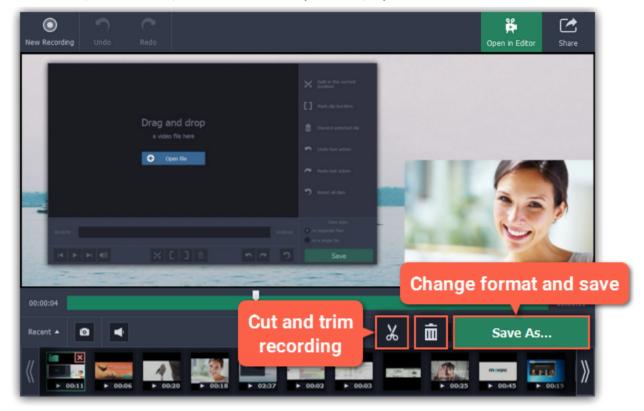

To cut or trim the video, use the **scissors** and **trash can** buttons on the toolbar. If you've trimmed the file or if you want to save your recording in a different format, click **Save As**.

## **Recording video from players**

# **Step 1: Launch the Screen Capture module**

Open Movavi Video Suite and click **Record computer screen** on the **Video** tab to launch the screen capture module.

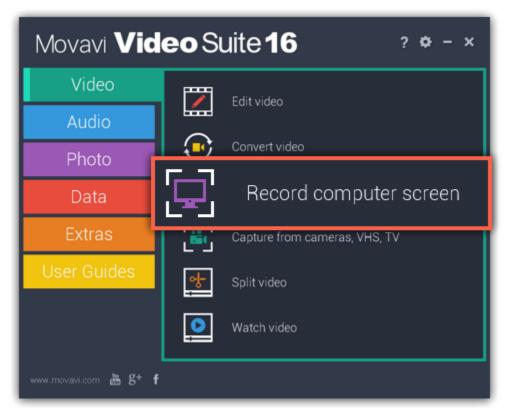

## Step 2: Set up the capture area

Note the quality and resolution of your video. For best video quality, it is recommended that you record the video as close to its real resolution as possible.

- If the video is larger than your screen, maximize the player window and record the full screen.
- If the video is smaller than your screen, set the player settings to display the actual size. In this case, stretching the video to the full screen will decrease the quality.

#### To set a fullscreen capture area:

In the **Capture Area** section, open the list of pre-defined capture area sizes and select an option under **Fullscreen**. If you have more than one monitor, you can choose which display to use for fullscreen capturing.

#### To capture a player window:

Click the **Select Capture Area** button in the **Capture Area** section to enable smart capture area selection. The screen will dim slightly. Then, draw the capture area *inside* the player, so that the player's window is completely outside the frame. When you release the mouse button, this rectangle will be set as your capture area.

Learn more about the capture area

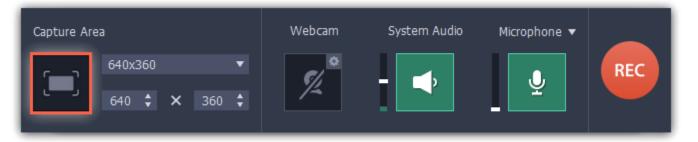

#### **Step 3: Set up the sound**

After you've selected the capture area, the recording panel will appear. Use the panel to set up the recording options.

- 1. To enable recording sounds from the player, click the speaker button under **System Audio**. The button will appear green when enabled.
- 2. Use the slider to the left of the speaker button to set the volume of the player's recording.
- **3.** To make sure that other sounds don't interfere with your recording, check that the **Microphone** button is disabled (black), and close other windows or browser tabs that might play sounds during your recording.

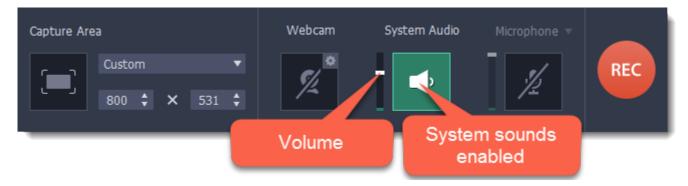

# **Step 4: Record video**

When you're ready, click the **REC** button on the recording panel and start playback in the player. The recording panel will hide **Tip:** You can trim the beginning later, so don't worry if you start playback after recording has begun.

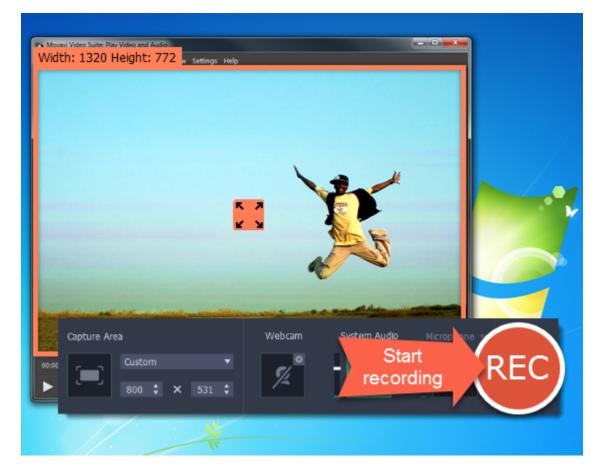

To end the recording, press F10 or click Stop on the recording panel.

## **Step 5: Edit and convert (optional)**

Your recording is ready and saved in MKV format, and you can view the result in the capture editor. Now, you can trim the video or convert it to a different format.

**1.** To trim the video from the beginning or from the end, move the position marker to where you want to trim the video and click the **scissors** button to cut off the fragment. Then, select the unwanted fragment and click the **trash can** button to delete the fragment.

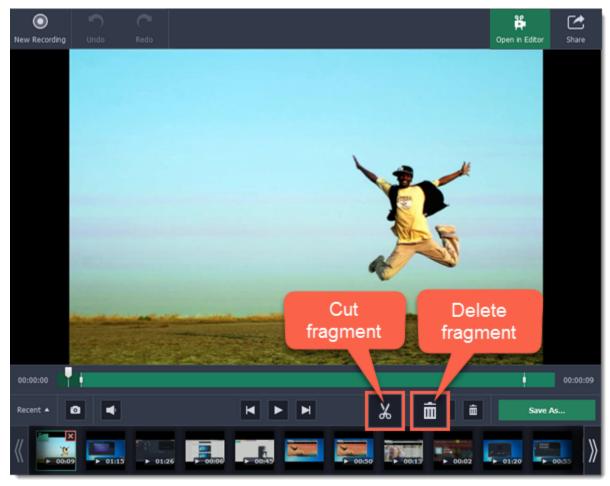

- 2. Click the Save As button to open output options.
- **3.** At the top of the window, select the format you want to save the recording in. If you don't see the format you want to use, click the **More presets** button and choose the necessary format on the **Video and audio** tab.
- **4.** Under **File name**, enter a name for the new video. Then, click the button under **Save to** and choose where you want to save the video.
- **5.** Click **Save** to start processing the new file.

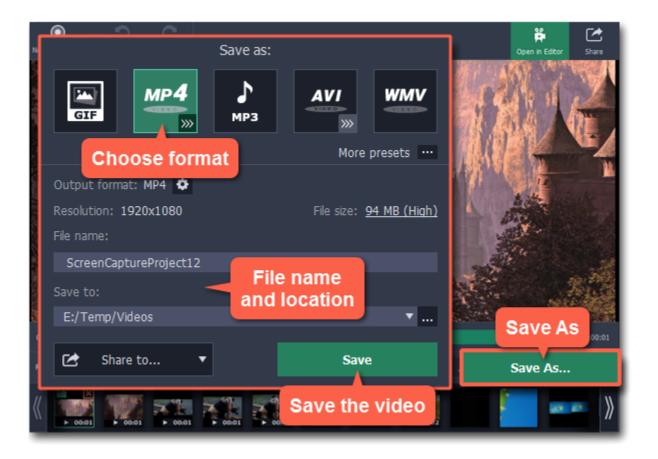

## **Troubleshooting**

Some video player programs have video output settings that prevent capturing video and taking screenshots. If you are having trouble recording video from any of the following players, follow the steps to change the player's settings and enable video capturing.

#### **Capturing video from VLC (VideoLan Media Player)**

(for Windows XP users)

- 1. In VLC player, open the Tools menu and choose Preferences.
- 2. Switch to the Video tab (in Simple mode)
- 3. In the Display section, find the Output list. If DirectX (DirectDraw) video output is selected, try using a different output mode.

#### **Capturing video from Media Player Classic**

(for Windows XP users)

- 1. In Media Player Classic, open the View menu and select Options.
- 2. Go to the Playback > Output section in the tree on the left.
- **3.** Find the **DirectShow Video** option. Here, you can choose from a list of video renderers that will affect how the player displays video on your screen. If the **Overlay Mixer Renderer** is selected, select any other renderer from this list.
- 4. Click OK to accept the changes.

## **Capturing video from Windows Media Player**

(for Windows XP users)

- 1. In the main player menu, open the Tools menu and select Options.
- 2. In the Options window, switch to the Performance tab.
- 3. Click the **Advanced** button.
- 4. In the Video Acceleration section, find the Use overlays option and deselect it.
- **5.** Click **OK** to accept the changes.

#### **Recording Skype calls**

When you record audio or video calls using Skype or a similar program, it is important that you record both ends of the conversation. To do that, you will need to record input from your microphone or webcam, as well as the audio from your speakers. Follow the steps below to record Skype calls with audio

#### **Step 1: Launch the Screen Capture module**

Open Movavi Video Suite and click **Record computer screen** on the **Video** tab to launch the screen capture module.

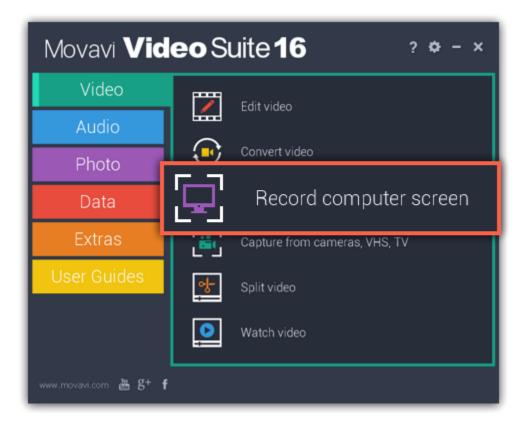

## Step 2: Set up the sound

Here, you can choose which sound sources can be heard on your recording.

- **1.** Click the speaker button under **System Audio** to enable recording sounds on your computer, including the call from the other end. The button appears green when enabled.
- **2.** Click the **Microphone** button to enable recording from a microphone. If you have more than one microphone, click **Microphone** and choose the one you want to use for the recording.
- 3. Use the sliders to the left of each button to set the necessary volume levels for the call and for your microphone.

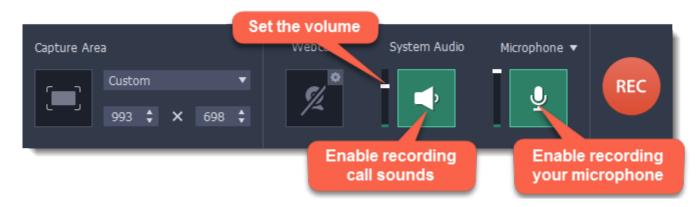

**Tip:** if you're recording a video call, you do not need to enable webcam recording in Movavi Video Suite, because Skype is already recording your webcam.

#### Step 3: Set up the capture area

Adjust the size of the <u>Capture Area</u> to the call window. To do that, click the **Select Capture Area** button in the left part of the window, and then click and drag your mouse from one corner of the Skype call area to another. When you release the mouse button, the Capture Area will have the same size and position as your Skype window.

You can find more information on how to set the size and position of the Capture Area in the <u>Defining the Capture Area</u> section.

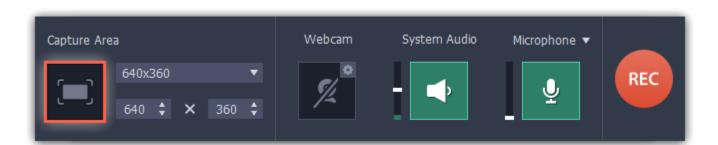

#### **Step 3: Record your call**

- 1. Start your call in the Skype window.
- 2. Click REC on the Movavi Video Suite panel to begin recording.

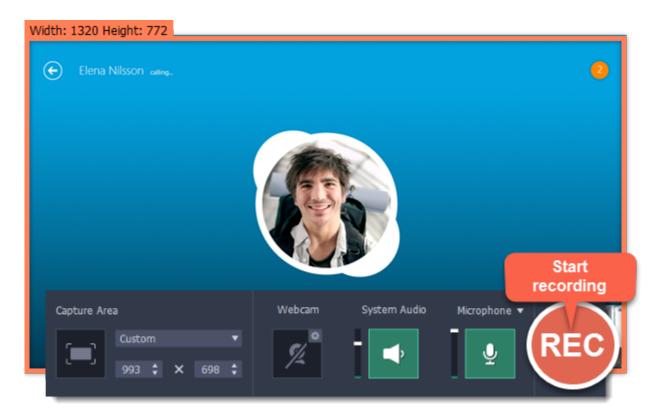

**3.** When you finish your call, press **F10** or click the **Stop** button on the recording panel to finish recording. The capture editor will appear, where you can play the finished video, cut the recording, or save it in a different format.

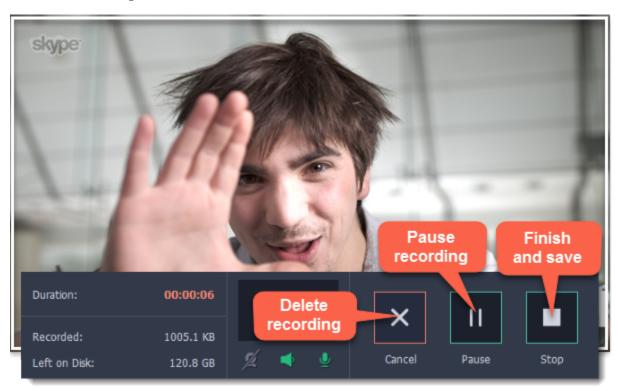

#### **Step 4: Edit and convert (optional)**

If your recording started before the call, you can trim off the extra bits using the scissors and trash can buttons.

- 1. Place the position marker to where you want the video to start and click the **scissors** button.
- 2. Select the unwanted fragment and click the trash can button to delete it.

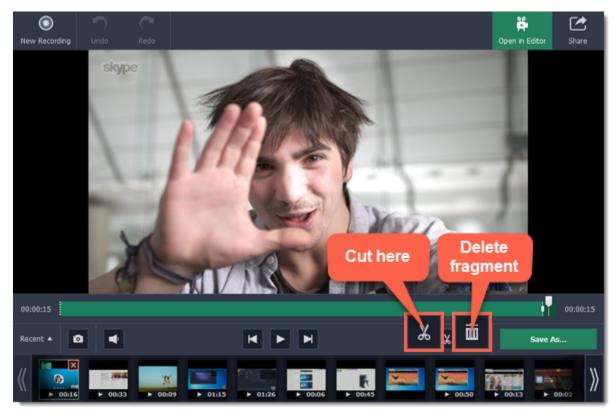

- **3.** Now that you've cut the video, you need to save the trimmed copy. To do that, click the **Save As** button.
- **4.** The export options will open in a new window. There, select the format you want to use, name the file and choose where you want to save it, and click **Save** to start processing the video.

**Tip**: If you want to save just the audio of the call without the video, select MP3 or any other audio format when you save the recording.

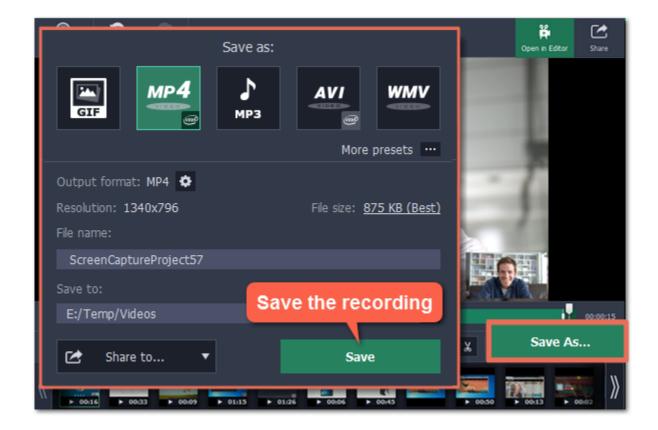

# Making an animated GIF

To create a GIF, all you need to do is record an action or video on the screen and then save the animation in the GIF format.

#### **Step 1: Select capture area**

- 1. Click the **Select Capture Area** button on the recording panel. Your cursor will turn into a crosshair.
- 2. With the crosshair, select the part of the screen that you want to record.

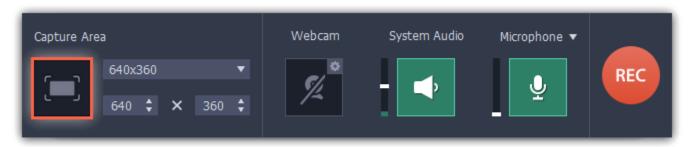

If you need to adjust the capture area, drag its edges to change the size and drag the square 💹 in the center to change its position.

# **Step 2: Record the action**

Once everything is ready, click the orange **REC** button to begin recording your GIF.

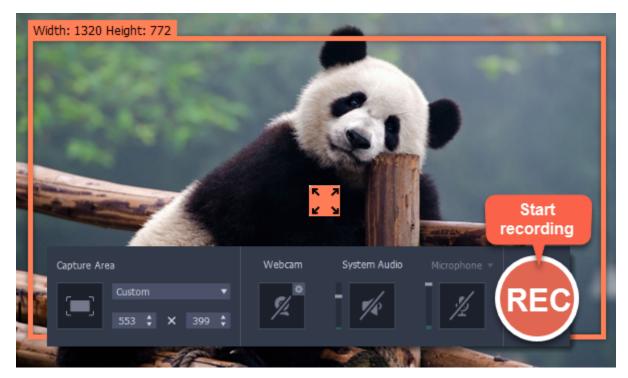

When you've finished your recording, press **F10** or click **Stop** on the control panel. Don't worry if you accidentally record more than you need, you can trim the recording later.

#### **Step 3: Trim and save your GIF**

After capture is complete, you will see your recording in the capture editor window.

#### **Trimming the GIF (optional)**

If you've recorded extra bits, you can cut them off:

- 1. Place the position marker to where you want to cut the video.
- ${\bf 2.}$  Click the  ${\bf scissors}$  button to make a cut.
- **3.** Select the fragment you want to remove and click the **trash can** button.

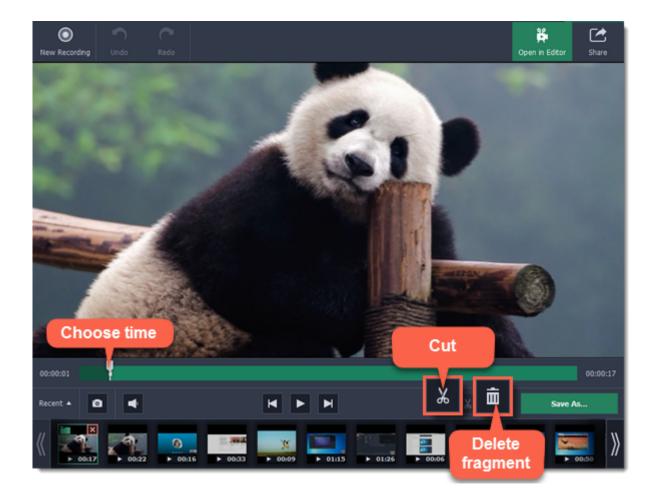

## Saving the GIF

- 1. Click the Save As button to open output options.
- 2. Click the GIF square at the top to choose GIF as the output format.

**Advanced:** If you need to edit the size and quality of the GIF, click the cogwheel button next to Output format.

- 3. Name your GIF file and choose where you want to store it.
- 4. Click Save to start turning the recording into an animated GIF.

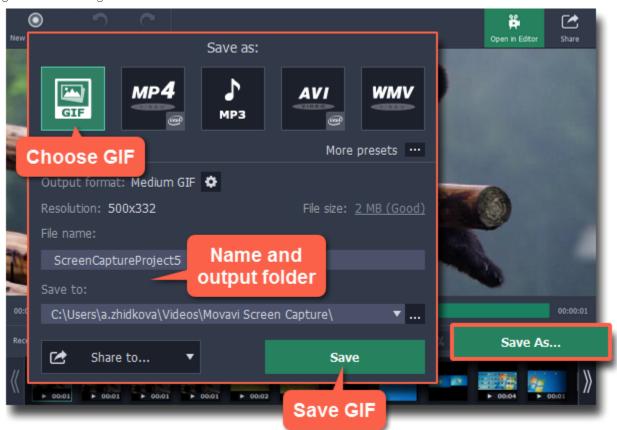

## Fun fact!

The creators of this format intended it to be pronounced as 'jif', but it is now more common to pronounce it with a hard 'g', so both pronunciations are accepted.

# **Record audio only**

Besides screen activity, you can just as easily record online music, radio, podcasts, and voice input as standalone audio files.

# **Step 1: Launch the Screen Capture module**

Open Movavi Video Suite and click **Record computer screen** on the **Video** tab to launch the screen capture module.

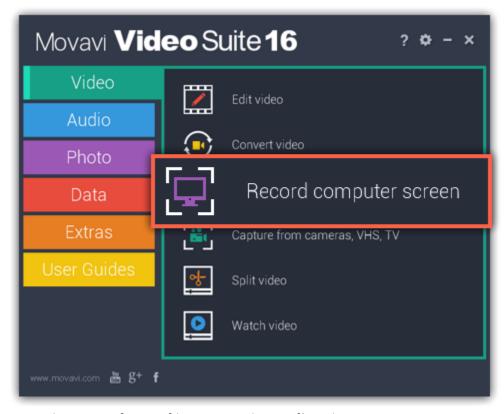

Note that you can also record audio using the **Record sound** button on the **Audio** tab.

## Step 2: Set up the audio

On the recording panel, choose which audio sources you want to record from:

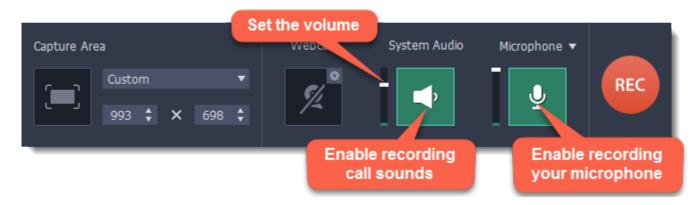

## **Recording system sounds**

To record music, online videos, and any other sounds playing on your computer, click the **System Audio** button.

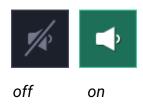

## Recording microphone audio

To record sound from a microphone or any other recording device connected to your computer, click the **Microphone** button. If you have more than one recording device, click the arrow  $\nabla$  above the button and select the device you want to record from.

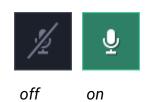

#### **Volume levels**

Use the sliders to the left of the System Audio and Microphone buttons to adjust the volume of each source.

#### Step 3: Record the audio

Click **REC** when you're ready to begin recording.

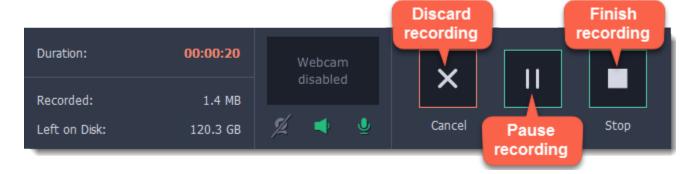

To end the recording, press **F10** or click **Stop** on the recording panel.

#### **Step 4: Save audio file**

When the recording is finished, the capture editor window will appear, where you can play the audio you've recorded.

- $\begin{tabular}{ll} \textbf{1. Click Save As to open the exporting options.} \end{tabular}$
- **2.** To save just the audio from your recording, click the **MP3** button at the top.

  If you want to save to a different audio format, click **More presets** and find the audio format at the bottom of the **Video and audio** tab.

3. Click Save to turn your recording into an audio file.

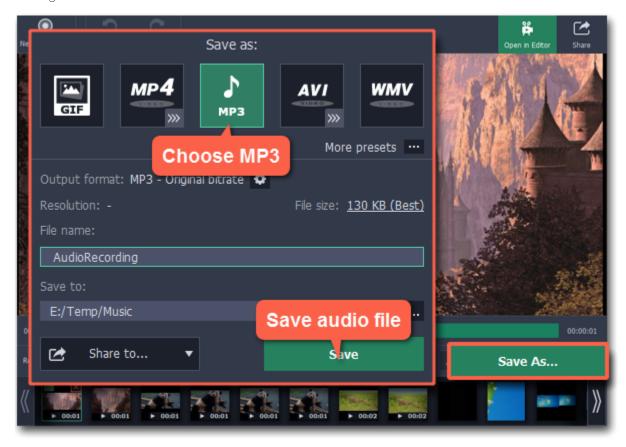

## **Troubleshooting audio**

## My device is not available in the list.

If you don't see the device you want to use in the list, it may be disconnected or disabled in system settings.

- 1. Try re-connecting the device.
- **2.** If that didn't help, right-click the sound icon in the Windows notification area and choose **Recording Devices** from the pop-up menu. The Sound settings window will open.
- 3. Look for your device in the list:
- If the device is working correctly, it should be marked with a green checkmark.
- If you cannot find the device in the list, right-click anywhere in the list and make sure that the options **Show Disabled Devices** and **Show Disconnected Devices** are selected.
- If you still cannot find the device, download a driver for this device from the manufacturer's website and install it. This should help your system detect the device.
- **4.** Try enabling the device:
- If the device is listed as **Not Plugged In**, try plugging in the device again.
- If the device is listed as **Disabled**, right-click the device and choose **Enable**.

#### I can't enable system audio

If you're using Windows XP, system audio cannot be recorded simultaneously with microphone audio. To record system audio, open the list of devices above the microphone button and choose Stereo Mix.

## Making a video tutorial

## **Step 1: Launch the Screen Capture module**

Open Movavi Video Suite and click **Record computer screen** on the **Video** tab to launch the screen capture module.

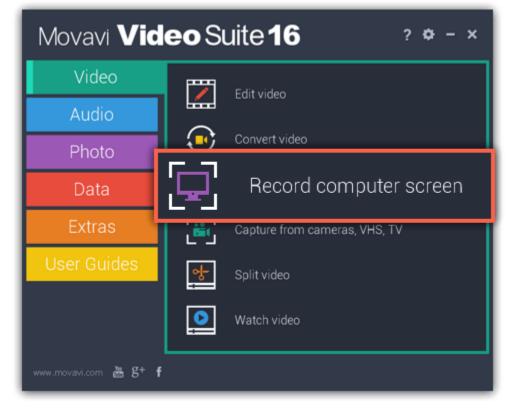

# **Step 2: Record your screen**

1. In the Movavi Screen Capture window, click the **Select Capture Area** button and draw a rectangle over the area of the screen that you want to record. Learn more

- **2.** Choose which audio you want to record: system audio to record sound you can hear from your speakers or microphone to record your voice. <u>Learn more</u>
- **3.** Set up mouse cursor highlighting in **Preferences**. This will help you bring attention to your actions on screen as you record the tutorial. <u>Learn</u> more
- 4. Click REC to start recording. When you're done, click Stop to proceed.

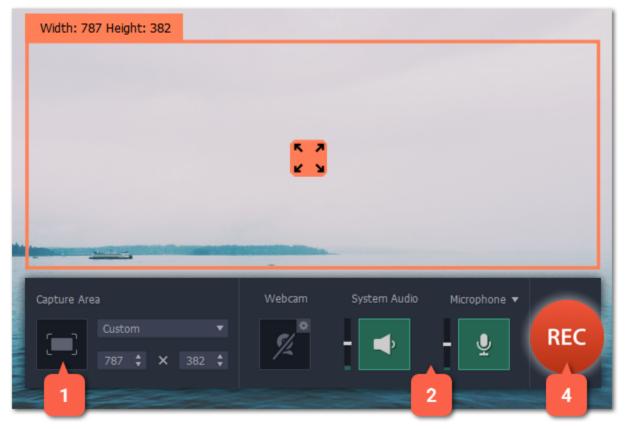

## **Step 3: Add the video to the Editor**

- **1.** After you've captured your screen, click the **Open in Editor** button to open the captured clip in the Editor. Editing captured files
- 2. In the Editor, click **Add Media Files** if you want to add more clips to your project.

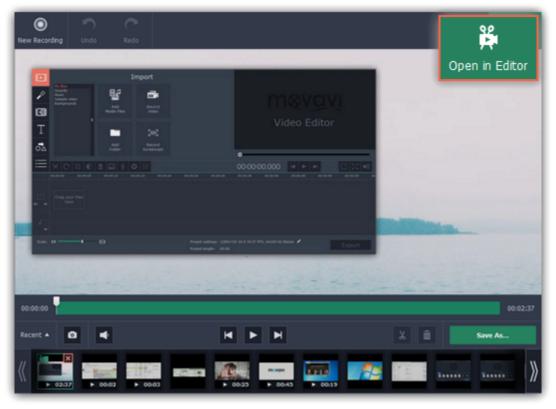

# **Step 4: Cut the video**

To cut the captured video, select the clip on the Timeline, place the position marker where you want to cut the clip, and click the scissors button on the toolbar. <u>Cutting video</u>

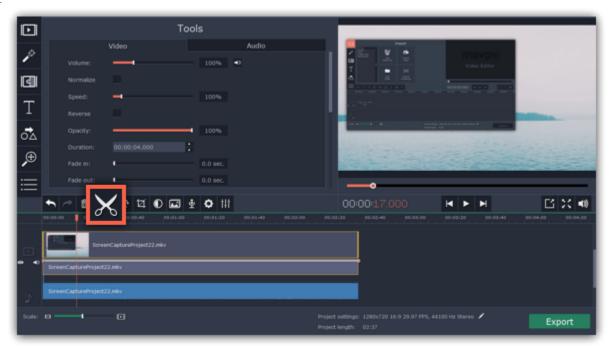

**Step 5: (Optional) Record and edit audio** 

To record an audio voice-over:

- 1. On the Timeline, place the position marker to where you want the audio to start.
- 2. Click the microphone button on the toolbar to open recording options.
- 3. Select your microphone under **Audio device**, set up the volume and click **Start Recording**. When you're done, click **Stop Recording**, and you can find your voice-over as an audio clip on the Timeline.

  <u>Learn more about recording</u>

  Audio tracks

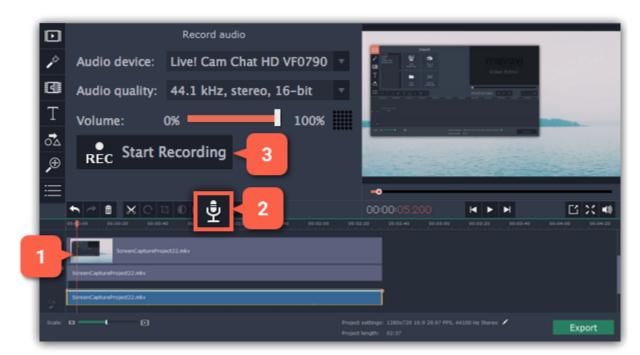

To manage the volume for any clip, select it on the Timeline and click the **Clip Properties** button to open the **Tools** tab. There, set the **Volume** slider to the necessary level for this clip.

Learn more about volume levels

#### Step 6: (Optional) Record video from a webcam

Many video tutorials and webinars also have the author's webcam video in the corner. Adding your own webcam video is easy: first, record the video and then insert it as an overlay.

- **1.** In the Editor, click the **Record Video** button on the **Import** tab.
- 2. The video recording module will open. There, choose your webcam under Video capture device, choose a microphone under Audio capture device, and then click Start Capture.
- **3.** When you're done recording, click **Stop Capture**, and then **Back to editing** to add the video you've just recorded to the Timeline. <u>Learn more about recording video</u>

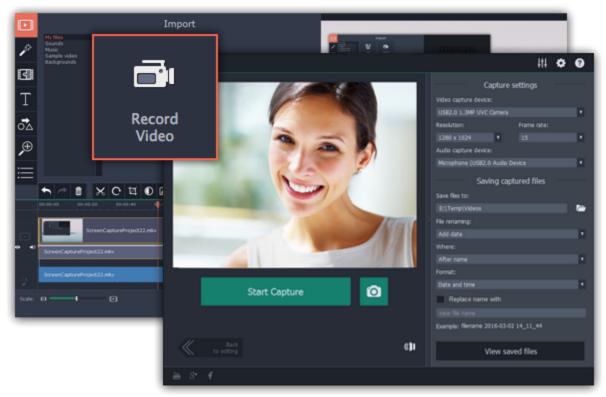

- **4.** The recording will appear at the end of the video track of the Timeline. To create an overlay, select the webcam clip and drag it up, towards the top of the Timeline and place it onto the **overlay track**. The video will now appear in a small part of the frame over the main video track.
- **5.** To change the overlay placement, double-click the overlay clip. Now, you can move and resize the overlay in the player. Click **Apply** on the options panel above the player to accept the changes. Now you have both your captured screen and webcam in the same video. Learn more about overlays

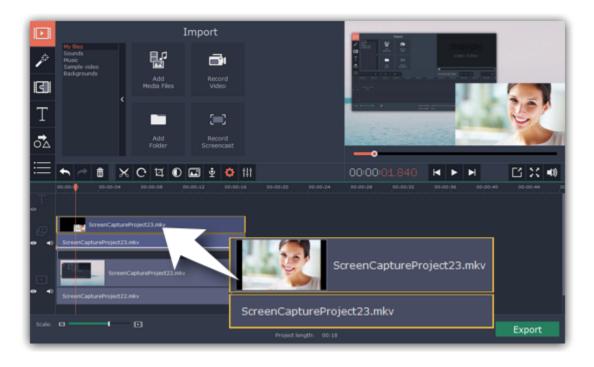

## Step 7: (Optional) Highlight objects

In addition to highlighting the mouse cursor, you can bring attention to parts of the screen using the zoom and highlight tools.

- **1.** If you have a long recording but you only want to zoom or highlight a part of its length, cut this part into a separate clip and select it. <u>Cutting clips</u>
- **2.** To create a camera movement effect, click the **Pan and Zoom** button on the left sidebar. Choose a zooming mode, click **Add**, then set up the zoom level and position using the frames in the player.
- \* If you don't see the Pan and Zoom button on the left sidebar, click the More button at the bottom of the sidebar and choose Pan and Zoom from the list. This is also where you can find the Highlight and Conceal tool.

  <u>Learn more about Pan and Zoom</u>
- **3.** To highlight a part of the screen, click the **Highlight and Conceal** button the left sidebar. Choose **Highlight** mode in the Tools panel, then use the frame in the player to select the area you want to highlight, and click **Apply**.

  Learn more about Highlight and Conceal

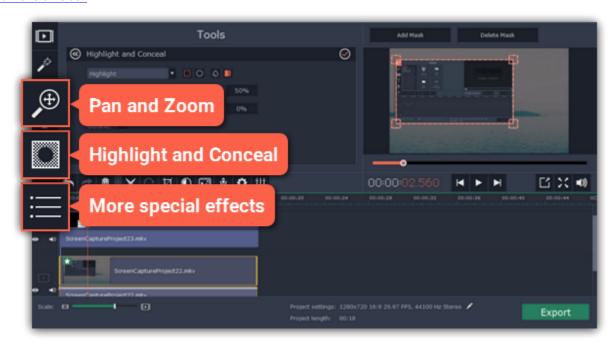

## **Step 8: Export the video**

Now that you're done with your tutorial it's time to save it in a format that everyone can enjoy.

- 1. Click the **Export** button to open the exporting options.
- 2. In the Export window, select a video format that you want to use and choose a folder to save the video to.
- **3.** Click **Start** to begin exporting the video. This may take a few minutes. <u>Learn more about exporting</u>

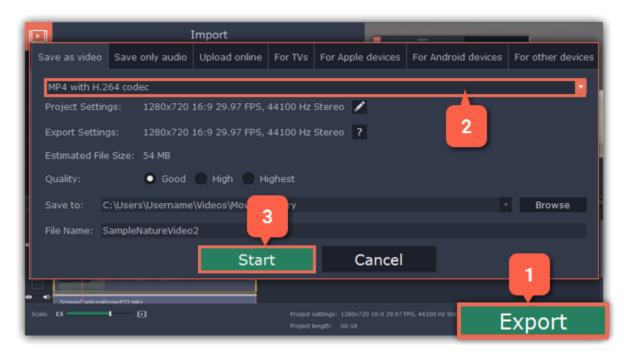

# Setting up a screen recording

## **Recording panel**

You can use the recording panel to set up your recording.

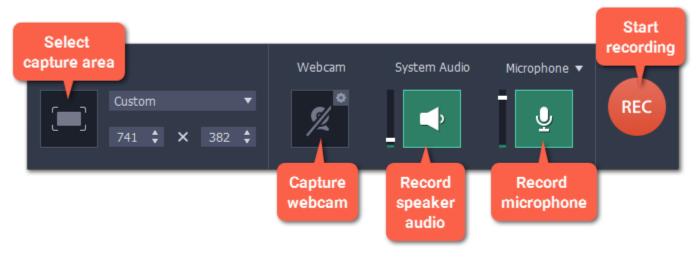

Learn more: Capture area

#### **Sound**

You can record sound from two different sources on your video: from your speakers, or from an external device, such as a microphone.

- Click the **speaker** button to record system audio,
- Click the **microphone** button to record from a microphone.

Learn more: Sound

#### **Webcam**

You can simultaneously record your webcam footage that will show up in the corner of the video. Connect the camera and click the **Webcam** button on the recording panel.

Learn more: Webcam

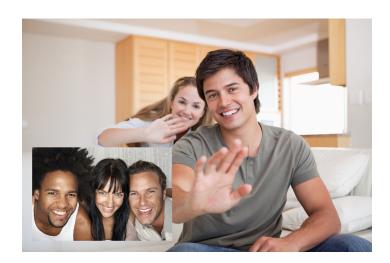

## **Cursor recording**

If you're making an instructional video, you can highlight the cursor and its clicks to help your viewers keep track of your mouse. You can change the appearance of your cursor in the **Effects** section of the **Preferences**.

**Learn more:** Mouse cursor effects

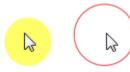

## **Keystroke recording**

If you're showing keyboard actions such as hotkeys on your video, you can enable keystroke recording, and the keys you press will automatically appear at the bottom of the video. You can enable keystroke recording in the **Effects** section of the **Preferences**. **Learn more:** Recording keystrokes

# Scheduling recordings

When you've finished setting up your recording, you can start it right away or schedule it to begin or end automatically. You can schedule your recordings in the **Capture Time** section of the **Preferences**.

## Starting the recording

To start recording right away, click the **REC** button on the recording panel. You can pause and end capture using the buttons on the recording panel:

**Learn more:** Starting the recording

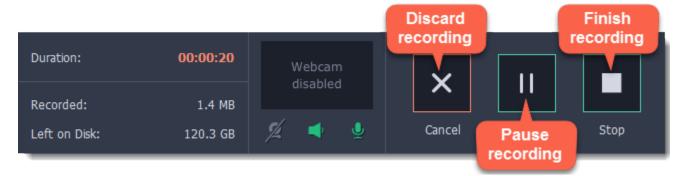

## **Capture area**

The orange frame defines which part of your screen will be visible in your screen recording.

#### Selecting the capture area

**Step 1:** Click the **Select Capture Area** button on the recording panel.

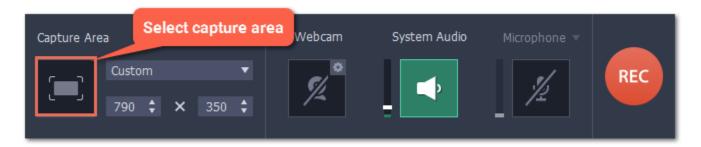

Step 2: Your cursor will turn into a crosshair. Use it to select the part of the screen that you want to record.

- To record a **window or a window panel**, hold your mouse pointer over the window you want to record and click when a frame appears around it. **Tip**: if you select a window, the capture area will follow whenever you move the window.
- To record the **entire screen**, click on an empty part of the desktop, or
- To record a **part of the screen**, click and drag diagonally to draw the area where you want it to appear.

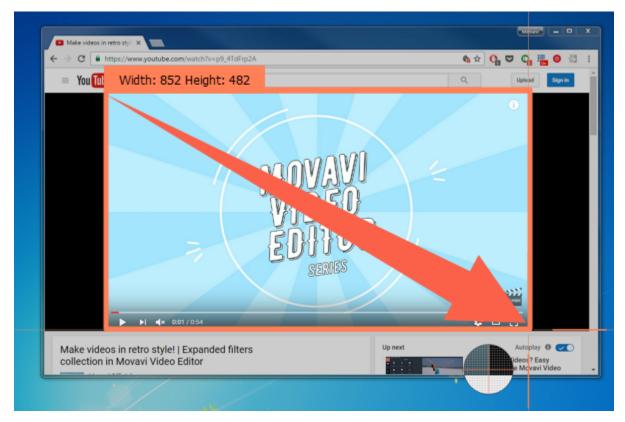

#### Setting an exact size

After you've opened the recording panel, you can choose a preset size from the Capture Area section, or enter an exact size into the boxes:

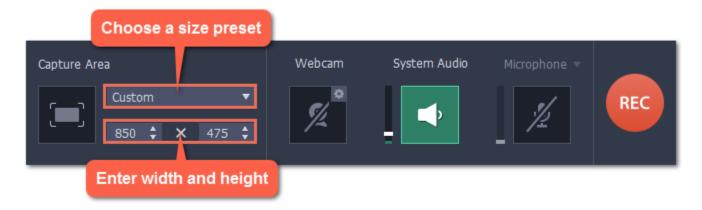

To set the capture area to **full screen**, open the preset list and choose **DISPLAY** from the list.

#### **Editing the capture area**

- To change the capture area size, drag the edge of the capture area with your mouse.
- To move the capture area, drag the square 🔀 in its center.

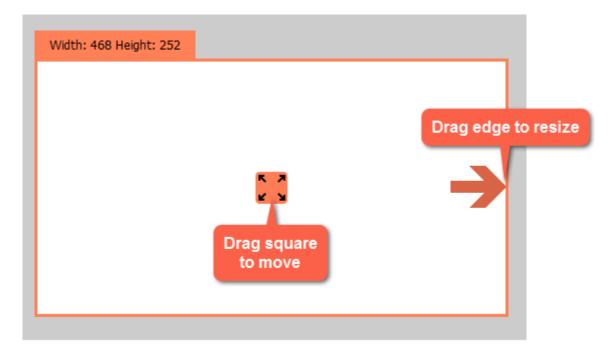

#### **Sound**

You can record sound from two separate sources: system audio and microphone audio. You can enable sound recording on the recording panel.

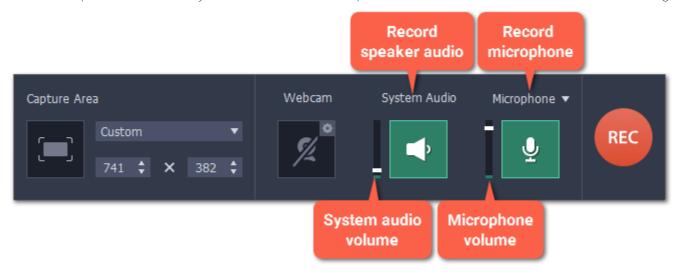

# **System audio**

System audio is the sound that you can hear from your speakers. It includes music, video sound, alerts, and all other sounds.

1. To enable recording system audio, click the **speaker** icon on the recording panel.

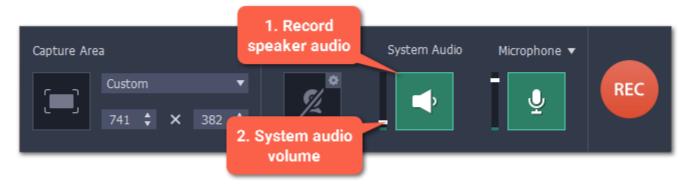

2. Use the slider to the left of the speaker button to change the system audio **volume**. This will also affect the volume that you hear.

#### Microphone audio

To record from a microphone or any other external recording device:

- 1. Connect the microphone to the computer. Make sure that it is recognized by the system and working correctly.
- 2. Click the microphone icon on the recording panel to enable microphone recording.
- **3.** If you have more than one recording device connected, click the arrow  $\nabla$  next to **Microphone** and choose which microphone you want to use.
- 4. Use the slider to the left of the microphone button to change the volume.

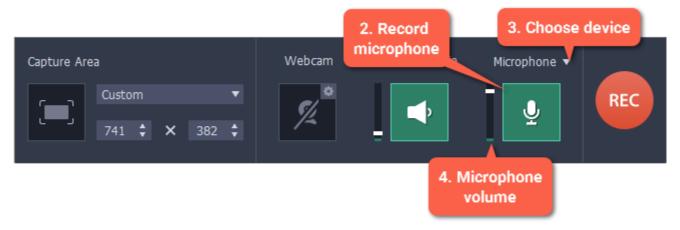

When enabled, the sound icons appear green.

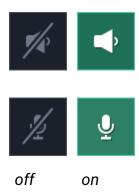

#### **Troubleshooting**

#### **Capturing system sound on Windows XP**

Windows XP does not support recording from multiple audio sources. You can either record microphone audio or system audio, but not both. To record system sound on Windows XP:

- 1. Click the microphone button to enable recording from audio devices.
- 2. Click the triangle next to Microphone and choose Stereo Mix from the list of devices.

Please note that not all hardware allows stereo mix recording.

#### See also:

Recording only audio
Recording Skype calls

#### Webcam

You can record webcam video simultaneously with a screencast. The webcam video will appear in the corner of the main video.

#### **Enable the webcam**

To enable webcam recording, click the webcam icon on the recording panel:

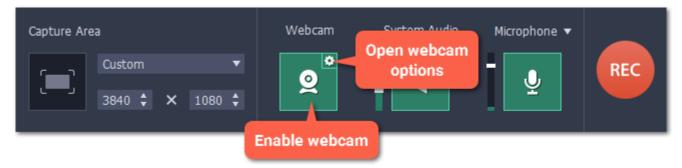

## **Webcam options**

If this is your first time recording with a webcam, you may want to set up how the webcam looks on your video. To open the webcam options, click the cogwheel icon on the webcam button.

Or open the Settings menu, choose Preferences, and then switch to the the Webcam tab.

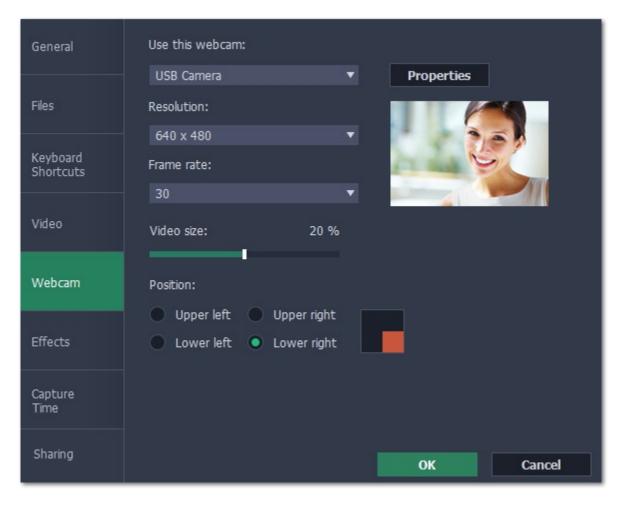

If you have more than one camera, choose the one you want to use under "Use this webcam".

#### **Webcam properties**

Click the **Properties** button to open your webcam's built-in properties. These can be different for each manufacturer, but usually you can set up the brightness, white balance, exposure, and other color options.

#### Resolution

The resolution affects the quality of the output video. If the video is very small, you can choose a lower resolution without a noticeable decrease in quality.

#### Frame rate

Frame rate is the number of shots the camera takes each second. Higher frame rates will make the movements look smoother and work best for videos with a lot of motion. If the picture is mostly static, you can decrease frame rate to save disk space. The standard frame rate is 20-30 frames per second.

#### Video size

Use the video size slider to change the size of the webcam video relative to the main video.

#### **Position**

You can place your webcam footage in any of the four corners of the main video. Choose where to place the webcam video under position.

See also: Webcam preferences

#### Mouse cursor effects

Using mouse effects, you can use the mouse as a pointer and show your viewers where to click.

#### **Step 1: Open the mouse cursor options**

1. Click the Settings menu and choose Preferences.

2. In the Preferences window, switch to the Effects tab.

**Learn more:** Effects options

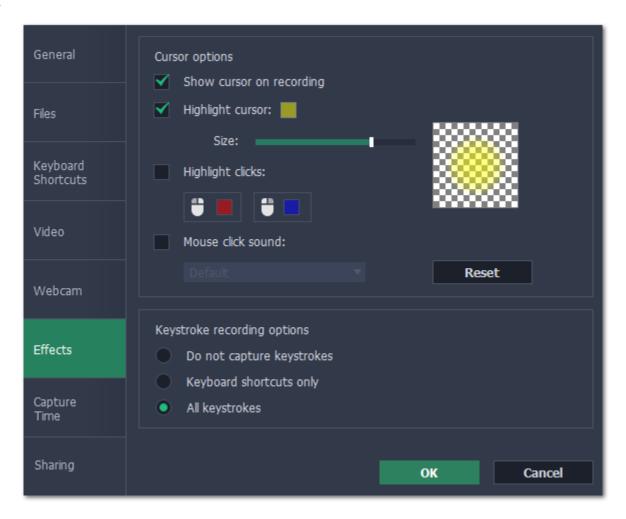

## **Step 2: Enable the cursor**

Select **Show cursor on recording**. This will make the cursor visible on recordings. To make the cursor invisible, disable this option.

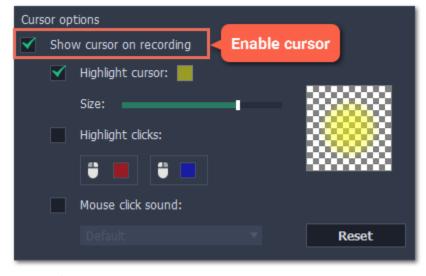

#### **Step 3: Highlight cursor actions (optional)**

To make the cursor visible even better, you can highlight it or enable a special effect for clicks.

# **Highlight cursor**

A semi-transparent circle will appear around the cursor, making it easier to track.

- **1.** Select the **Highlight cursor** option.
- **2.** (optional) The default highlight is yellow. To change the highlight color, click the square on the right and pick the new color.

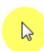

3. (optional) Use the Size slider to make the highlight smaller or larger. The cursor itself will remain the standard size.

Hover your mouse over the square on the right to preview the highlight.

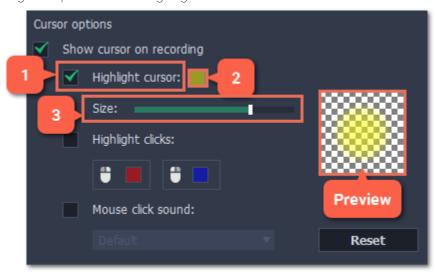

#### **Highlight clicks**

Concentric circles will appear for every click, color-coded for two mouse buttons.

- 1. Select the **Highlight clicks** option.
- 2. (optional) Click the left square to set the color for the left mouse button.
- 3. (optional) Click the right square to set the color for the right mouse button.

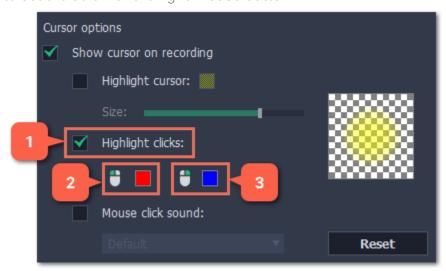

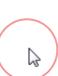

#### Mouse click sound

A clicking sound will play whenever you click the mouse.

- 1. Enable the Mouse click sound option.
- **2. (optional)** The default clicking sound has already been selected for you. If you want to use your own sound, open the drop-down box and choose **Add sound**. Then, open the sound file that you want to use. You can use WAV, MP3, AIFF, and AU files.

# Recording keystrokes

If you're making a tutorial that uses keyboard shortcuts, it's helpful to display them on screen for your viewers. Enable keystroke recording to show the keys you pressed at the bottom of the video.

- 1. Open the **Settings** menu.
- 2. Choose Preferences.
- 3. In the Preferences window, switch to the **Effects** tab.
- **4.** To enable keystroke recording, select one of the options:
  - **Keyboard shortcuts only** only key combinations such as *Ctrl+C* or *Shift+Control+Esc* will show up on screen. Letters and keys that do not cause an action will not be displayed.
  - All keystrokes each key you press will appear on screen, including letters and numbers.

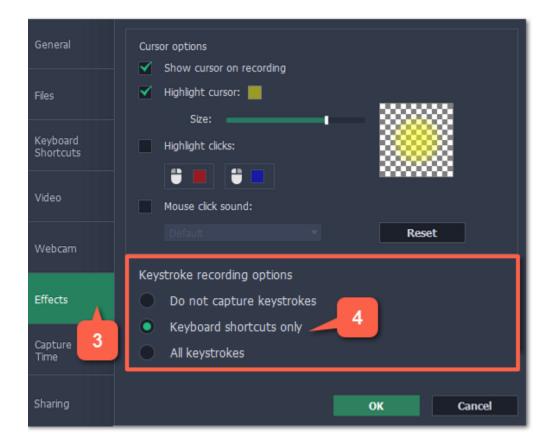

To turn off keystroke recording, open the Effects preferences once again and select **Do not capture keystrokes**.

#### Tips:

- Avoid entering any passwords or other sensitive information while you're recording a video with keystroke recording: if you share the video, your viewers will be able to see each character you type.
- Keyboard shortcut recording does not work with the Windows key.

#### **Scheduling**

Any recording can be scheduled for a later time. You can use this to automate your recordings or capture late-night webinars.

## Step 1: Set up your recording

Scheduled recordings will start with the currently selected capture area, sound, and other options. Before scheduling the recording:

- 1. Click the **Select Capture Area** button on the recording panel or **Record screen** on the launcher and select the part of the screen you want to see on your scheduled recording.
- 2. To enable system sound recording, click the **speaker** button on the recording panel and make sure it is enabled and highlighted green.

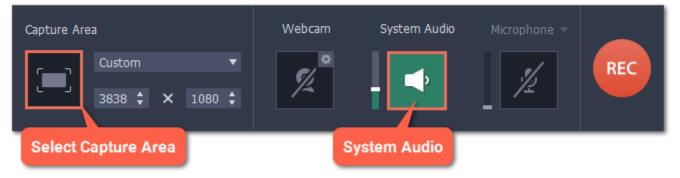

Learn more: Capture area | Sound | Webcam

## **Step 2: Schedule recording**

- 1. Open the Settings menu and choose Preferences.
- 2. In the Preferences window, switch to the Capture Time tab.
- 3. Under "Capture time options" select Start and end on schedule:
- **4.** Next to **Start time**, enter the time and date when you want to start the recording.
- 5. Next to End after, enter the length of the recording.

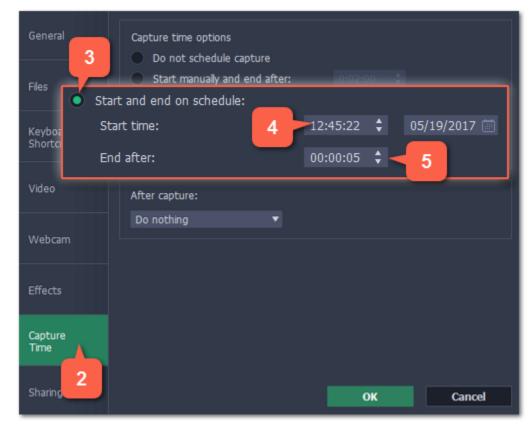

The recording is now set to automatically start and end at the given time.

#### **Step 3: Schedule sleep or shut down (optional)**

After a scheduled recording, you can set your computer to automatically sleep or shut down to conserve energy.

- 1. In the Capture Time preferences, open the After capture box.
- 2. Select Sleep or Shut down.

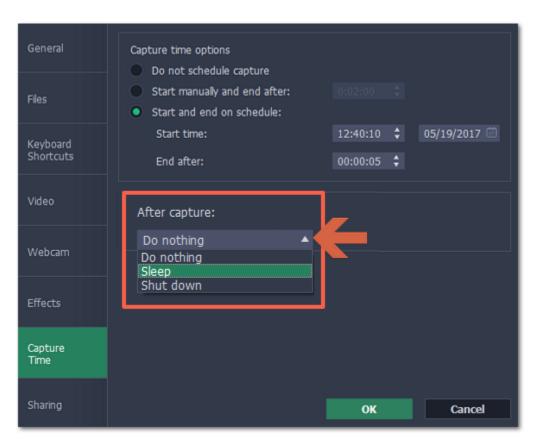

#### **Step 4: Enable launching at startup (optional)**

The screen recorder needs to be running at the scheduled start time to begin the recording. If you've scheduled the recording for a later date, enable the program to start with your computer so that you don't miss the recording. To do that, open the **General** section of the Preferences and enable the **Launch application at startup** option.

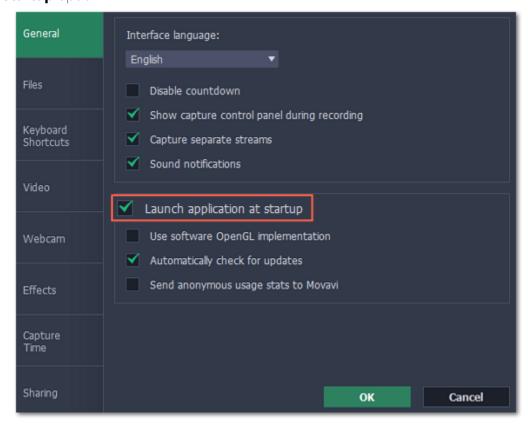

Finally, click **OK** in the Preferences window to save the changes. After the recording is finished, the recording file will be stored in MKV format in the output folder with your other screen recordings.

Please note that if you haven't yet activated the program, the maximum capture time is two minutes for each video. To learn more about activating Movavi Screen Capture, see the Activating Software section.

If you are starting a lengthy recording, make sure that you have enough free disk space for saving the temporary recording files.

#### **Time limit**

When you record a long webinar or online video, you can limit the recording to a specific time and it will stop automatically once the time is up. This way, you don't have to wait around for the video to end.

#### Step 1: Set a time limit

1. Open the Settings menu and choose Preferences.

Or click the cogwheel button on the launcher to open the Settings menu.

- 2. In the Preferences window, switch to the Capture Time tab.
- 3. Select the Start manually and end after option.
- 4. On the right, enter the time limit as hours:minutes:seconds.
- 5. Click **OK** to enable the time limit.

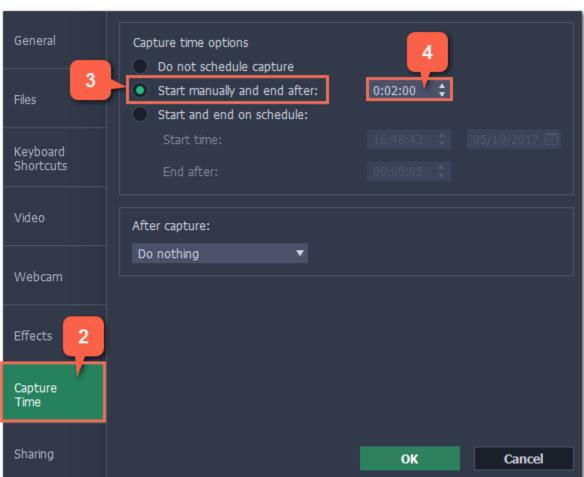

#### **Step 2: Start the recording**

Click the **REC** button on the recording panel. After the specified time is up, the recording will end automatically.

## Starting the recording

# To begin recording:

To begin recording, do any of the following:

- Click the **REC** button on the control panel.
- Use the start recording keyboard shortcut (F10 by default)
- In the system tray, right-click the Movavi Screen Capture icon 🛂 and choose **Start Recording**.

You will be given a 5-second countdown before recording begins.

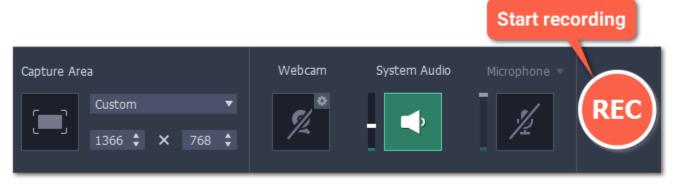

The recording panel will change during capture:

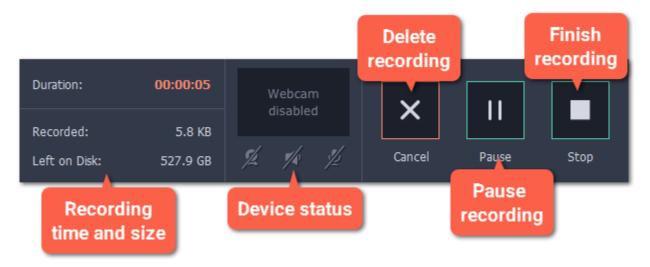

On the left, you can see information about the recording:

**Duration** – the time recorded so far **Recorded** – the recording size on disk

**Left on Disk** – how much free disk space you have left

In the middle, you can see which sound sources are being recorded and preview the webcam:

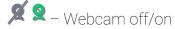

🧖 – System audio recording off/on

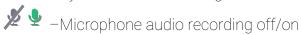

#### To pause recording:

To pause recording, do any of the following:

- Click the **Pause** button on the recording panel.
- $\cdot$  Click the **Pause** button on the orange panel at the top of the capture frame: oxdot
- Use the pause capture keyboard shortcut (F9 by default)
- In the system tray, right-click the Movavi Screen Capture icon 🛂 and choose Pause.

When you're ready to resume the recording, the **Resume** button will be in the same location as the Pause button.

## To stop recording:

When you're ready to finish the recording, do any of the following:

- Click the **Stop** button on the control panel.
- Click the **Stop** button on the orange panel at the top of the capture frame:
- Use the stop recording keyboard shortcut (F10 by default)
- In the system tray, right-click on the Movavi Screen Capture icon 🞑 and choose **Stop Recording**.

The recording will end and the player window will open, where you can view and edit the video.

#### To cancel the recording:

If you want to terminate the recording without saving the video and delete the recording file, click Cancel on the recording panel.

#### **Troubleshooting:**

## Windows style changes when I start recording

If you have a Windows Aero theme (Windows Vista, Windows 7), disabling the transparency effects will free more resources and your computer will run faster during capture. The Aero theme will return once you have finished capture. To disable this, open the <a href="Preferences">Preferences</a> and turn off the 'Disable Aero theme during capture' option in Video preferences.

## Capture doesn't start immediately

By default, you will see a five-second countdown after you press the REC button and before the recording begins. You can use this time to prepare for recording. If you want the recording to start immediately, open the Preferences and disable the 'Show countdown' option.

#### An orange panel appears on my recording

During recording, you can use the orange panel on top of the capture frame to take screenshots, pause or stop recording, and keep track of the recording process. If you don't want this panel to appear on your videos, open the <u>Preferences</u> and disable the '**Show capture control panel** during recording' option.

#### **Editing captured files**

When you end a recording, the player window will open, where you can view the finished video, save videos to a different format, and edit videos.

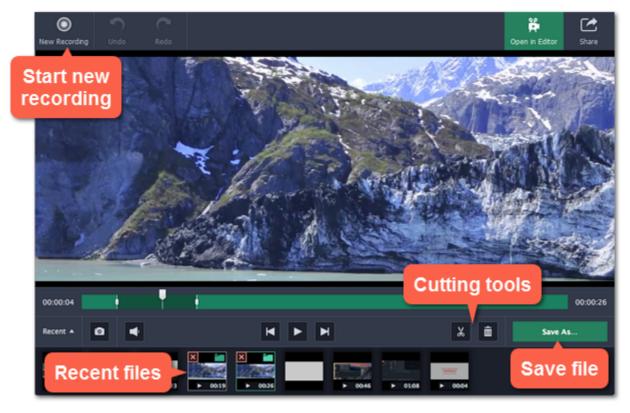

# Here's what you can do:

<u>Cut recordings</u> – trim videos from the beginning or the end, cut out fragments.

Change recording format - save the video in a different video format, as an audio file, or even as an animated GIF.

Compress videos – trade off some of the quality for a smaller file size.

Publish online – upload the video straight to YouTube.

<u>View previous recordings</u> – all your earlier recordings and screenshots in one place on the history panel.

## **Cutting recordings**

This guide will show you how to cut out parts from video recordings using the built-in capture editor.

### **Step 1: Cut fragments**

- 1. Move the position marker to where you want to cut the video.
- 2. Click the scissors button. A cut marker will appear at the current position.

Repeat these two steps to cut at the beginning and and at the end of each fragment you want to delete.

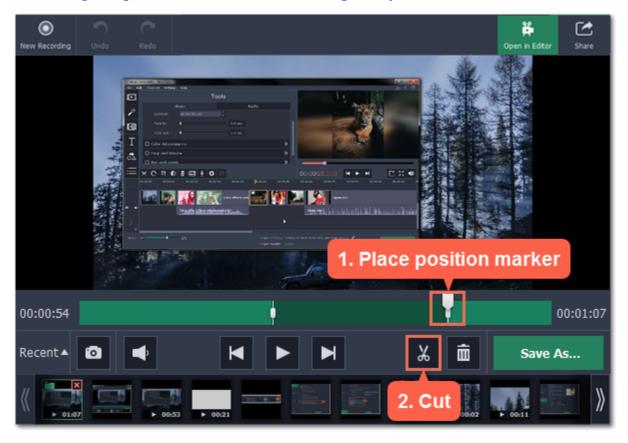

#### **Precise positioning**

For more precise positioning, click on the cut marker on the seek bar and do any of the following:

- Click the **previous frame** and **next frame** buttons to move the cut marker by exactly one frame,
- Click the arrows next to the time to move the marker by a small interval.
- With the cut marker selected, use the arrow keys to move it left or right by 100 milliseconds.
- Manually enter the necessary time.

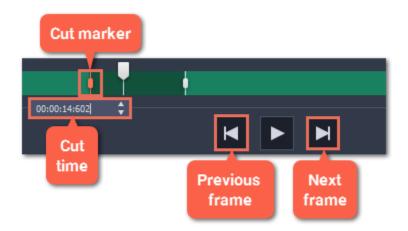

#### **Step 2: Delete fragments**

- 1. On the seek bar, click a fragment to select it. The selected fragment appears as a darker shade.
- 2. To delete the selected fragment, click the trash can button.

A dotted line will appear on the seek bar where a fragment has been deleted:

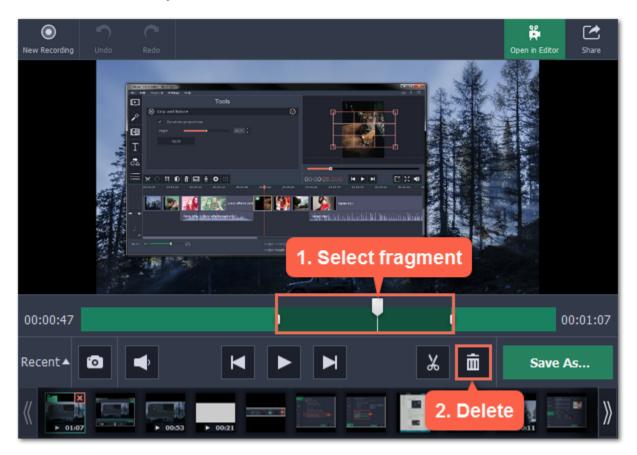

## How to undo cutting

To cancel a cutting action, click **Undo** at the top of the window or press **Ctrl+Z**. To repeat a cancelled action, click **Redo**.

# **Step 3: Save the edited video**

If you've cut the video, you need to save it to apply the changes.

- 1. Click Save As. The window with saving options will appear.
- **2.** At the top of the window, choose a format for the video. If you don't know which format to choose, leave MP4 selected. It will save faster and at no quality loss.
- **3.** Choose where to save the file and enter a file name.
- **4.** Click **Save** to start processing the video. This may take a while for longer videos.

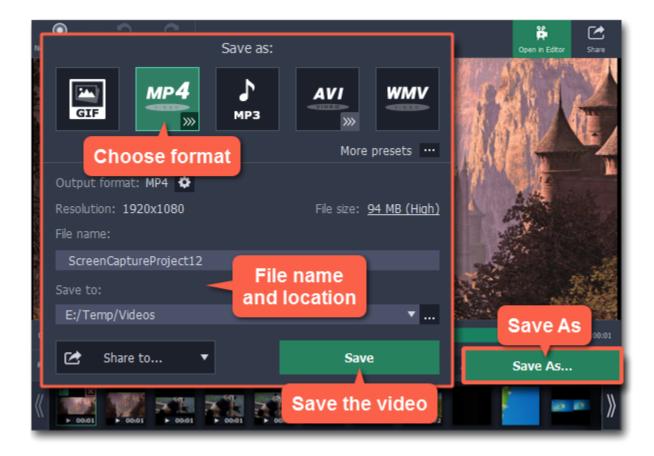

# **Opening previous recordings**

After you've finished a recording, it will open in the capture editor, where you can view and cut the file. If you want to edit the recording later, you can open a recording file using any of the following:

#### **Recent recordings**

At the bottom of the capture editor, you can see a carousel of your previous recordings and screenshots. If you can't see the thumbnails, click the **Recent** button in the bottom left to show the panel.

Tip: If you've changed the recording folder in File preferences, the Recent panel will only show recordings in the new folder.

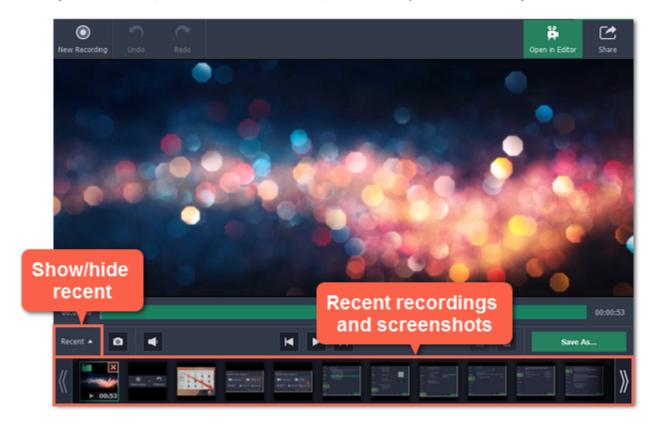

## Open a file

- Find the file you want to edit in the Explorer and drag it onto the capture editor window.
- Or open the Capture menu and choose Open Recording File. Then, find the file in the Explorer dialog box and click Open.

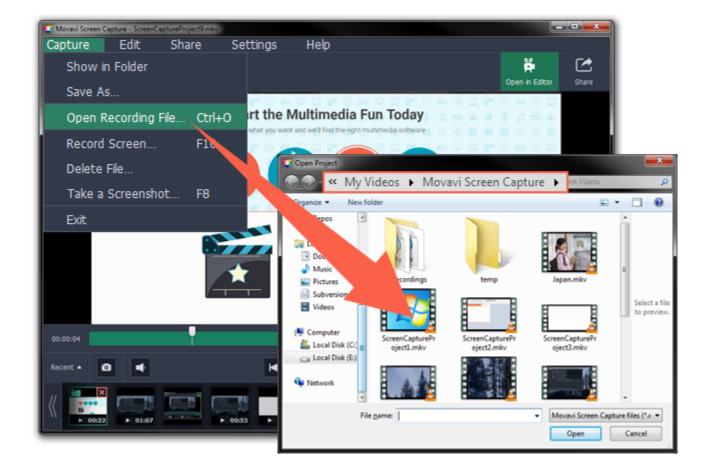

#### **Storage location**

The default locations for saving output files are:

- "\Videos\Movavi Screen Capture\" for video recordings
- "\Videos\Movavi Screen Capture\Screenshots" for screenshots

To change where the files are stored:

- 1. Open the Settings menu and choose Preferences.
- 2. In the Preferences window, switch to the Files tab.
- **3**. To change the video storage folder, click the ellipsis button next to **Save output videos to** and choose a new folder.

  To change the screenshot storage folder, click the ellipsis button next to **Save screenshots to** and choose a new folder.
- 4. Click **OK** to accept the changes.

#### **Changing the format**

New recordings are created in the MKV format which is supported by most players. This guide will show you how to save your video recordings in a different format.

- ✓ Turn any video into an audio recording by saving it in an audio format.
- ✓ Easily watch videos on device if you save them to a device-ready format.

## **Step 1: Open the output options**

Click Save As to open the output options.

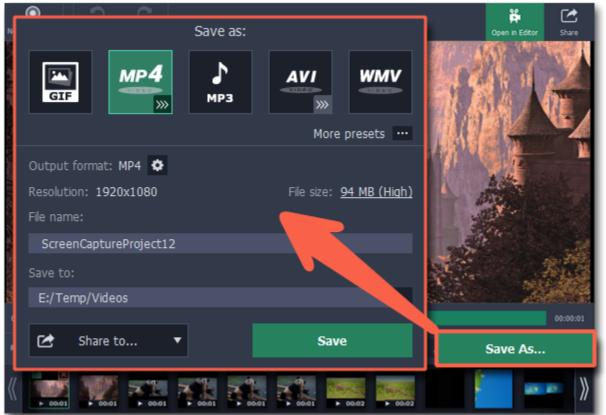

#### Step 2: Choose a new format

At the top of the output options window, select a format you want to use.

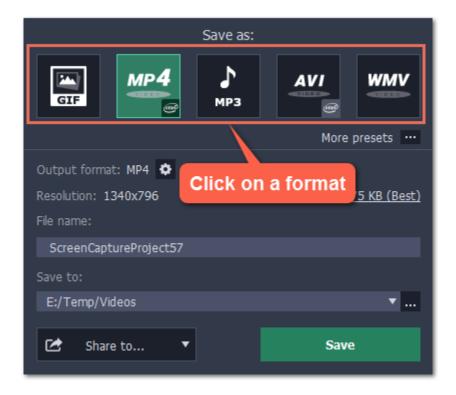

If you don't see the necessary format in the list:

- 1. Click More presets to open the full list of formats and presets.
- 2. At the top of the list, click the Video and audio tab.
- **3.** Under **General Video**, choose the format you want to use.

Tip: you can use the search bar at the bottom of the list to find the necessary format.

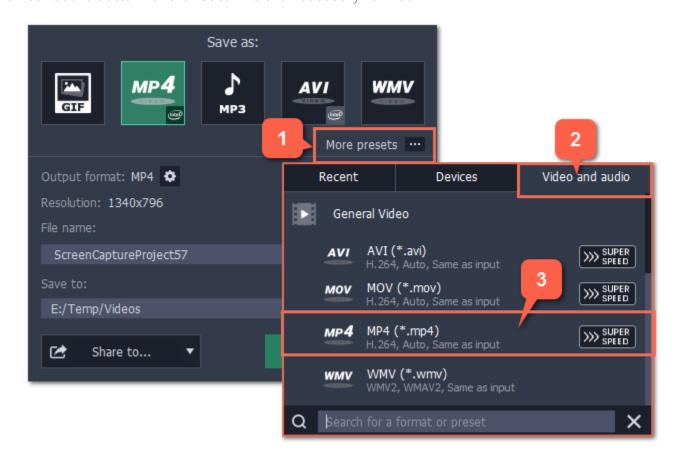

## **Step 3: Name and location**

Enter a name for your new file under **File name**. If you want to store the recording somewhere other than the default folder, click the ellipsis button next to **Save to** and choose a different folder.

## **Step 4: Save the file**

Finally, click **Save** to convert your recording to the selected format. This may take a while for large videos.

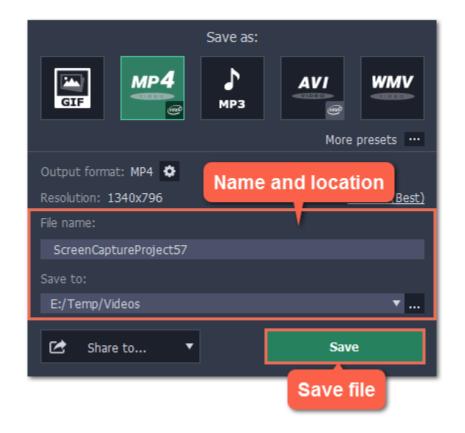

# **Reducing output size**

Long recordings with a large capture area size may take up a lot of disk space. In the capture editor, you can compress the video to a smaller file size by trading off some of the quality.

#### **Step 1: Open the output options**

Click Save As in the bottom right-hand corner of the capture editor.

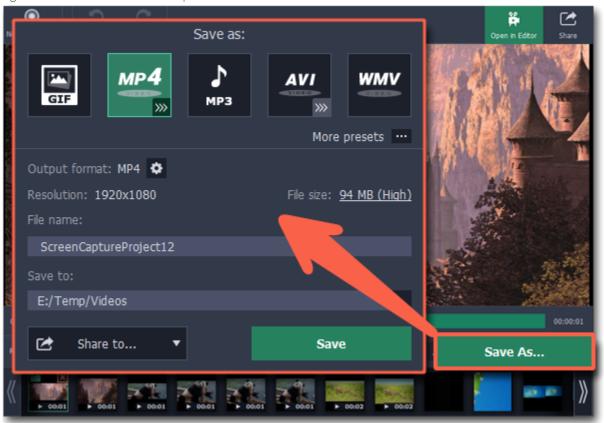

## **Step 2: Set up compression**

**1.** In the output options window, click the **File size** information.

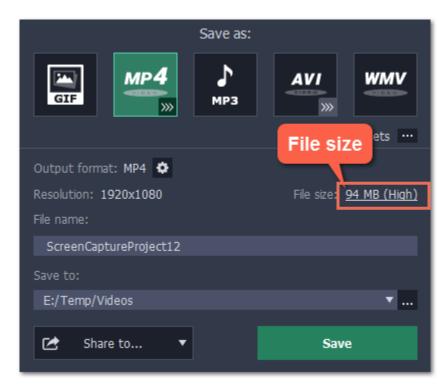

- 2. Use the **Quality** slider to change the output quality and reduce size:
- Watch the bitrate and quality right above the slider. As long as the quality is High or Best, you most likely won't notice any difference.

• If you need a specific size, you can enter it into the **Size** box. The quality will change to accommodate this size. Check the quality above to make sure you haven't set it too low.

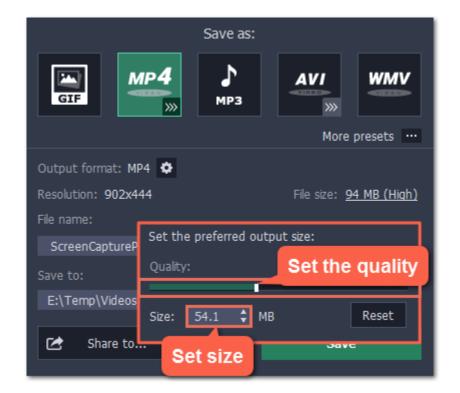

#### What is bitrate?

**Bitrate** is the amount of data in each second of the video. The higher the bitrate, the more detail you can see. Bitrate is also affected by the resolution, so if the file is still too large you may want to use a smaller capture area or convert the file to a lower resolution.

# **Step 3: Save the video**

- 1. Under File name, name your new file.
- 2. To change the output folder, click the ellipsis button under Save to and choose a new folder.
- 3. Click Save to start processing the compressed video.

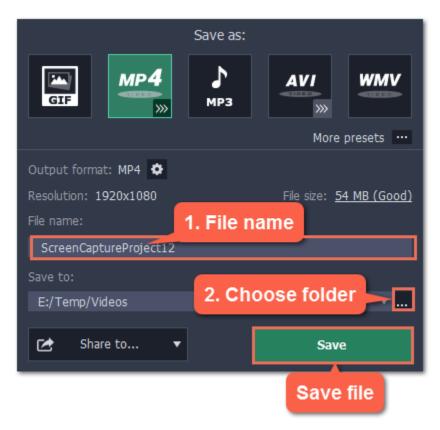

# **Publishing videos online**

Once your video is ready, you can share it to YouTube!

# **Step 1: Open the Export window**

Click the **Share** button at the top and choose **YouTube** to open the sharing options.

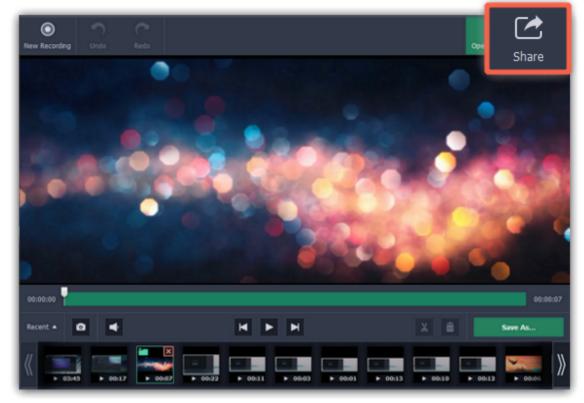

Or click **Save As** to open the saving settings, click the **Share to** button and choose **YouTube** to open the sharing window. This way, you can change the format or bitrate before uploading the video.

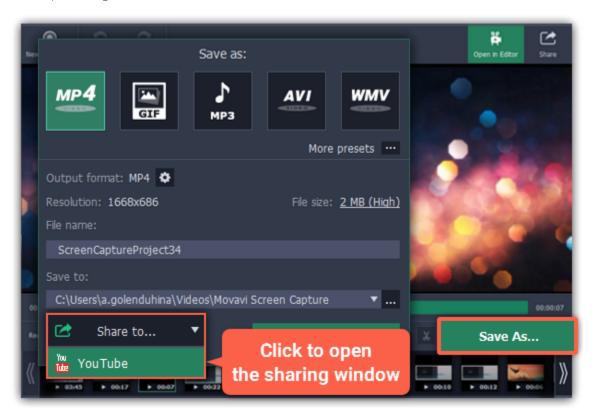

# Step 2: Sign in to your account

- **1.** Click **Sign In**. The authentication page will open in your browser.
- 2. Sign in to your account and click **Allow** to let Movavi Screen Capture upload videos.

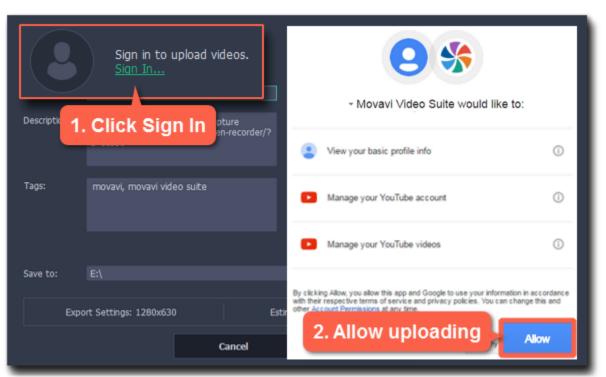

#### **Step 3: Choose a resolution**

In the export window, open the **Resolution** list and choose a resolution that suits your video.

- For best results, choose a resolution that is equal to or less than the height of your video. For example, if your video is 1280x720, choose the 720p resolution.
- This resolution will be the highest available quality available for your video. Lower resolutions will be generated automatically by the website.

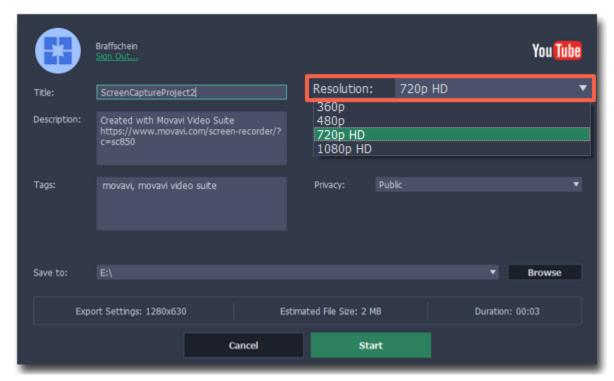

### Step 4: Fill in the details

- 1. Fill in the title and description for your video.
- 2. Add some tags to help users find videos by relevant topics. Separate tags with commas and add a number sign (#) before each one.
- 3. Choose a category to help viewers find relevant content.
- **4.** Open the **Privacy** box and choose who you want to see the video:
- Private only you can see the video.
- Unlisted the video will not appear for other people unless you give them the link.
- Public anyone can access the video.

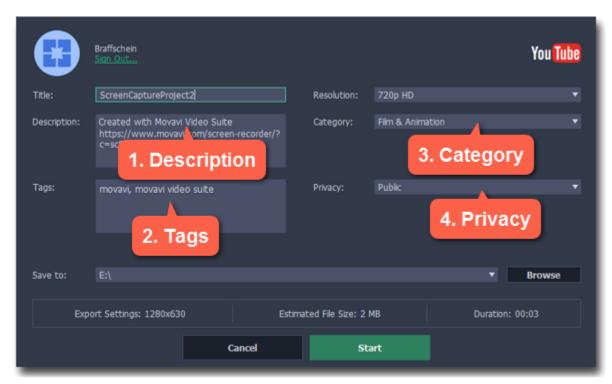

## Step 5: Save and upload the video

- 1. Before uploading, the video will be saved as a file on your computer. To change where the video file is stored, click **Browse** and select a folder.
- 2. Check the length and size of the video. YouTube allows users to upload videos up to 15 minutes. To upload longer videos, you need to verify your account.

YouTube help - increasing your upload limit ₽

3. Click Start to begin saving and uploading the video.

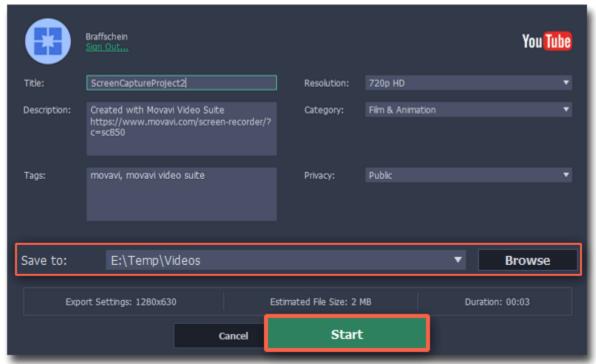

# **Using the Video Editor**

After you've captured your screen, you can immediately send the video to Movavi Video Editor. To do that, click the **Open in Editor** button at the top of the player window:

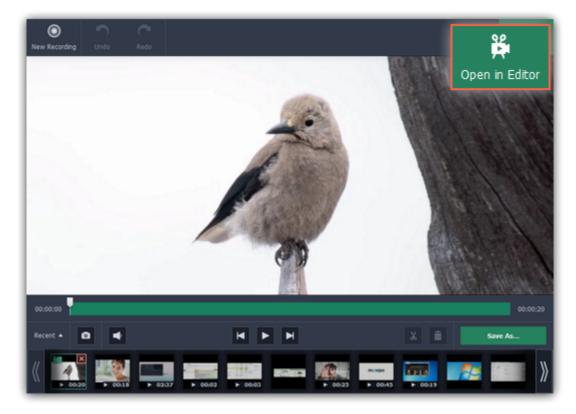

Movavi Video Editor will open, and the video will be placed on the Timeline.

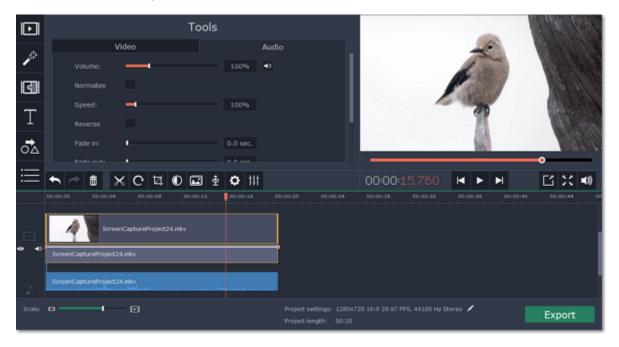

### See also:

Cutting video in the Editor
Editing tools
Saving video in the Editor

# **Saving screenshots**

You can save snapshots of any area of your screen, including videos playing in various media players.

## **Taking screenshots before capture:**

**1.** Set up the capture area to include the part of your screen you want to take a snapshot of, or click the list of standard resolutions and choose a variant you need. For more information, please see the Capture Area section.

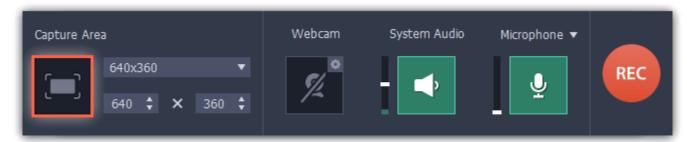

- 2. Take a screenshot:
- · Select Take a Screenshot in the Capture menu...

• Or use screenshot shortcut key (F8 by default). You can change it to a custom key or key combination in preferences.

3. In screenshot saving window, choose a destination folder for screenshots, choose suitable file type from Files of type list and finally click Save.

Taking screenshots during capture:

- Select Take a Screenshot in the Capture menu...
- Or use screenshot shortcut (F8 by default). You can change it to a custom key or key combination in preferences.

After

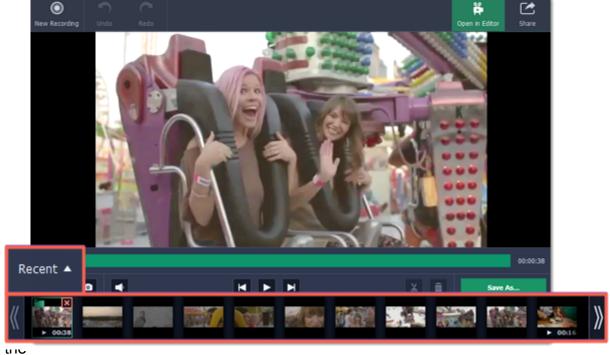

Recent panel.

Tip: if the main window is visible inside the orange capture area during capture (for instance, when you capture fullscreen on a one-monitor personal computer), it will be visible on screenshots as well. It is recommended to minimize the main window during capture and use shortcut keys for taking screenshots.

# **Screen Capture preferences**

To open the program settings for Movavi Screen Capture, open the **Settings** menu and select **Preferences**.

can

be

changed

in

preferences.

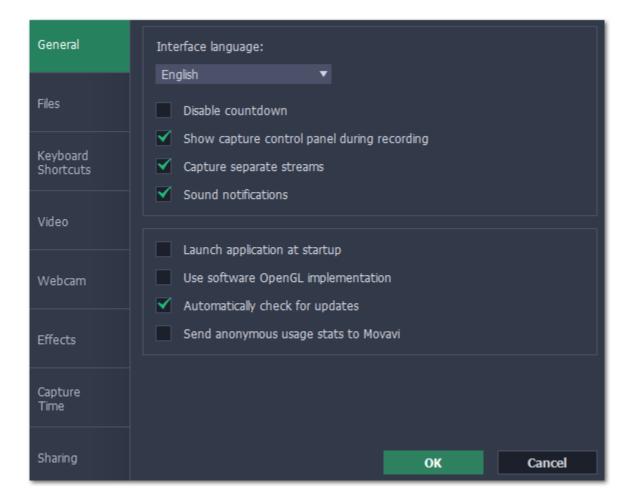

The preferences are organized into eight categories: <u>General</u>, <u>Files</u>, <u>Keyboard Shortcuts</u>, <u>Video</u>, <u>Webcam</u>, <u>Effects</u>, <u>Capture Time</u> and <u>Sharing</u>.

# **General preferences**

The General tab allows you to change the basic behavior of the program.

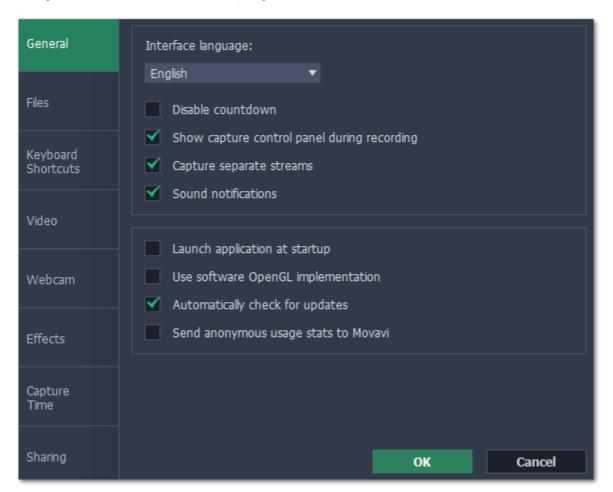

#### **■** Disable countdown

Every time before the recording starts, you will see a 3-second countdown. This gives you time to prepare for your recording. Select this option to turn the countdown off and start recording immediately.

# ■ Show capture control panel during recording

The capture control panel will appear on top of the capture frame while recording a video. You can use it to pause or stop capture, take a snapshot, or see how much space the recording has taken up. If you are recording a full screen video, the panel will not be visible.

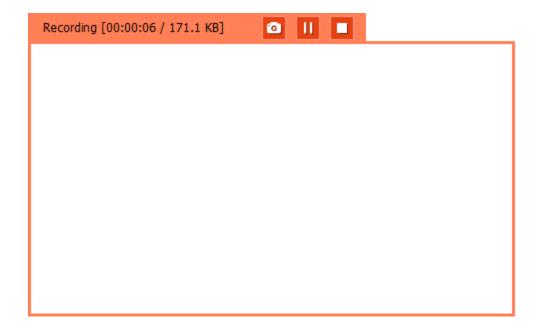

# **☑** Capture separate streams

When recording a video, the webcam, main onscreen video, external audio, etc. will be recorded as separate streams, like layers. This can be useful for editing the video in the Video Editor later, so you can edit them separately.

#### **✓** Sound notifications

The program will notify you when a screenshot has been taken, a file export is finished, or if an error occurs.

# **■** Launch application at startup

With this option enabled, Movavi Video Suite will start when you log in and run in the background. This way you will always be ready to capture your screen.

# **■** Use software OpenGL implementation (advanced)

This option can troubleshoot OpenGL problems for some graphics cards.

OpenGL is a software interface that manages graphics output. Usually, OpenGL is handled by your graphics card driver. However, some graphics cards do not support the necessary version of OpenGL. For these graphics cards, you can use this option to download and install a software replacement. Installation will run automatically, but you will need an Internet connection to download the files.

#### Automatically check for updates

The program will notify you if a new version is available. Minor updates are absolutely free (for example, from v.1.3 to v.1.4). For major updates users with purchased Movavi Video Suite license will get a considerable discount.

# ■ Send anonymous usage stats to Movavi

Enabling this box will allow Movavi Video Suite to send us anonymous data about how you use the program. This data does not contain any personally identifiable information and is only used for improving our software. You can find more information about how we use the statistics on our Movavi Improvement Program page.

# File preferences

In the **Files**section of the preferences, you can change where your captured files are stored. To change a folder location, click the icon with the dots and select a new folder: ...

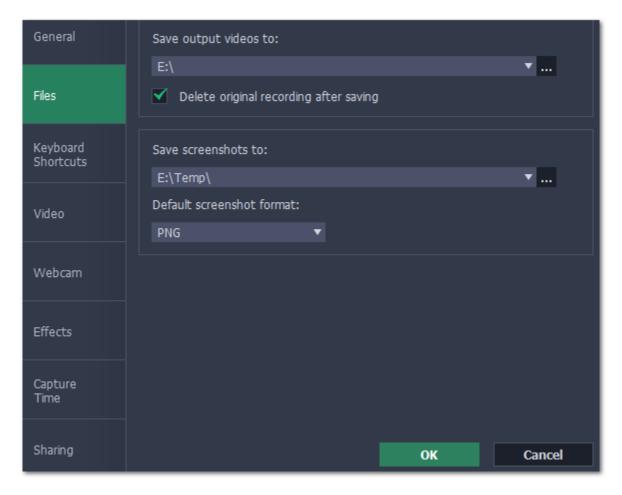

#### Save output videos to...

This is where all your video recordings are saved.

## **Delete original recording after saving**

If you save the recording in a different format, or trim the file, the original will be deleted.

#### Save screenshots to...

This is where all your new screenshots are saved. You can also find your recent screenshots in the editor window.

#### **Default screenshot format**

Here you can change the format for all new screenshots. You can also change the format for a single screenshot by using the Save As button in the editor window to save a copy with a different format.

# **Keyboard shortcuts**

The **Keyboard Shortcuts** tab allows you to set your own custom shortcuts for such actions as starting or pausing the capturing process. On the right, you can see keyboard shortcuts for every action.

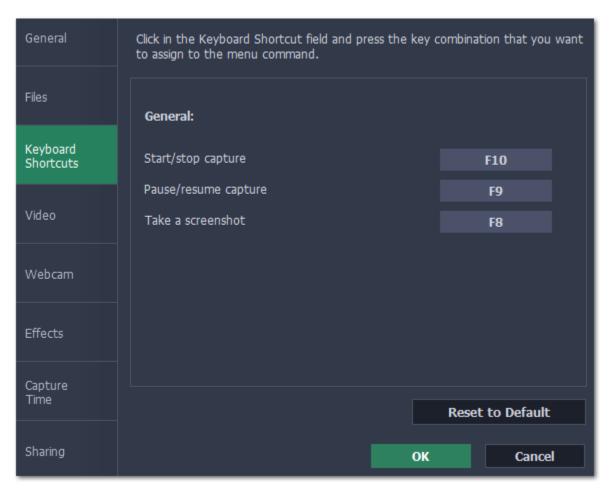

### To change one of the shortcuts:

- 1. Click inside the box with the shortcut you want to change. The box will become blank.
- **2.** Simultaneously press on keyboard the keys you want to use as a shortcut to the selected action. The box will now display your custom shortcut.
- 3. Click **OK** to apply the changes. To reset all the keyboard shortcuts to their original state, click the **Reset to Default** button.

In case you forget a shortcut, you can always look it up here in the keyboard shortcut settings.

#### **Video preferences**

On the **Video** tab, you can choose how the videos are recorded and saved, change the preferred audio quality, including the sample rate, number of channels, and bits per second.

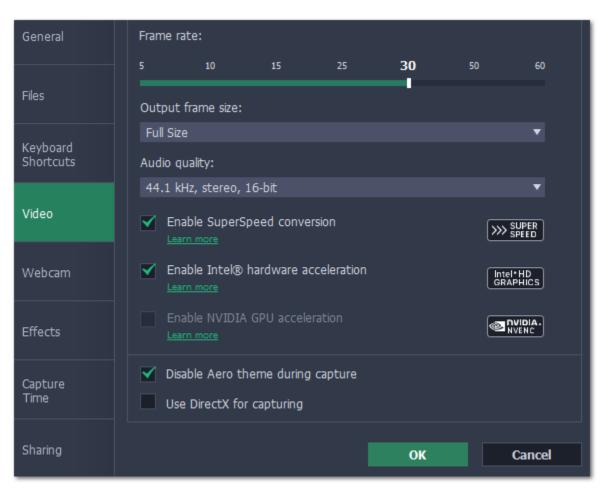

The frame rate defines how many frames will be captured each second and affects the smoothness of motion in the video. A lower frame rate will result in smaller output size, however, the video may not turn out as smooth. The recommended frame rate is 20-30 frames per second.

#### **Output frame size**

Usually, your desktop is recorded at full size. This option allows you to reduce the original video quality to 1/2 or 1/4 of the original. The video file will have lower quality, but take up less disk space. This can also improve performance while recording on slower computers.

#### Sample rate

The first number is the audio sample rate, measured in Kilohertz (kHz). This is the number of digital samples taken each second to record sound. Higher sample rate usually means higher quality. 44.1 kHz is the recommended sample rate, which corresponds to the human hearing range.

#### **Channels**

**Mono** uses only one audio channel, which saves some disk space.

**Stereo** uses two audio channels, which allows distinguishing the direction a sound is coming from and usually sounds more natural.

### Bit depth

Screen Capture will record audio at 16 bits, which is the standard bit depth for most audio recordings. This means that every sample contains 16 bits of information to encode sound.

#### **Enable SuperSpeed conversion**

This option will make saving videos faster if you use the same output video codec. For example, if you cut the video without changing the format. Formats that work with SuperSpeed are marked with these icons: or or or in the list. If you're having problems with saving some files, try disabling this option.

#### **Enable Intel hardware acceleration**

This option will make saving videos faster if your computer is equipped with a compatible Intel® graphics chip. Intel acceleration works when processing H.264, MP4, and MPEG-2 videos.

#### **Enable NVIDIA GPU acceleration**

This option can make saving videos faster by using the graphics card to process media files. This leaves the CPU free for other tasks and improves performance while saving videos. This option is only available if you have an NVIDIA® graphics card compatible with the NVENC® or CUDA® technologies.

## Disable Aero theme during capture

Windows Aero themes that use transparency require more processing power. This may slow down your computer while recording video. With this option enabled, the program will disable the Aero theme while recording to improve performance. The theme will be restored after recording has finished.

(For Windows Vista and Windows 7)

#### **Use DirectX for capturing**

Try this option if you are experiencing problems capturing some program windows. In Windows 8 and above, the capture method is chosen automatically and this option is unavailable.

(For Windows 7 and earlier)

#### **Use alternative capture mode (not recommended)**

If you get an error message when you start or stop recording your screen, try this option. If the problem isn't solved, <u>click here</u> to read full troubleshooting instructions.

(For Windows 8 and above)

### Webcam preferences

The Webcam section of the preferences allows you to set up your webcam for recording it on top of the main video.

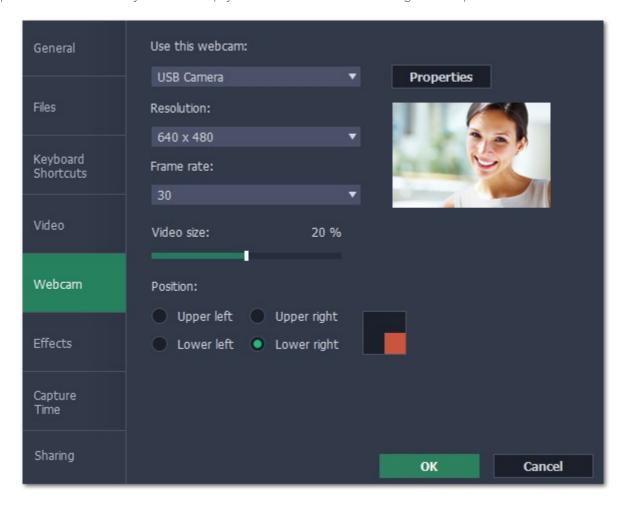

- 1. Connect the camera to your computer and wait until your system installs the necessary drivers.
- 2. In the Webcam preferences section, select the camera you want to use from the 'Use this webcam' box.

If the camera does not appear in the list, try manually installing the driver that came with your camera. You can use the preview square on the right to check that the camera is working properly.

#### **Webcam properties**

Clicking the **Properties** button will open the camera's properties. These properties are different for each manufacturer, but generally you can use them to calibrate the brightness, contrast, and exposure of your camera.

#### Resolution

The resolution affects the quality of the output video. If the video is very small, you can choose a lower resolution without a noticeable decrease in quality.

#### Frame rate

Frame rate is the number of shots the camera takes each second. Higher frame rates will make the movements look smoother and work best for videos with a lot of motion. If the picture is mostly static, you can decrease frame rate to save disk space. The standard frame rate is 20-30 frames per second.

#### Video size

Use the video size slider to set the size of the webcam overlay relative to the main video.

#### **Position**

Use one of the position options to choose where your webcam overlay will be placed on the original video.

#### **Effects**

In the **Effects** section of the preferences, you can set up the visibility of your mouse and keystrokes.

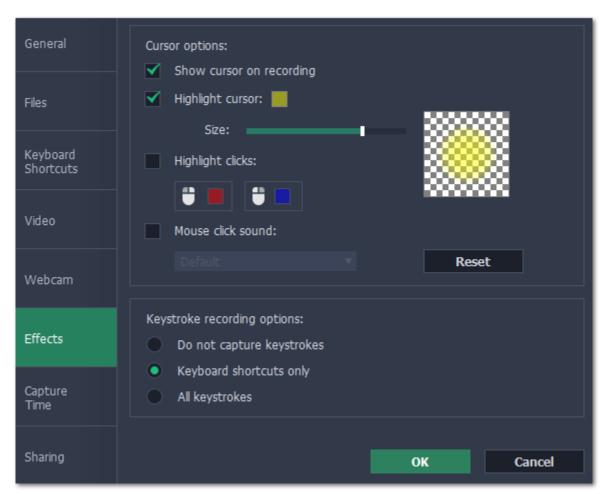

## **Cursor options**

Select **Show cursor on recording** to make the cursor visible to your viewers.

# **Highlight cursor**

This option will add a bright circle around the mouse cursor to make it more visible.

- **1.** Select the Highlight cursor option.
- 2. Click the square on the right to choose the highlight color. Use the Alpha channel box to change its opacity.
- **3.** Use the size slider to change the size of the highlight circle.

Hint: hover your mouse over the preview square on the right to see how it will look on the recording.

#### **Highlight clicks**

This option will flash a circle around the cursor for every click. You can set two different colors for the left and right mouse buttons.

- 1. Enable the **Highlight clicks** option.
- 2. Click the left square to set the color for the left mouse button.
- 3. Click the right square to set the color for the right mouse button.

#### Mouse click sound

A clicking sound will be played every time you click the mouse to draw attention to your actions.

- 1. Enable the Mouse click sound option. The default mouse click sound will be used.
- **2.** (optional) If you have a file with a different sound effect you want to use, open the box under 'Mouse click sound' and choose Add sound. Then, open the audio file with the sound effect. You can use WAV, MP3, AIFF, and AU files.

# **Keystroke recording options**

• Keyboard shortcuts only – only functional keys and key combinations (for example, Alt+Shift, or Ctrl+C) will appear on the video.

• All keystrokes — all key presses, including letters of the alphabet, will appear on the video.

Hint: avoid entering passwords when this option is enabled if you don't want everyone to see your password.

## **Capture time**

In the Capture Time section of the preferences, you can start and stop recordings automatically.

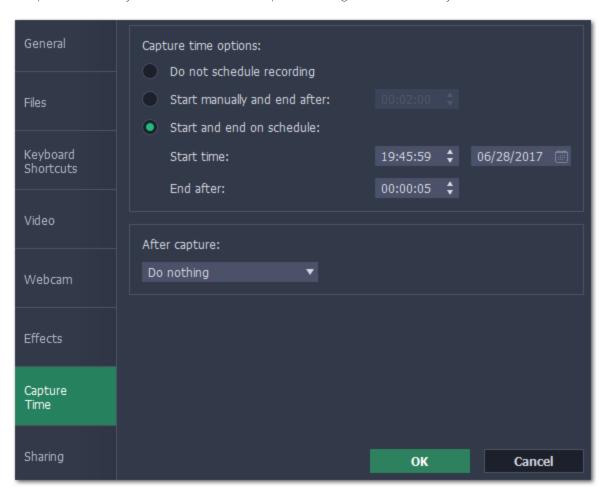

#### Automatically ending a recording

- 1. Select the "Start manually and end after" option.
- 2. Enter the duration of the recording into the box on the right (hours: minutes: seconds).

# Scheduling a recording

To start and end a recording automatically:

- 1. Select the "Start and end on schedule" option:
- 2. Next to "Start time", enter the time and date when the recording should start.
- 3. Next to "End after", enter the duration of the recording (hours: minutes: seconds).

The Screen Capture application must be running at this time for the recording to begin. To make sure you don't miss it, enable the "Launch application at startup" option in the **General** section.

## **After capture**

If you've scheduled a recording, you can tell your computer to automatically **sleep** or **shut down** after the recording is finished. The recording file will be saved.

# **Sharing preferences**

The **Sharing** tab allows you to manage your YouTube accounts used to upload videos to.

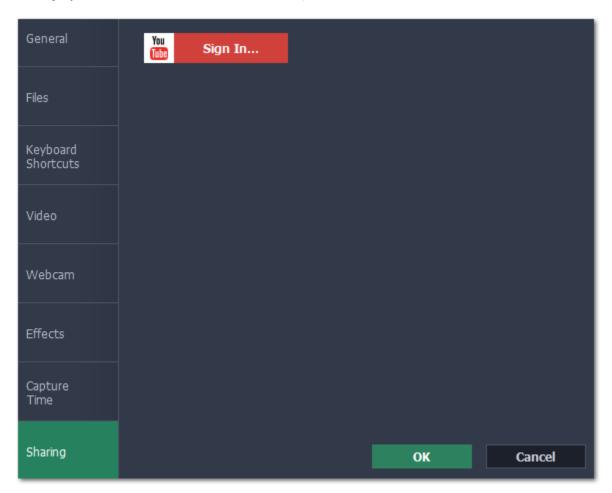

### To sign in to your YouTube account:

- 1. Click Sign In. The authentication page will open in your browser.
- 2. Sign in to your account and click Allow to let Movavi Screen Capture upload videos.

### **Capture video**

Follow the steps below to record video from a camera that's connected to your computer.

**Step 1:** Connect the camera you want to capture from to the computer. Make sure that the system recognizes the device and that it is working correctly.

Step 2: Open the Movavi Video Suite launcher window and click Capture from cameras, VHS, TV on the Video tab.

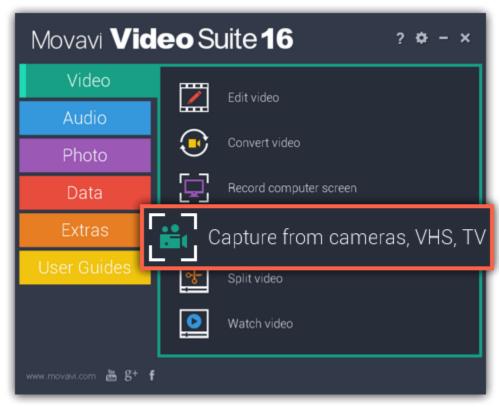

**Step 3:** In the **Video capture device** box, choose the camera you want to use for capture. Then, select the **resolution** and **frame rate**. A larger resolution will be able to retain better quality, however, the video file size will be larger. A higher frame rate is necessary for recording motion, while static scenes can be captured with a lower frame rate.

**Step 4:** In the **Audio capture device** box, choose the microphone that you want to record the sound with.

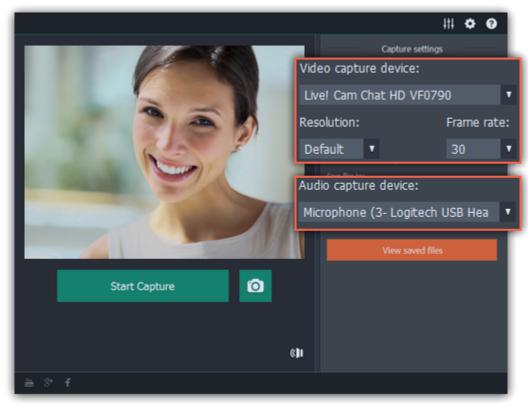

**Step 5: (optional)** By default, the recordings will be saved to your Movavi Library folder. If you want to save them somewhere else, click the folder button under 'Save files to' and choose a different location.

**Step 6: (optional)** If you want to batch rename the files, choose a renaming option from the 'File renaming' box and set up the new file name template.

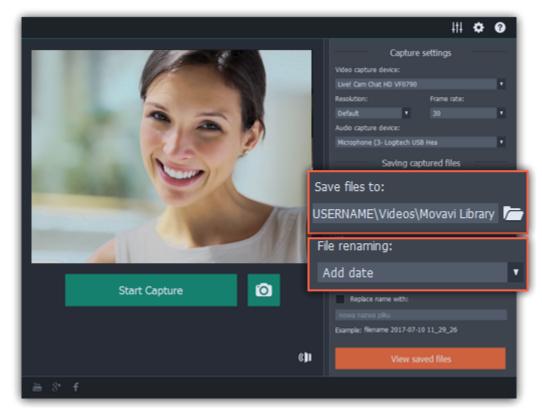

Step 7: Click Start Capture to begin recording the video. During capture, you can take snapshots using the camera button on the right.

Step 8: To finish the recording, click Stop Capture. If you need to record more videos, repeat steps 7 and 8.

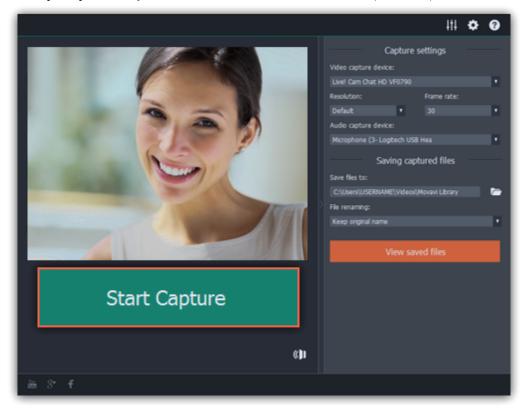

# **Import AVCHD**

Follow the steps below to import previously recorded videos from an AVCHD camera.

**Step 1:** Connect the camera you want to capture from to the computer, and enable USB connection mode on your camera. Make sure that the system recognizes the device and that it is working correctly.

**Step 2:** Open the Movavi Video Suite launcher window and click **Import AVCHD** on the **Data** tab.

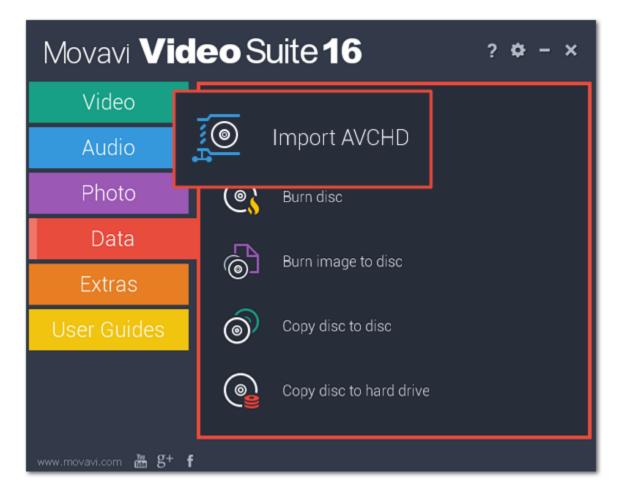

Step 3: In the Video capture device box, select your AVCHD camera.

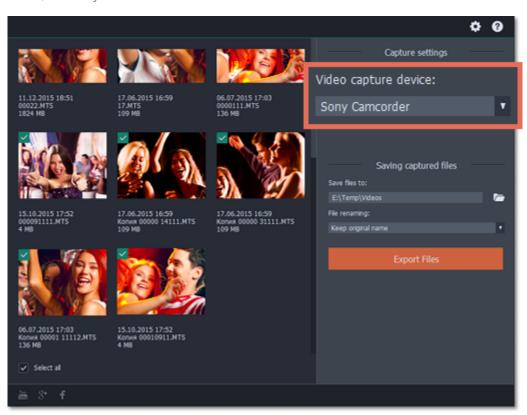

Step 4: On the left, you will see a list of all clips on the camera storage. Review the files and deselect the ones you don't need.

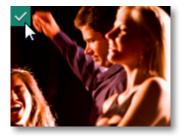

**Step 5:** (Optional) After importing, the files will be saved to your *Movavi Library* folder. If you want to save them somewhere else, click the folder button under 'Save files to' and choose a different location.

**Step 6:** (Optional) If you want to batch rename the files, choose a renaming option from the 'File renaming' box and set up the new file name template.

**Step 7:** Click **Export files** to start copying the files. This may take a while depending on the size of the videos.

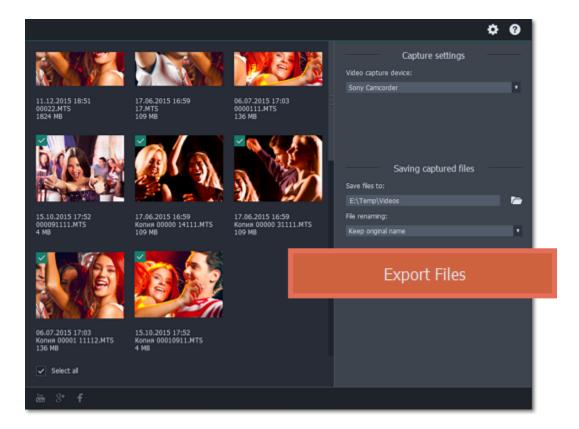

**Capture audio** 

# **Step 1: Connect a microphone**

Connect a microphone to your computer and make sure that it is recognized by the system.

## Step 2: Open the audio recording module

Open the Movavi Video Suite launcher and click **Record sound**. The audio recording module will open in a separate window.

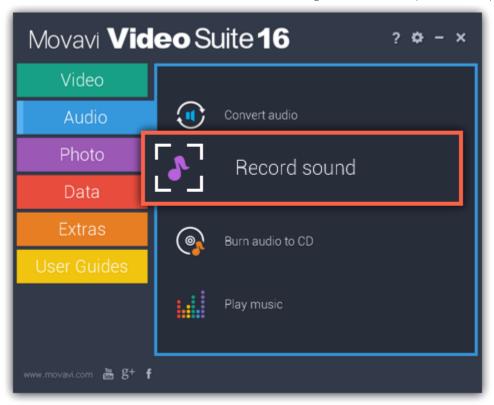

# **Step 3: Set up audio capture**

In the **Audio capture device** box, choose the microphone or whichever device you want to use for recording sound. To record audio that is playing on your computer\*, choose '*Stereo Mix*' or '*Speakers*'.

\* Depending on the model of your audio card, this option may be named differently. Some device manufacturers do not include a system audio recording option.

In the **Saving captured** files section, you can choose a template for naming the captured files. To do that, open the **File renaming box** and choose **date** or **free text**. Then, fill in the template details and the recordings will all be named after this template.

Under **Save files to**, specify the folder where you want to save the recordings. Click the folder icon next to the box to browse for the folder you need.

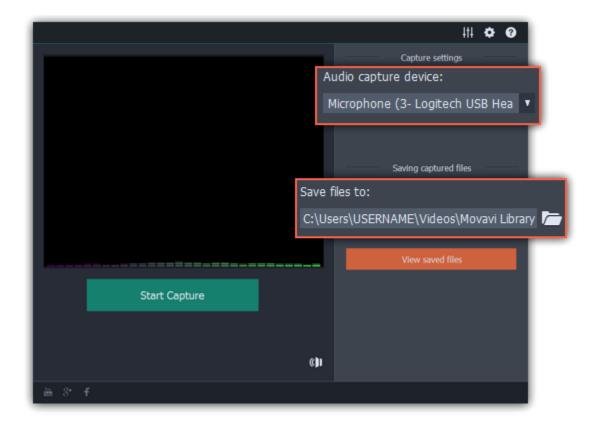

#### Step 4: Record

Click **Start Capture** to begin recording. As you record sound, you can see the frequencies reflected as color bars in the center. When you're done, click **Stop Capture**. If you need to record more audio clips, simply repeat this step.

The audio files will be saved to the folder specified in the 'Save files to' box. To open this folder, click the View saved files button.

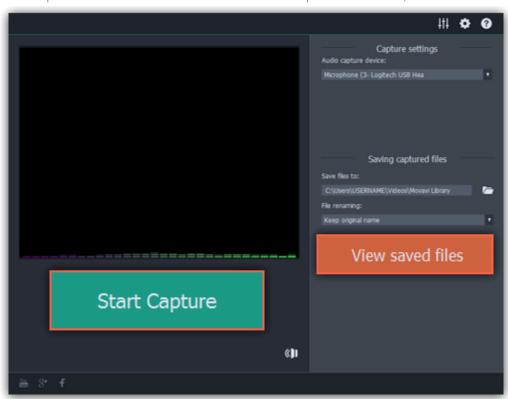

# **Split video**

Split Movie is a lightweight program for quick video editing. With it, you can cut a video file into small scenes or cut out any number of unwanted parts like commercials. To open the video splitter, click Split video on the Video tab of the Movavi Video Suite launcher.

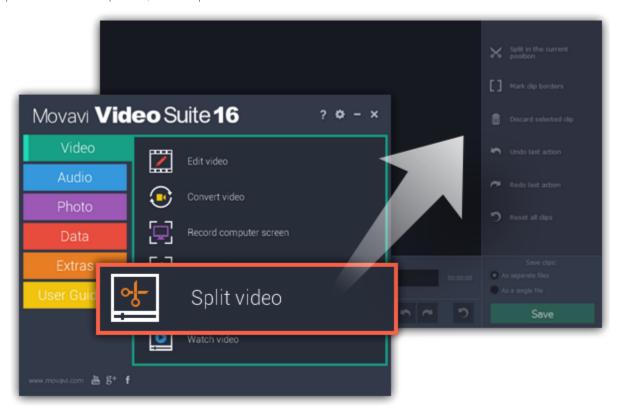

# Step 1: Open a video

To open a video file, simply drag it onto the Split Movie window.

Learn more: Open videos

# **Step 2: Edit the file**

Use the Scissors button to cut the video into scenes, then select the scenes you want to remove and click the trash can button.

**Learn more:** Trim from the edges | Split scenes | Cut out parts

# **Step 3: Save the result**

In the bottom right-hand corner, choose As separate files to save each scene to its own file, or choose As a single file to save the entire video minus the deleted scenes to one file. Then, click Save and select where you'd like to place the new file(s).

**Learn more:** Saving the result

# How to split video

The splitting module allows you to quickly split a video file into parts or cut out fragments without reconverting the file or any quality loss.

#### Launch the splitter

In the Movavi Video Suite launcher, click **Split video** on the **Video** tab.

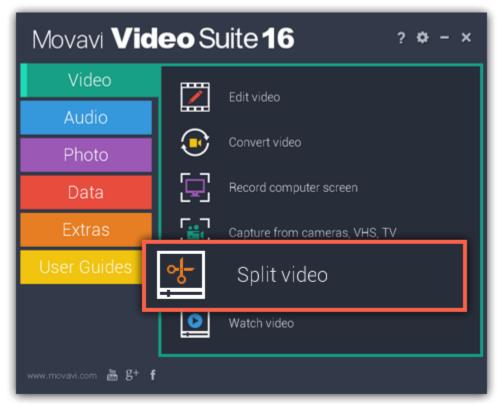

## **Open files**

To start cutting videos, click **Open file** in the middle of the window and choose a video file. **Learn more:** <u>Opening files</u>

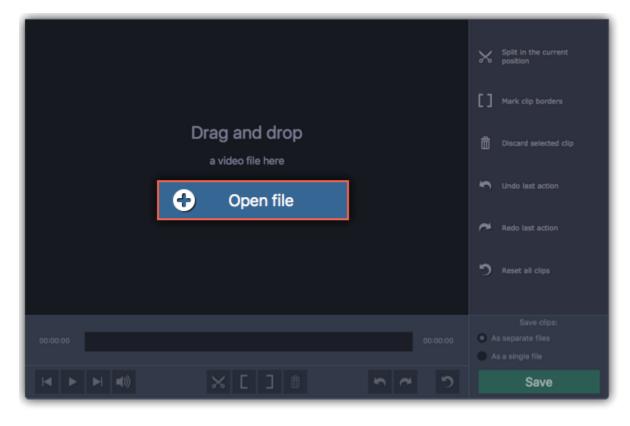

# **Split scenes**

To cut the video into several scenes, place the position marker where you want to cut scenes and click the **scissors** button. Repeat this for all scenes in the video.

**Learn more:** Splitting scenes

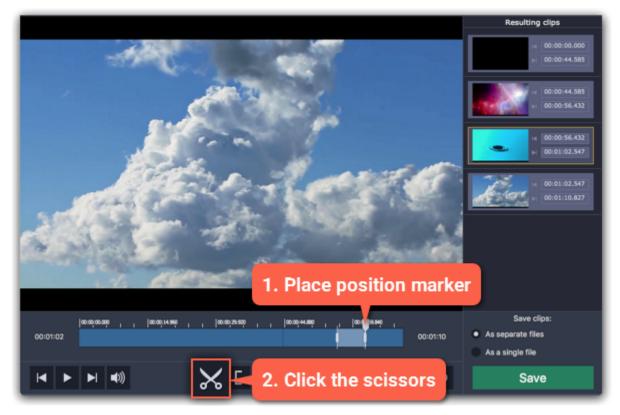

# **Cut out unwanted fragments**

To remove a fragment from the video, place the position marker onto the beginning of the fragment and click the **scissors** button. Then, do the same for the end of the fragment. When the fragment is separated, select it and click the **trash can** button to remove it. **Learn more:** Cutting out parts

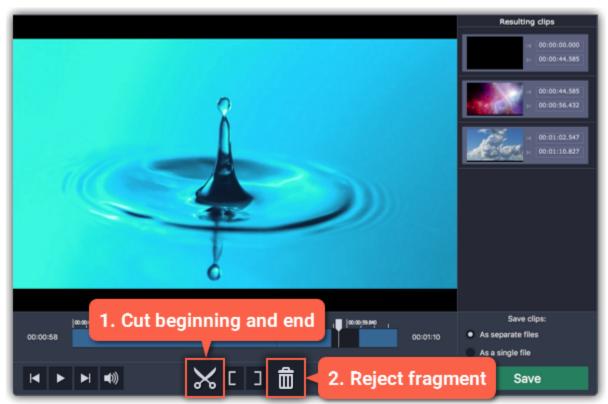

# Save the result

In the bottom right-hand corner, you can choose how to save the resulting clips:

- To save each scene as a separate file, select As separate files.
- To save all scenes to a single file without the deleted fragments, select **As a single file**. Then, click **Save** to start processing the video.

Learn more: Saving the result

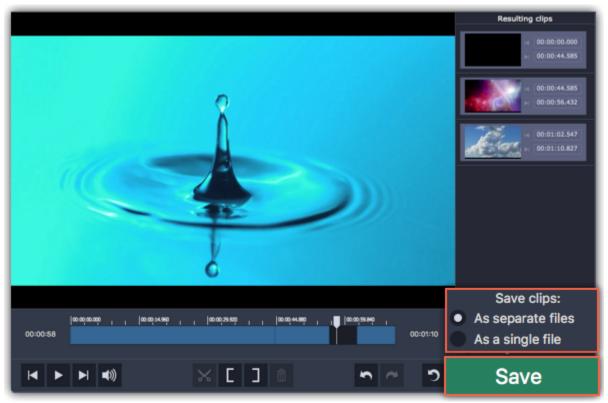

**Opening files** 

To open videos, do any of the following:

• Find a file in Explorer and drag it onto the Movavi Split Movie window.

- Click **Open file** in the center of the window and choose the file.
- Open the File menu and choose Open File. Then, choose the file you want to cut.

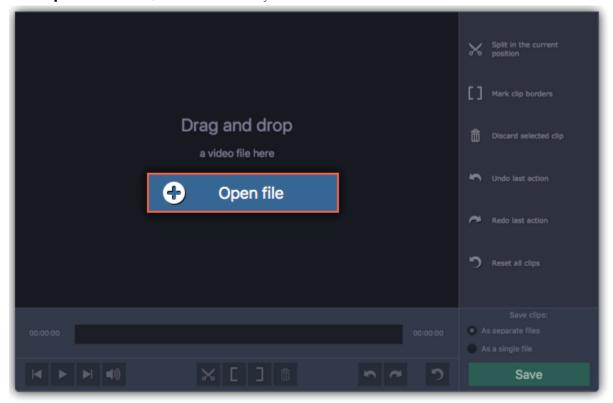

# **Playback**

After you've opened the video, you can use the playback tools to find where you need to cut the video.

# How to position the playback marker:

- When you play the video, press the spacebar to stop the video when you see a scene border.
- Use the **Previous frame** / **Next frame** buttons on the toolbar to move the position marker by one frame.
- Use the timeline scale above the seek bar for reference.

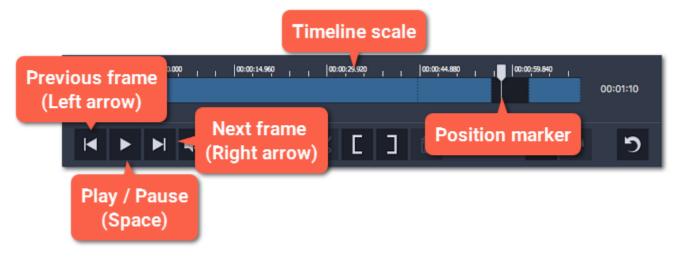

# Jumping to a specific time:

- 1. Open the Playback menu and choose Jump To.
- 2. Enter the exact time and click **OK**.

The position marker will move to the specified time.

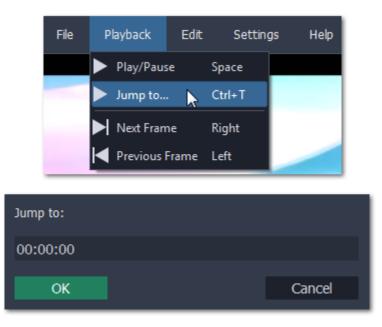

# **Cut out parts**

Follow these steps to cut out an unwanted fragment from the video:

**Step 1:** Move the position marker to the beginning of the unwanted fragment.

**Step 2:** Click the **scissors** button.

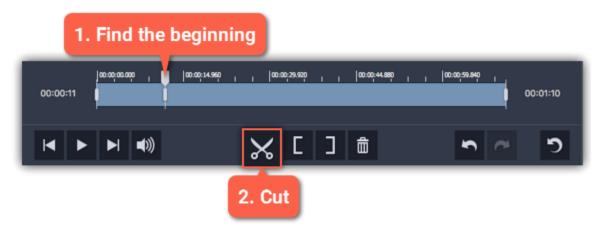

**Step 3:** Move the position marker to the end of the unwanted fragment.

**Step 4**: Click the **scissors** button again. The fragment is now separated from the rest of the video.

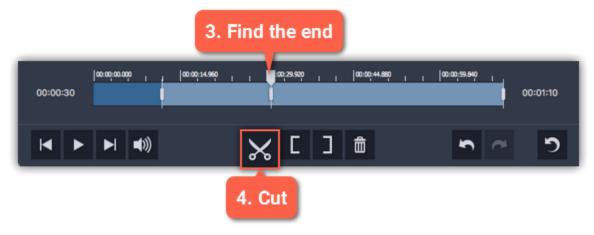

**Step 5:** Click the fragment you've cut to select it and click the **trash can** button to reject it.

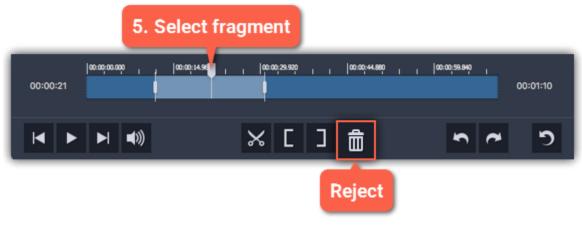

Repeat these steps for all other unwanted fragments in the video. After you're done, don't forget to save the result.

#### See also:

Opening files
Saving the result

## Liking a scene

You can quickly mark fragments as you play back the video.

**Like a fragment** – Press **L** to play the video and **keep** the fragments you pass.

Dislike a fragment - Press K to play the video and reject the fragments you pass.

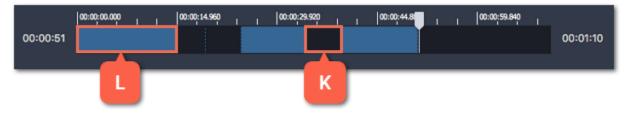

You can change these keys in the Keyboard Shortcuts window.

# **Using the brackets**

Using the bracket buttons, you can mark the beginning and end of each scene. Using the brackets works best if you only need to keep a small part of the video.

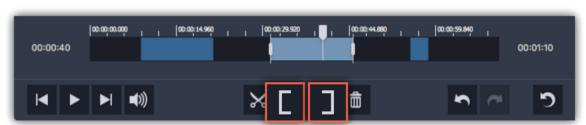

The **Left Bracket** marks the beginning of a clip, rejecting the parts before it.

The **Right Bracket** marks the end of a clip, rejecting the parts after it.

# **Trimming from the ends**

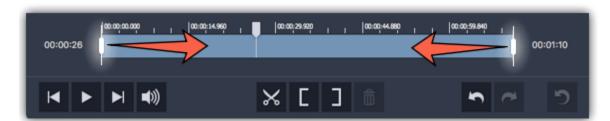

# **Splitting clips**

**Step 1:** Move the position marker to the beginning or the end of a fragment.

Step 2: Click the scissors button to make a cut.

Repeat this for other fragments that you want to cut into separate files. After you're done, don't forget to save the result.

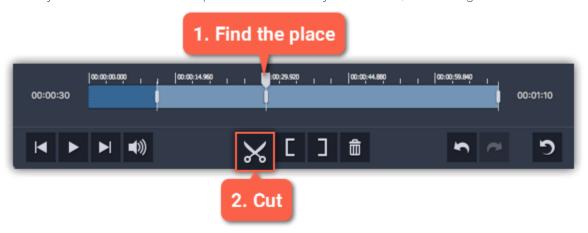

### See also:

Opening files
Saving the result

## **Editing clips**

After you've cut the video into clips, you can edit each clip for more precise splitting.

#### **Editing clips**

To change the left and right borders of a clip, do any of the following:

- · Click on a clip and drag the white markers on its edges to change its length.
- Click on a marker and press the left or right arrow keys to move it by exactly one frame.
- To move a clip, select it and drag it by the center.

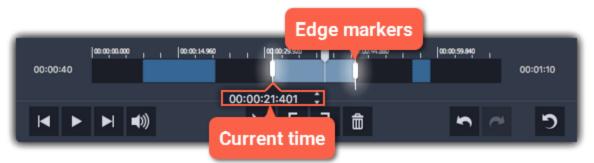

### **Setting exact time**

In the Resulting clips column on the right, the exact beginning and end time is listed for each clip. Click the time and manually enter the new time into the box.

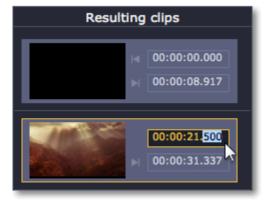

## **Discarding clips**

To discard an entire clip, select it on the Timeline on in the Resulting clips column and click the **trash can** button.

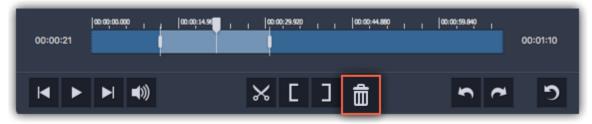

### **Merging clips**

To merge two or more clips into one contiguous clip:

- 1. Select the clips you want to merge on the Timeline or in the **Resulting clips** column. Hold **Ctrl** to select multiple clips.
- 2. Right-click on the clips and select **Merge** from the pop-up menu. All of the selected clips (as well as any rejected fragments between them) will be marked as one single clip.

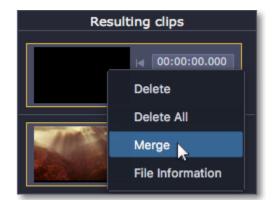

# **Inverting clip selection**

Open the **Edit** menu and select **Invert clips** in the pop-up menu. This will invert the selection for the entire file, meaning that previously rejected fragments will be saved, and selected parts will be rejected.

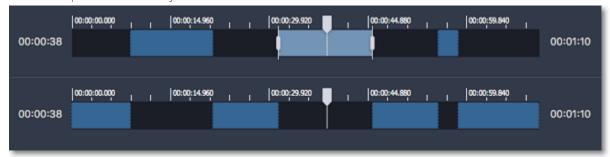

# **Resetting clip selection**

If you want to start over, click the Reset button on the toolbar or right-click in the Resulting clips section and select Delete All.

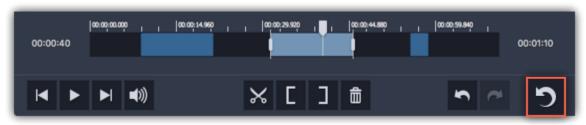

# Saving the result

After you've split the scenes and removed unwanted fragments, you'll need to save the resulting clips. The saving options are located in the bottom right-hand corner of the window.

#### **Step 1:** Select how you want to save the file

- If you want to cut the video into several files, select As separate files.
- If you want to save the video as a single file without the rejected parts, select As a single file.

## Step 2: Click Save.

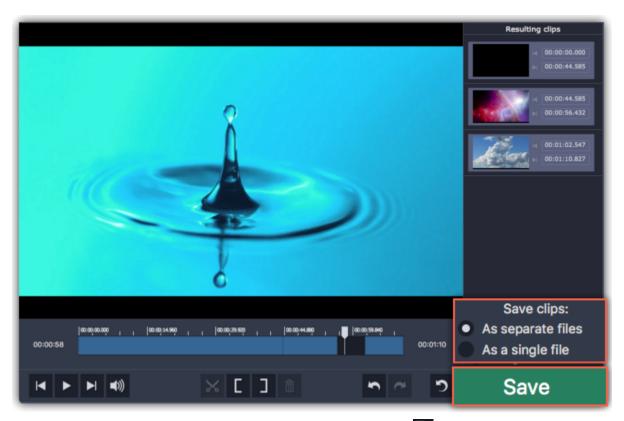

**Step 3:** You may be asked to choose a folder for saving the video. Click the folder icon in the dialog box to change the folder. Click **OK** to start saving the resulting clips.

**Hint:** If you want to keep using this folder, choose **Always save to this folder without asking**. You can always change this option on the Saving tab of the **Preferences**.

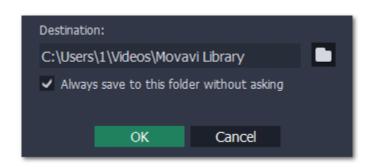

**Keyboard shortcuts** 

For faster editing, the most commonly used actions are bound to shortcuts or hotkeys.

#### To open the list of shortcuts:

- 1. Open the **Settings** menu.
- 2. Select Keyboard Shortcuts.

#### To change a shortcut:

- 1. Double-click the field next to the action you want.
- 2. Press the key or key combination you want to use.

Note that some key combinations may not work because if they are used by your system.

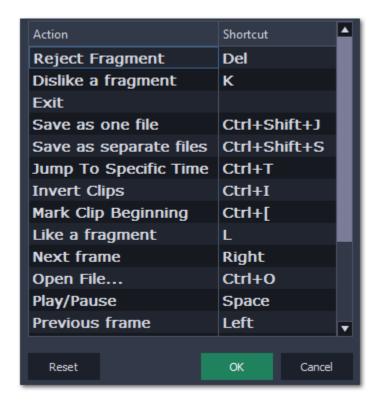

List of keyboard shortcuts

## **Splitter preferences**

To open preferences, go to the **Settings** menu. The options are sorted into two tabs at the top.

#### **General**

**Language** – Changes the interface language.

**Automatically check for updates** – Whenever a new version is available, you will be notified when you start the program.

**Send anonymous usage stats to Movavi** – Lets the program collect statistics about how you use the program. The data does not contain any personally identifiable information and is only used for improving our software. You can find more information about how we use the statistics on our <u>Movavi Improvement Program</u> page.

**Use software OpenGL implementation** – this option can be useful if your computer doesn't support the necessary OpenGL version and you see an error message when you start the program.

OpenGL is a software interface that manages graphics output. Usually, OpenGL is handled by your graphics card driver. However, some graphics cards do not support the necessary version of OpenGL. For these graphics cards, you can use this option to download and install a software replacement. Installation will run automatically, but you will need an Internet connection to download the files.

If Movavi Split Movie runs without showing an OpenGL error message, this option is not recommended. Learn more about OpenGL troubleshooting

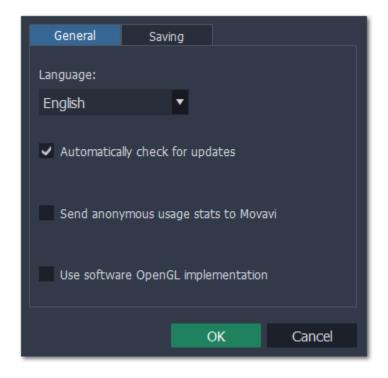

**Destination folder** – this is where the resulting files will be saved by default. To change the location, click the folder icon on the right.

Always save to this folder without asking - if this option is disabled, you will be prompted to choose a folder every time you save videos.

Play notification sound when splitting is finished – a sound will play when the resulting clips have been saved.

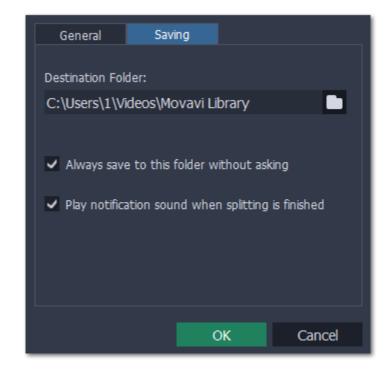

# Play video and audio

With the Movavi Video Suite player, you can play video and audio in any format without having to install any additional codecs or software. To open the player, click Watch video in Movavi Video Suite launcher on the **Video** tab.

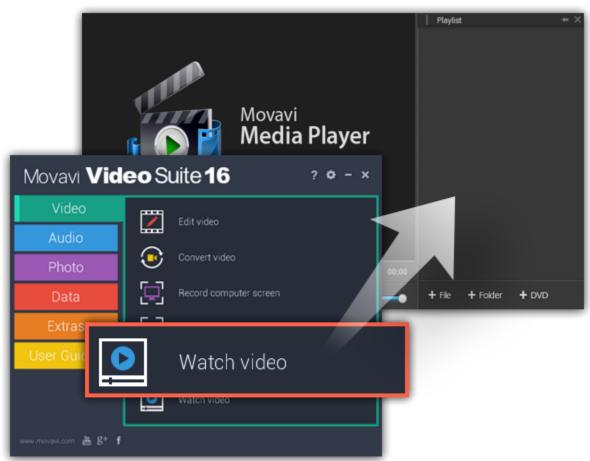

Or click Play music on the Audio tab.

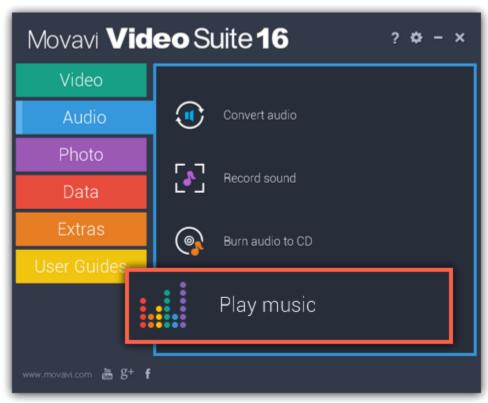

**Opening files** 

To open video or audio files, click the buttons in the bottom right, under the playlist.

- + File to open individual files
- + Folder to open all the files in a folder
- + DVD to select a disc with videos. You will need to find the VIDEO\_TS folder on the disc.

Or you can simply drag any files you want to play right onto the player window.

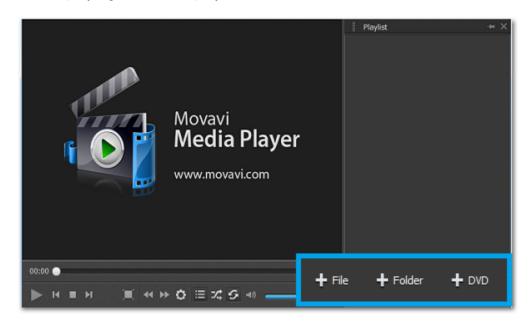

# **Playback**

#### **Basic playback buttons**

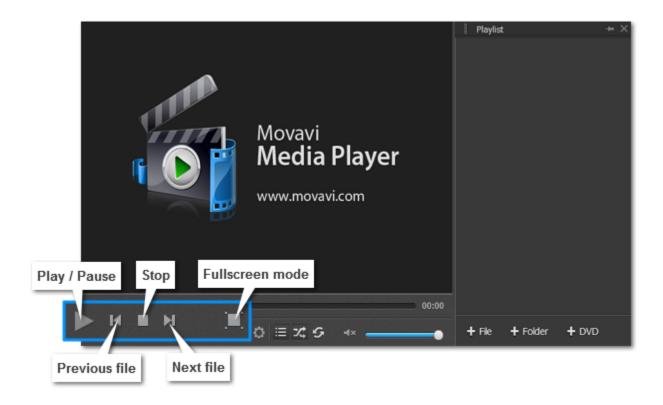

#### **Skipping frames**

On the toolbar, click **Skip forward** or **Skip backward** buttons to skip 10 seconds forward or backward.

#### **Playlist buttons**

The playlist displays your media queue. If you want to jump to another item, double-click it in the playlist to play.

To show or hide the playlist, click the **List button** on the toolbar.

To play all items in random order, click the **Shuffle button** 

To play the same item again and again, click the **Repeat button** 

### Adjust video

In Movavi Video Suite, you can adjust brightness, contrast, hue and saturation of the video.

# **Step 1: Open Video Adjustments dialog box**

Click the **Adjust video button** on the toolbar.

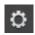

### The Adjust video button

#### Step 2: Adjust video

Hold your mouse on the markers and drag them left or right, depending on the changes you want to make. Release the markers to see how your video has changed.

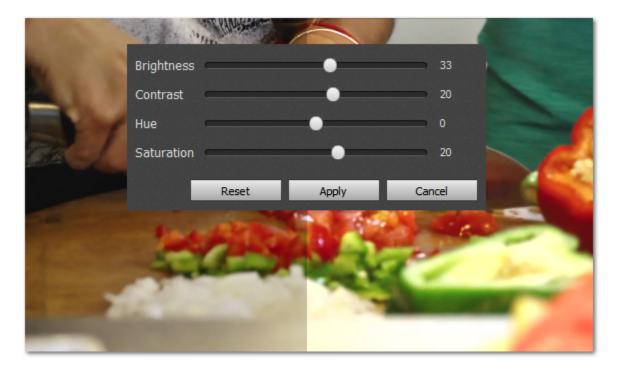

If you are satisfied with the results, click **Apply** to save your settings.

### **Change audio track**

In Movavi Video Suite, when you watch a video with two or more audio tracks, you can easily switch between them.

In the menu, click **Audio** and select **Audio Track** in the pop-up menu. A list of available audio tracks will appear. Select the one you need. You will hear it immediately.

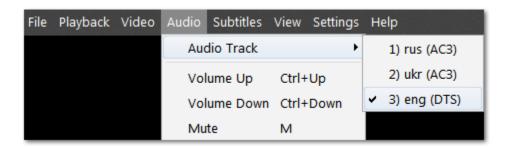

#### **Subtitles**

#### **Changing subtitles track**

In the menu, click **Subtitles** and select **Subtitle Track** in the pop-up menu. A list of available subtitle tracks will appear. Select the one you need. You will see it on screen immediately.

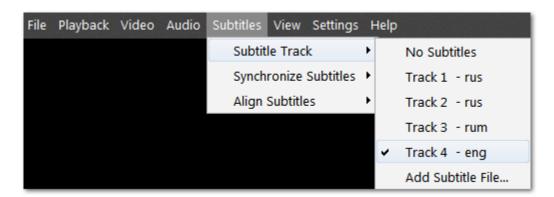

To load subtitles from a file, select Add Subtitle File on the list.

#### **Subtitle timing**

You can adjust your subtitle timing in case you notice it's off track. In the menu, click **Subtitles** and select **Synchronize Subtitles** in the pop-up menu. A list of options will appear. Select the one you need. (For example, clicking **+5 seconds** will make subtitles appear on screen 5 seconds later than before).

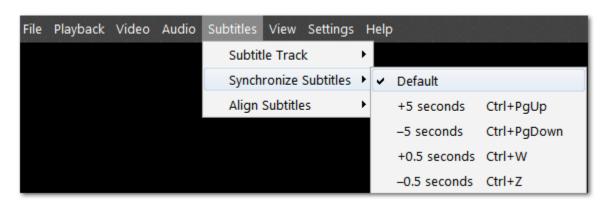

# **Subtitles positioning**

To move subtitles, click **Subtitles** in the menu and select **Align Subtitles** in the pop-up menu. A list of positioning options will appear. To set subtitles to a certain part of the screen, choose **Top** ... **Right**. Clicking **Move up** ... **Move right** will slightly move subtitles around the screen.

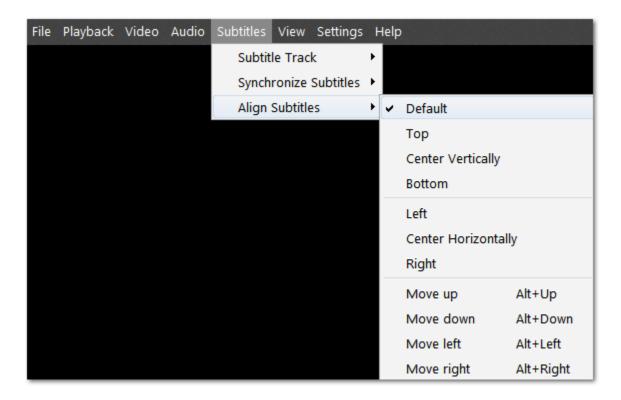

# **Burn files to disk**

With the Burn Disc application you can burn videos to DVDs, create audio CDs, copy discs and burn any kinds of data to a CD, DVD or Blu-ray.

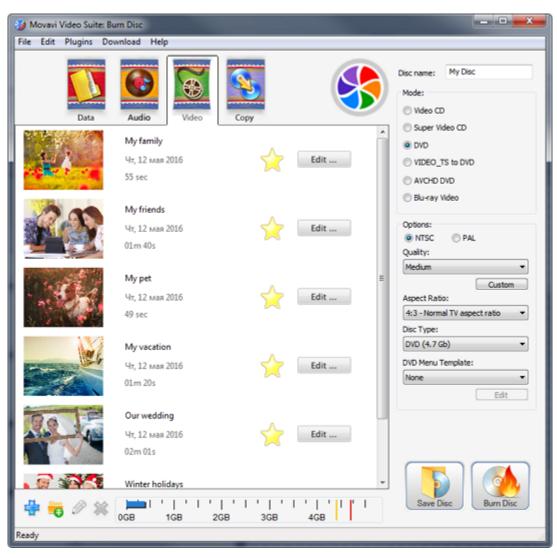

# How-to's:

Burn videos to DVD
Burn an audio CD
Burn data to disc
Burn ISO image to disc
Copy disc to disc
Rip disc to hard drive

#### Step 1: Add Files

- 1. In the Video tab of the Movavi Video Suite launcher, click Burn CD, DVD, Blu-ray to open the Burner module. The ChillBurner module will open.
- 2. Drag and drop the files you want to burn from Windows Explorer onto the ChillBurner window to add them to the disc queue.

# **Step 2: Choose Disk Type**

- **1.** In the **Mode** section on the right, choose the type of disc that you have. Disc type and capacity should be printed somewhere on the disk itself or on its packaging.
- 2. Then, choose video options for the selected disc type.

NTSC or PAL – select the TV standard depending on the DVD player you have or the country you live in.

- NTSC is used in North and Central America, most countries of South America (excluding Argentina and Brazil), Burma, Japan, the Philippines, South Korea, Taiwan, and Vietnam.
- PAL is used in all countries of Africa, Europe, Oceania, and the Middle East, most Asian countries, as well as in Argentina, Brazil, Paraguay, Uruguay, and French Guiana

Quality - this parameter affects video and audio bitrate. Higher quality requires more disc space.

**Aspect ratio** – the ratio between the width and height of the video's frame. 4:3 is the standard format used for TV, while 16:9 is used for widescreen movies.

**Disc type** – select **DVD** if you have a regular DVD disc, or **DVD DL** if you have a double-layer DVD (it should be written somewhere on the package your DVD came with).

**DVD menu template** – select a graphic DVD menu, which is the first thing you see when you open a disc on your player, and where you can select which file to play.

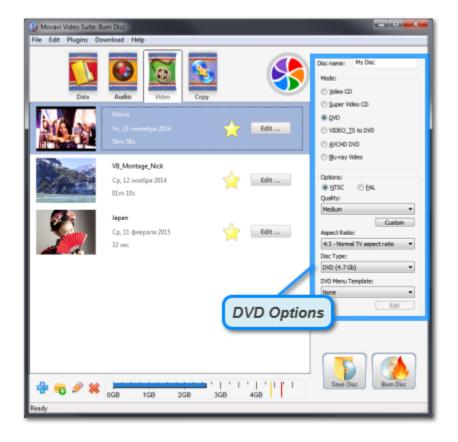

## **Step 3: Burn Disc**

**1.** Check the disc capacity scale at the bottom. If the blue line crosses into the red, it means that there is not enough space to fit all of the added files. In that case, you can either set a lower quality, or write some of the files to another disc.

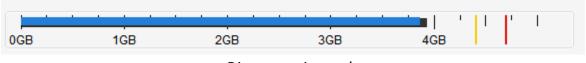

Disc capacity scale

- 2. In the upper right-hand corner of the window, enter a name for the disc. It will show up in My Computer when you view all your drives.
- 3. Make sure that a writable disc of the selected type is inserted into the drive, and your hardware supports disc writing.
- 4. Click Burn Disc to begin recording the files to disc. This may take a few minutes.

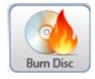

# How to open the burning module

#### **Burn audio:**

In the Movavi Video Suite launcher, click Burn audio to CD on the Audio tab.

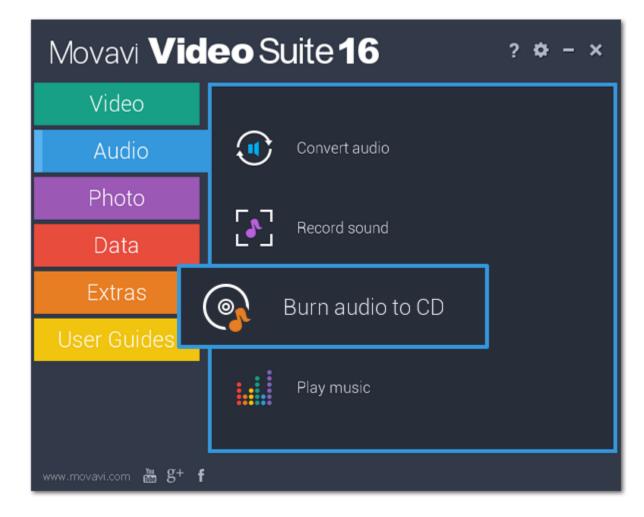

### Burn CD/DVD/Blu-ray video:

Click **Burn disc** on the **Data** tab.

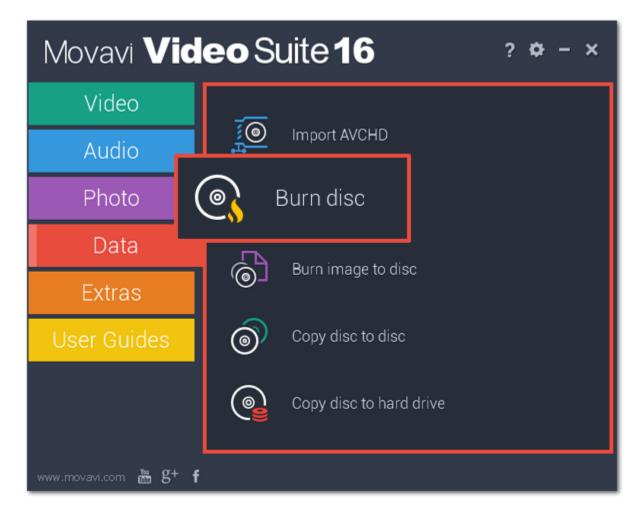

## **Burn ISO to disk:**

Click Burn image to disc on the Data tab.

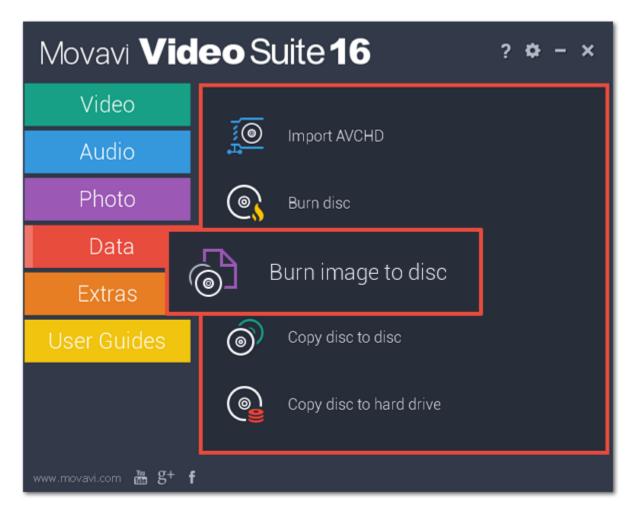

# Copy disk to disk:

Click Copy disk to disk on the Data tab.

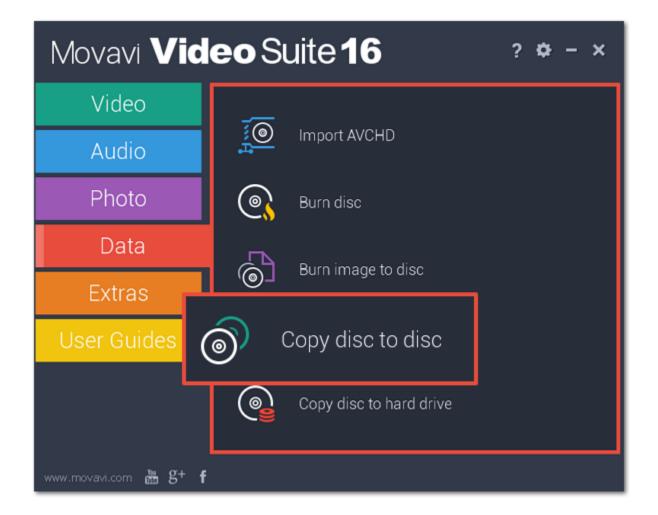

## **Copy disc to computer:**

Click Copy disk to hard drive on the Data tab.

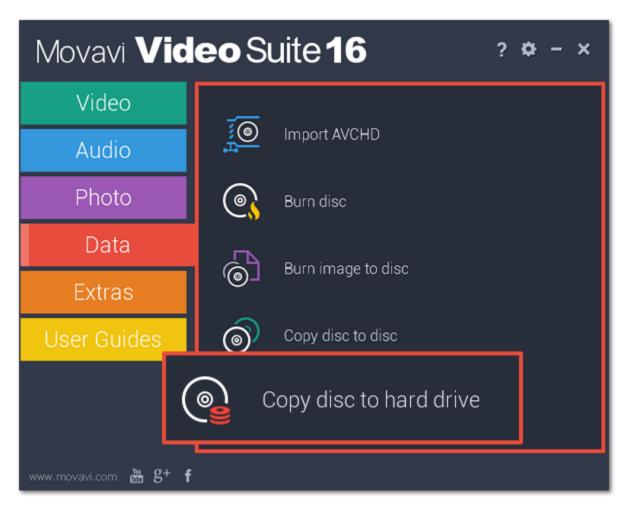

# **Burn a video DVD**

### Step 1: Open the Burn Disc application in Video mode

- 1. Click **Burn disc** on the **Data** tab of the Movavi Video Suite launcher app.
- 2. The Burn Disc application will open. There, click on the Video tab at the top.

# **Step 2: Choose your disc type**

In the **Mode** section of the right-hand column, choose **DVD** mode.

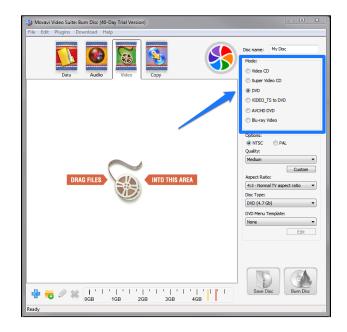

## Step 3: Add the files you want to burn

- Drag-and-drop files onto the ChillBurner window, or
- In the bottom left-hand corner, click the plus icon 🤩 to add a file, or the folder icon 👨 to add the contents of one or more folders to the list.

#### **Step 4: Set up your disc preferences**

Set the following preferences in the right-hand part of the window:

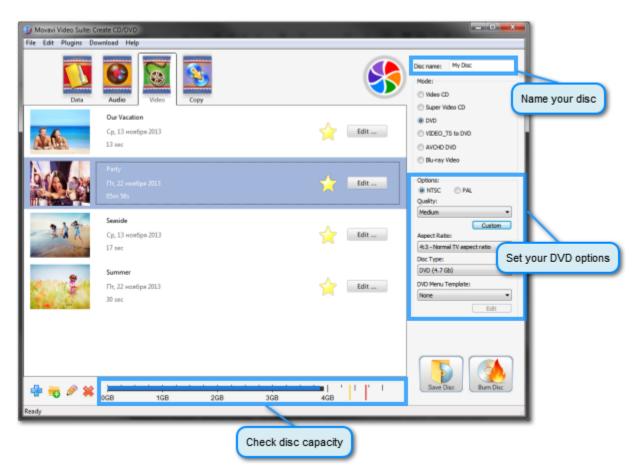

**Disc name** – located at the very top of the panel. You will see this as the name of the disc drive when you insert the DVD into your computer or DVD player.

NTSC or PAL - select the TV standard depending on the DVD player you have or the country you live in.

- NTSC is used in North and Central America, most countries of South America (excluding Argentina and Brazil), Burma, Japan, the Philippines, South Korea, Taiwan, and Vietnam.
- PAL is used in all countries of Africa, Europe, Oceania, and the Middle East, most Asian countries, as well as in Argentina, Brazil, Paraguay, Uruguay, and French Guiana

**Quality -** this parameter affects video and audio bitrate. Higher quality requires more disc space.

**Aspect ratio** – the ratio between the width and height of the video's frame. 4:3 is the standard format used for TV, while 16:9 is used for widescreen movies.

4:3

16:9

**Disc type** – select **DVD** if you have a regular DVD disc, or **DVD DL** if you have a double-layer DVD (it should be written somewhere on the package your DVD came with).

**DVD menu template** – the DVD menu is the first thing you see when you open a disc on your player, and where you can select which file to play. The ChillBurner module allows you to select and customize professional-looking DVD menus. By default, only one theme will be available, but you can select **Download More Themes** from the list and download additional themes from our official website. If you want to customize or preview the selected theme, click **Edit**. You will see the following window:

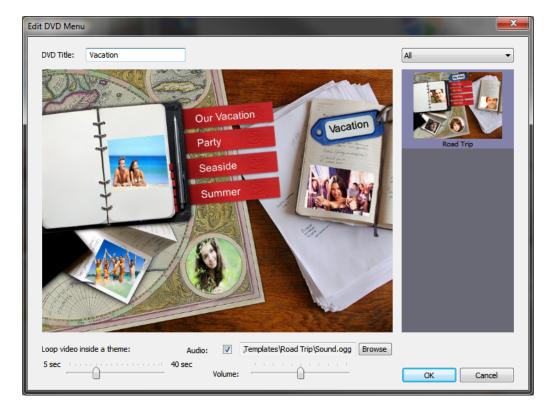

Here, you can set the time for the previews of each video and change the music that will play in the menu. Click **OK** to apply the changes.

#### Step 5: Burn disc

At the bottom of the ChillBurner window, there is a disc capacity scale. The blue line reflects how much of the disc you will fill when you record the videos, while the yellow and red lines display the maximum capacity of the selected disc type.

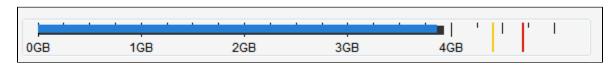

Make sure that you have not exceeded the disc capacity. To free up some space, you can delete files from the list or slightly reduce quality. Then, check that you have a writable DVD in your DVD drive and click the **Burn Disc** button to begin the burning process. Your disc will be ready in a few minutes.

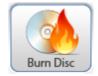

## Burn an audio CD

#### Step 1: Open the Burn Disc application in Audio mode

Click Burn audio to CD on the Audio tab of the Movavi Video Suite launcher app.

#### Step 2: Choose audio disc type

In the **Mode** section of the right-hand column, choose **Audio CD** or **MP3 CD** mode. Standard audio CDs usually fit about an album's length of music, but can retain quality very well, while MP3 CDs allow you to record several folders of audio files to one CD. Please note that not all CD players support MP3.

# Step 3: Add the files you want to burn

- Drag-and-drop files onto the ChillBurner window, or
- In the bottom left-hand corner, click the plus icon 🖆 to add a file, or the folder icon 👨 to add the contents of one or more folders to the list.

#### **Step 4: Set up your disc preferences**

On the right panel of the ChillBurner interface, set the following preferences:

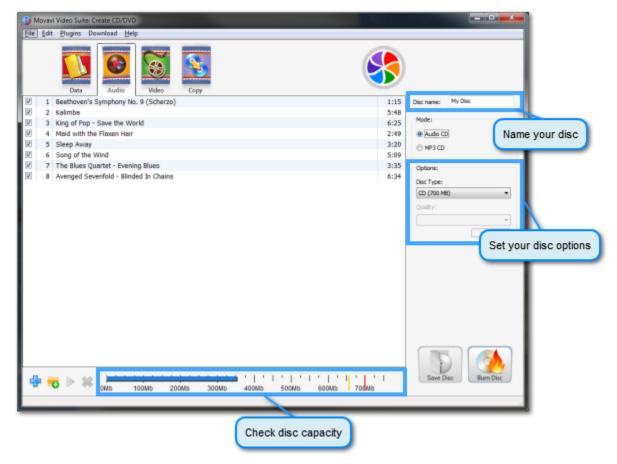

**Disc name** – located at the very top of the panel. You will see this as the name of the disc drive when you insert the disc into your computer or Blu-ray player.

**Disc type** – select **CD** if you have a regular CD Disc, or **Mini-CD** if you have a CD of smaller size (8 cm or 3.1 inches in diameter versus the standard 12 cm or 4.7 inch CDs).

**Quality** – if you select MP3 CD mode, you can set the quality of the audio files. Higher quality files have higher bitrate, but take up more space. If you select Audio CD mode, the best quality will automatically be selected.

#### Step 5: Burn disc

At the bottom of the ChillBurner window, there is a disc capacity scale. The blue line reflects how much of the disc you will fill when you record the videos, while the yellow and red lines display the maximum capacity of the selected disc type.

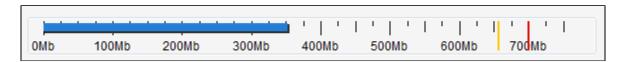

Make sure that you have not exceeded the disc capacity. To free up some space, you can delete files from the list or slightly reduce quality for MP3 files.

Then, check that you have a writable CD in your disc drive and click the **Burn Disc** button to begin the burning process. Your disc will be ready in a few minutes.

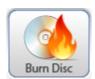

# Burn data to disc

#### Step 1: Open the Burn Disc application in Data mode

Open the Movavi Video Suite launcher application and click **Burn disc** on the **Data** tab.

# Step 2: Add the files you want to burn

- Drag-and-drop files onto the ChillBurner window, or
- In the bottom left-hand corner, click the plus icon 🖆 to add a file, or the folder icon 👨 to add the contents of one or more folders to the list.

### Step 3: Set up your disc preferences

On the right panel of the ChillBurner interface, set the following preferences:

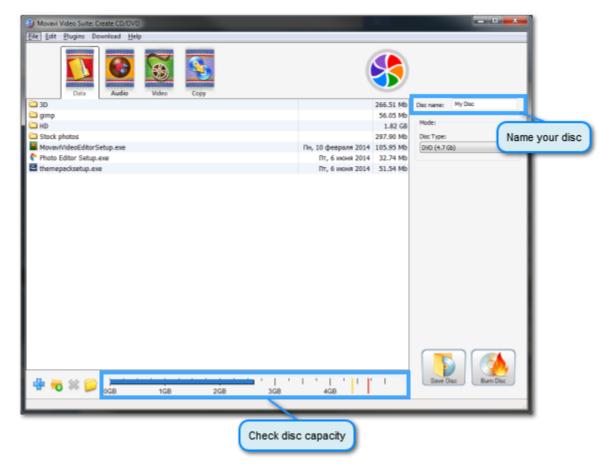

**Disc name** – located at the very top of the panel. You will see this as the name of the disc drive when you insert the DVD into your computer or DVD player.

**Disc type** – select the type of recordable disc that you have. Disc capacity is listed in parentheses. If you are not sure if you have a double-layer (DL) DVD or Blu-ray™ disc, check the package that it came with.

#### Step 4: Burn disc

At the bottom of the ChillBurner window, there is a disc capacity scale. The blue line reflects how much of the disc you will fill when you record the videos, while the yellow and red lines display the maximum capacity of the selected disc type.

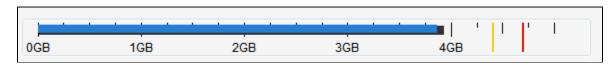

Make sure that you have not exceeded the disc capacity. To free up some space, you can delete some files from the list or, if you are recording video and audio files, use the conversion module to compress them.

Then, check that you have a writable disc of the selected type in your drive and click the **Burn Disc** button to begin the burning process. Your disc will be ready in a few minutes.

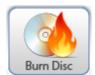

Please make sure your optical drive supports recording to the selected type of disc.

#### **Burn ISO to disc**

The **Burn Disc** module can help you burn disc images with the .iso extension to an optical disc.

# Step 1: Open the Burn Disc application in Copy mode

- 1. Open the Movavi Video Suite launcher and click **Burn image to disc** on the **Data** tab.
- 2. In the Burn Disc application, open the Copy tab.

#### Step 2: Select the image

Click the **Browse** icon next to the **Source** list to browse for the .iso file you want to burn.

In the **Destination** list, select the drive you want to use for recording. If you have only one DVD-RW drive, it will be selected automatically.

#### Step 3: Start burning

Check that you have a writable disc in the optical drive and click Burn Disc to begin burning your ISO file to disc.

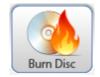

#### Copy disc to disc

# If you have two CD/DVD drives:

# Step 1: Insert the discs

Insert the disc you want to copy into one of the drives. If only one of your CD/DVD drives can burn discs of this type, insert the disc into the read-only drive (i.e. CD-R or DVD-R drive).

Then, insert a recordable disc into the other CD/DVD-RW drive. If you are using a CD/DVD-R disc, make sure that is hasn't already been recorded to.

Please note that Movavi Video Suite is not intended to make illegal copies of copyrighted software. Some CDs and DVDs may be copy-protected and cannot be copied or ripped to hard drive.

#### Step 2: Open the Burn Disc application in Copy mode

Open the Movavi Video Suite launcher and click **Copy disc to disc** on the **Data** tab.

#### **Step 3: Set Source and Destination**

In the **Source** list, select the drive with the disc you want to copy. If you cannot see the drive in the list, make sure that the CD/DVD you want to rip is inserted into the drive and click the orange refresh icon to its right. In the **Destination** list, select the drive with the empty disc.

#### Step 4: Start copying

Click **Burn Disc** to begin copying data from one disc to another.

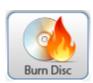

#### If you only have one CD/DVD-RW drive:

- 1. Save the contents of the disc as an ISO.
- 2. Burn the ISO file to disc.

# Copy disc to hard drive

#### Step 1: Insert the disc

Please note that Movavi Video Suite is not intended to make illegal copies of copyrighted software. Some CDs and DVDs may be copy-protected and cannot be copied or ripped to hard drive.

# Step 2: Open the Burn Disc module in Copy Disc mode

Open the Movavi Video Suite launcher application. In the Data tab, select Copy disc to hard drive. The Burn Disc module will open.

#### **Step 3: Set Source and Destination**

In the **Source** list, select your CD/DVD drive If you cannot see the drive in the list, make sure that the CD/DVD you want to rip is inserted into the drive and click the orange refresh icon to its right.

In the **Destination** list, select **Browse folder** and specify the location where you want to save the disc files.

#### **Step 4: Start copying**

Check that you have enough disc space to copy the disc and click **Burn Disc** to begin copying disc files to your hard drive.

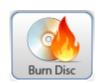

## Uploading files to the web

When you're done creating and editing your videos, surely, they deserve to be shared with your friends and maybe with the whole world! There are several ways to upload your video.

#### **Upload screen recordings to YouTube**

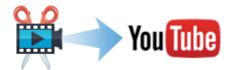

**Learn more:** <u>Uploading videos online</u>

#### **Upload Video Editor projects to YouTube**

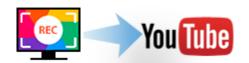

Learn more: Publishing videos online

#### How to upload files to YouTube, Facebook, Vk.com, Amazon S3, and FTP storage

With the free Share Online app, you can upload a whole batch of files to multiple destinations. To open the sharing app, click **Share photos online** on the **Photo** tab of the Movavi Video Suite launcher.

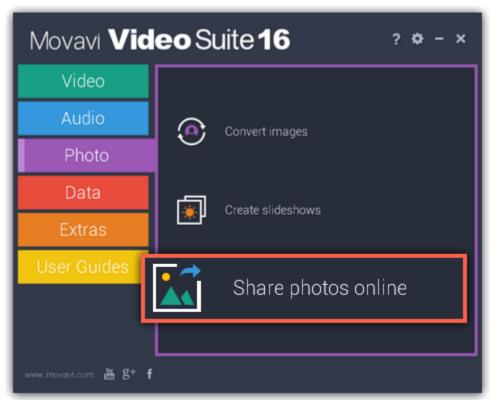

If you haven't used the sharing app, you'll need to install it first. To do that, simply click **Download** in the message and the app will automatically download and install in a few minutes.

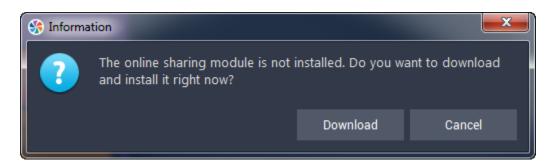

From then on, you can use the **Share photos online** button to open the sharing app.

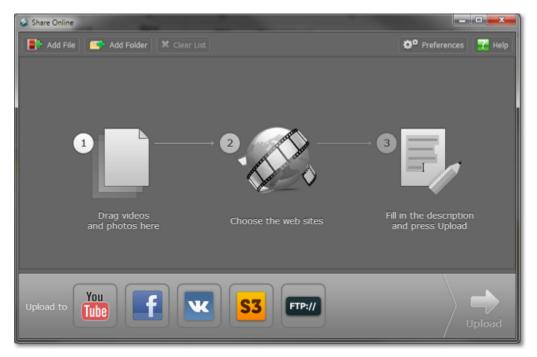

### **Next on sharing:**

Open files
Upload videos to YouTube
Upload files to Facebook
Upload files to Amazon S3 storage
Upload files to FTP
Upload photos
Manage your accounts

# Adding media files

Before you begin uploading your videos and files online, you will need to add the files to the queue. If you used the **Upload to the Web** option in one of the Movavi Video Suite modules to open Share Online, the files will already be added to the program, however you can always add additional files using one of the following ways:

- **Step 1:** Select the necessary files in a Windows Explorer window and drag them onto the **Share Online** window.
- Step 2: In the top part of the Share Online window, click Add File and browse for files you want to upload.
- **Step 3:** If you want to add all files within a folder, click **Add Folder** at the top of the window and select one or more folders in the **Browse** dialog box.

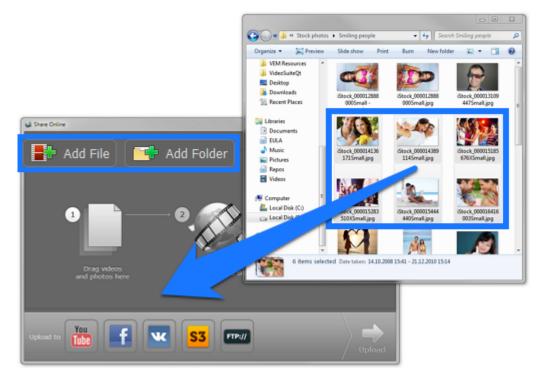

## Managing files on the list:

- To remove a file from the list, click the **S** button to the right of it.
- If you want to temporarily exclude files from the upload queue, uncheck the box 🗹 to the left of the file. The file will remain in the list, but will not be uploaded when you click the **Upload** button.
- $\bullet$  To remove all files from the list, click Clear List at the top of the window.

### **Uploading photos**

Besides video and audio files, Movavi Video Suite can also help you upload photo albums.

# **Step 1: Add files**

1. In the Photo section of the Movavi Video Suite Launcher, click Share photos online to open the sharing module.

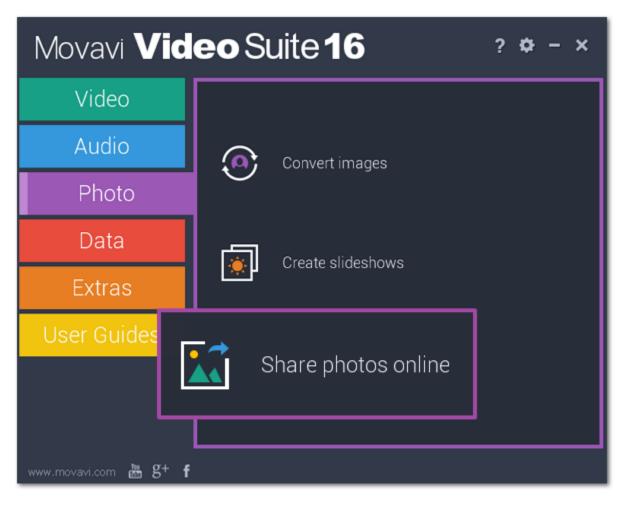

**2.** Drag-and-drop files from Windows Explorer onto the Share Online window or use the **Add File** and **Add Folder** buttons at the top of the window, and specify the files you want to open.

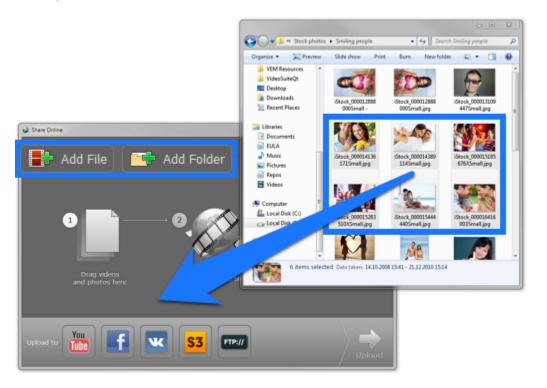

### **Step 2: Choose upload destination**

Using Share Online, you can upload your photos to several sites at once.

- 1. To select the services to which you want to upload your photos, click their icons at the bottom of the window.
- \* Note that YouTube does not accept photo uploads. Photos in the upload queue will still be uploaded to other selected services.
- **2.** If you're using a service for the first time, you will be asked to authorize with the website. Don't worry, your login data is safe: where possible, authentication is processed through the website itself, so that your user data is not seen or stored by Share Online.

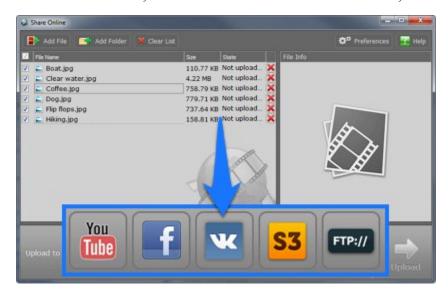

### **Step 3: Add descriptions**

Now you can add some additional information about each file.

- 1. Click a file in the list. File Information fields will appear in the column on the right.
- 2. Fill in the title and description for the file. At the bottom of the column, you will see service-specific fields, such as privacy options.

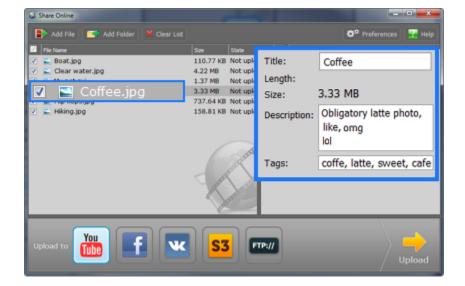

# **Step 4: Upload the files**

When you're ready, click the **Upload** button to begin sharing your photos. This may take up to a few minutes depending on your Internet connection.

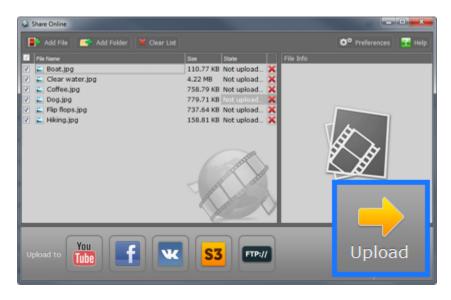

# Uploading videos to YouTube

Follow the instructions below to upload videos to YouTube. You will need access to a YouTube or Google account to upload the videos.

### Step 1:

Click Share photos online on the Photo tab of the Movavi Video Suite launcher.

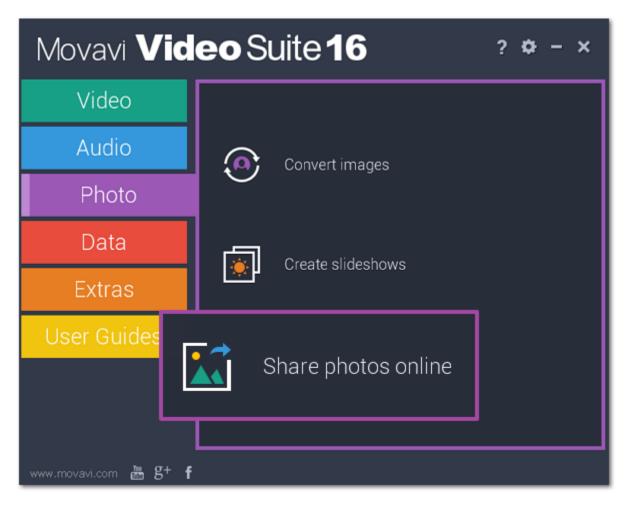

# Step 2:

Add media files to the list or use the upload option in one of the Movavi Video Suite modules.

### Step 3:

In the bottom part of the Share Online window, click the **YouTube** icon. You can also choose to upload to other services simultaneously by clicking their icons.

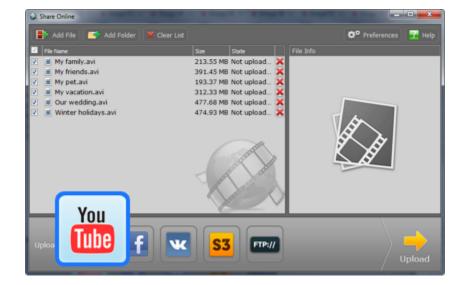

### Step 4:

If you have not yet logged in, the program will ask for your login data\*. Enter your YouTube username and password into the respective fields and click **OK**.

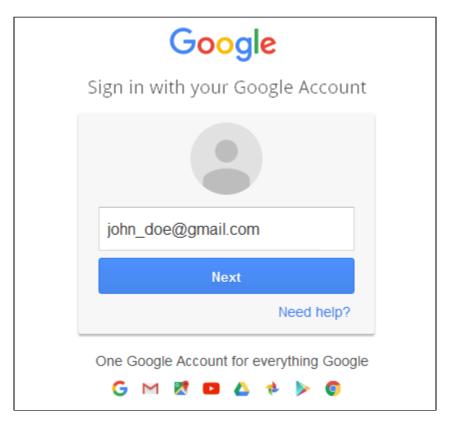

### Step 5:

In the file list, click on a file to select it. The right part of the window will display a number of fields. Here, you can fill in some information about your video:

- Add an eye-catching **name** and **description** that will be displayed on the video's page on YouTube.
- Add a few tags describing the videos and select a relevant video category: this will help other users find your video.
- Define privacy settings: **public** will mean that any YouTube user can find your video, while **private** videos can only be seen by your friends and people that you send a link to.
- Check the length information. As per YouTube limitations, only verified accounts are allowed to upload videos longer than **15 minutes**. For details on verifying your account and increasing your upload limit, please see <a href="Google's official support page">Google's official support page</a>. Repeat step for all files in the list.

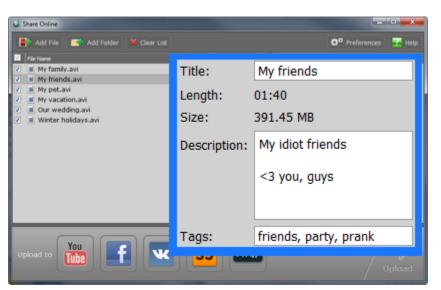

### Step 6:

When you're ready, click **Upload** to start uploading your files to the selected services.

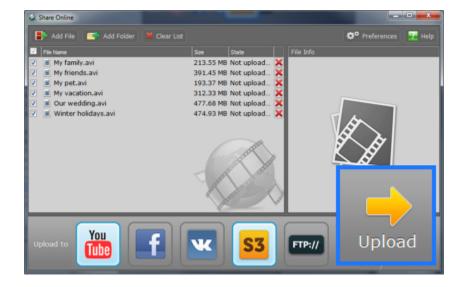

\*Your data will only be used for authentication with the selected services and never transferred to third parties.

### **Uploading videos to Facebook**

You will need access to a Facebook account to upload videos and other content via the Share Online module.

Step 1: Add media files to the list or use an export option in one of Movavi Video Suite modules.

**Step 2:** In the bottom part of the window, click the Facebook icon. You can also select other services if you want to simultaneously upload files to them.

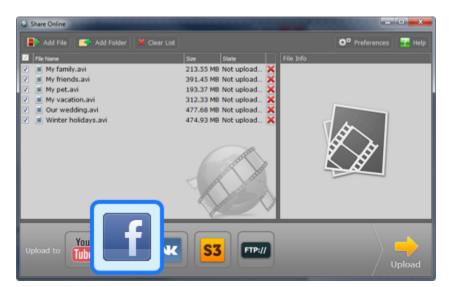

**Step 3:** If you have not yet authenticated with Facebook, you will see a login window appear. Enter your Email and password and click Log In. If you don't want to sign in every time, check **Keep me logged in to Movavi Share Online**.

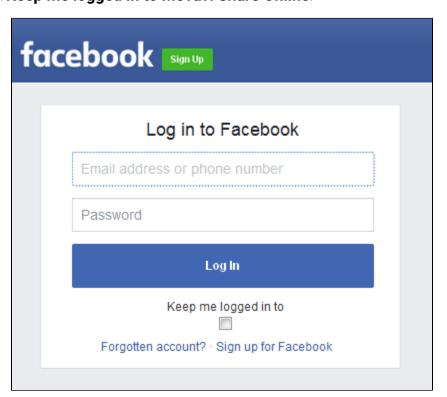

**Step 4:** In the file list, click a file to select it. You will see some fields appear in the right pane. You can use these fields to add a name and description, as well as assign a number of tags to make your video easier to find. Please check the length of each video, as Facebook does not allow videos longer than 20 minutes. You can still split long videos into multiple files using the Split Movie or Video Editor module and upload them together.

Repeat this for all your files.

**Step 5:** When you are ready, click **Upload** to begin uploading your files. Soon, they will appear on your Facebook page.

# **Uploading videos to Amazon S3**

You can use the Share Online module to upload files to your Amazon S3 storage.

Step 1: Add files to the program or use an export option in another Movavi Video Suite module.

**Step 2:** In the **Upload to** panel at the bottom of the window, click the **S3** icon to select Amazon S3 as the upload server. You can select more than one upload destination.

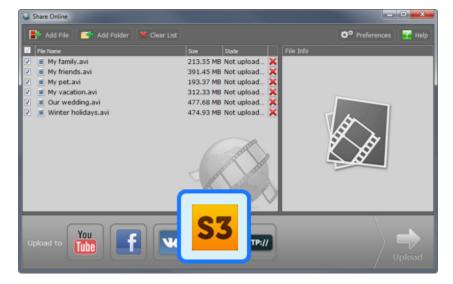

Step 3: If you have not yet provided your Amazon S3 credentials, you will be asked for them now. Enter the necessary information and click OK.

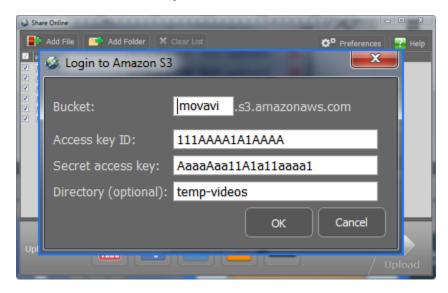

**Step 4:** (Optional) In the file list, click a file to select it. You will see some fields appear in the right side of the window. You can use the fields to provide some information about the uploaded files. You will need to do this for each file separately.

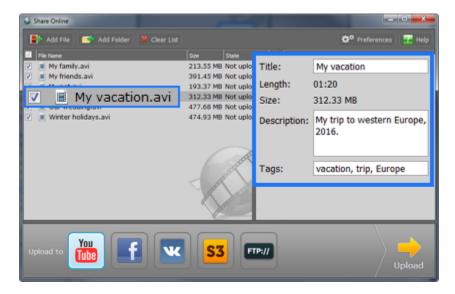

Step 5: To begin sending the files to the server, click Upload.

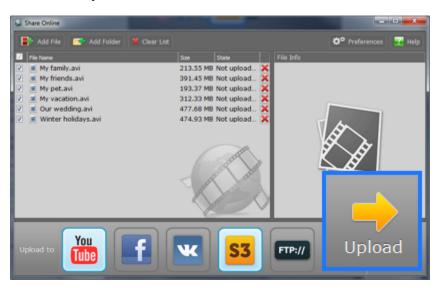

# **Uploading videos to FTP**

The Share Online module of Movavi Video Suite also supports FTP file uploads.

Step 1: Add your files to the list or export them for sharing online via another Movavi Video Suite application.

**Step 2:** In the bottom panel, click the **FTP** icon to select FTP as the upload service. You can also choose other services along with FTP to upload files to them as well.

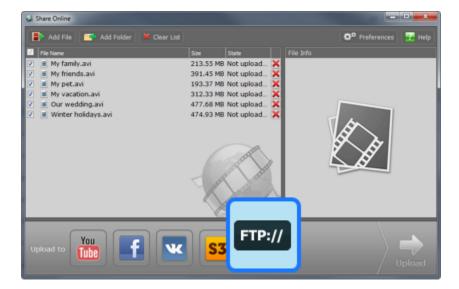

Step 3: If you haven't yet entered your FTP server information in account preferences, you will be asked for it now.

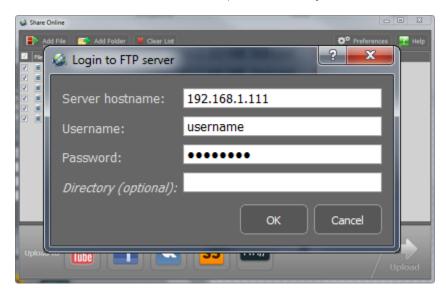

**Step 4:** (Optional) Select a file in the file list. You will see its information appear on the right. Here, you can fill in more information about it and specify a folder where you would like to upload the file. Repeat this for all other files.

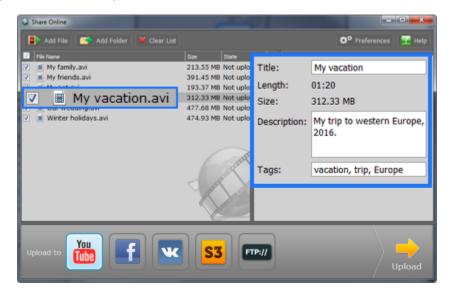

Step 5: Click Upload, and your files will be sent to the FTP server.

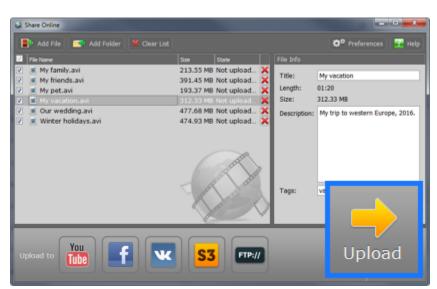

## Accounts

To upload media files to a web site or a hosting service, you will need to provide your login credentials, such as a login and password, to allow Share Online to upload the files on your behalf. Your account data is stored by Share Online so that you will not have to re-enter it the next time you upload files to that service. The data is only used for authorization with the services you choose and is not sent to any other parties.

To view information about saved accounts:

- 1. In the upper right-hand corner of the Share Online window, click **Preferences**.
- **2.** A Preferences window will open. Click the **Accounts** tab at the top.

Here, you can manage saved accounts, log in to services, and erase account data. You can check the username listed under a service to see which account you are logged in as.

**3.** To clear saved account data, click the **Disconnect** button next to the service. Next time you select this service, you will be asked to authorize again. You can also use the **Disconnect** button if you want to log in to a different account.

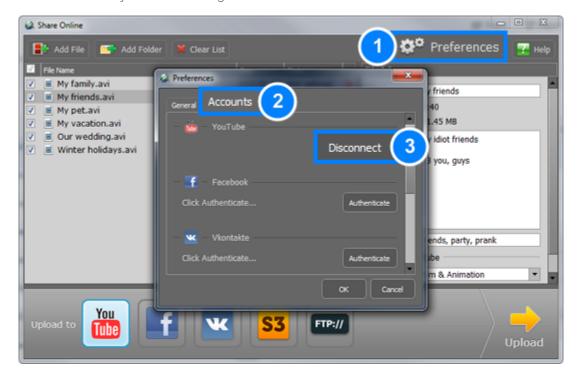

# Help and support

Didn't find what you were looking for? Need help with a problem? Have a suggestion? Contact our support team and we'll help you right away.

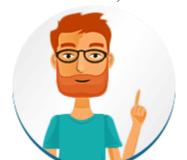

#### How to reach us

By e-mail: <a href="mailto:support@movavi.com">support@movavi.com</a>
<a href="mailto:Fill out a support form">Fill out a support form</a>

We guarantee a response within 3 business days!

If you ran into a problem, please describe it in as much detail as possible; any screenshots, log files, or information about your system will allow us to help you faster.

# Frequently asked questions:

How to remove trial restrictions?

Why do my videos have "trial version" on them

What are the system requirements for running Movavi Video Suite?

How to update the graphics card drivers?

**System requirements** 

|                      | Minimum system requirements                               | Recommended configuration                                                                                                    |  |  |  |  |  |
|----------------------|-----------------------------------------------------------|----------------------------------------------------------------------------------------------------|--|--|--|--|--|
| Operating system     | Windows XP*/Vista/7/8                                     | Windows XP*/Vista/7/8/10 with latest service packs and patches                                                                                                    |  |  |  |  |  |
| Processor            | Intel, AMD or compatible processor, 1.                    | Intel, AMD or compatible processor, 1.5 GHz Intel, AMD or compatible processor, 2.8 GHz and above  NVIDIA® GeForce™ series 6 or higher, AMD Radeon™ R600 or higher graphics card with upto-date drivers** |  |  |  |  |  |
| Graphics card        | 9                                                         |                                                                                                    |  |  |  |  |  |
| Resolution           | 1024x768, 32-bit color                                    | 1280x1024 or higher                                                                                                    |  |  |  |  |  |
| RAM                  | Windows XP – 512 MB<br>Windows Vista, 7, 8, 10 – 1 GB     | Windows XP - 1 GB<br>Windows Vista, 7,8, 10 - 2 GB                                                                                                    |  |  |  |  |  |
| Available disk space | 850 MB for installation<br>2 GB for ongoing operations*** | 10 GB                                                                                                    |  |  |  |  |  |
|                      | Administrator per                                         | missions are required for installation                                                                                                    |  |  |  |  |  |
| Additional features: |                                                           | Sound card for audio recording and playback                                                                                                    |  |  |  |  |  |
|                      |                                                           | Intel® hardware acceleration requires a<br>compatible Intel processor supporting Intel HD<br>Graphics™ 2nd generation or higher<br>Learn more                                                             |  |  |  |  |  |
|                      |                                                           | For intended performance, make sure that your graphics card drivers are up-to-date. <u>Updating graphics card drivers</u>                                                                                 |  |  |  |  |  |

<sup>\*</sup> Windows XP does not support recording system sound simultaneously with audio devices.

Movavi Video Suite may also run on slower machines, however, we cannot guarantee stable performance if the minimum requirements are not met.

# **Supported formats**

| Video formats             | Input    | Output   | Supported codecs     |
|---------------------------|----------|----------|----------------------|
| 3GPP (.3gp), 3GPP2 (.3g2) | ~        | <b>~</b> | H.263, H.264, MPEG-4 |
| ASF (.asf)                | <b>~</b> |          | MPEG-4, VC-1, WMV V7 |

<sup>\*\*</sup> Your graphics card must support OpenGL for the program to run correctly.

<sup>\*\*\*</sup> Free disk space is required to save the temporary recording file and the output video. The required amount of disk space will depend on the resolution, format, and length of your videos.

| AVI (.avi)                                                                                                    | •                                                                                                    | <b>~</b>                                          | H.264, MPEG-4, MJPEG                                                                                                    |
|----------------------------------------------------------------------------------------------------|----------------------------------------------------------------------------------------------------|---------------------------------------------------|----------------------------------------------------------------------------------------------------|
| Avi (.avi)                                                                                                    | <b>~</b>                                                                                                    | *                                                 |                                                                                                    |
| DivY Vidoo (divy)                                                                                                    |                                                                                                    |                                                   | DivX, Xvid, DV, Cinepack, Fraps, TechSmith, Uncompressed  DivX                                                                                                    |
| DivX Video (.divx)                                                                                                    | ~                                                                                                    |                                                   | DIVX                                                                                                    |
| DVD                                                                                                    | ~                                                                                                    | ~                                                 |                                                                                                    |
| Flash (.flv, .swf)                                                                                                    | ~                                                                                                    | ~                                                 | FLV1, H.264                                                                                                    |
| (,)                                                                                                    | ~                                                                                                    | <b>,</b>                                          | VP6, H.263, Flash Screen Video                                                                                                    |
|                                                                                                    | •                                                                                                    | ~                                                 | MJPEG                                                                                                    |
| Matroska (.mkv)                                                                                                    | ~                                                                                                    | Ž                                                 | H.264, MPEG-4, MJPEG, Theora, VP9                                                                                                    |
| Wati OSKa (.iTikv)                                                                                                    | · ·                                                                                                    | _                                                 | DV, Uncompressed                                                                                                    |
| MDEC Transport Stream (mSta)                                                                                                    | ~                                                                                                    | ~                                                 | · · · · · · · · · · · · · · · · · · ·                                                                                                    |
| MPEG Transport Stream (.m2ts)                                                                                                    | ~                                                                                                    | *                                                 | MPEG-2, H.264                                                                                                    |
| MPEG Transport Stream (.ts, .mts, .m2t)                                                                                                    | ~                                                                                                    |                                                   | MPEG-2, H.264                                                                                                    |
| MPEG (.mpg, .vob)                                                                                                    |                                                                                                    | ~                                                 | MPEG-1, MPEG-2                                                                                                    |
| MPEG (.mpeg, .mpe, .m1v, .dat, .mod, .tod, .vro)                                                                                                    | <b>Y</b>                                                                                                    |                                                   | MPEG-1, MPEG-2, H.264                                                                                                    |
| MPEG-4 (.mp4)                                                                                                    | ~                                                                                                    | ~                                                 | MPEG-4, H.264                                                                                                    |
| 14750 4/ 4 )                                                                                                    | ~                                                                                                    |                                                   | H.263, MJPEG, ProRes                                                                                                    |
| MPEG-4 (.m4v)                                                                                                    | ~                                                                                                    |                                                   | MPEG-4, H.264, H.263, MJPEG, ProRes                                                                                                    |
| MXF – Material eXchange Format (.mxf)                                                                                                    | <b>Y</b>                                                                                                    |                                                   | MPEG-2, DV                                                                                                    |
| OGV - Ogg Video (.ogv)                                                                                                    | <b>Y</b>                                                                                                    | ~                                                 | Theora                                                                                                    |
|                                                                                                    | <b>Y</b>                                                                                                    | _                                                 | MPEG-4                                                                                                    |
| QuickTime (.mov)                                                                                                    | ~                                                                                                    | ~                                                 | H.264, MPEG-4, MJPEG                                                                                                    |
|                                                                                                    | <b>~</b>                                                                                                    |                                                   | AIC, ProRes, Sorenson 1/3, PNG                                                                                                    |
| QuickTime (.qt)                                                                                                    | ~                                                                                                    |                                                   | H.264, MPEG-4, AIC, MJPEG, ProRes, Sorenson 1/3                                                                                                    |
| RM (.rm, .rmvb)                                                                                                    | ~                                                                                                    |                                                   | Real Video 2/3/4, Cooker                                                                                                    |
| WebM (.webm)                                                                                                    | ~                                                                                                    | ~                                                 | VP8, VP9                                                                                                    |
|                                                                                                    | ~                                                                                                    |                                                   | VP7                                                                                                    |
| WMV – Windows Media Video (.wmv)                                                                                                    | ~                                                                                                    | ~                                                 | WMV V8                                                                                                    |
|                                                                                                    | <b>~</b>                                                                                                    |                                                   | WMV V7, WMV 9, WMV 9 Screen, WMV 9 Advanced profile, MPEG-4,                                                                                                    |
|                                                                                                    |                                                                                                    |                                                   | WMV 9.1 Image V2                                                                                                    |
| WTV (.wtv)                                                                                                    | ~                                                                                                    |                                                   | H.264, MPEG-2                                                                                                    |
|                                                                                                    |                                                                                                    |                                                   |                                                                                                    |
| Audia farmata                                                                                                    | Innut                                                                                                    | Outen                                             | t Cupperted and an                                                                                                    |
| Audio formats                                                                                                    |                                                                                                    | Outpu                                             | The second second secon |
| AAC - Advanced Audio Coding (.aac)                                                                                                    | ~                                                                                                    | Outpu<br>✓                                        | AAC                                                                                                    |
| AAC – Advanced Audio Coding (.aac)<br>AIFF (.aif,.aiff)                                                                                                    | <b>*</b>                                                                                                    |                                                   | AAC<br>AIFF                                                                                                    |
| AAC – Advanced Audio Coding (.aac) AIFF (.aif,.aiff) APE – Monkey's Audio (.ape)                                                                                                    | <b>*</b>                                                                                                    |                                                   | AAC AIFF Monkey's Audio                                                                                                    |
| AAC - Advanced Audio Coding (.aac)  AIFF (.aif,.aiff)  APE - Monkey's Audio (.ape)  Au (.au, .snd)                                                                                                    | <b>* * * * *</b>                                                                                                    | ~                                                 | AAC AIFF Monkey's Audio WAV                                                                                                    |
| AAC - Advanced Audio Coding (.aac)  AIFF (.aif,.aiff)  APE - Monkey's Audio (.ape)  Au (.au, .snd)  FLAC - Free Lossless Audio Codec (.flac)                                                                                                    | * * * *                                                                                                    | <b>~</b>                                          | AAC AIFF Monkey's Audio WAV FLAC                                                                                                    |
| AAC - Advanced Audio Coding (.aac)  AIFF (.aif,.aiff)  APE - Monkey's Audio (.ape)  Au (.au, .snd)  FLAC - Free Lossless Audio Codec (.flac)  MP3 - MPEG-1/2 Audio Layer III (.mp3)                                                                                                    | >                                                                                                    | <b>V V V</b>                                      | AAC AIFF Monkey's Audio WAV FLAC MP3                                                                                                    |
| AAC - Advanced Audio Coding (.aac)  AIFF (.aif,.aiff)  APE - Monkey's Audio (.ape)  Au (.au, .snd)  FLAC - Free Lossless Audio Codec (.flac)  MP3 - MPEG-1/2 Audio Layer III (.mp3)  MPEG-4 (.m4a)                                                                                                    | > > > > > >                                                                                                    | <b>~</b>                                          | AAC AIFF Monkey's Audio WAV FLAC MP3 AAC, ALAC                                                                                                    |
| AAC - Advanced Audio Coding (.aac)  AIFF (.aif,.aiff)  APE - Monkey's Audio (.ape)  Au (.au, .snd)  FLAC - Free Lossless Audio Codec (.flac)  MP3 - MPEG-1/2 Audio Layer III (.mp3)  MPEG-4 (.m4a)  MPEG-4 (.m4b)                                                                                                    | > > > > > > >                                                                                                    | <b>V V V</b>                                      | AAC AIFF Monkey's Audio WAV FLAC MP3 AAC, ALAC AAC, PCM                                                                                                    |
| AAC - Advanced Audio Coding (.aac)  AIFF (.aif,.aiff)  APE - Monkey's Audio (.ape)  Au (.au, .snd)  FLAC - Free Lossless Audio Codec (.flac)  MP3 - MPEG-1/2 Audio Layer III (.mp3)  MPEG-4 (.m4a)  MPEG-4 (.m4b)  Opus (.opus)                                                                                                    | > > > > > > >                                                                                                    | <b>V V V V</b>                                    | AAC AIFF Monkey's Audio WAV FLAC MP3 AAC, ALAC AAC, PCM Opus                                                                                                    |
| AAC - Advanced Audio Coding (.aac)  AIFF (.aif,.aiff)  APE - Monkey's Audio (.ape)  Au (.au, .snd)  FLAC - Free Lossless Audio Codec (.flac)  MP3 - MPEG-1/2 Audio Layer III (.mp3)  MPEG-4 (.m4a)  MPEG-4 (.m4b)  Opus (.opus)  OGG - Ogg Audio (.ogg)                                                                                                    | >  >  >  >  >  >  >  >  >  >  >  >  >  >  >  >  >  >  >  >  >  >  >  >  >  >  >  >  >  >  >  >  >  >  >  >  >  >  >  >  >  >  >  >  >  >  >  >  >  >  >  >  >  >  >  >  >  >  >  >  >  >  >  >  >  >  >  >  >  >  >  >  >  >  >  >  >  >  >  >  >  >  >  >  >  >  >  >  >  >  <  <  <  <  <  <  <  <  <  <  <  <  <  <  <  <  <  <  <  <  <  <  <  <  <  <  <  <  <  <  <  <  <  <  <  <  <  <  <  <  <  <  <  <  <  <  <  <  <  <  <  <  <  <  <  <  <  <  <  <  <  <  <  <  <  <  <  <  <  <  <  <  <  <  <  <  <  <  <  <  <  <  <  <  <  <  <  <  <  <  <  <  <  <  <  <  <  <  <  <  <  <  <  <  <  <  <  <  <  <  <  <  <  <  < <                                                                                                    |                                                   | AAC AIFF Monkey's Audio WAV FLAC MP3 AAC, ALAC AAC, PCM Opus Vorbis                                                                                                    |
| AAC - Advanced Audio Coding (.aac)  AIFF (.aif,.aiff)  APE - Monkey's Audio (.ape)  Au (.au, .snd)  FLAC - Free Lossless Audio Codec (.flac)  MP3 - MPEG-1/2 Audio Layer III (.mp3)  MPEG-4 (.m4a)  MPEG-4 (.m4b)  Opus (.opus)  OGG - Ogg Audio (.ogg)                                                                                                    |                                                                                                    | <b>V V V V</b>                                    | AAC AIFF Monkey's Audio WAV FLAC MP3 AAC, ALAC AAC, PCM Opus Vorbis PCM                                                                                                    |
| AAC - Advanced Audio Coding (.aac)  AIFF (.aif,.aiff)  APE - Monkey's Audio (.ape)  Au (.au, .snd)  FLAC - Free Lossless Audio Codec (.flac)  MP3 - MPEG-1/2 Audio Layer III (.mp3)  MPEG-4 (.m4a)  MPEG-4 (.m4b)  Opus (.opus)  OGG - Ogg Audio (.ogg)  WAV - Waveform Audio File Format (.wav)                                                                                                    |                                                                                                    |                                                   | AAC AIFF Monkey's Audio WAV FLAC MP3 AAC, ALAC AAC, PCM Opus Vorbis PCM AAC, MP3                                                                                                    |
| AAC - Advanced Audio Coding (.aac)  AIFF (.aif,.aiff)  APE - Monkey's Audio (.ape)  Au (.au, .snd)  FLAC - Free Lossless Audio Codec (.flac)  MP3 - MPEG-1/2 Audio Layer III (.mp3)  MPEG-4 (.m4a)  MPEG-4 (.m4b)  Opus (.opus)  OGG - Ogg Audio (.ogg)  WAV - Waveform Audio File Format (.wav)                                                                                                    |                                                                                                    |                                                   | AAC AIFF Monkey's Audio WAV FLAC MP3 AAC, ALAC AAC, PCM Opus Vorbis PCM AAC, MP3 WMA 9                                                                                                    |
| AAC - Advanced Audio Coding (.aac)  AIFF (.aif,.aiff)  APE - Monkey's Audio (.ape)  Au (.au, .snd)  FLAC - Free Lossless Audio Codec (.flac)  MP3 - MPEG-1/2 Audio Layer III (.mp3)  MPEG-4 (.m4a)  MPEG-4 (.m4b)  Opus (.opus)  OGG - Ogg Audio (.ogg)  WAV - Waveform Audio File Format (.wav)  WMA - Windows Media Audio (.wma)                                                                                                    |                                                                                                    |                                                   | AAC AIFF Monkey's Audio WAV FLAC MP3 AAC, ALAC AAC, PCM Opus Vorbis PCM AAC, MP3 WMA 9 WMA Pro, WMA Voice                                                                                                    |
| AAC - Advanced Audio Coding (.aac)  AIFF (.aif,.aiff)  APE - Monkey's Audio (.ape)  Au (.au, .snd)  FLAC - Free Lossless Audio Codec (.flac)  MP3 - MPEG-1/2 Audio Layer III (.mp3)  MPEG-4 (.m4a)  MPEG-4 (.m4b)  Opus (.opus)  OGG - Ogg Audio (.ogg)  WAV - Waveform Audio File Format (.wav)  Image formats                                                                                                    | \rightarrow\rightarrow |                                                   | AAC AIFF Monkey's Audio WAV FLAC MP3 AAC, ALAC AAC, PCM Opus Vorbis PCM AAC, MP3 WMA 9 WMA Pro, WMA Voice                                                                                                    |
| AAC - Advanced Audio Coding (.aac)  AIFF (.aif,.aiff)  APE - Monkey's Audio (.ape)  Au (.au, .snd)  FLAC - Free Lossless Audio Codec (.flac)  MP3 - MPEG-1/2 Audio Layer III (.mp3)  MPEG-4 (.m4a)  MPEG-4 (.m4b)  Opus (.opus)  OGG - Ogg Audio (.ogg)  WAV - Waveform Audio File Format (.wav)  WMA - Windows Media Audio (.wma)  Image formats  APNG (.apng)                                                                                                    | \rightarrow\rightarrow | V V V V Outpu                                     | AAC AIFF Monkey's Audio WAV FLAC MP3 AAC, ALAC AAC, PCM Opus Vorbis PCM AAC, MP3 WMA 9 WMA Pro, WMA Voice                                                                                                    |
| AAC - Advanced Audio Coding (.aac)  AIFF (.aif, aiff)  APE - Monkey's Audio (.ape)  Au (.au, .snd)  FLAC - Free Lossless Audio Codec (.flac)  MP3 - MPEG-1/2 Audio Layer III (.mp3)  MPEG-4 (.m4a)  MPEG-4 (.m4b)  Opus (.opus)  OGG - Ogg Audio (.ogg)  WAV - Waveform Audio File Format (.wav)  WMA - Windows Media Audio (.wma)  Image formats  APNG (.apng)  BMP (.bmp)                                                                                                    | \ \ \ \ \ \ \ \ \ \ \ \ \ \ \ \ \ \ \                                                                                                    |                                                   | AAC AIFF Monkey's Audio WAV FLAC MP3 AAC, ALAC AAC, PCM Opus Vorbis PCM AAC, MP3 WMA 9 WMA Pro, WMA Voice                                                                                                    |
| AAC - Advanced Audio Coding (.aac)  AIFF (.aif,.aiff)  APE - Monkey's Audio (.ape)  Au (.au, .snd)  FLAC - Free Lossless Audio Codec (.flac)  MP3 - MPEG-1/2 Audio Layer III (.mp3)  MPEG-4 (.m4a)  MPEG-4 (.m4b)  Opus (.opus)  OGG - Ogg Audio (.ogg)  WAV - Waveform Audio File Format (.wav)  WMA - Windows Media Audio (.wma)  Image formats  APNG (.apng)  BMP (.bmp)  DPX (.dpx)                                                                                                    | \rightarrow \rightarrow \right | V V V V V V V V V V V V V V V V V V V             | AAC AIFF Monkey's Audio WAV FLAC MP3 AAC, ALAC AAC, PCM Opus Vorbis PCM AAC, MP3 WMA 9 WMA Pro, WMA Voice                                                                                                    |
| AAC - Advanced Audio Coding (.aac)  AIFF (.aif,.aiff)  APE - Monkey's Audio (.ape)  Au (.au, .snd)  FLAC - Free Lossless Audio Codec (.flac)  MP3 - MPEG-1/2 Audio Layer III (.mp3)  MPEG-4 (.m4a)  MPEG-4 (.m4b)  Opus (.opus)  OGG - Ogg Audio (.ogg)  WAV - Waveform Audio File Format (.wav)  WMA - Windows Media Audio (.wma)  Image formats  APNG (.apng)  BMP (.bmp)  DPX (.dpx)  GIF (.gif)                                                                                                    | \ \ \ \ \ \ \ \ \ \ \ \ \ \ \ \ \ \ \                                                                                                    | V V V V V V V V V V V V V V V V V V V             | AAC AIFF Monkey's Audio WAV FLAC MP3 AAC, ALAC AAC, PCM Opus Vorbis PCM AAC, MP3 WMA 9 WMA Pro, WMA Voice                                                                                                    |
| AAC - Advanced Audio Coding (.aac)  AIFF (.aif,.aiff)  APE - Monkey's Audio (.ape)  Au (.au, .snd)  FLAC - Free Lossless Audio Codec (.flac)  MP3 - MPEG-1/2 Audio Layer III (.mp3)  MPEG-4 (.m4a)  MPEG-4 (.m4b)  Opus (.opus)  OGG - Ogg Audio (.ogg)  WAV - Waveform Audio File Format (.wav)  WMA - Windows Media Audio (.wma)  Image formats  APNG (.apng)  BMP (.bmp)  DPX (.dpx)  GIF (.gif)  JPEG (.jpg)                                                                                                    | \rightarrow \rightarrow \right | V V V V V V V V V V V V V V V V V V V             | AAC AIFF Monkey's Audio WAV FLAC MP3 AAC, ALAC AAC, PCM Opus Vorbis PCM AAC, MP3 WMA 9 WMA Pro, WMA Voice                                                                                                    |
| AAC - Advanced Audio Coding (.aac)  AIFF (.aif,.aiff)  APE - Monkey's Audio (.ape)  Au (.au, .snd)  FLAC - Free Lossless Audio Codec (.flac)  MP3 - MPEG-1/2 Audio Layer III (.mp3)  MPEG-4 (.m4a)  MPEG-4 (.m4b)  Opus (.opus)  OGG - Ogg Audio (.ogg)  WAV - Waveform Audio File Format (.wav)  WMA - Windows Media Audio (.wma)  Image formats  APNG (.apng)  BMP (.bmp)  DPX (.dpx)  GIF (.gif)  JPEG (.jpeg, .jpg, .jp2, .jls)                                                                                                    | \ \ \ \ \ \ \ \ \ \ \ \ \ \ \ \ \ \ \                                                                                                    | V V V V V V V V V V V V V V V V V V V             | AAC AIFF Monkey's Audio WAV FLAC MP3 AAC, ALAC AAC, PCM Opus Vorbis PCM AAC, MP3 WMA 9 WMA Pro, WMA Voice                                                                                                    |
| AAC - Advanced Audio Coding (.aac)  AIFF (.aif,.aiff)  APE - Monkey's Audio (.ape)  Au (.au, .snd)  FLAC - Free Lossless Audio Codec (.flac)  MP3 - MPEG-1/2 Audio Layer III (.mp3)  MPEG-4 (.m4a)  MPEG-4 (.m4b)  Opus (.opus)  OGG - Ogg Audio (.ogg)  WAV - Waveform Audio File Format (.wav)  WMA - Windows Media Audio (.wma)  Image formats  APNG (.apng)  BMP (.bmp)  DPX (.dpx)  GIF (.gif)  JPEG (.jpeg, .jpg, .jp2, .jls)                                                                                                    | \ \ \ \ \ \ \ \ \ \ \ \ \ \ \ \ \ \ \                                                                                                    | V V V V V V V V V V V V V V V V V V V             | AAC AIFF Monkey's Audio WAV FLAC MP3 AAC, ALAC AAC, PCM Opus Vorbis PCM AAC, MP3 WMA 9 WMA Pro, WMA Voice                                                                                                    |
| AAC - Advanced Audio Coding (.aac)  AIFF (.aif,.aiff)  APE - Monkey's Audio (.ape)  Au (.au, .snd)  FLAC - Free Lossless Audio Codec (.flac)  MP3 - MPEG-1/2 Audio Layer III (.mp3)  MPEG-4 (.m4a)  MPEG-4 (.m4b)  Opus (.opus)  OGG - Ogg Audio (.ogg)  WAV - Waveform Audio File Format (.wav)  WMA - Windows Media Audio (.wma)  Image formats  APNG (.apng)  BMP (.bmp)  DPX (.dpx)  GIF (.gif)  JPEG (.jpg)  JPEG (.jpeg, .jpg, .jp2, .jls)  Netpbm formats (.pgm, .pbm, .ppm, .pam)                                                                | \ \ \ \ \ \ \ \ \ \ \ \ \ \ \ \ \ \ \                                                                                                    | V V V V V V V V V V V V V V V V V V V             | AAC AIFF Monkey's Audio WAV FLAC MP3 AAC, ALAC AAC, PCM Opus Vorbis PCM AAC, MP3 WMA 9 WMA Pro, WMA Voice                                                                                                    |
| AAC - Advanced Audio Coding (.aac)  AIFF (.aif,.aiff)  APE - Monkey's Audio (.ape)  Au (.au, .snd)  FLAC - Free Lossless Audio Codec (.flac)  MP3 - MPEG-1/2 Audio Layer III (.mp3)  MPEG-4 (.m4a)  MPEG-4 (.m4b)  Opus (.opus)  OGG - Ogg Audio (.ogg)  WAV - Waveform Audio File Format (.wav)  WMA - Windows Media Audio (.wma)  Image formats  APNG (.apng)  BMP (.bmp)  DPX (.dpx)  GIF (.gif)  JPEG (.jpeg, .jpg, .jp2, .jls)  Netpbm formats (.pgm, .pbm, .ppm, .pam)  PCX (.pcx)                                                                 | \ \ \ \ \ \ \ \ \ \ \ \ \ \ \ \ \ \ \                                                                                                    | V V V V V V V V V V V V V V V V V V V             | AAC AIFF Monkey's Audio WAV FLAC MP3 AAC, ALAC AAC, PCM Opus Vorbis PCM AAC, MP3 WMA 9 WMA Pro, WMA Voice                                                                                                    |
| AAC - Advanced Audio Coding (.aac)  AIFF (.aif, .aiff)  APE - Monkey's Audio (.ape)  Au (.au, .snd)  FLAC - Free Lossless Audio Codec (.flac)  MP3 - MPEG-1/2 Audio Layer III (.mp3)  MPEG-4 (.m4a)  MPEG-4 (.m4b)  Opus (.opus)  OGG - Ogg Audio (.ogg)  WAV - Waveform Audio File Format (.wav)  WMA - Windows Media Audio (.wma)  Image formats  APNG (.apng)  BMP (.bmp)  DPX (.dpx)  GIF (.gif)  JPEG (.jpeg, .jpg, .jp2, .jls)  Netpbm formats (.pgm, .pbm, .ppm, .pam)  PCX (.pcx)  PNG (.png)                                                    | \ \ \ \ \ \ \ \ \ \ \ \ \ \ \ \ \ \ \                                                                                                    | V V V V V V V V V V V V V V V V V V V             | AAC AIFF Monkey's Audio WAV FLAC MP3 AAC, ALAC AAC, PCM Opus Vorbis PCM AAC, MP3 WMA 9 WMA Pro, WMA Voice                                                                                                    |
| AAC - Advanced Audio Coding (.aac)  AIFF (.aif, .aiff)  APE - Monkey's Audio (.ape)  Au (.au, .snd)  FLAC - Free Lossless Audio Codec (.flac)  MP3 - MPEG-1/2 Audio Layer III (.mp3)  MPEG-4 (.m4a)  MPEG-4 (.m4b)  Opus (.opus)  OGG - Ogg Audio (.ogg)  WAV - Waveform Audio File Format (.wav)  WMA - Windows Media Audio (.wma)  Image formats  APNG (.apng)  BMP (.bmp)  DPX (.dpx)  GIF (.gif)  JPEG (.jpeg, .jpg, .jp2, .jls)  Netpbm formats (.pgm, .pbm, .ppm, .pam)  PCX (.pcx)  PNG (.png)  PTX (.ptx)                                        | \ \ \ \ \ \ \ \ \ \ \ \ \ \ \ \ \ \ \                                                                                                    | V V V V V V V V V V V V V V V V V V V             | AAC AIFF Monkey's Audio WAV FLAC MP3 AAC, ALAC AAC, PCM Opus Vorbis PCM AAC, MP3 WMA 9 WMA Pro, WMA Voice                                                                                                    |
| AAC - Advanced Audio Coding (.aac)  AIFF (.aif, aiff)  APE - Monkey's Audio (.ape)  Au (.au, .snd)  FLAC - Free Lossless Audio Codec (.flac)  MP3 - MPEG-1/2 Audio Layer III (.mp3)  MPEG-4 (.m4a)  MPEG-4 (.m4b)  Opus (.opus)  OGG - Ogg Audio (.ogg)  WAV - Waveform Audio File Format (.wav)  WMA - Windows Media Audio (.wma)  Image formats  APNG (.apng)  BMP (.bmp)  DPX (.dpx)  GIF (.gif)  JPEG (.jpg)  JPEG (.jpeg, .jpg, .jp2, .jls)  Netpbm formats (.pgm, .pbm, .ppm, .pam)  PCX (.pcx)  PNG (.png)  PTX (.ptx)  SGI (.sgi)                | V                                                                                                    | V V V V V V V V V V V V V V V V V V V             | AAC AIFF Monkey's Audio WAV FLAC MP3 AAC, ALAC AAC, PCM Opus Vorbis PCM AAC, MP3 WMA 9 WMA Pro, WMA Voice                                                                                                    |
| AAC - Advanced Audio Coding (.aac)  AIFF (.aif, aiff)  APE - Monkey's Audio (.ape)  Au (.au, .snd)  FLAC - Free Lossless Audio Codec (.flac)  MP3 - MPEG-1/2 Audio Layer III (.mp3)  MPEG-4 (.m4a)  MPEG-4 (.m4b)  Opus (.opus)  OGG - Ogg Audio (.ogg)  WAV - Waveform Audio File Format (.wav)  WMA - Windows Media Audio (.wma)  Image formats  APNG (.apng)  BMP (.bmp)  DPX (.dpx)  GIF (.gif)  JPEG (.jpeg, .jpg, .jp2, .jls)  Netpbm formats (.pgm, .pbm, .ppm, .pam)  PCX (.pcx)  PNG (.png)  PTX (.ptx)  SGI (.sgi)  TARGA (.tga)               | V                                                                                                    | V V V V V V V V V V V V V V V V V V V             | AAC AIFF Monkey's Audio WAV FLAC MP3 AAC, ALAC AAC, PCM Opus Vorbis PCM AAC, MP3 WMA 9 WMA Pro, WMA Voice                                                                                                    |
| AAC - Advanced Audio Coding (.aac)  AIFF (.aif,.aiff)  APE - Monkey's Audio (.ape)  Au (.au, .snd)  FLAC - Free Lossless Audio Codec (.flac)  MP3 - MPEG-1/2 Audio Layer III (.mp3)  MPEG-4 (.m4a)  MPEG-4 (.m4b)  Opus (.opus)  OGG - Ogg Audio (.ogg)  WAV - Waveform Audio File Format (.wav)  WMA - Windows Media Audio (.wma)  Image formats  APNG (.apng)  BMP (.bmp)  DPX (.dpx)  GIF (.gif)  JPEG (.jpeg, .jpg, .jp2, .jls)  Netpbm formats (.pgm, .pbm, .ppm, .pam)  PCX (.pcx)  PNG (.png)  PTX (.ptx)  SGI (.sgi)  TARGA (.tga)  TIFF (.tiff) | V                                                                                                    | V V V Outpu                                       | AAC AIFF Monkey's Audio WAV FLAC MP3 AAC, ALAC AAC, PCM Opus Vorbis PCM AAC, MP3 WMA 9 WMA Pro, WMA Voice                                                                                                    |
| AAC - Advanced Audio Coding (.aac)  AIFF (.aif,.aiff)  APE - Monkey's Audio (.ape)  Au (.au, .snd)  FLAC - Free Lossless Audio Codec (.flac)  MP3 - MPEG-1/2 Audio Layer III (.mp3)  MPEG-4 (.m4a)  MPEG-4 (.m4b)  Opus (.opus)  OGG - Ogg Audio (.ogg)  WAV - Waveform Audio File Format (.wav)  WMA - Windows Media Audio (.wma)                                                                                                    | V                                                                                                    | V V V Outpu V V V V V V V V V V V V V V V V V V V | AAC AIFF Monkey's Audio WAV FLAC MP3 AAC, ALAC AAC, PCM Opus Vorbis PCM AAC, MP3 WMA 9 WMA Pro, WMA Voice                                                                                                    |

# **Updating graphics card drivers**

If you encounter an error message asking you to update your graphics drivers, you will need to download a new driver from your graphics card manufacturer's website and install it on your system. Some graphics card drivers also have a useful utility that notifies you when a driver update is available and updates the driver automatically. Keeping your graphics card drivers up-to-date will ensure stable performance of applications and games on your computer.

# Step 1: Find your graphics card manufacturer

- 1. Right-click your desktop and choose Screen Resolution
- 2. In the Screen Resolution settings window, click Advanced settings.
- **3.** This will open your graphics card properties. At the top of the window, your graphics card model will be listed under the **Adapter Type** section. Note the full name of the graphics card somewhere for later.

# Step 2: Download the new version

Now that you've learned your graphics card manufacturer and model, go to the manufacturer's website and find driver downloads. There, look for the model or series that you've found earlier and download the driver installation file. Some manufacturers may also offer a utility that will automatically find the necessary driver.

NVIDIA download center
AMD download center

#### Warning:

Only download drivers from the official manufacturer's website. Thirdparty websites offering driver downloads may contain malware.

### Step 3: Install driver

Once the file is completely downloaded, run the installation file and follow the onscreen instructions to install the driver on your system. Your display may blink several times in the process. After the installation has finished, it is advised that you restart the computer.

### **Updating NVIDIA® Driver**

Modern NVIDIA graphics cards come with a special application called **NVIDIA GeForce™ Experience** that monitors driver updates and allows you to optimize your computer's graphics performance.

- **1.** Open the **NVIDIA GeForce Experience** application. It should already be installed on your system. If you cannot find the application, please try the method above.
- 2. In the **Drivers** section, click the **Check for updates** button to find the latest drivers.
- **3.** When the application has found a newer driver, click the **Download driver** button. From here, the software will automatically download and install the necessary driver for your system.

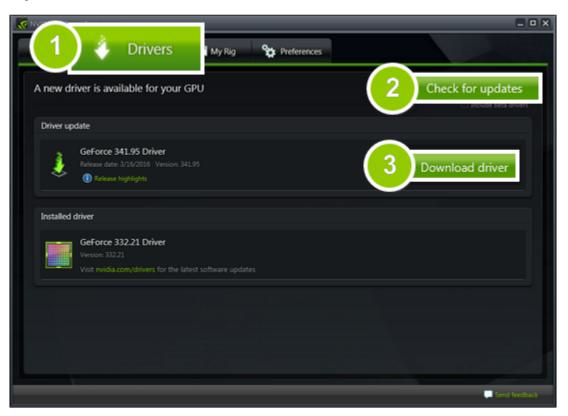

# **Updating AMD® or ATI® Driver**

- **1.** If you have an AMD or ATI graphics card, go to the Driver Download Center on AMD's official website. AMD Driver Download Center
- **2.** Download the auto detect utility and run it when the download has finished. Download Auto Detect Utility
- **3.** The utility will then automatically find your graphics card and help you download and install the right driver for your system.

If the utility fails to find a driver for you, you can manually select your graphics card model and operating system on the Driver Downloads page and download the driver.

- **4.** After the driver has downloaded, run the installation file and follow the on-screen instructions to install it.
- **5.** After the driver has been installed, it is recommended that you restart your computer.

If none of the above steps have helped, feel free to contact our support team via e-mail support@movavi.com or live chat.

If possible, please include the name of your graphics card model (see Step 1), as well as screenshots of any error messages you have encountered. This will help our support team specialists solve your problem quicker.

### **OpenGL troubleshooting**

If you see the following message about OpenGL when you open Movavi Video Suite, your computer most likely does not support the necessary version of OpenGL. To run Movavi Video Suite, your computer needs to support at least OpenGL version 2.0, and version 2.1 is required for smooth performance.

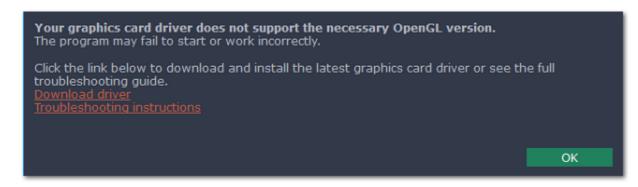

OpenGL is a software interface that manages graphics output. Usually, OpenGL is handled by your graphics card driver. However, some graphics cards do not support the necessary version of OpenGL. For these graphics cards, you can try the steps below:

### **Step 1: Update your graphics card driver**

Sometimes, this issue may occur when something is wrong with the graphics card drivers or they are out of date. Download the driver installation file from the manufacturer's website and install it following the on-screen instructions.

Detailed instructions on updating the driver

It is recommended that you restart the computer after installing driver software. After that, try starting Movavi Video Suite. If you see an error message again, proceed to the next step.

# **Step 2: Try the software OpenGL implementation**

If your graphics card still doesn't support OpenGL 2.1 even after updating the driver, you can use a software alternative:

In the message you see after starting Movavi Video Suite, select the **Download and install software OpenGL implementation** box.

Or, in the main Movavi Video Suite window, open the **Settings** menu and choose **Preferences**. There, select the **Use software OpenGL implementation** option and click **OK**.

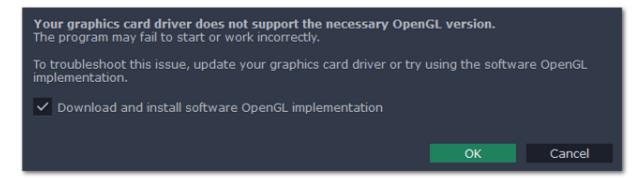

After that, the software OpenGL package will be automatically downloaded and installed. When the installation is finished, restart Movavi Video Suite.

### If these steps haven't helped:

- Check that your computer meets the minimum system requirements. Your graphics card must support at least OpenGL 2.0.
- Contact our support team. Provide your graphics card model and list the steps you've taken to solve the problem.

### **Hardware acceleration**

Movavi Video Suite is optimized for the latest Intel® and NVIDIA® hardware acceleration technologies.

# **Intel acceleration**

Movavi Video Suite supports hardware acceleration provided by Intel® multi-core processors and integrated graphics, which allows for faster encoding/decoding, as well as simultaneous conversion of a large number of files by employing the full power of each core. Performance grows up to 400% for **H.264** and **MPEG-2** codecs and up to 8 files can be processed simultaneously.

### **Supported Formats**

Input Video Formats: AVI, MP4, FLV, MKV, MOV, MPEG2-TS with H.264 codec; MPEG (MPEG2 PS, MPEG2 TS) with MPEG1/MPEG2 codec; WMV with VC-1 codec.

Output Video Formats: 3GP, 3GP2, AVI, FLV, M2TS, MKV, MP4 with H.264 codec; M2TS, MPEG with MPEG2 codec.

### **NVIDIA** acceleration

If your computer is equipped with an NVIDIA® graphics card, you can use it to accelerate media file processing up to 5x by shifting a part of the workload to the graphics processing unit, freeing up your computer's CPU for other tasks. This technology supports the newest NVIDIA® graphics cards, including GeForce™, GeForce Mobile, Quadro, and Quadro Mobile. You can find the full list of supported GPUs on our webpage.

### **Supported Formats:**

Input Video Formats: AVI, MP4, FLV, MKV, MOV, MPEG2-TS with H.264 codec, MPEG (MPEG2 PS, MPEG2 TS) with MPEG1/MPEG2 codec, WMV with VC-1 codec.

Output Video Formats: 3GP, 3GP2, AVI, FLV, M2TS, MKV, MP4 with H.264 codec.

### **Enabling hardware acceleration**

To enable Intel or NVIDIA acceleration in Screen Capture, or Video Converter:

- 1. Open the Settings menu and select Preferences.
- 2. In the Preferences window, select the acceleration method that is compatible with your computer.
- 3. Click **OK** to accept the changes.

To enable Intel or NVIDIA acceleration in the Video Editor:

- 1. Open the Edit menu and select Preferences.
- 2. In the Preferences window, switch to the Acceleration tab.
- 3. Select the acceleration method that you prefer. For Intel® acceleration, you can choose hardware or software acceleration methods for each of the supported codecs.
- 3. Click **OK** to accept the changes.

### **Troubleshooting**

If the acceleration option is unavailable it may mean one of the following:

- Your computer is not equipped with the right hardware
- The driver may be out of date or not installed

Intel Download Center

Updating graphics card drivers

# **SuperSpeed mode**

With SuperSpeed mode, you can convert videos much faster to compatible formats. You can use SuperSpeed mode in the converter and screen capture modules.

### How does it work?

When you convert videos, encoding the video from one codec to another usually takes the most time. In SuperSpeed mode, the video can be converted without changing the video codec, simply 'transferring' the video stream from one file to another with zero quality loss. Converting a file in SuperSpeed mode takes little more than simply copying it.

Since SuperSpeed mode does not modify the video stream, you can't use it if you want to add a watermark, adjust the video, or compress the file to a smaller size

### **Enabling SuperSpeed**

- 1. Open the application settings and make sure that the Enable SuperSpeed mode option is on.
- 2. When choosing an output format, select one with the SuperSpeed icon:

# **Codec activation**

Some video and audio codecs are patented by other companies, and it is required that new users activate the codecs they use to comply with patent law.

### **Activate codecs on demand**

- 1. When you open a media file or export your project with one of these codecs, you may see a Codec Activation message.
- 2. Select the Activate other codecs without asking box to activate all codecs automatically in the future. The codecs will be activated automatically, but an Internet connection is still necessary.
- 3. Click Activate to complete the codec activation.

### Codec could not be activated

If you see a codec activation error, make sure that you have a working Internet connection. Without Internet, the codecs cannot be activated even if you've chosen to activate them automatically. After you've restored the network connection, please restart the application.

# What kind of data is being sent?

The data we send does not contain any information that can personally identify you. We only receive information about which codecs were used.